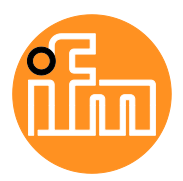

Device manual

IO-Link master with EtherNet/IP interface **CabinetLine** 8 ports IP 20

## **AL1920**

Firmware: 3.1.x

English

# **Contents**

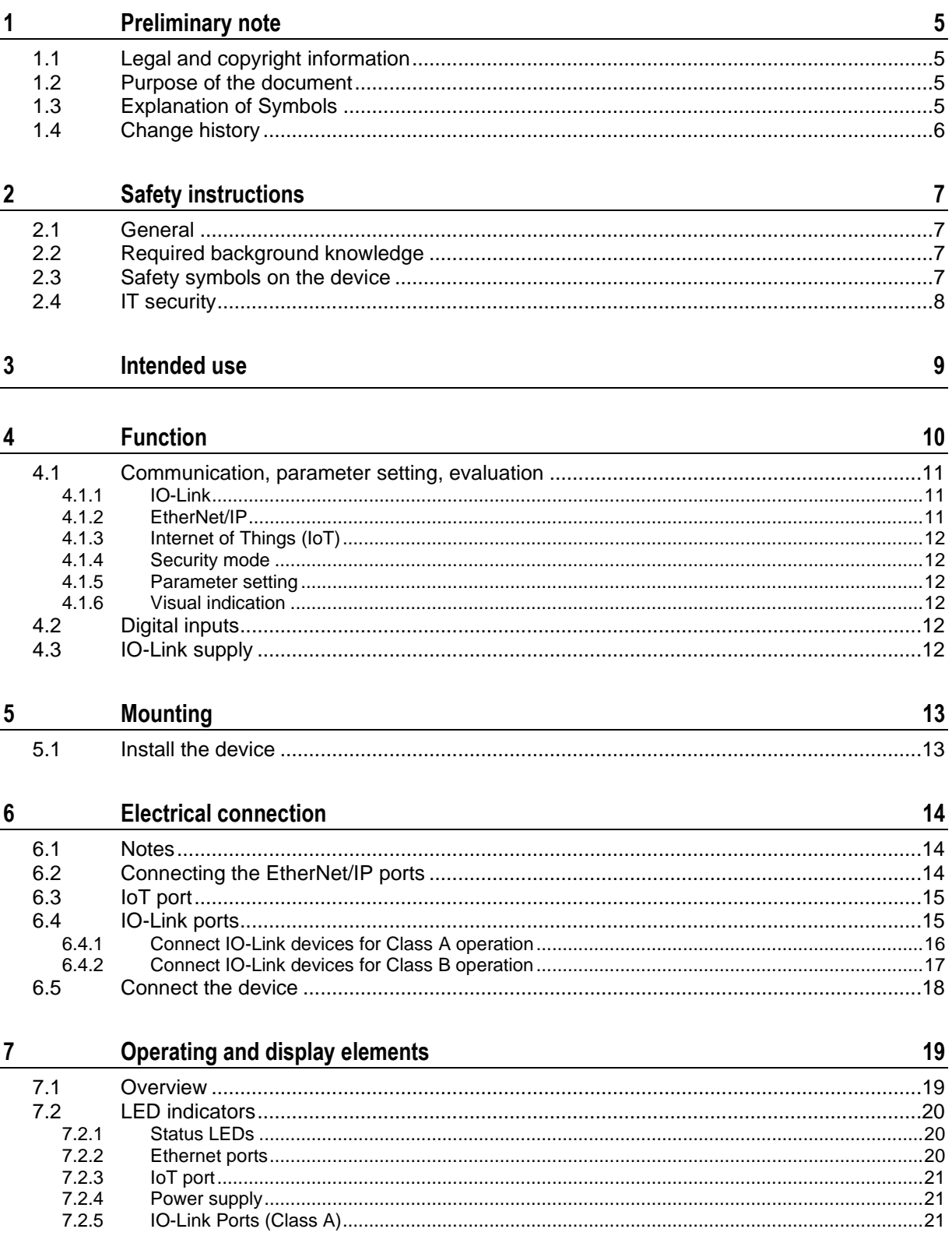

#### $\boldsymbol{8}$ Set-up

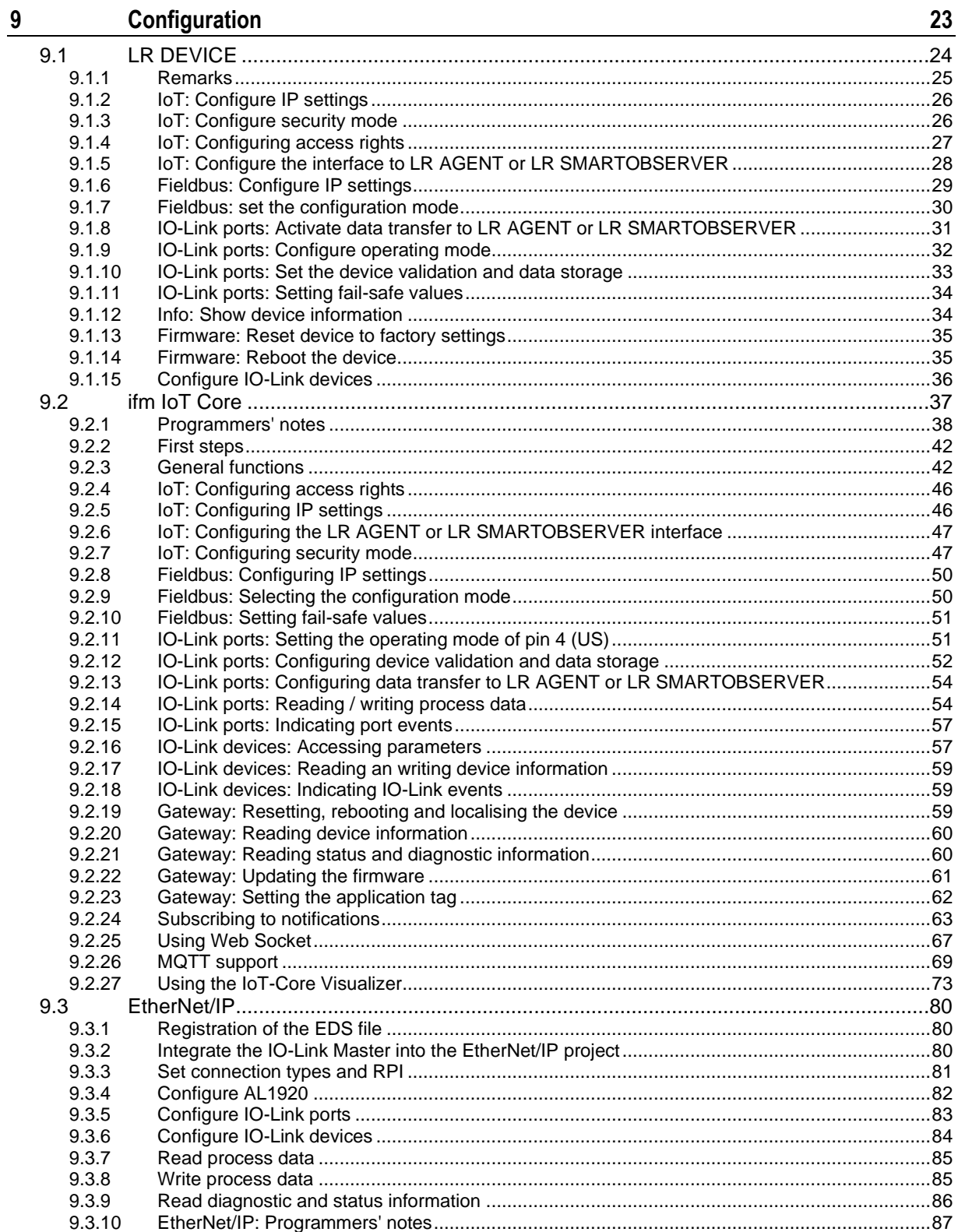

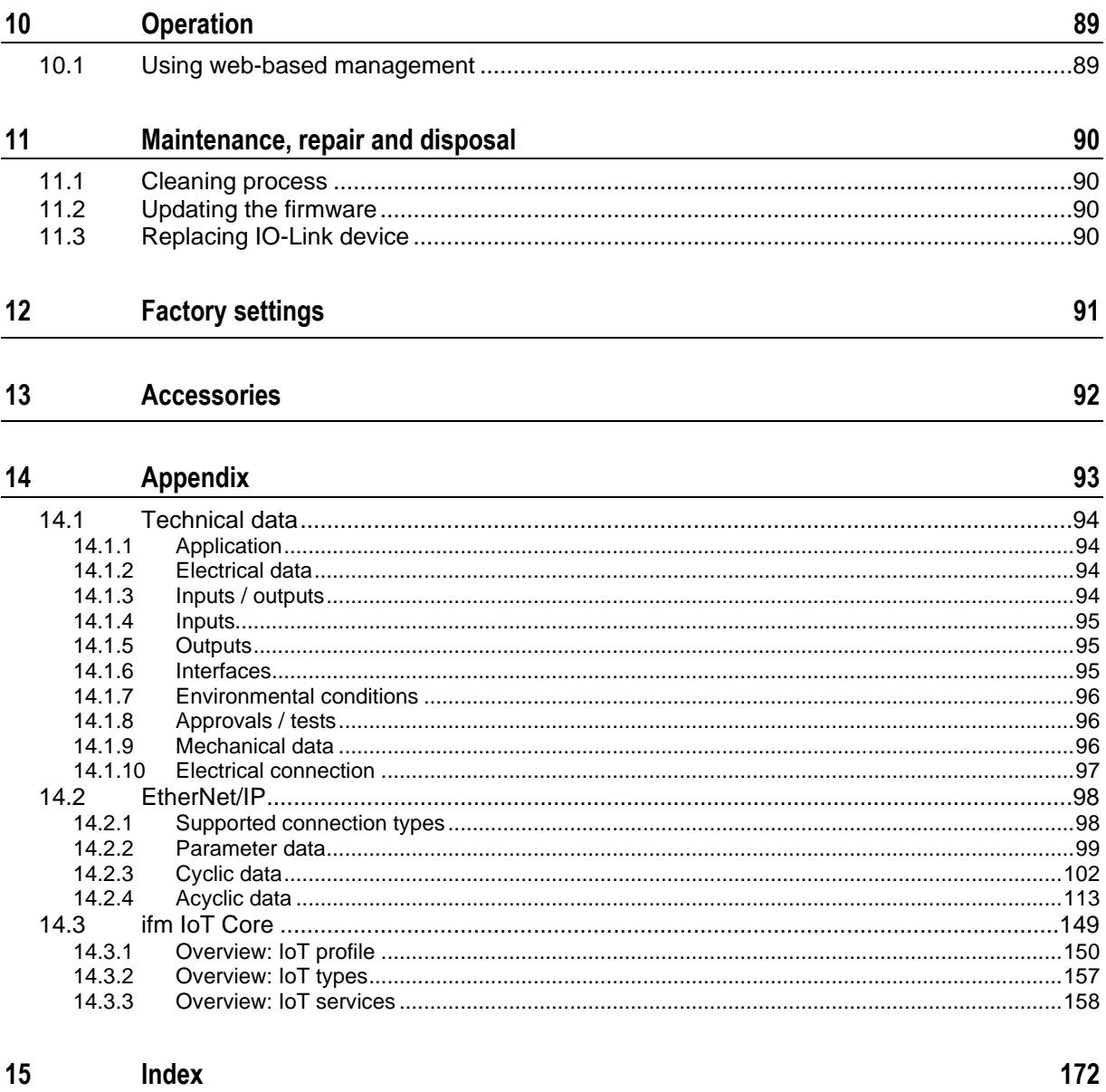

# <span id="page-4-0"></span>**1 Preliminary note**

#### **Content**

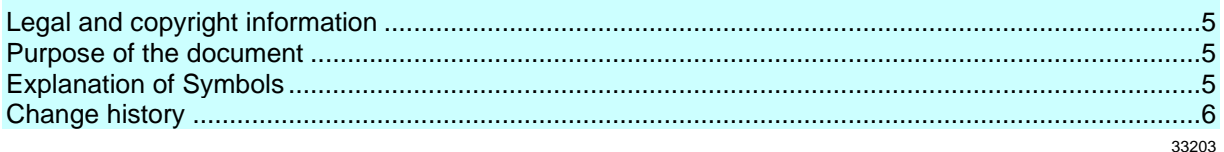

# <span id="page-4-1"></span>**1.1 Legal and copyright information**

33117

<span id="page-4-4"></span>© All rights reserved by ifm electronic gmbh. No part of this manual may be reproduced and used without the consent of ifm electronic gmbh.

All product names, pictures, companies or other brands used on our pages are the property of the respective rights owners:

- AS-i is the property of the AS-International Association,  $(\rightarrow$  [www.as-interface.net\)](http://www.as-interface.net/)
- CAN is the property of the CiA (CAN in Automation e.V.), Germany  $(\rightarrow$  [www.can-cia.org\)](http://www.can-cia.org/)
- CODESYS™ is the property of the CODESYS GmbH, Germany ( $\rightarrow$  [www.codesys.com\)](http://www.codesys.com/)
- DeviceNet™ is the property of the ODVA™ (Open DeviceNet Vendor Association), USA (→ [www.odva.org\)](http://www.odva.org/)
- EtherNet/IP<sup>®</sup> is the property of the  $\rightarrow$  ODVA<sup>™</sup>
- EtherCAT® is a registered trade mark and patented technology, licensed by Beckhoff Automation GmbH, Germany
- IO-Link<sup>®</sup> is the property of the  $\rightarrow$  PROFIBUS Nutzerorganisation e.V., Germany  $(\rightarrow$  [www.io-link.com\)](http://www.io-link.com/)
- ISOBUS is the property of the AEF Agricultural Industry Electronics Foundation e.V., Deutschland (→ [www.aef-online.org\)](http://www.aef-online.org/)
- Microsoft<sup>®</sup> is the property of the Microsoft Corporation, USA ( $\rightarrow$  [www.microsoft.com\)](http://www.microsoft.com/)
- Modbus® is the property of the Schneider Electric SE, France ( $\rightarrow$  [www.schneider-electric.com\)](http://www.schneider-electric.com/)
- PROFIBUS® is the property of the PROFIBUS Nutzerorganisation e.V., Germany (→ [www.profibus.com\)](http://www.profibus.com/)
- PROFINET<sup>®</sup> is the property of the  $\rightarrow$  PROFIBUS Nutzerorganisation e.V., Germany
- <span id="page-4-2"></span>Windows<sup>®</sup> is the property of the  $\rightarrow$  Microsoft Corporation, USA

# **1.2 Purpose of the document**

34227

34171

<span id="page-4-5"></span>This document is only for device types "IO-Link master - EtherNet/IP gateway (CabinetLine) 8 port IP 20" (art. no.: AL1920).

It is part of the device and contains information about the correct handling of the product.

- ► Read this document before using the device.
- <span id="page-4-3"></span>► Keep this document during the service life of the device.

# **1.3 Explanation of Symbols**

<span id="page-4-6"></span>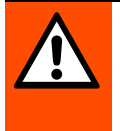

## **WARNING**

Warning of serious personal injury. Death or serious irreversible injuries may result.

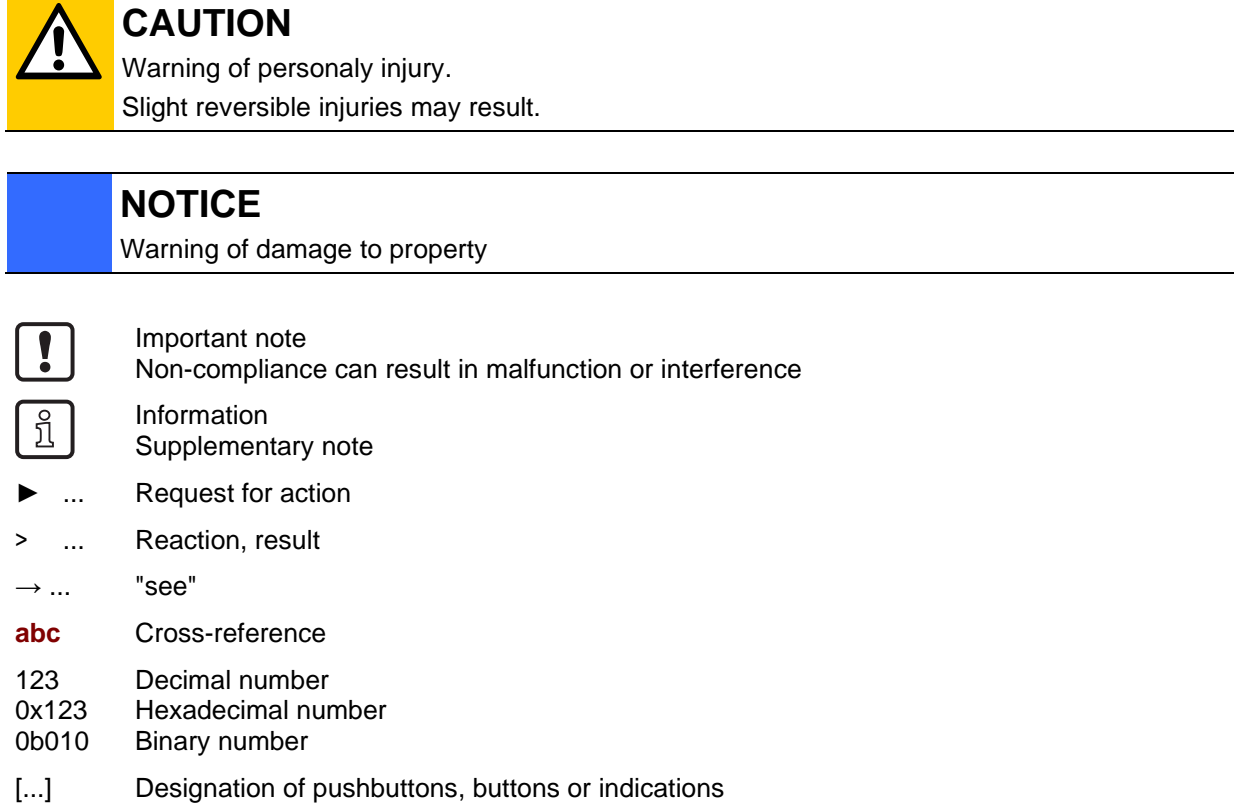

# <span id="page-5-0"></span>**1.4 Change history**

<span id="page-5-1"></span>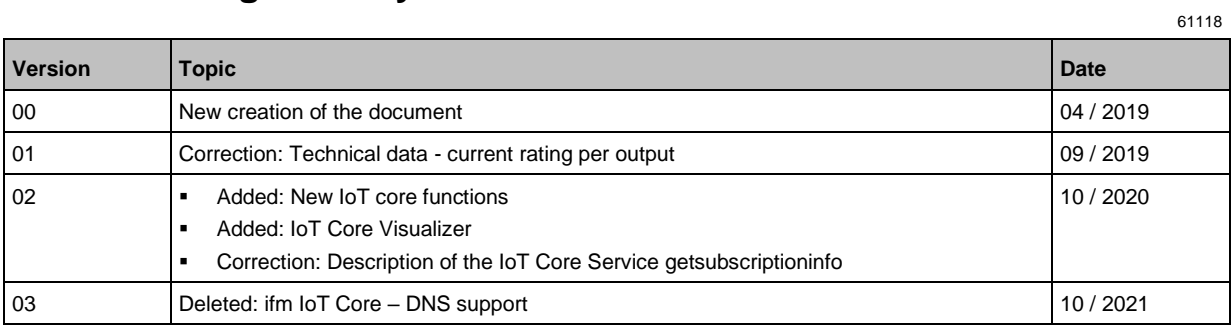

# <span id="page-6-0"></span>**2 Safety instructions**

#### **Content**

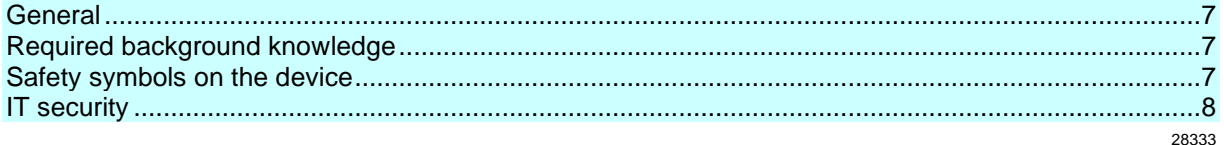

# <span id="page-6-1"></span>**2.1 General**

58525

- <span id="page-6-4"></span>• The device described is a subcomponent for integration into a system. The manufacturer is responsible for the safety of the system. The system manufacturer undertakes to perform a risk assessment and to create documentation in accordance with legal and normative requirements to be provided to the operator and user of the system. This documentation must contain all necessary information and safety instructions for the operator, the user and, if applicable, for any service personnel authorised by the manufacturer of the system.
- Read this document before setting up the product and keep it during the entire service life.
- The product must be suitable for the corresponding applications and environmental conditions without any restrictions.
- Only use the product for its intended purpose  $(\rightarrow$  **Intended use**  $(\rightarrow p. 9)$  $(\rightarrow p. 9)$ ).
- If the operating instructions or the technical data are not adhered to, personal injury and/or damage to property may occur.
- The manufacturer assumes no liability or warranty for any consequences caused by tampering with the product or incorrect use by the operator.
- Installation, electrical connection, set-up, programming, configuration, operation and maintenance of the product must be carried out by personnel qualified and authorised for the respective activity.
- <span id="page-6-2"></span>• Protect units and cables against damage.

# **2.2 Required background knowledge**

34185

34199

<span id="page-6-5"></span>This document is intended for specialists. Specialists are people who, based on their relevant training and experience, are capable of identifying risks and avoiding potential hazards that may be caused during operation or maintenance of the product.

The document contains information about the correct handling of the product.

# **2.3 Safety symbols on the device**

<span id="page-6-6"></span>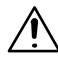

<span id="page-6-3"></span>General warning Observe instructions in chapter "Electrical connection" (→ **Electrical connection** (→ p. [14\)](#page-13-3))!

# <span id="page-7-1"></span>**2.4 IT security**

54678

#### <span id="page-7-0"></span>**NOTICE!**

If the device is operated in an unprotected network environment.

- > Unauthorised read or write access to data is possible.
- > Unauthorised manipulation of the device function is possible.
- ► Check and restrict access options to the device:
	- Restrict access to authorised persons.
	- Do not connect the device to open networks or the internet.

If access from the internet is inevitable:

- ► choose a safe method to connect with the device (e. g. VPN).
- ► Use encrypted data transmission (e. g. https / TLS).

# <span id="page-8-0"></span>**3 Intended use**

<span id="page-8-1"></span>The IO-Link master serves as a gateway between intelligent IO-Link devices and the EtherNet/IP network. The device is designed for use as cabinet module in plant construction.

► Use the device only within the limits of the technical data  $(\rightarrow$  **Technical data**  $(\rightarrow$  p. [94\)](#page-93-4)).

#### <span id="page-9-0"></span>**Function**  $\overline{\mathbf{4}}$

#### **Content**

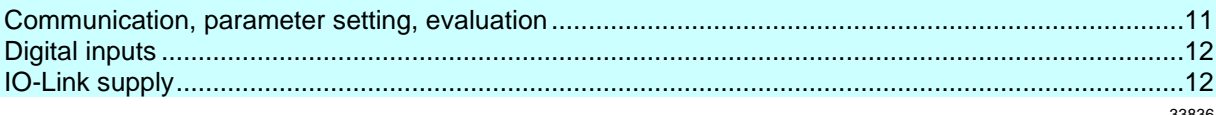

# <span id="page-10-0"></span>**4.1 Communication, parameter setting, evaluation**

#### <span id="page-10-3"></span>**Content**

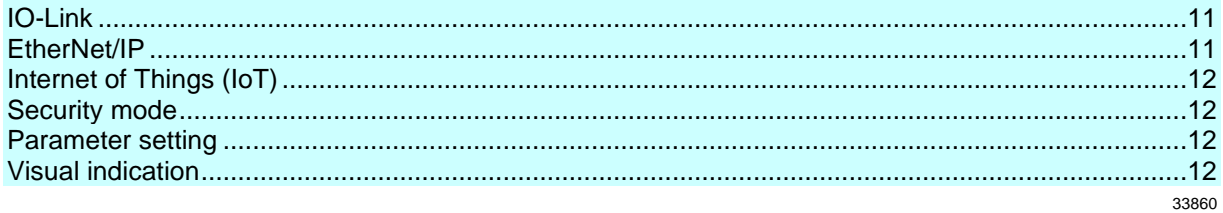

### <span id="page-10-1"></span>**4.1.1 IO-Link**

<span id="page-10-4"></span>The device offers the following IO-Link functions:

- IO-Link master (IO-Link revision 1.0 and 1.1)
- 8 IO-Link ports for connection of IO-Link devices
- Provision of process data of the connected IO-Link devices for LR SMARTOBSERVER monitoring software (→ [www.ifm.com\)](http://www.ifm.com/)

### <span id="page-10-2"></span>**4.1.2 EtherNet/IP**

<span id="page-10-5"></span>The device offers the following EtherNet/IP functions:

- EtherNet/IP Device
- 2 port switch for access to the EtherNet/IP interface
- Gateway for transmission of the process and parameter data between the connected IO-Link devices and the higher-level EtherNet/IP controller
- Min. cycle time: 1 ms (RPI)
- Connection classes: 1, 3
- Connection Application types: Exclusive Owner, Input Only, Listen Only Connections
- UCMM supported
- Predefined standard objects:
	- **■** Identity Object (0x01)
	- Message Router Object (0x02)
	- Assembly Object (0x04)
	- Connection Manager (0x06)
	- DLR Object (0x47)
	- QoS Object (0x48)
	- TCP/IP Interface Object (0xF5)
	- Ethernet Link Object (0xF6)
- Supported protocols: DHCP, BOOTP, ACD, DLR
- Device description: EDS file

52585

34084

# <span id="page-11-0"></span>**4.1.3 Internet of Things (IoT)**

<span id="page-11-8"></span>The device offers the following IoT functions:

- Gateway for the transmission of process, parameter and monitoring data between IO-Linkmaster / IO-Link devices and the IT network level
- REST-API to access process and parameter data
- <span id="page-11-1"></span>• Supported protocols: TCP/IP JSON, MQTT

#### **4.1.4 Security mode**

<span id="page-11-9"></span>The IoT interface offers the following optional sercurity functions:

- Secure data transfer via encrypted connection (Secure Layer Transport TLS)
- <span id="page-11-2"></span>• Access protection via authentification

#### **4.1.5 Parameter setting**

<span id="page-11-10"></span>The device provides the following configuration options:

- Parameter setting of the IO-Link master of the AL1920 with LR DEVICE parameter setting software, EtherNet/IP projection software or ifm IoT-Core services.
- Parameter setting of the connected IO-Link devices (sensors, actuators) with LR DEVICE parameter setting software, EtherNet/IP projection software or ifm IoT-Core services
- <span id="page-11-3"></span>• Storage of parameter sets of the connected IO-Link devices for automatic recovery (data storage)

#### **4.1.6 Visual indication**

<span id="page-11-11"></span>The device has the following visual indicators:

- Status and error indication of the gateway, of the EtherNet/IP connection and of the system
- Status display of the voltage supply
- Status and activity display of the Ethernet connection
- <span id="page-11-4"></span>Status, error and short circuit/overload indication of the IO-Link ports

# **4.2 Digital inputs**

<span id="page-11-6"></span>The device has 8 additional digital inputs (type 2 according to EN 61131-2). The digital inputs are on clamp 2 of the ports X01...X04. All inputs refer to the potential of the device supply (clamp 3).

# <span id="page-11-5"></span>**4.3 IO-Link supply**

<span id="page-11-7"></span>The device has 8 supplies for IO-Link devices.

The IO-Link ports X01...X08 are ports class A.

Every supply provides short circuit monitoring.

The device ensures fire protection for the connected IO-Link devices by providing a power-restricted circuit at the IO-Link ports (according to IEC61010-1 and Class 2 according to UL1310).

34192

33817

34077

54679

54697

# <span id="page-12-0"></span>**5 Mounting**

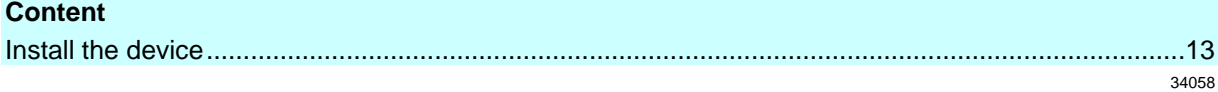

# **5.1 Install the device**

<span id="page-12-2"></span> $\mathbf{I}$ 

<span id="page-12-1"></span>► Disconnect power before installation.

The device contains components that can be damaged or destroyed by electrostatic discharge.

- ► When handling the device, observe the necessary safety precautions against electrostatic discharge (ESD).
- ► Only operate the device when mounted on a grounded DIN rail.
- ► Install the device in a control cabinet of protection rating IP 54 or higher. The control cabinet has to be installed in accordance with local and national regulations.
- ► Fix the device vertically onto a 35 mm raised rail.
- ► Leave enough space between the unit and the top or bottom of the control cabinet as well as to adjacent devices to enable air circulation and to avoid inadmissible heating.

# <span id="page-13-0"></span>**6 Electrical connection**

#### <span id="page-13-3"></span>**Content**

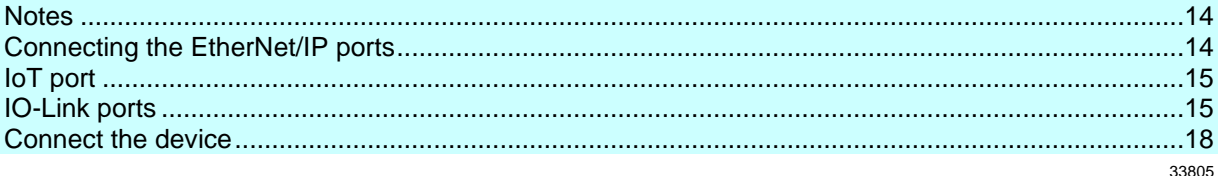

#### <span id="page-13-4"></span>**6.1 Notes**

34181

<span id="page-13-1"></span>The unit must be connected by a qualified electrician.

- The national and international regulations for the installation of electrical equipment must be adhered to.
- The unit is only suitable for operation using SELV/PELV voltages.
- ► Observe the information concerning IO-Link circuits!

The IP rating of the overall system depends on the protection ratings of the individual devices and the applied connection elements.

For UL applications:

► To connect the IO-Link master, only use cables with AWG 26 to 12 and a minimum temperature range of 75 °C.

Wiring: → **Technical data** (→ p. [94\)](#page-93-4)

The circuits are separated from each other and from device surfaces that could be touched by means of basic insulation according to EN61010-1 (secondary circuit with 30 V DC maximum, supplied from mains circuit up to 300 V of overvoltage category II).

The communication interfaces are separated from each other and from device surfaces that could be touched by means of basic insulation according to EN61010-1 (secondary circuit with 30 V DC maximum, supplied from mains circuit up to 300 V of overvoltage category II). They are designed for network environment 0 according to IEC TR62102.

# <span id="page-13-5"></span>**6.2 Connecting the EtherNet/IP ports**

<span id="page-13-2"></span>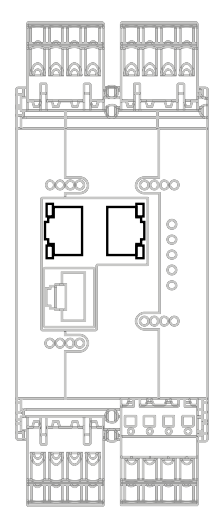

- Connect the unit via the sockets X21 and/or X22 to the EtherNet/IP network.
- To connect the devices, use connectors with protection rating IP 20 or higher (→ **Accessories** (→ p. [92\)](#page-91-1)).

# <span id="page-14-2"></span>**6.3 IoT port**

<span id="page-14-0"></span>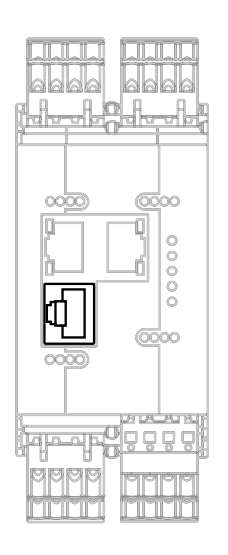

- ► Connect the device via the socket X23 to the IT network (e.g. laptop/PC with LR DEVICE parameter setting software, laptop/PC with LR SMARTOBSERVER monitoring software, laptop/PC with http request enabled software).
- To connect the devices, use connectors with protection rating IP 20 or higher (→ **Accessories** (→ p. [92\)](#page-91-1)).

# <span id="page-14-1"></span>**6.4 IO-Link ports**

52232

34045

<span id="page-14-3"></span>The IO-Link ports of the device meet the requirements of the IO-Link specification 1.0 to 1.1.2.

► Please note the information concerning IO-Link wiring!

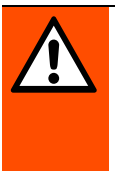

### **WARNING**

Supply of energy to the IO-Link ports of the IO-Link master

- > Risk of fire!
- ► Prevent supply and feedback of energy to the IO-Link ports.
- ► Before set-up check the correct connection of the supply cables.

### <span id="page-15-0"></span>**6.4.1 Connect IO-Link devices for Class A operation**

Wiring information:

- The connected IO-Link devices must be supplied exclusively via the IO-Link master.
- The additional digital inputs of the IO-Link ports X01...X08 (clamp 2) have a type 2 behaviour according to the standard EN61131-2. The connected electronics must be electrically suited for this.

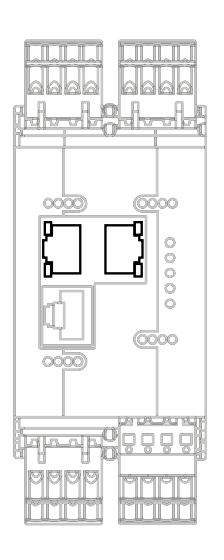

- ► Connect IO-Link devices to the ports X01...X08.
	- Maximum cable length per IO-Link port: 20 m
- ► To connect the devices, only use cables with protection rating IP 20 or higher.

### <span id="page-16-0"></span>**6.4.2 Connect IO-Link devices for Class B operation**

Wiring information:

• For the Class B operation, the IO-Link device must be supplied with an additional auxiliary voltage UA.

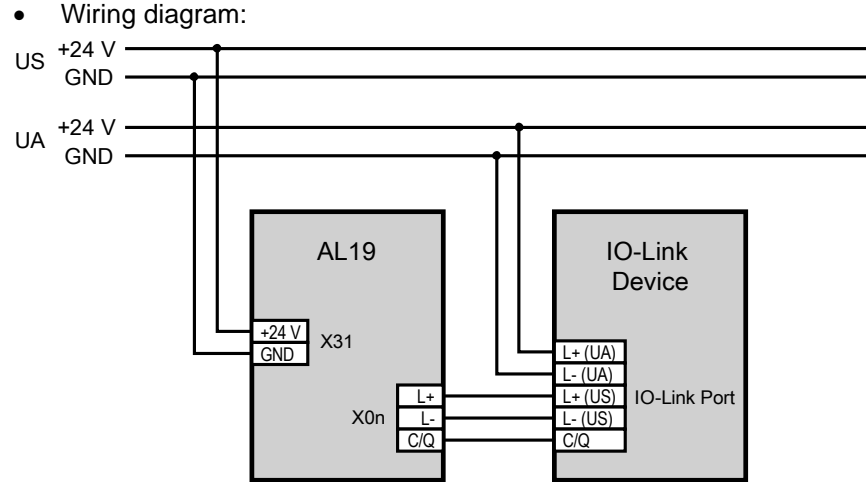

• Permitted maximum current intensity for UA: 4A

## **WARNING**

Non-compliance with the electrical separation of the circuits

- > Risk of fire!
- ► Ensure that the external supply UA is galvanically separated from the circuit of the IO-Link Master by assuring basic insulation (according to IEC 61010-1, secondary circuit with 30 V DC maximum, supplied from mains circuit up to 300 V of overvoltage category II).
- Ensure that the IO-Link devices and the connection technology support the galvanic separation.

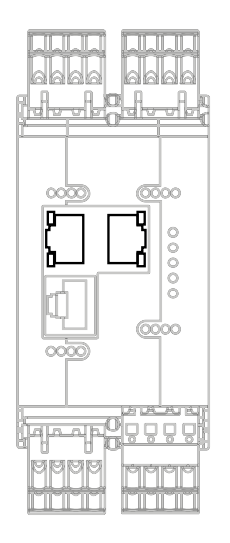

- Connect the IO-Link devices to the ports X01 ... X08.
	- Maximum cable length per IO-Link port: 20 m
- Connect the IO-Link devices to UA with 24 V DC (20...30 V SELV/PELV).
- To connect the IO-Link devices, only use cables with protection rating IP 20 or higher.

# <span id="page-17-1"></span>**6.5 Connect the device**

<span id="page-17-0"></span>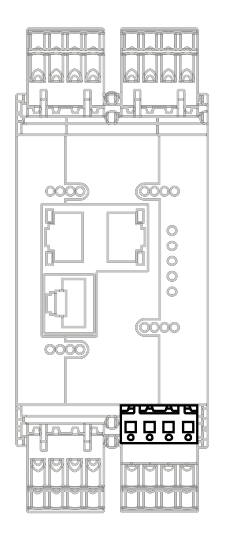

- ► Disconnect power.
- ► Connect the IO-Link master via port X31 to 24 V DC (20...30 V SELV/PELV).
	- Recommended maximum cable length: 25 m
- ► To connect the device, use cables with protection rating IP 20 or higher.

33890

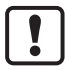

With cable lengths greater than 25 m observe the voltage drop and the necessary minimum supply voltage of 20 V!

# <span id="page-18-0"></span>**7 Operating and display elements**

<span id="page-18-3"></span>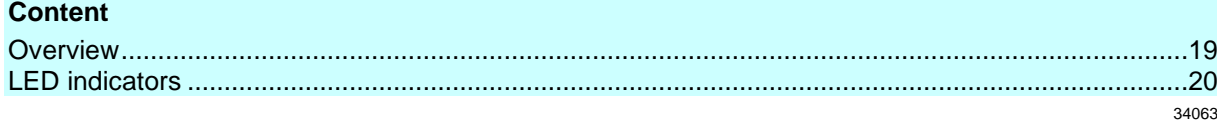

# <span id="page-18-1"></span>**7.1 Overview**

34353

<span id="page-18-2"></span>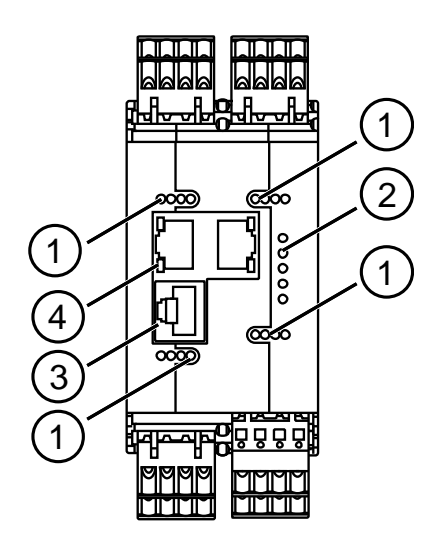

- $\bigcap$ IOL and DI status-LEDs of the IO-Link port (X01...X08 (→ **IO-Link Ports (Class A)** (→ p. [21\)](#page-20-3))
- $(2)$ PWR status LED of the voltage supply (X31) (→ **Power supply**  $(\rightarrow p. 21)$  $(\rightarrow p. 21)$

RDY, NET and MOD Status LEDs (→**Status LEDs**  $(\rightarrow p. 20)$  $(\rightarrow p. 20)$ 

IoT status LED of the IoT port (X23) (→ **IoT port**  $( \rightarrow p. 21)$  $( \rightarrow p. 21)$ 

- $(3)$ LNK status LED of the IoT port  $(X23)$  ( $\rightarrow$  **IoT port**  $(\rightarrow p. 21)$  $(\rightarrow p. 21)$
- $(4)$ LNK and ACT status LEDs of the EtherNet/IP ports 1 (X21) and 2 (X22) ( $\rightarrow$  **Ethernet ports** ( $\rightarrow$  p. [20\)](#page-19-5))

# <span id="page-19-0"></span>**7.2 LED indicators**

<span id="page-19-3"></span>The device only has the following LED indicators:

#### <span id="page-19-1"></span>**7.2.1 Status LEDs**

<span id="page-19-4"></span>The RDY LED indicates the status of the gateway.

The NET LED (Network Status) indicates the status of the network.

The MOD LED (Module Status) indicates the status of the EtherNet/IP module.

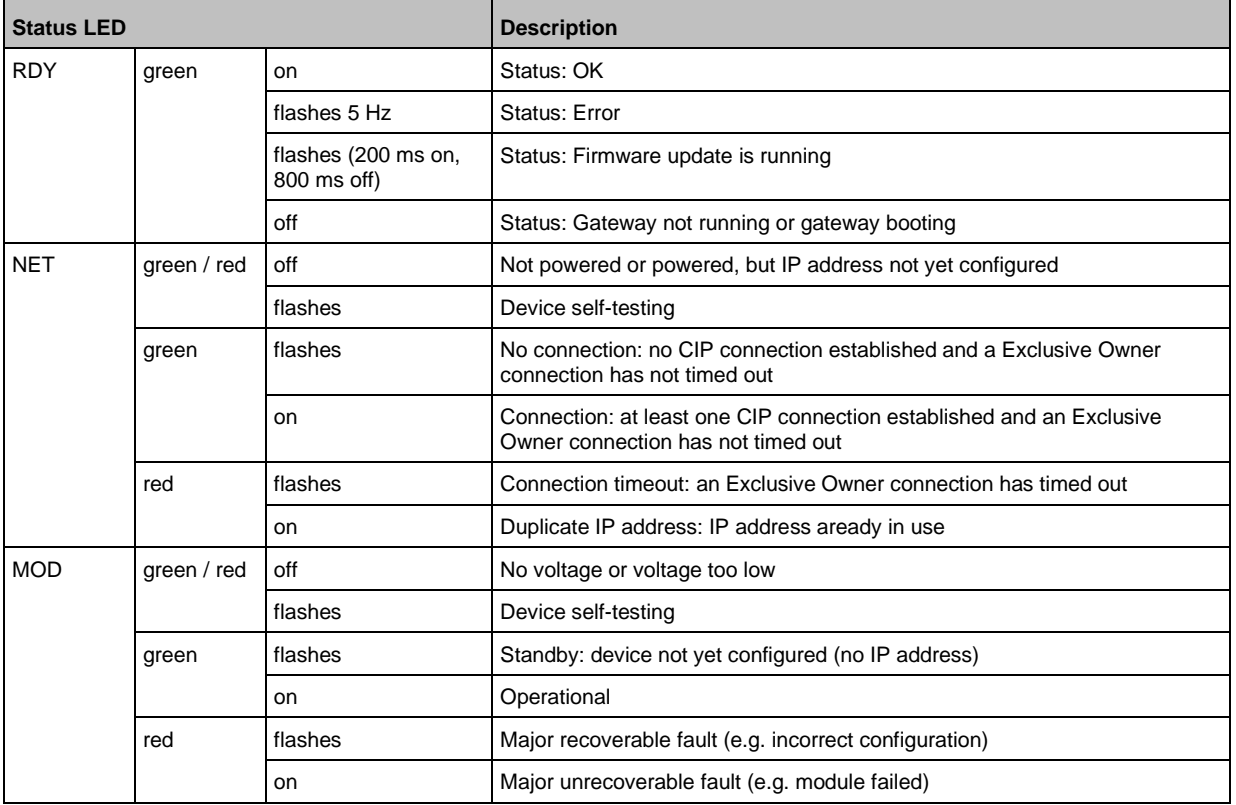

#### <span id="page-19-2"></span>**7.2.2 Ethernet ports**

34348

<span id="page-19-5"></span>Each Ethernet port has 2 LEDs (LNK and ACT). The LEDs indicate the status of the Ethernet connection.

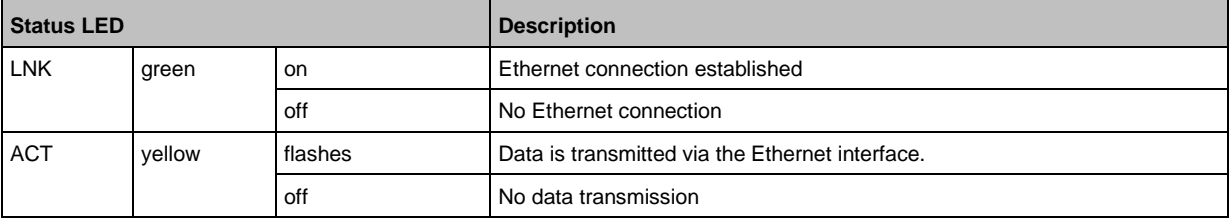

34047

## <span id="page-20-0"></span>**7.2.3 IoT port**

<span id="page-20-5"></span>The IoT port has the 3 LNK, ACT and IoT LEDs. The LEDs indicate the status of the Ethernet connection and the device identification.

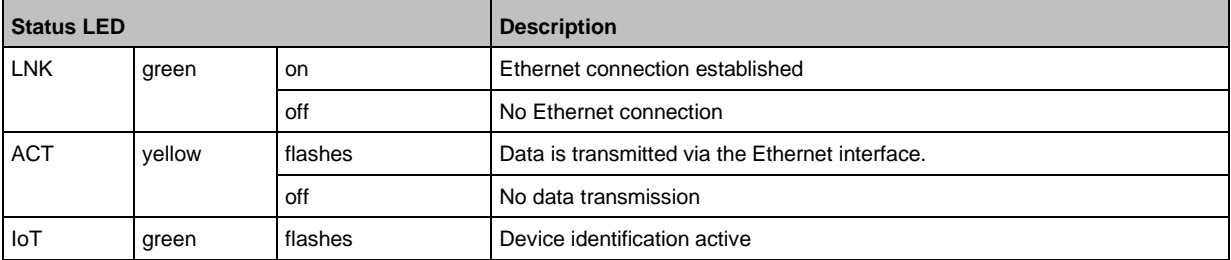

#### <span id="page-20-1"></span>**7.2.4 Power supply**

34203

<span id="page-20-4"></span>The interface for voltage supply (X31) has the PWR LED. The LED indicates the status of the voltage supply.

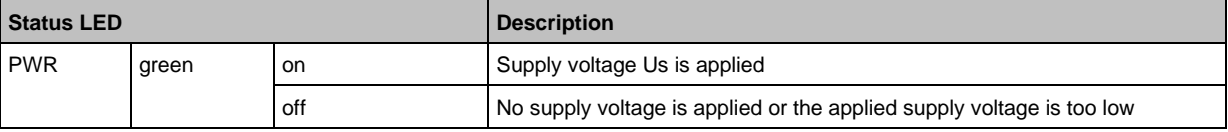

# <span id="page-20-2"></span>**7.2.5 IO-Link Ports (Class A)**

34074

#### <span id="page-20-3"></span>Each IO-Link Port Class A has 2 LEDs labelled IOL and DI. The LEDs indicate the status of the IO-Link port.

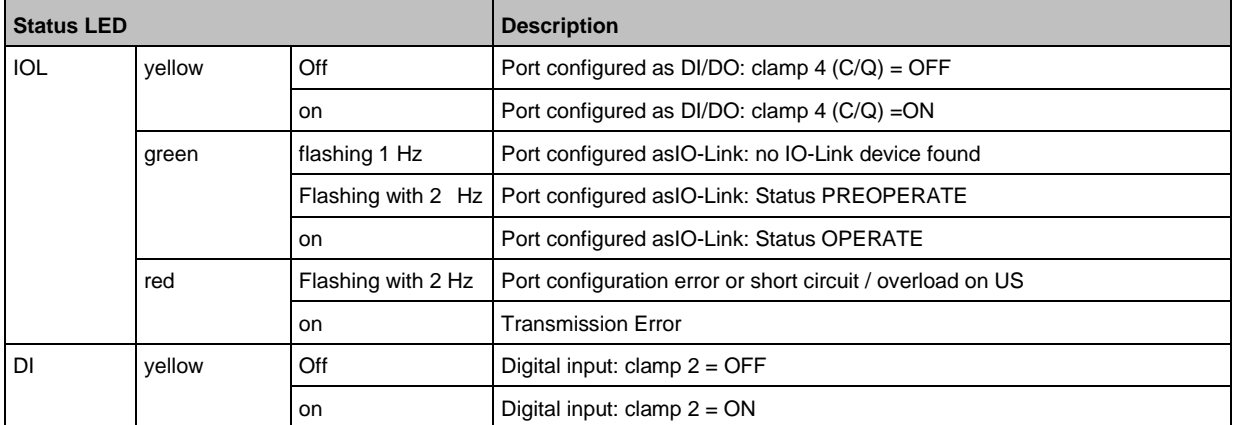

# <span id="page-21-0"></span>**8 Set-up**

When the supply voltage is switched on, the AL1920 starts with the factory settings. The display elements signal the current operating mode ( $\rightarrow$  **Operating and display elements** ( $\rightarrow$  p. [19\)](#page-18-3)). To enable parameter setting of the AL1920, the IoT interface and / or the fieldbus interface must be configured according to the network environment.

52357

- ► Configure IoT interface (LR DEVICE: → **IoT: Configure IP settings** (→ p. [26\)](#page-25-2) or → **IoT: Configuring IP settings**  $(\rightarrow p. 46)$  $(\rightarrow p. 46)$ ).
- ► Configure fieldbus interface (LR DEVICE: → **Fieldbus: Configure IP settings** (→ p. [29\)](#page-28-1) or IoT: → **Feldbus-Schnittstelle konfigurieren**).
- > IoT / fieldbus interface has valid IP settings.
- > User can set the parameters of the AL1920.

Further steps:

- Optional: Update firmware of AL1920 (→ **Updating the firmware** (→ p. [90\)](#page-89-4)).
- Set the parameters of the AL1920  $(\rightarrow$  **Configuration**  $(\rightarrow$  p. [23\)](#page-22-1)).

#### <span id="page-22-0"></span>**Configuration** 9

## <span id="page-22-1"></span>**Content**

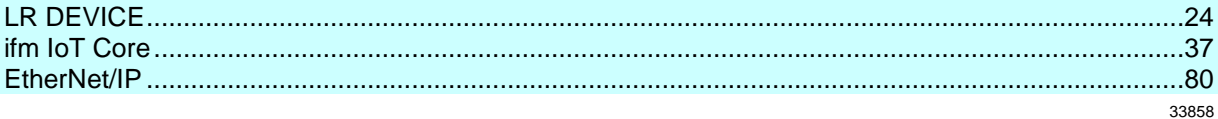

# <span id="page-23-0"></span>**9.1 LR DEVICE**

### <span id="page-23-1"></span>**Content**

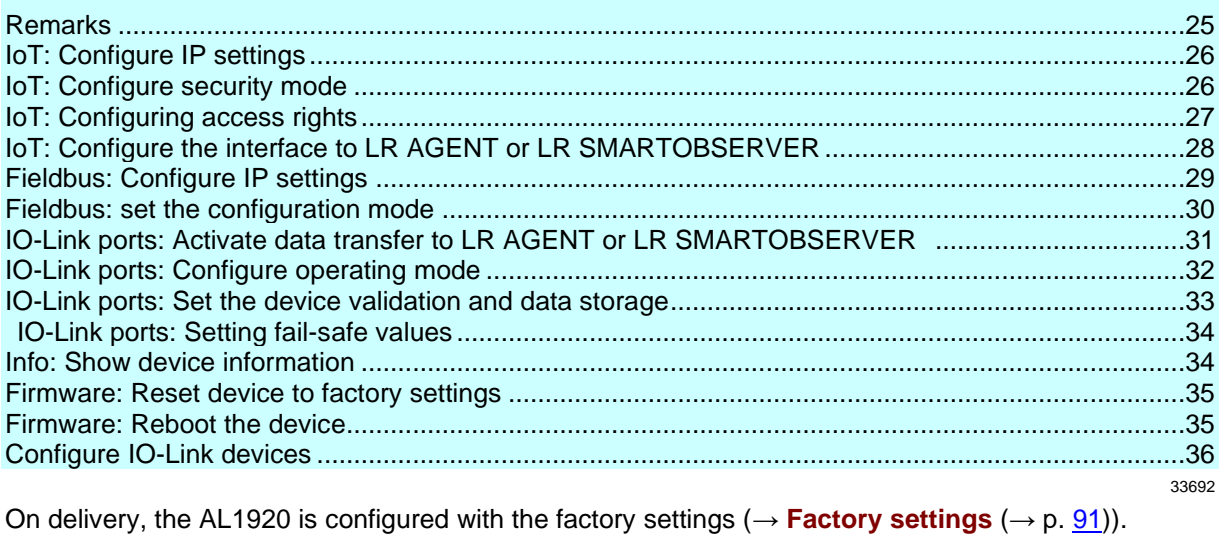

Required software: LR DEVICE (1.5.0.x or higher) (art.-no.: QA0011/QA0012)

### <span id="page-24-0"></span>**9.1.1 Remarks**

<span id="page-24-1"></span>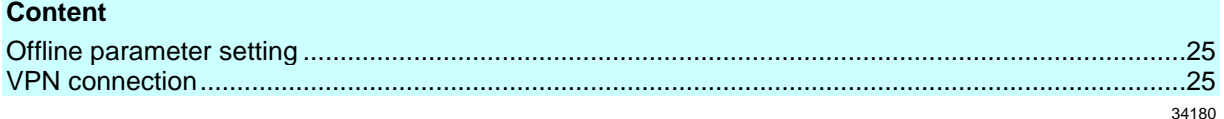

#### **Offline parameter setting**

34060

<span id="page-24-2"></span>The AL1920 supports the offline parameter setting. In this context, the user creates and stores a configuration for the IO-Link master and the connected IO-Link devices without being connected to the AL1920 (OFFLINE mode). The configuration created in this way can be stored as a file (\*.lrp) and loaded to the AL1920 and activated at a later date.

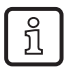

Further information about offline parameter setting:  $\rightarrow$  Operating instructions LR DEVICE

#### <span id="page-24-3"></span>**VPN connection**

- An active VPN connection blocks the access of the parameter setting software LR DEVICE to the EtherNet/IP interface of the AL1920.
	- ► Deactivate the VPN connection in order to be able to access the AL1920 with the LR DEVICE.

## <span id="page-25-0"></span>**9.1.2 IoT: Configure IP settings**

34049

54680

<span id="page-25-2"></span>For access to the IO-Link master via the IT infrastructure the user has to set the IP settings of the IoT port.

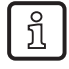

To configure the IP settings with DHCP, a DHCP server has to be active in the IT network. If no DHCP server can be reached in the IT network, an IP address is automatically assigned to the IoT port with the Zeroconfig protocol (address range:  $\rightarrow$  **Factory settings** ( $\rightarrow$  p. [91\)](#page-90-1)).

To configure the IP settings of the IoT interface:

- ► Select [IoT] menu.
- > The menu page shows the current settings.
- ► Set the following parameters as required:

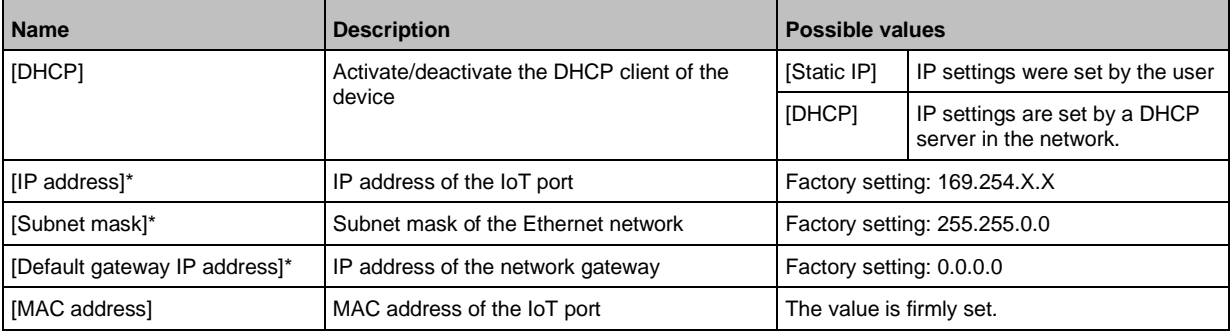

\* ... can only be edited if parameter [DHCP] = [Static IP]

<span id="page-25-1"></span>Save changed values on the device.

#### **9.1.3 IoT: Configure security mode**

<span id="page-25-3"></span>The IoT interface of the IO-Link offers a security mode. It enables secure data transmission via transport encryption and restriction of the access to IO-Link masters and IO-Link devices via user authentication.

To configure the security mode:

- ► Select [IoT] menu.
- The menu page shows the current settings.
- ► Set the following parameters as required:

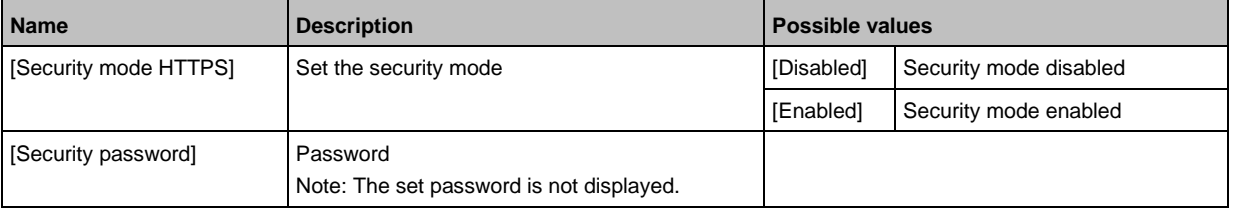

► Save changed values on the device.

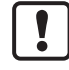

The security mode only protects the access to the device via the IoT interface. The user name "administrator" cannot be changed.

The security mode can be enabled without setting the password. During the attempt to write to the device, LR DEVICE requires to enter and confirm the password.

After entering the password, the user has unrestricted access to IO-Link masters and connected IO-Link devices. The password will only be requested again if the current LR DEVICE session is over (e. g. after restarting the LR DEVICE).

To change the set password:

- ► Sign in with a valid password.
- ► Enter the new password in the field [Security password].
- ► Write changes to the device.
- <span id="page-26-0"></span>> The new password is set.

#### **9.1.4 IoT: Configuring access rights**

34046

<span id="page-26-1"></span>The access rights define which instance may read and / or write the parameter data, process data and event/diagnostic messages.

In order to configure the access rights to the IO-Link master:

► Select [IoT] menu.

ກິ

- > The menu page shows the current settings.
- Set the following parameters as required:

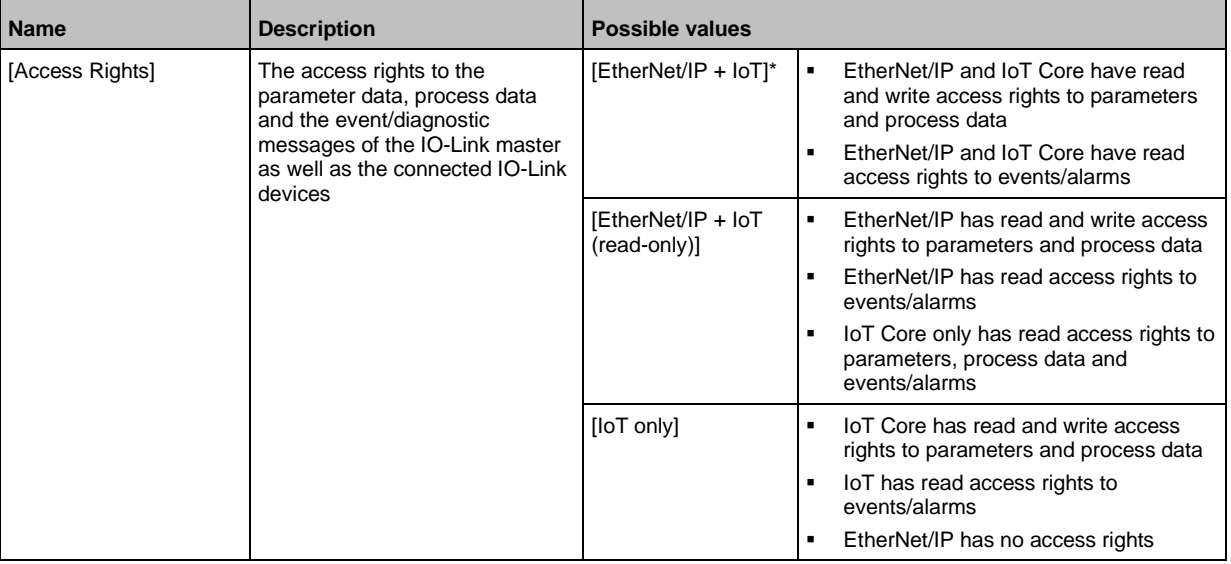

\* ... Factory setting

► Save changed values on the device.

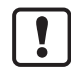

If in LR DEVICE and EtherNet/IP projection software the parameter [Access Rights] is  $=$ [EtherNet/IP + IoT], the parameter values set in the EtherNet/IP projection software will always apply.

If the parameter [Access Rights] in LR DEVICE is = [IoT only], set the parameter [Access Rights] = [Keep settings] in the EtherNet/IP projection software.

If the parameter [Access Rigts] in LR DEVICE is  $=$  [<Fieldbus> + IoT (read-only)], write access to the device configuration via LR DEVICE and IoT core services is blocked. To enable write access again, set the parameter to [<Fieldbus> + IoT] via fieldbus configuration software.

Changes of the parameter [Access Rights] will only be effective after restarting the IO-Link master ( $\rightarrow$  **Firmware: Reboot the device** ( $\rightarrow$  p. [35\)](#page-34-3)).

#### <span id="page-27-0"></span>**9.1.5 IoT: Configure the interface to LR AGENT or LR SMARTOBSERVER** 34048

<span id="page-27-1"></span>To enable transfer of process data from the IO-Link master to LR AGENT or LR SMARTOBSERVER, the interface has to be configured accordingly.

- ► Select [IoT] menu.
- > The menu page shows the current settings.
- ► Set the following parameters as required:

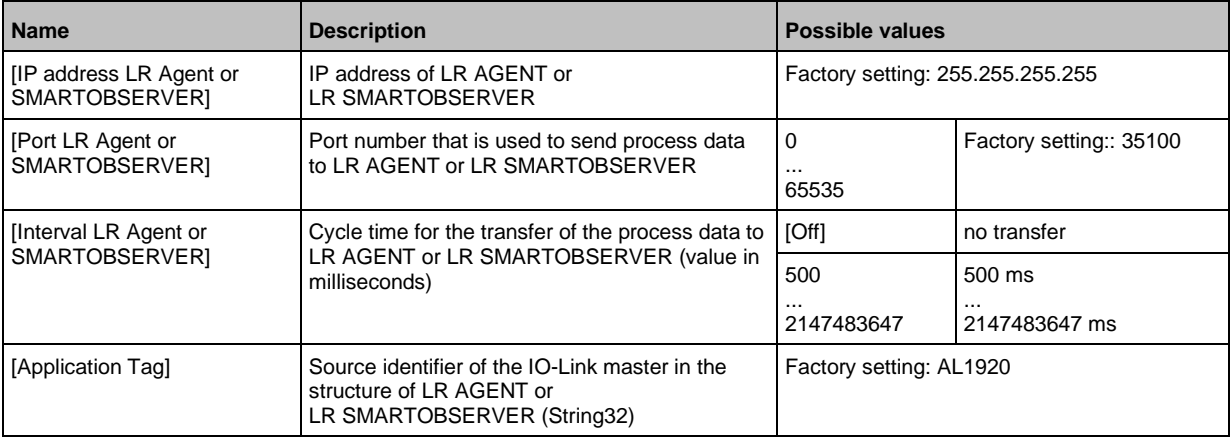

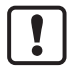

After changing the parameter [Port LR Agent or SMARTOBSERVER] or [Application Tag], it may take 120 seconds before the device establishes a new TCP connection. To prevent the delay:

► Reboot the device after changing the the parameter.

► Save changed values on the device.

# <span id="page-28-0"></span>**9.1.6 Fieldbus: Configure IP settings**

<span id="page-28-1"></span>For communication with the EtherNet/IP network, the EtherNet/IP interface must be configured.

- ► Select [Fieldbus] menu.
- > The menu page shows the current settings.
- ► Set the following parameters as required:

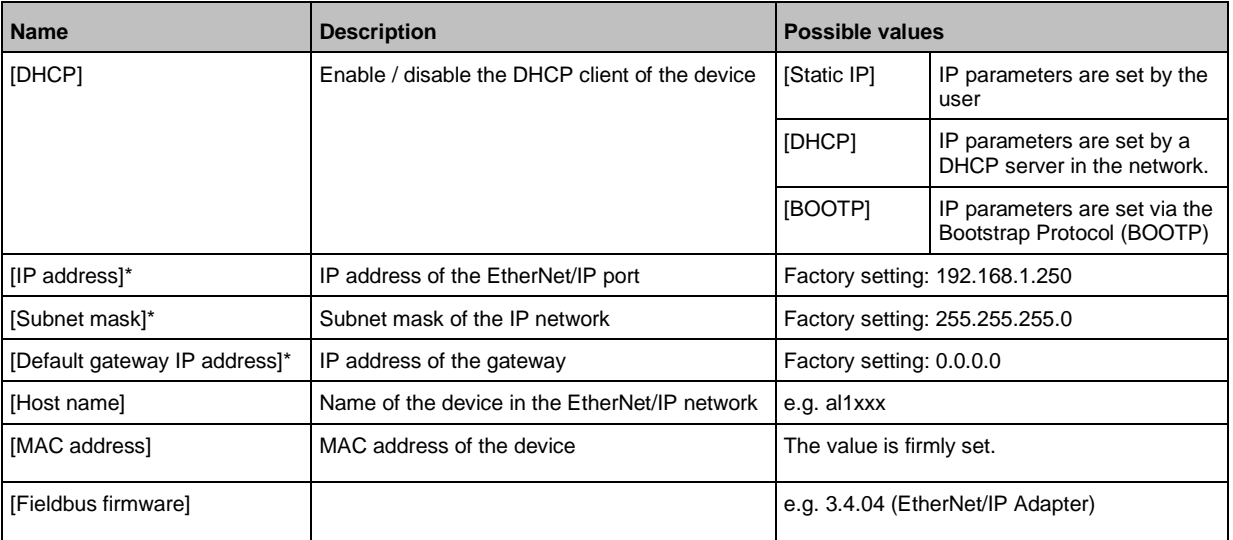

\* ... Parameter can only be edited if parameter [DHCP] = [Static IP]

► Save changed values on the device.

### <span id="page-29-0"></span>**9.1.7 Fieldbus: set the configuration mode**

<span id="page-29-1"></span>The AL1920 supports the EtherNet/IP configuration modes "top-down" and "independent". Additionally, the user can configure the length of the transmitted process data and select the required connection types.

54693

- ► Select [Fieldbus] menu.
- > The menu page shows the current settings.
- ► Set the following parameters as required:

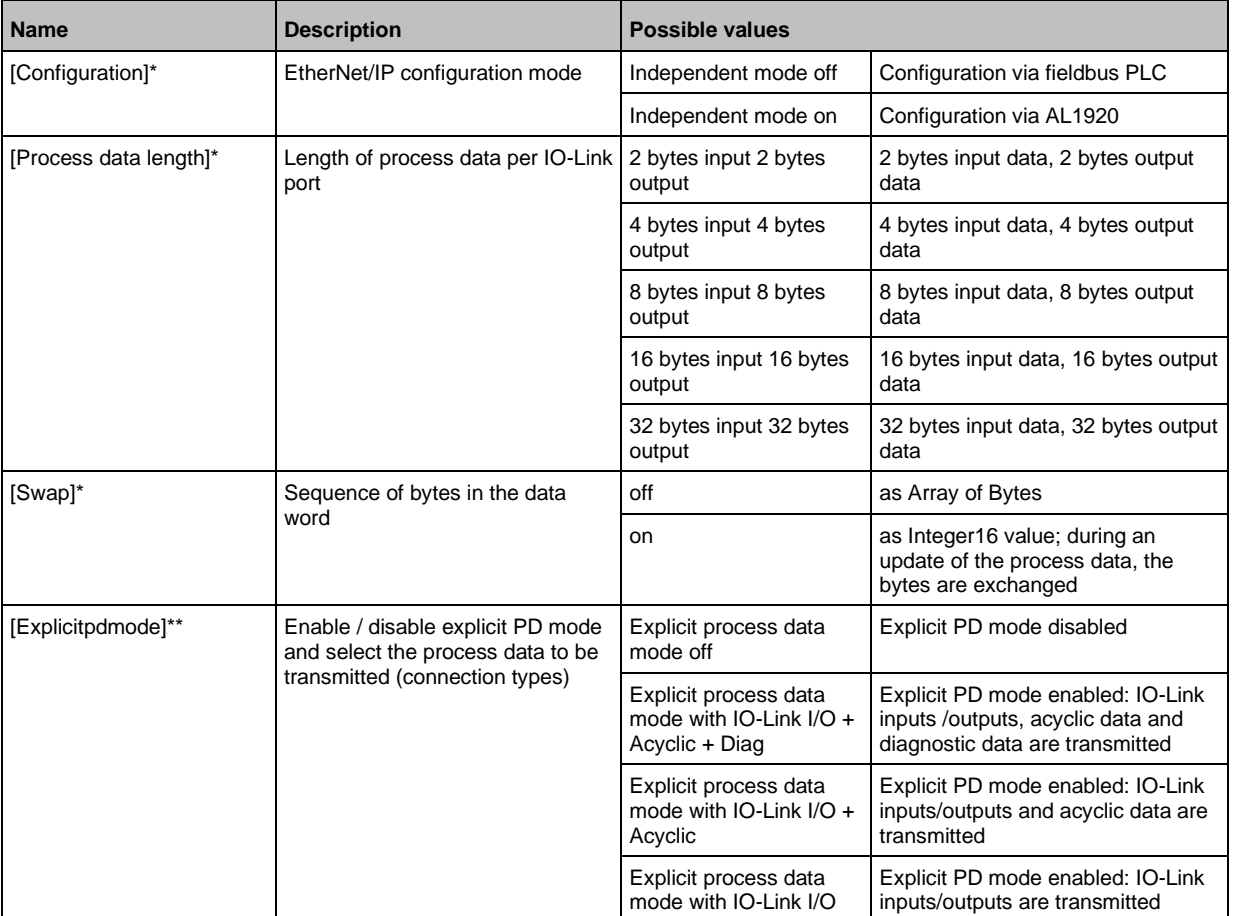

\* ... Parameter can only be changed if the EtherNet/IP controller is disconnected

\*\* ... Parameter only valid if [Configuration] = [Independent mode on]

► Save changed values on the device.

#### <span id="page-30-1"></span><span id="page-30-0"></span>**9.1.8 IO-Link ports: Activate data transfer to LR AGENT or LR SMARTOBSERVER**

33690

The user can decide separately for each IO-Link port whether the process data of the connected IO-Link devices should be transferred to LR AGENT or LR SMARTOBSERVER.

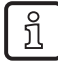

To transfer process data the interface to the LR AGENT or LR SMARTOBSERVER has to be correctly configured (→ **IoT: Configure the interface to LR AGENT or LR SMARTOBSERVER** (→ p. [28\)](#page-27-1)).

To activate / deactivate data transfer:

- $\blacktriangleright$  Select [Port x] menu (x = 1...8).
- > The menu page shows the current settings.
- ► Set the following parameters as required:

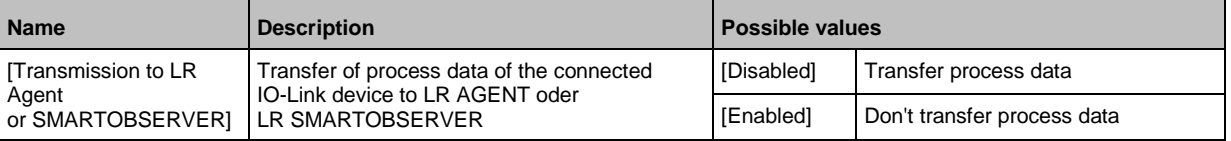

► Save changed values on the device.

### <span id="page-31-0"></span>**9.1.9 IO-Link ports: Configure operating mode**

<span id="page-31-1"></span>The IO-Link ports X01...X08 of the device support the following operating modes:

- Disabled: no data transfer at clamp 4 (C/Q) of the IO-Link port
- Digital input (DI): binary input signal at clamp 4 (C/Q) of the IO-Link port
- Digital output (DO): binary output signal at clamp 4 (C/Q) of the IO-Link port
- IO-Link: IO-Link data transfer via clamp 4 (C/Q) of the IO-Link port

The user can set the operating mode separately for each IO-Link port.

To set the operating mode of an IO-Link port:

- $\blacktriangleright$  Select [Port x] menu (x = 1...8).
- > The menu page shows the current settings.
- ► Set the following parameters as required:

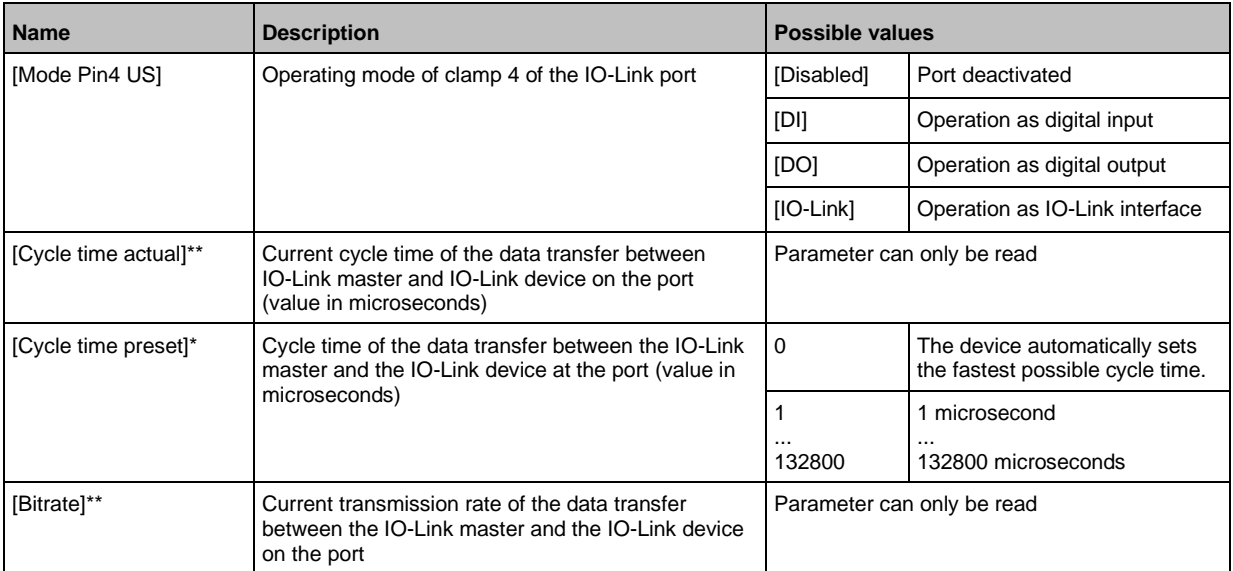

\* ... Parameter only available if [Mode] = [IO-Link]

\*\* ... Parameter only visible if the IO-Link device is connected to the IO-Link port.

► Save changed values on the device.

## <span id="page-32-0"></span>**9.1.10 IO-Link ports: Set the device validation and data storage**

33697

<span id="page-32-1"></span>The user can choose how the IO-Link ports are to behave with regard to the device validation and the storage / recovery of parameter data of the connected IO-Link device.

The following options are available:

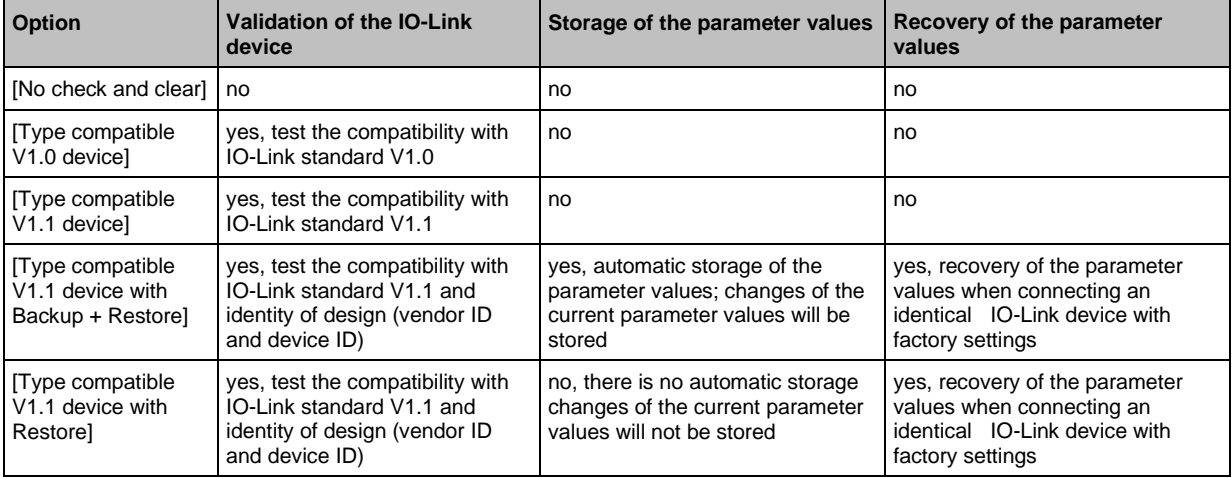

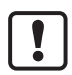

The options only apply if the IO-Link port is in the operating mode "IO-Link".

For options [Type compatible V1.1 device with Backup + Restore] and [Type compatible V1.1 device with Restore]: If the vendor ID and device ID are changed in the online mode, the data memory will be deleted and a new backup of the parameter values of the connected IO-Link device will be created in the IO-Link master.

To configure the device validation and the data storage:

- $\blacktriangleright$  select [Port x] menu (x = 1...8).
- > The menu page shows the current settings.
- ► Set the following parameters as required:

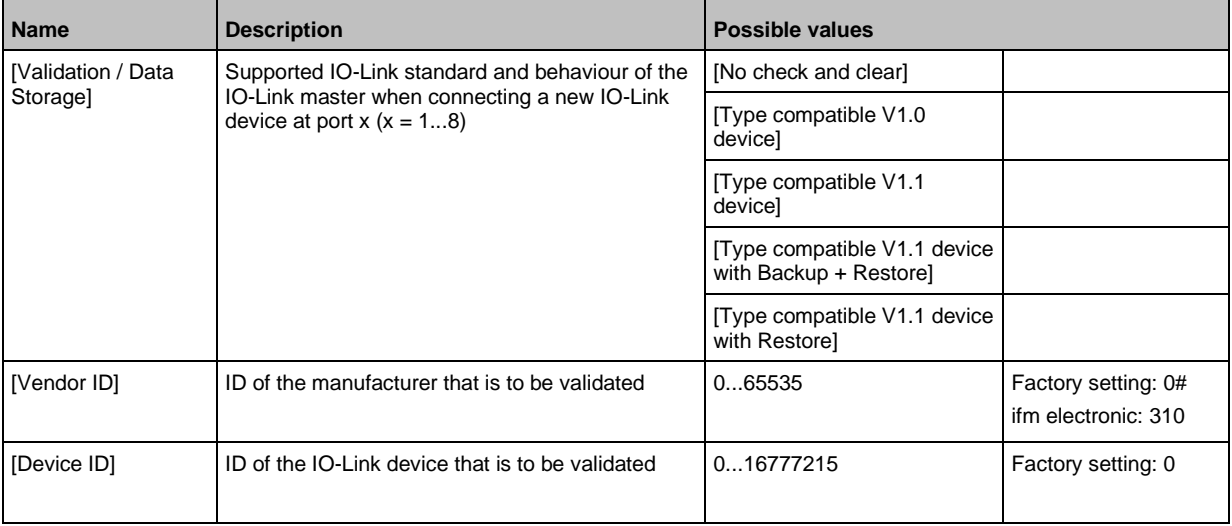

► Save changed values on the device.

# <span id="page-33-0"></span>**9.1.11 IO-Link ports: Setting fail-safe values**

34329

<span id="page-33-2"></span>For the configuration mode "Independent" the user can set fail-safe values for the outputs of IO-Link ports. The fail-safe values will be activated in case of an interuption of the EtherNet/IP conection.

To set the fail-safe values:

- $\blacktriangleright$  Select [Port x] menu (x = 1...8).
- > The menu page shows the current settings.
- ► Set the following parameters as required:

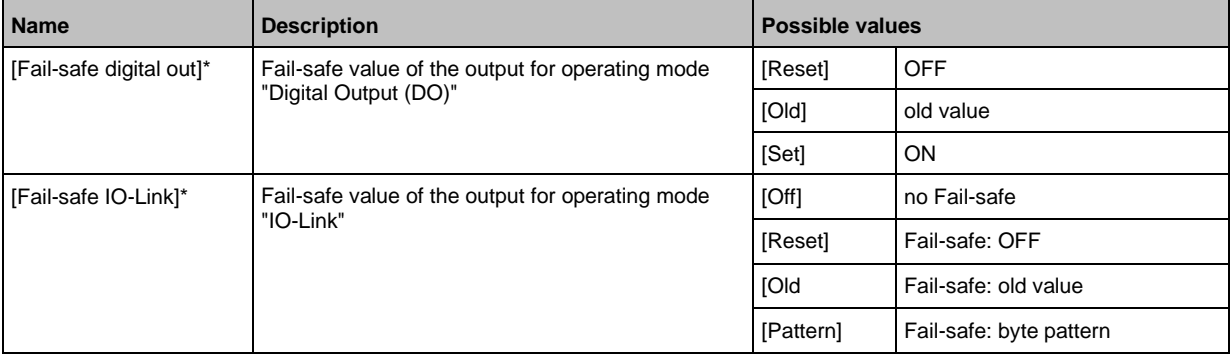

\* ... Parameter only changeable, if the connection to the EtherNet/IP controller is closed

<span id="page-33-1"></span>► Save changed values on the device.

#### **9.1.12 Info: Show device information**

<span id="page-33-3"></span>To read the general information of the ifm IO-Link master:

- ► Select [Info] menu.
- > The menu page shows the current settings.

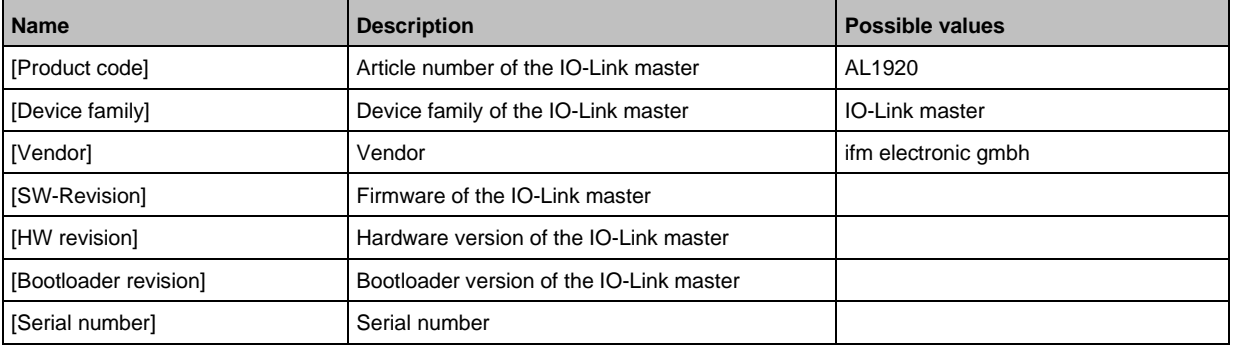

### <span id="page-34-0"></span>**9.1.13 Firmware: Reset device to factory settings**

<span id="page-34-2"></span>When the IO-Link master is reset, all parameters are set to the factory settings:

To reset the device to factory settings:

- ► Select [Firmware] menu.
- > The menu page shows the current settings.
- ► Click on [Factory Reset] to reset the device.
- > LR DEVICE sets the device to the factory settings.

### <span id="page-34-1"></span>**9.1.14 Firmware: Reboot the device**

<span id="page-34-3"></span>When rebooting the device, all settings are kept. To restart the AL1920:

- ► Select [Firmware] menu.
- > The menu page shows the current settings.
- ► Click on [Reboot] to reboot the device.
- > LR DEVICE reboots the ifm IO-Link master.

33838

## <span id="page-35-0"></span>**9.1.15 Configure IO-Link devices**

<span id="page-35-1"></span>To configure the IO-Link devices connected to the device with the LR DEVICEparameter setting software:

33856

**Requirements:**

- > IO-Link master is correctly installed and connected to the LR DEVICE parameter setting software.
- > The IO-Link device is connected correctly with the AL1920.
- > Operating mode of the IO-Link port is "IO-Link" (→ **IO-Link ports: Configure operating mode**  $(\rightarrow p. 32)$  $(\rightarrow p. 32)$ ).
- > IoT has write access rights to the IO-Link master (→ **IoT: Configuring access rights** (→ p. [27\)](#page-26-1)).

#### **1 Select IO-Link master**

- ► Start LR DEVICE.
- ► Update IODD file library OR:

Import IODD file of the IO-Link device manually.

- ► Scan network for devices.
	- > LR DEVICE detects IO-Link master.

#### **2 Add IO-Link device**

- ► Under [ONLINE]: Click on the required IO-Link master.
- > LR DEVICE automatically detects the IO-Link devices connected to the IO-Link master (e.g. ifm sensor KG5065).

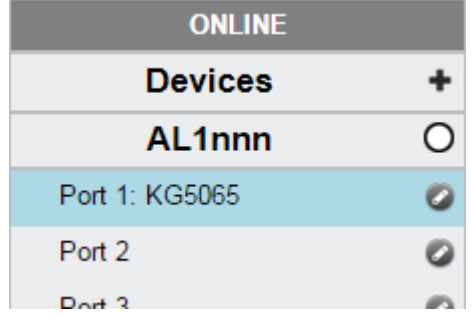

#### **3 Configure IO-Link device**

- ► Mouse click on the port to which the IO-Link device is connected.
- > LR DEVICE reads and shows the current parameter values of the IO-Link device.
- ► Configure IO-Link device.

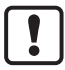

Information about the available parameters of the IO-Link device:  $\rightarrow$  IO Device Description (IODD) des IO-Link Devices

► Save the changed configuration on the IO-Link device.
#### $9.2$ ifm IoT Core

## **Content**

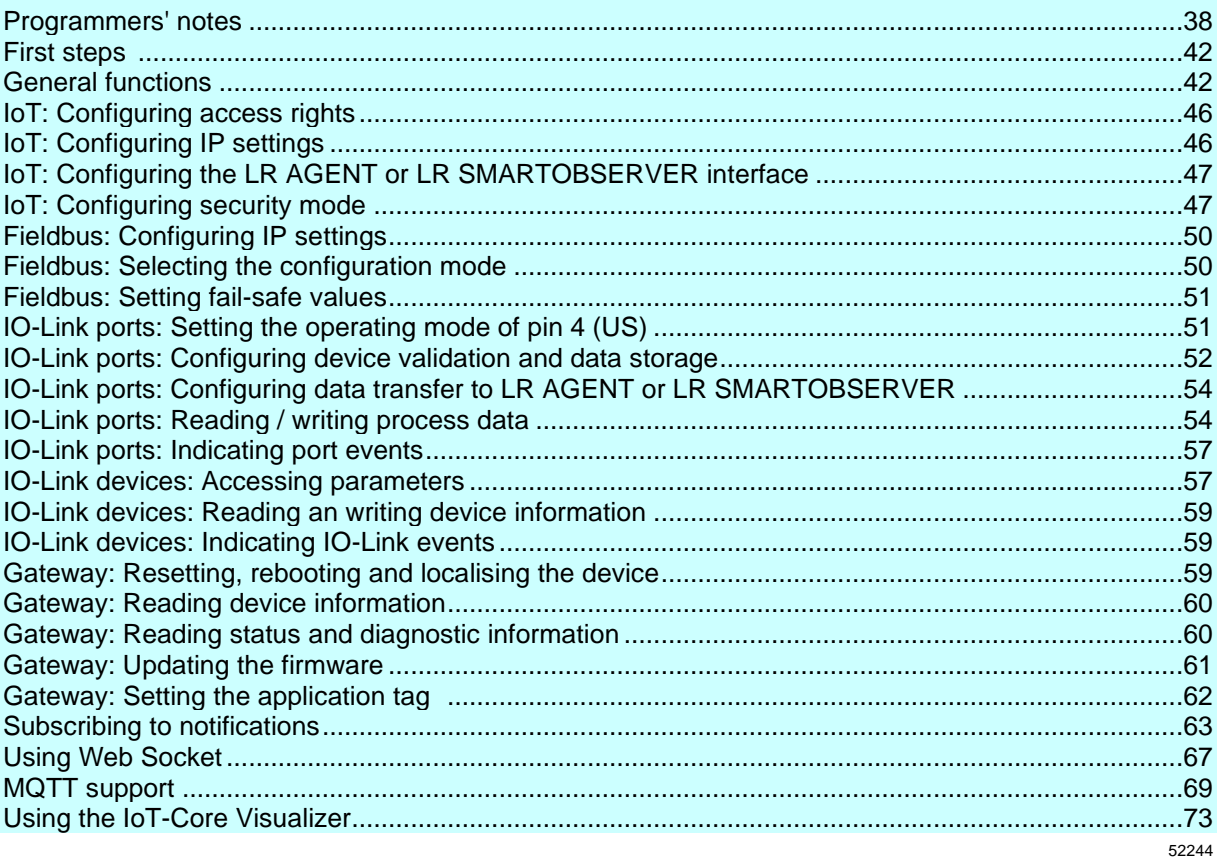

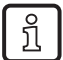

General notes on the ifm IoT Core:  $\rightarrow$  Programmers' notes ( $\rightarrow$  p. 38)

## **9.2.1 Programmers' notes**

<span id="page-37-0"></span>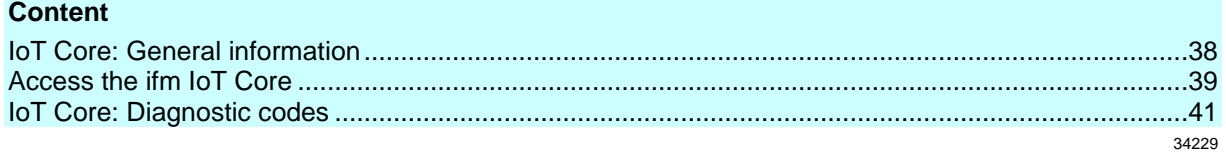

### **IoT Core: General information**

52256

<span id="page-37-1"></span>The CabinetLine device family has an IoT Core. The IoT Core allows the user to address the AL1920 from IT networks via a REST API and to integrate it into Internet-of-Things applications.

A device description is stored on the AL1920. This device description is a structured, machine-readable data object in JSON format. All current values of parameters, process data, diagnostic data and device information are mapped in this data object. These data values can be read and changed by means of services.

### **Access the ifm IoT Core**

<span id="page-38-0"></span>The user can access the ifm IoT Core via HTTP requests. The following request methods are available.

### **GET request**

Using the GET method the user has read access to a data point. The syntax of the request to the IoT Core is: http://ip/datapoint/service

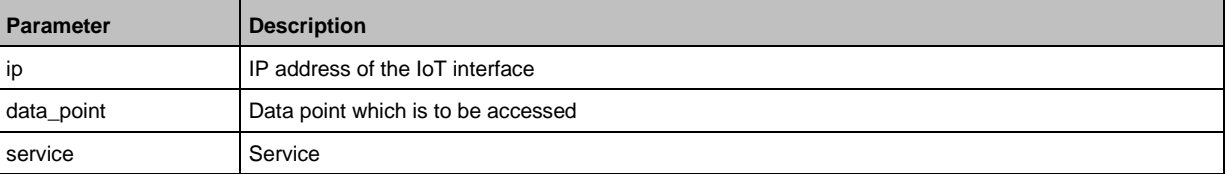

The syntax of the return of the IoT Core is:

```
{
"cid":id,
"data":{"value":resp_data},
"code":diag_code
}
```
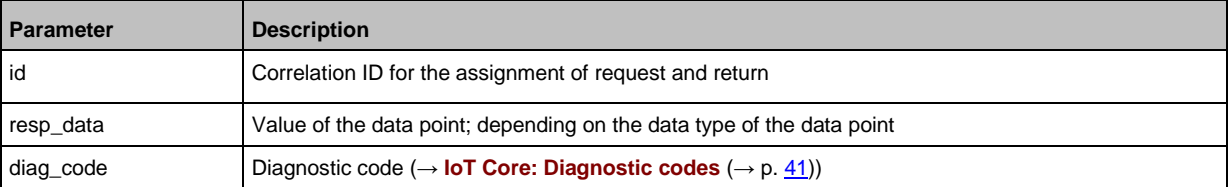

#### **Example: GET request**

Request (via browser): http://192.168.0.250/devicetag/applicationtag/getdata

Response:

```
{
"cid":-1,
"data":{"value":"AL1920"},
"code":200
}
```
52257

33804

#### **POST request**

Using a POST request the user has read and write access to a data point. The syntax of the request to the IoT Core is:

```
{
"code":"code_id",
"cid":id,
"adr":"data_point/service",
"data":{req_data},
"auth":{"user":"usr_id","passwd":"password"}
}
```
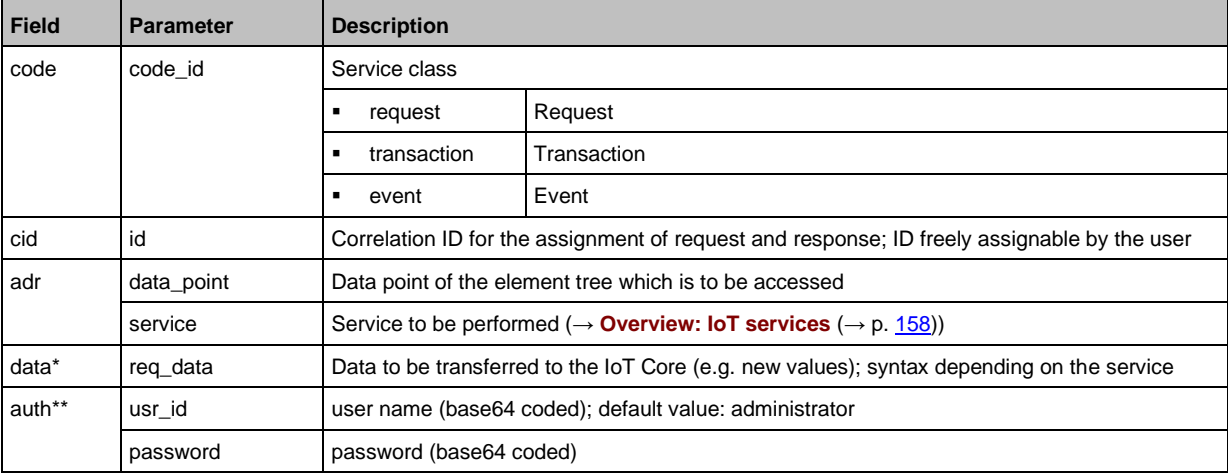

\* = optional; only required for services, that submit data to the IoT core (e. g. setdata)

\*\* = optional; only required, if security mode is activated

The syntax of the return of the IoT Core is:

```
{
"cid":id,
"data":{resp_data},
"code":diag_code
}
```
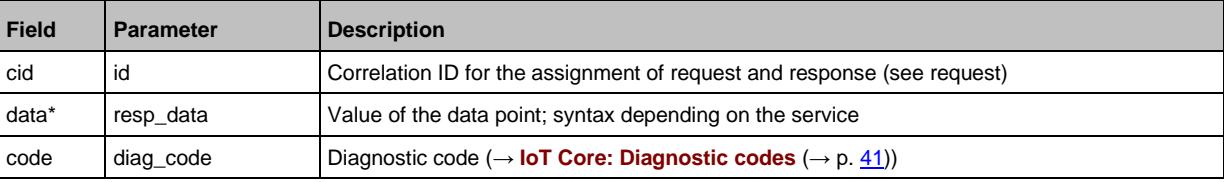

\* = optional; only required for services, that receive data from the IoT core (e.g. getdata)

#### **Example: POST request**

```
Request:
{
"code":"request",
"cid":4711,
"adr":"devicetag/applicationtag/getdata"
}
```
Response:

```
{
"cid":4711,
"data":{"value":"AL1920"},
"code":200
}
```
# **IoT Core: Diagnostic codes**

<span id="page-40-0"></span>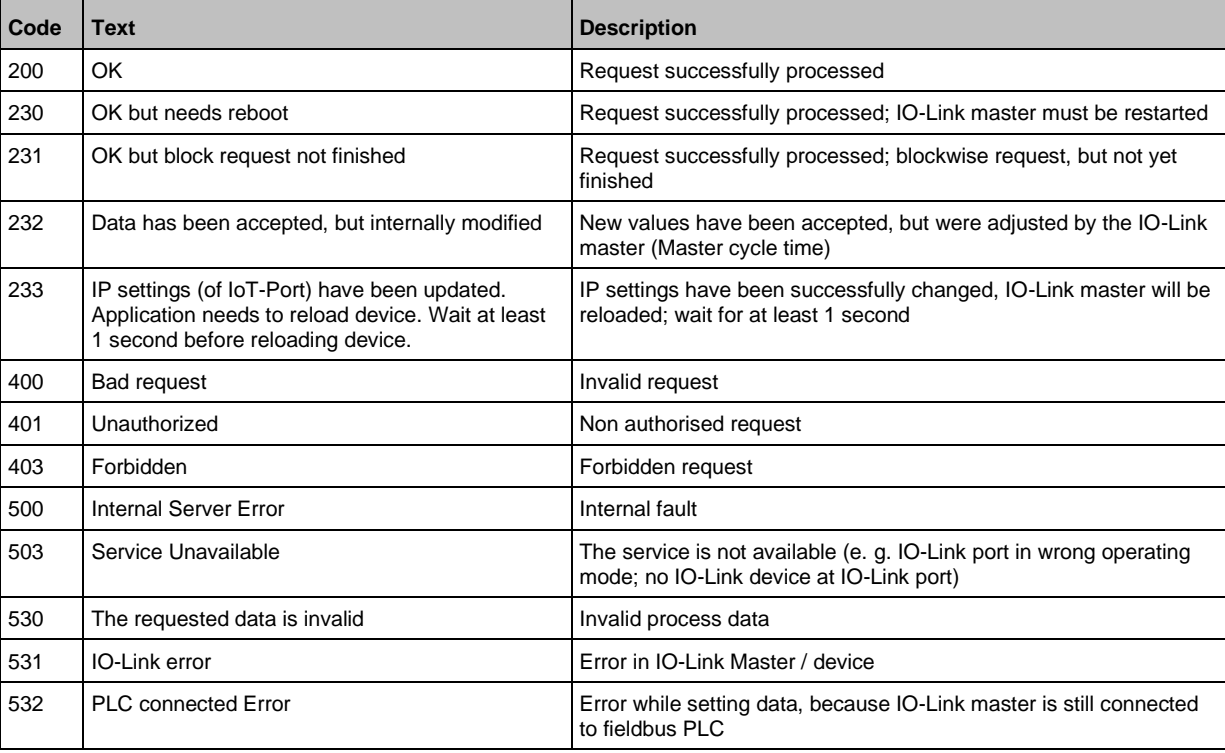

### **9.2.2 First steps**

<span id="page-41-0"></span>To read the device description of the AL1920:

- ► Send the following POST request to the AL1920: {"code":"request","cid":-1,"adr":"gettree"}
- > AL1920 returns the device description as structured JSON object.
- ► Identify all substructures and the data points contained therein in the tree structure of the JSON object.
- ► Identify the applicable services for the access to substructures and the data points contained therein.

## **9.2.3 General functions**

61148

<span id="page-41-1"></span>The AL1920 has the type device  $(\rightarrow$  **Overview: IoT types**  $(\rightarrow$  p. [157\)](#page-156-0)).

The following services can be used on the root element of the type device:

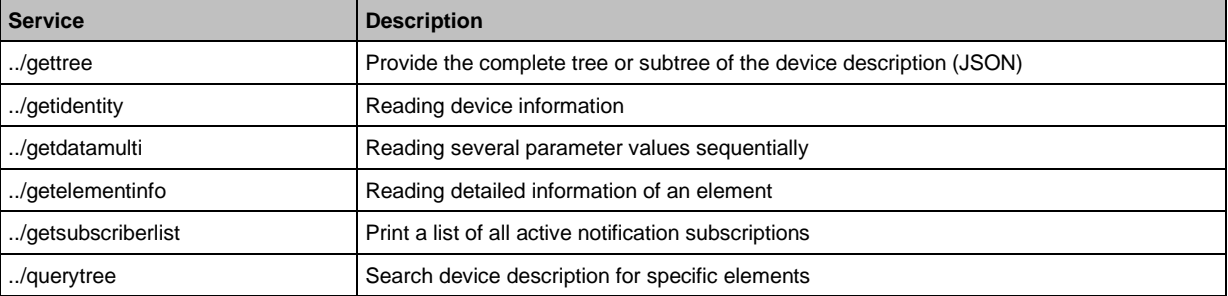

Depending on the read and write access rights, the following services can be applied to elements of type data:

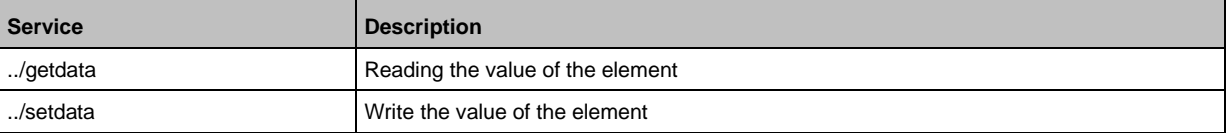

### **Example: Reading properties of an element**

59782

**Task**: Determine the data type and value range of the accessrights parameter. **Solution:** Read the properties of the element iotsetup/accessrights of the getelementinfo service. The fields type (data type) and valuation (range of values) contain the required information.

```
• Request:
{
"code":"request",
"cid":4711,
"adr":"getelementinfo",
"data":{"adr":"iotsetup/accessrights"}
}
• Response:
{
"cid":4711,
"data":{
"identifier":"accessrights",
```

```
"type":"data",
"uid":null,
"profiles":["parameter"],
"format":{
"type":"enum",
"namespace":"json",
"encoding":"integer",
"valuation":{
"valuelist":{
"0":"Fieldbus + IoT",
"1":"Fieldbus + IoT (read-only)",
"3":"IoT only"}}}},
"code":200
}
```
The accessrights parameter has the data type ENUM with the valid values "Fieldbus + IoT", "Fieldbus + IoT (read only)" and "IoT only".

### **Example: output subtree**

**Task:** Output all direct sub-elements of the node firmware.

Solution: Use the service gettree to output the required subtree (root node: firmware, sub-levels to be shown: 1)

```
• Request:
{
"code":"request",
"cid":4711,
"adr":"gettree",
"data":{
"adr":"firmware",
"level":1}
}
• Response:
{
"cid":4711,
"data":{
"identifier":"firmware",
"type":"structure",
"profiles":[
"software","software/uploadablesoftware"],
"subs":[
{
"identifier":"version","type":"data","profiles":["parameter"],
"format":{"type":"string","namespace":"json","encoding":"UTF-8"}},
{
"identifier":"type","type":"data",
"format":{"type":"string","namespace":"json","encoding":"UTF-8"}},
{
"identifier":"install","type":"service"},
{
"identifier":"factoryreset","type":"service"},
{
"identifier":"signal","type":"service"},
{
"identifier":"container","type":"data",
"format":{"type":"binary","namespace":"json","encoding":"base64"}},
```

```
{
"identifier":"reboot","type":"service"}]
},
"code":200
}
```
### **Example: Read several parameter values of the IO-Link master simultaneously**

**Task:** The following current values are to be read by the IO-Link master: temperature, serial number **Solution:** Read the current parameter values using the getdatamulti service (data point temperature: /processdatamaster/temperature; data point serial number: /deviceinfo/serialnumber)

```
• Request:
{
"code":"request",
"cid":4711,
"adr":"/getdatamulti",
"data":{"datatosend":["/processdatamaster/temperature","/deviceinfo/serialnumber"]
}
}
• Response:
{
"cid":4711,
"data":{"processdatamaster/temperature":{"code":200,"data":44},
"deviceinfo/serialnumber":{"code":200,"data":"000174210147"}},
"code":200
}
```
### **Example: Browsing device description**

**Task:** List all elements with the designation "status" and the profile "runcontrol".

**Solution:** Use the service querytree to browse the device description with the parameters "status" (name) and "runcorntrol" (profile)

```
• Request:
{
"cid":4711,
"adr":"querytree",
"code":"request",
"data":{
"profile":"runcontrol",
"name":"status"}
}
• Response:
{
"cid":4711,
"data":{
"adrList":[
"device/connections/mqttConnection/status",
"device/connections/mqttConnection/mqttCmdChannel/status"]},
"code":200
}
```
### **Setting the storage duration**

The IoT Core offers the possibility to set the storage duration of data and notifications. The Services **Service: setdata** ( $\rightarrow$  p. [168\)](#page-167-0) and **Service: subscribe** ( $\rightarrow$  p. [170\)](#page-169-0) therefore have the parameter "duration".

#### **Example: Subscribing to notifications**

**Task**: The current values of the following parameters are to be sent regularly to a network server with IP address 192.168.0.4:

- Product name of the IO-Link Devices an IO-Link port X02
- Cyclic input data of the IO-Link Devices an IO-Link port X02
- Operating temperature of the IO-Link master.

The subscription is only to be active until the next restart of the IO-Link master.

**Solution:** Subscribe to the required data using the subscribe service.

```
• Request:
{
"code":"request",
"cid":4711,
"adr":"/timer[1]/counter/datachanged/subscribe",
"data":{
"callback":"http://192.168.0.4:80/temp",
"datatosend":[
"/iolinkmaster/port[2]/iolinkdevice/productname",
"/iolinkmaster/port[2]/iolinkdevice/pdin",
"/processdatamaster/temperature"],
"duration":"uptime"}
}
• Response:
{
"cid":4711,
"code":200
}
```
61153

## **9.2.4 IoT: Configuring access rights**

<span id="page-45-0"></span>Substructure: iotsetup

Available data points:

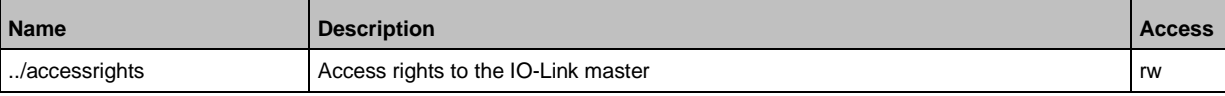

rw ... read and write

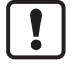

If in IoT and EtherNet/IP projection software the parameter [Access Rights] is =  $[EtherNet/IP +$ IoT], the parameter values set in the EtherNet/IP projection software will always apply.

If in IoT the parameter [Access Rights] is  $=$  [IoT only], set the parameter [Access Rights]  $=$ [Keep settings] in the EtherNet/IP projection software.

If in LR DEVICE the parameter [Access Rigts] is = [EtherCAT + IoT (read-only)], write access to the device configuration via LR DEVICE and IoT core services is blocked. To enable write access again, set the parameter to [EtherCAT + IoT] via fieldbus configuration software. Changes of the parameter [Access Rights] will only be effective after restarting the IO-Link master ( $\rightarrow$  **Firmware: Reboot the device** ( $\rightarrow$  p. [35\)](#page-34-0)).

## **9.2.5 IoT: Configuring IP settings**

<span id="page-45-1"></span>Substructure: iotsetup

Available data points:

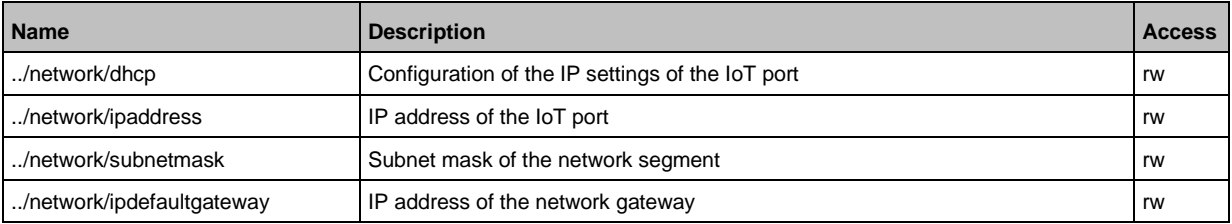

rw ... read and write

#### Applicable services:

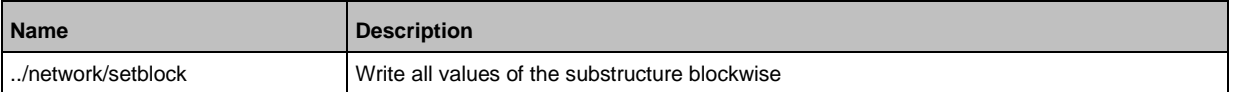

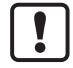

Change the IP parameters in the substructure network only blockwise with the setblock service!

59785

## **9.2.6 IoT: Configuring the LR AGENT or LR SMARTOBSERVER interface**

<span id="page-46-0"></span>Substructure: iotsetup

Avalable data points:

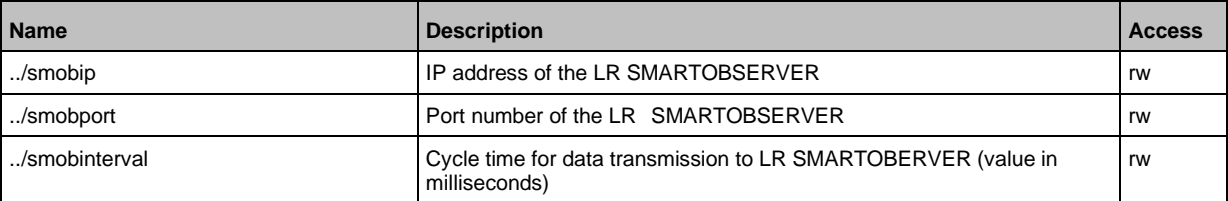

rw ... read and write

## **9.2.7 IoT: Configuring security mode**

<span id="page-46-1"></span>The access to the IoT interface of the IO-Link master can be protected with a security mode: Substructure: iotsetup

Available data points:

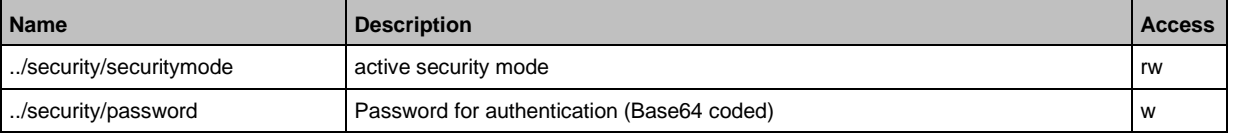

rw ... read and write w ... write only

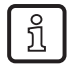

Valid character set for the Base64 coding / decoding of the password: UTF-8 Online tool for coding / decoding:  $\rightarrow$  [www.base64encode.org\)](http://www.base64encode.org/)

### **Note: Security mode**

54684

59786

54683

The security mode enables restricting access to the IO-Link master and the connected IO-Link devices from the IT network. In the activated security mode, the following restrictions apply:

- Access only with authentication (password-protected user account)
- Access only via secure https connection (Transport Layer Security TLS)

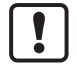

The security mode only protects the access to the device via the IoT interface.

The standard value for users is: administrator

The set password cannot be read with getdata.

The current status of the security function can be read with the getidentity service (→ **Servicet: getidentity** ( $\rightarrow$  p. [161\)](#page-160-0)).

For the authentication, the user must additionally provide the POST requests with a valid user name and password in the field "auth". The user name and the password will be shown as Base64-coded character strings ( $\rightarrow$  **Example: Request with authentication** ( $\rightarrow$  p. [48\)](#page-47-0)).

The following requests can be done if the security mode is enabled, also without authentication:

- /getidentity
- /deviceinfo/vendor/getdata
- /deviceinfo/productcode/getdata

### **Example: Activate security mode**

**Task:** Activate the security mode of the IO-Link interface of the IO-Link master. Set the password "password" (Base64 coded: cGFzc3dvcmQ=)

**Solution:** The activation sonsists of 2 steps:

#### **1 Activate security mode**

Use service setdata with datapoint iotsetup/security/securitymode to activate the security mode.

```
• Request:
{
"code":"request",
"cid":-1,
"adr":"/iotsetup/security/securitymode/setdata",
"data":{"newvalue":"1"}
}
• Response:
{
"cid":-1,
"code":200
}
```
#### **2 Set required password**

Use service setdata with data point iotsetup/security/password to set the required password.

```
• Request:
{
"code":"request",
"cid":-1,
"adr":"/iotsetup/security/password/setdata",
"data":{"newvalue":"cGFzc3dvcmQ="}
}
• Response:
{
"cid":-1,
"code":200
}
```
### **Example: Request with authentication**

54685

54701

<span id="page-47-0"></span>**Task:** The temperature of the IO-Link master is to be read. The security function is enabled (current password: password).

**Solution:** Read the data point processdatamaster/temperature with the getdata service. The request must be sent using https. The user name and the password are transferred as a Base64-coded character string ("administrator" = "YWRtaW5pc3RyYXRvcg==", "password" = "cGFzc3dvcmQ=")

```
• Request:
{
"code":"request",
"cid":-1,
"adr":"processdatamaster/temperature/getdata",
"auth":{"user":"YWRtaW5pc3RyYXRvcg==","passwd":"cGFzc3dvcmQ="}
}
   • Response:
```

```
48
```

```
{
"cid":-1,
"data":{"value":37},
"code":200
}
```
### **Example: reset password**

**Task:** The existing password is to be reset.

54686

**Solution:** To reset a password, disable the security mode. To disable it, enter the user name and the password (the fields "user" and "passwd").

```
• Request:
{
"code":"request",
"cid":-1,
"adr":"iotsetup/security/securitymode/setdata",
"data":{"newvalue":0},
"auth":{"user":"YWRtaW5pc3RyYXRvcg==","passwd":"SW9UNGlmbQ=="}
}
• Response:
{
"cid":-1,
"code":200
}
```
## **9.2.8 Fieldbus: Configuring IP settings**

#### <span id="page-49-0"></span>Substructure: fieldbussetup

Available data points:

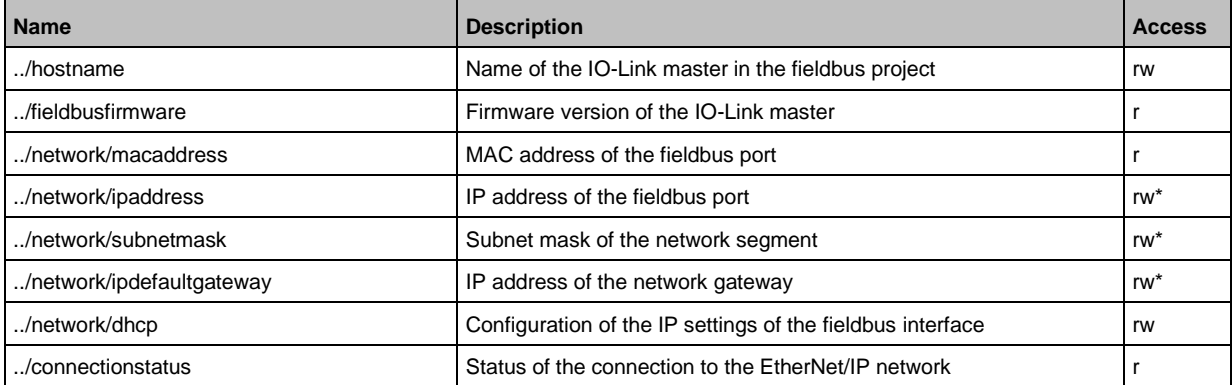

r ... read only

rw ... read and write

\* ... only changeable, if the EtherNet/IP controller is not in RUNNING state

#### Applicable services:

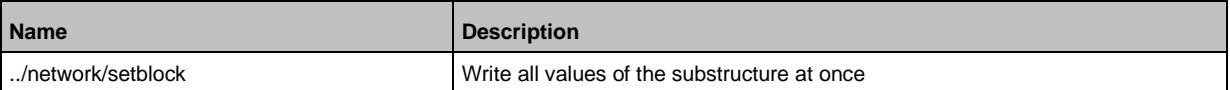

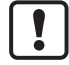

Change the IP parameters in the substructure network only blockwise by using the service setblock!

### **9.2.9 Fieldbus: Selecting the configuration mode**

<span id="page-49-1"></span>Substructure: fieldbussetup/configuration

Available data points:

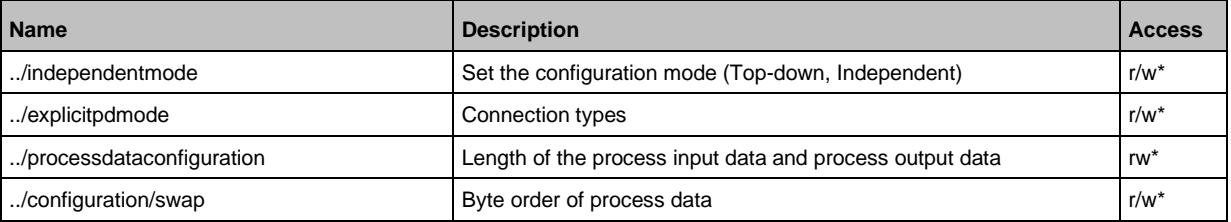

rw ... read and write

\* ... only changeable, if the EtherNet/IP controller is not in RUNNING stated

## **9.2.10 Fieldbus: Setting fail-safe values**

61120

<span id="page-50-0"></span>Substructure: fieldbussetup/configuration/port[n] (n = 1...8)

Available data points:

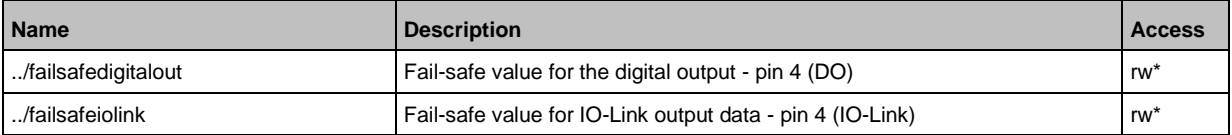

rw ... read and write

\* ... can only be changed if EtherNet/IP PLC is not in RUNNING state

## **9.2.11 IO-Link ports: Setting the operating mode of pin 4 (US)**

59793

<span id="page-50-1"></span>Substructure: iolinkmaster/port[n] (n = 1...8).

Available data points:

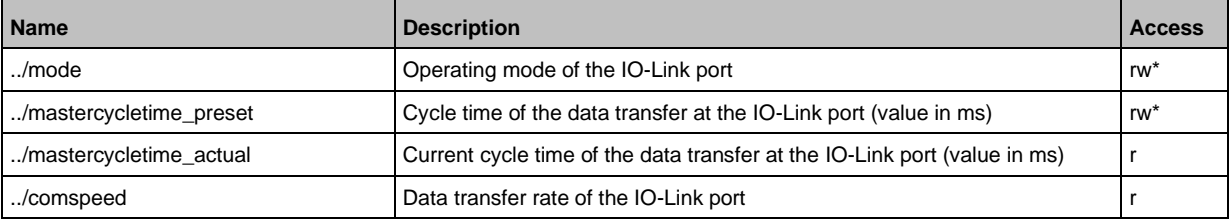

r ... read only

rw ... read and write

\* ... only changeable, if the <Feldsbus> plc is not in RUNNING state

## **9.2.12 IO-Link ports: Configuring device validation and data storage**

59792

<span id="page-51-0"></span>Substructure: iolinkmaster/port[n] (n = 1...8).

Available data points:

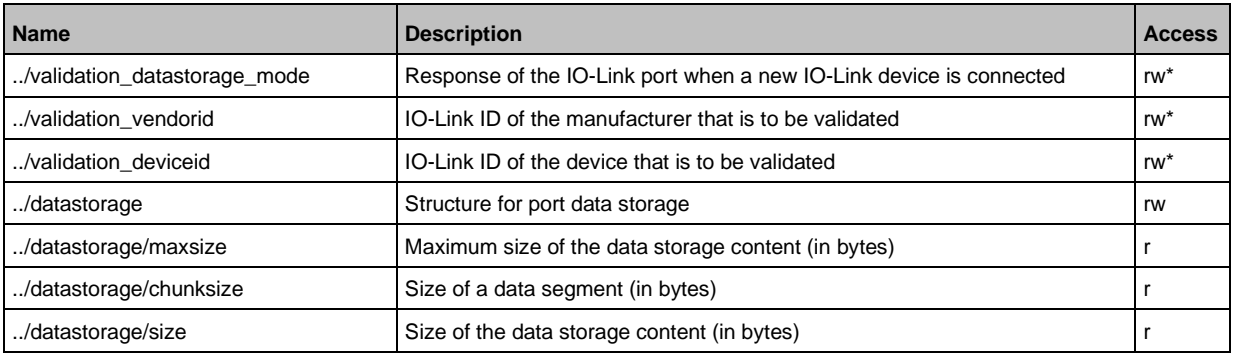

r ... read only

rw ... read and write

... can only be changed if the EtherNet/IP PLC is not in RUNNING state

#### Applicable services:

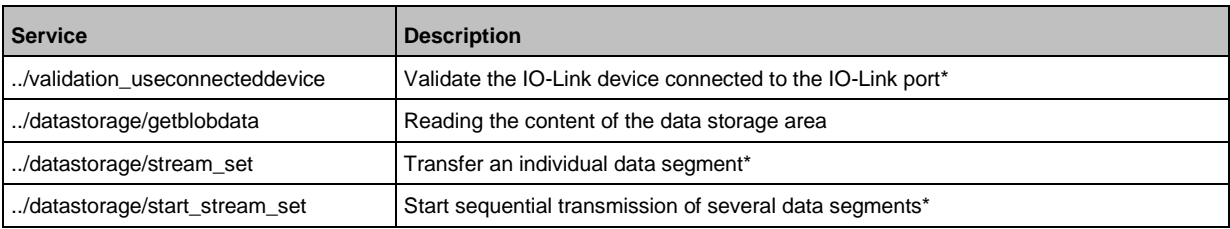

\* ... can only be changed if the EtherNet/IP PLC is not in the RUNNING state

### **Example: Clone the Data Storage of an IO-Link port**

52344

**Task:** Save the Data Storage of IO-Link port X02 of IO-Link master 1 and restore the data at IO-Link master 2.

**Solution:** The cloning process consists of 2 steps. In the first step, the Data Storage of the IO-Link port of IO-Link master 1 is saved. In the second step, the saved data is restored at the Data Storage of port IO-Link port of IO-Link master 2.

#### Save Data Storage:

#### **1 Preparations**

- ► Read size of segments of Data Storage (h = number of bytes): {"code":"request", "cid": -1,"adr":"/iolinkmaster/port[2]/datastorage/chunksize/getdata"} Example:  $h = 256$
- ► Read total size of Data Storage area (g = number of bytes): {"code": "request", "cid": -1, "adr": "/iolinkmaster/port[2]/datastorage/size/getdata"} Example:  $g = 550$
- ► Calcuate the number of reading steps n: n = first integer value to which the following applies: g < n\*h Example: n= 3, because 550 < 3\*256

#### **2 Read Data Storage of IO-Link port**

► Read Data Storage segment by segment ("pos" is the byte offset, at which the reading process with length "length" starts).

{"code": "request", "cid": -1, "adr": "/iolinkmaster/port[2]/datastorage/getblobdata", "data": {"pos": 0, "length": h}} {"code": "request", "cid": -1, "adr": "/iolinkmaster/port[2]/datastorage/getblobdata", "data": {"pos": h, "length": h}} {"code": "request", "cid": -1, "adr": "/iolinkmaster/port[2]/datastorage/getblobdata", "data": {"pos": 2\*h, "length": h}} ...

{"code": "request", "cid": -1, "adr": "/iolinkmaster/port[2]/datastorage/getblobdata", "data": {"pos": n\*h, "length": h}} Example:

1st read request:  $pos = 0$ , length = 256 2nd read resquest: pos = 256, length =256

- 3rd read request:  $pos = 512$ , length = 256
- > Each segment value will be returned as BASE64 coded string.
- ► Join segments.

Restore Data Storage:

#### **1 Preparations**

- ► Determine the size of the saved Data Storage value (n = number of bytes). Example:  $n = 550$
- $\blacktriangleright$  Read size of segments (s = number of bytes): {"code":"request", "cid": -1,"adr":"/iolinkmaster/port[1]/datastorage/chunksize/getdata"} Example:  $s = 256$

#### **2 Transfer Data Storage strings**

- ► Start transfer of Data Storage string ("size" = size of Data Storage string): {"code":"request", "cid": -1, "adr":"/iolinkmaster/port[1]/datastorage/start\_stream\_set", "data": {"size": n}} Example: size = 550
- ► Transfer Data Storage string segment by segment ("value" = string value of length s): {"code": "request", "cid": -1, "adr": "/iolinkmaster/port[1]/datastorage/stream\_set", "data": {"value": "aWZtfgIAAABBTDF4NXhfY25faXRfdDIuMi43Nw..."}

## <span id="page-53-0"></span>**9.2.13 IO-Link ports: Configuring data transfer to LR AGENT or LR SMARTOBSERVER**

59795

Substructure: iolinkmaster/port[n] (n = 1...8).

Available data points:

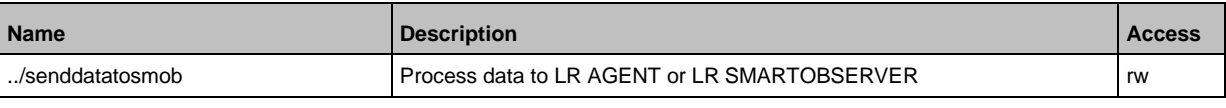

rw ... read and write

## **9.2.14 IO-Link ports: Reading / writing process data**

61156

<span id="page-53-1"></span>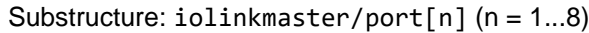

Available data points:

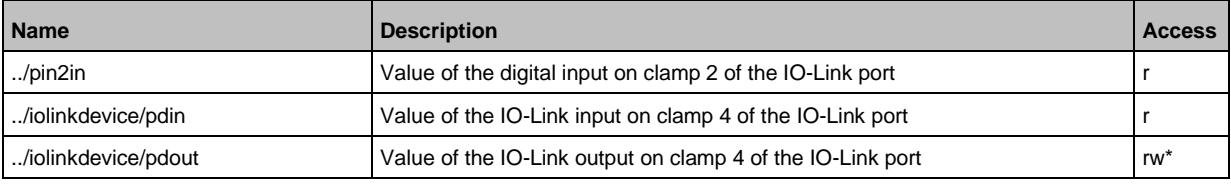

r ... read only

rw ... read and write

\*... can only be changed if the fieldbus PLC is not in RUNNING state

### **Example: Read IO-Link process data (operating mode "IO-Link")**

33842

59804

<span id="page-53-2"></span>**Task**: Read the current measured value of the ifm temperature sensor TN2531 at IO-Link port X02 **Solution:** Read the data point for the process input data with the getdata service.

```
• Request:
{
"code":"request",
"cid":4711,
"adr":"/iolinkmaster/port[2]/iolinkdevice/pdin/getdata"
}
• Response:
{
"cid":4711,
"data":{"value": "03C9"},
"code":200
}
```
The return value is given in hexadecimal format. Besides the temperature value the return value comprises additional information (→ IO Device Description (IODD) of the sensor). The temperature value is shown in bits 2 to 15.

#### 0x03C9 = 0b**11110010**01

Temperature value: 0b11110010 = 242

Therefore: The current temperature value is 24.2 °C.

### **Example: Writing IO-Link value (operating mode "IO-Link")**

**Task:** Switch on the buzzer of DV2500 at IO-Link Port X2. The DV2500 operates in On/Off mode.

**Solution:** The IODD of the DV2500 shows the structure of the IO-Link process value (→ e.g. LED activity). The buzzer will be switched using bit 40 of the process value (OFF =  $0$ , ON = 1). To switch the buzzer:

- 1. Read the current process value (→ **Example: Read IO-Link process data (operating mode "IO-Link")**  $(\rightarrow p. 54)$  $(\rightarrow p. 54)$ ).
- 2. Set bit 40 of the read value to 1.
- 3. Write the process value to the IO-Link device.

Example:

Read process value:

0x0000 0000 004D = 0b0000 0000 0000 0000 0000 0000 0000 0000 0000 0000 0100 1101 New process value:

0b0000 000**1** 0000 0000 0000 0000 0000 0000 0000 0000 0100 1101 = 0x0100 0000 004D

```
• Request:
{
"code":"request",
"cid":10,
"adr":"iolinkmaster/port[2]/iolinkdevice/pdout/setdata",
"data":{"newvalue":"01000000004D"}
}
• Response:
{
"cid":10,
"code":200
}
```
### **Example: Writing digital output (operating mode "DO")**

59803

**Task:** Set the output value of the IO-Link devices at IO-Link Port X1 to "ON". The operating mode of the IO-Link port is "Digital Output (DO)".

**Solution:** Write the value 1 to data point pdout. The value has to be written as hexadecimal value with a length of 1 byte (OFF =  $"00"$ , ON =  $"01"$ ).

```
• Request:
{
"code":"request",
"cid":10,
"adr":"iolinkmaster/port[1]/iolinkdevice/pdout/setdata",
"data":{"newvalue":"01"}
}
• Response:
{
"cid":10,
"code":200
}
```
### **Example: Reading digital input (operating mode "DI")**

59802

**Task:** Read the current input value of the IO-Link device at IO-Link port X5. The operating mode of the IO-Link port is "Digital Intput (DI)".

**Solution:** Read the value of data point pdin. The value will be returned as hexadecimal value with a length of 1 byte (OFF =  $"00"$ , ON =  $"01"$ ).

```
• Request:
{
"code":"request",
"cid":10,
"adr":"iolinkmaster/port[5]/iolinkdevice/pdin/getdata"
}
• Response:
{
"cid":10,
"data":{"value":"00"},
"code":200
}
```
## **9.2.15 IO-Link ports: Indicating port events**

<span id="page-56-0"></span>Substructure: iolinkmaster/port[n] (n = 1...8).

Available data points:

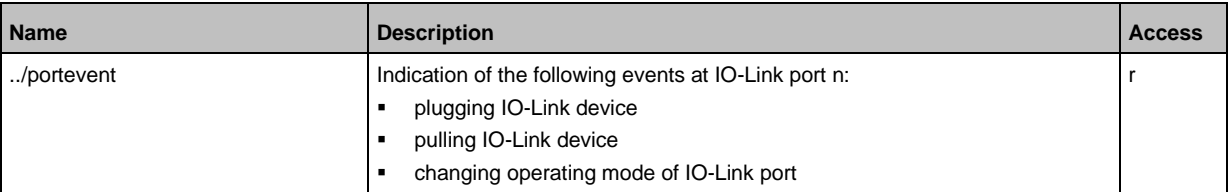

r ... read only

ກິ

Subscribing events: → **Subscribing to notifications** (→ p. [63\)](#page-62-0)

### **9.2.16 IO-Link devices: Accessing parameters**

<span id="page-56-1"></span>The ifm IoT Core supports the configuration of the connected IO-Link devices. A parameter is accessed via IO-Link index and subindex  $(\rightarrow$  IO Device Description (IODD) of the device).

Substructure: iolinkmaster/port[n]/iolinkdevice (n = 1...8)

Applicable services:

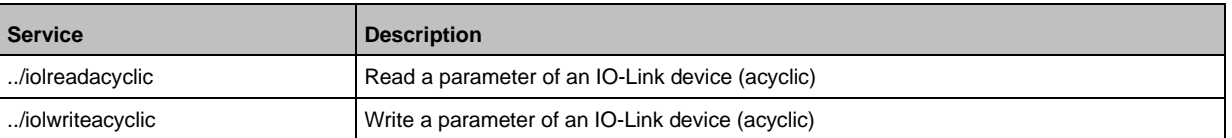

### **Example: Read the parameter value of an IO-Link device**

33847

59800

**Task:** Read the serial number of the ifm temperature sensor TN2531 at IO-Link port X02 **Solution:** Read the serial number with the iolreadacyclic service from the IO-Link device (index: 21, subindex: 0)

```
• Request:
{
"code":"request",
"cid":4711,
"adr":"/iolinkmaster/port[2]/iolinkdevice/iolreadacyclic",
"data":{"index":21,"subindex":0}
}
• Return:
{
"cid":4711,
"data":{"value":"4730323134323830373130"},
"code":200
}
```
The returned value is given in hexadecimal format. The conversion of the HEX value in a STRING value is: G0214280710

#### **Example: Change the parameter value of an IO-Link device**

**Task:** Set the output configuration OUT1 of the ifm temperature sensor TN2531 at IO-Link port X02 to the value "Hnc / hysteresis function, normally closed".

33844

**Solution:** Change the parameter [ou1] of the sensor to the value 4 using the iolwriteacyclicdata service. The parameter can be accessed via IO-Link index 580, subindex 0 ( $\rightarrow$  IO-Link description of the sensor).

```
• Request:
{
"code":"request",
"cid":4711,
"adr":"/iolinkmaster/port[2]/iolinkdevice/iolwriteacyclic",
"data":{"index":580,"subindex":0,"value":"34"}
}
The value has to be given in hexadecimal format. The conversion of the STRING value in a HEX value 
is: 34.
• Response:
{
"cid":4711,
"code":200
```
}

## **9.2.17 IO-Link devices: Reading an writing device information**

<span id="page-58-0"></span>Substructure: iolinkmaster/port[n]/iolinkdevice (n = 1...8)

Available data points:

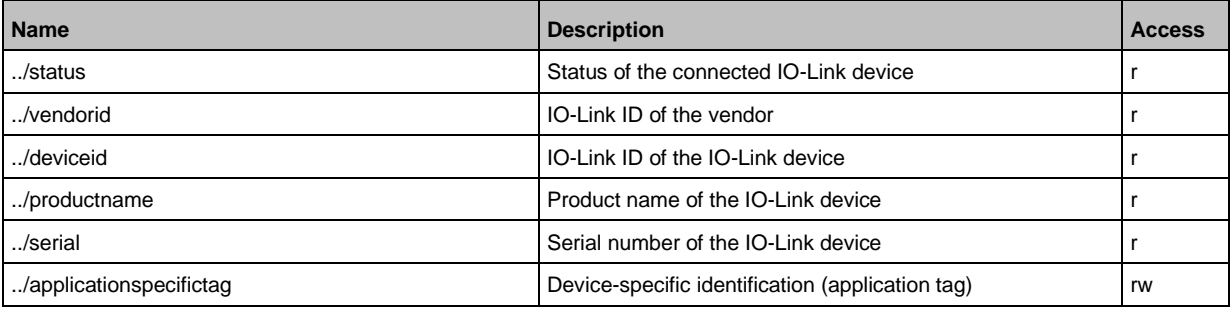

r ... read only

rw ... read and write

## **9.2.18 IO-Link devices: Indicating IO-Link events**

<span id="page-58-1"></span>Substructure: iolinkmaster/port[n]/iolinkdevice (n = 1...8). Available data points:

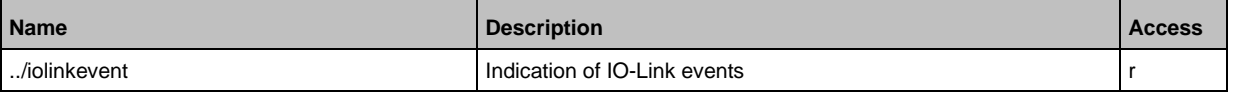

r ... read only

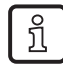

Subscribing events: → **Subscribing to notifications** (→ p. [63\)](#page-62-0)

## **9.2.19 Gateway: Resetting, rebooting and localising the device**

<span id="page-58-2"></span>Substructure: firmware

Applicable services:

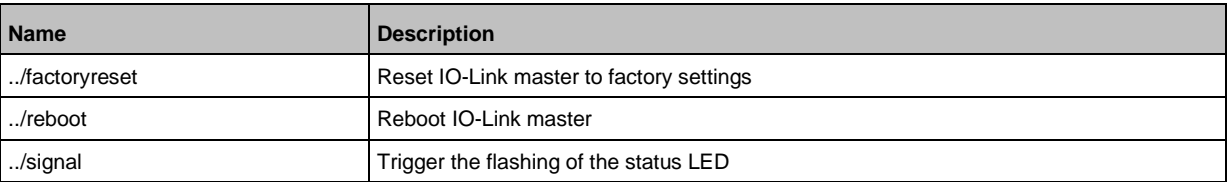

59797

59790

# **9.2.20 Gateway: Reading device information**

<span id="page-59-0"></span>Substructure: deviceinfo

Available data points:

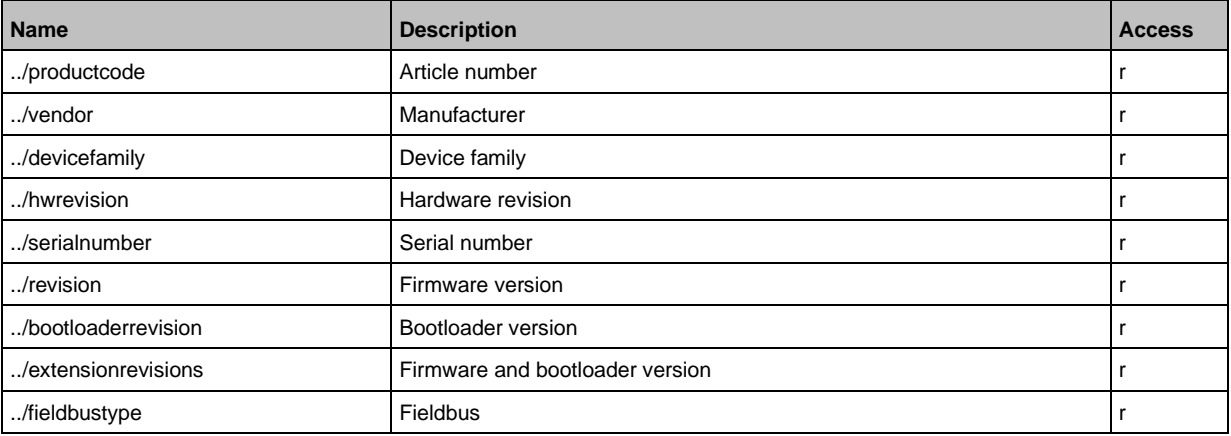

r ... read only

Additional information about the AL1920 can be read with the service getidentity (→ Servicet: **getidentity**  $(\rightarrow p. 161)$  $(\rightarrow p. 161)$ .

## **9.2.21 Gateway: Reading status and diagnostic information**

<span id="page-59-1"></span>Substructure: processdatamaster

Available data points:

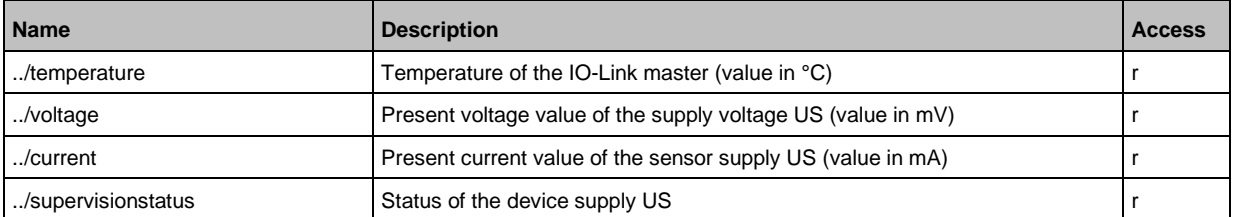

r ... read only

52254

# **9.2.22 Gateway: Updating the firmware**

### <span id="page-60-0"></span>Substructure: firmware

Available data points:

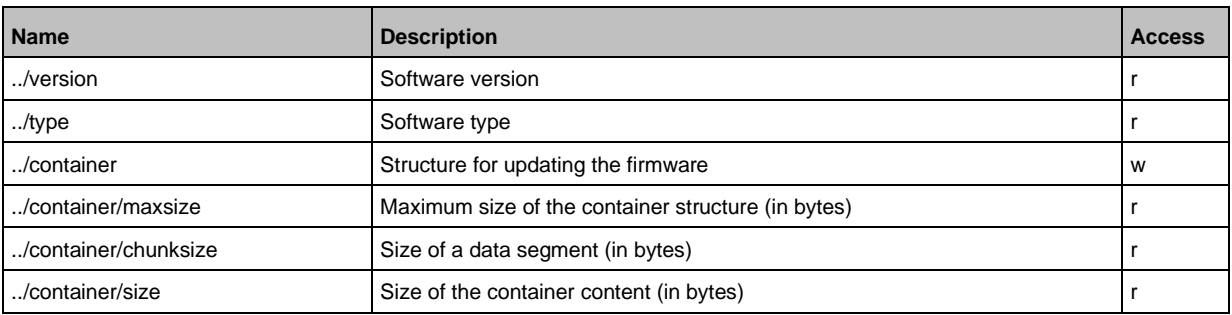

 $r =$  only read

 $w =$  write only

Applicable services:

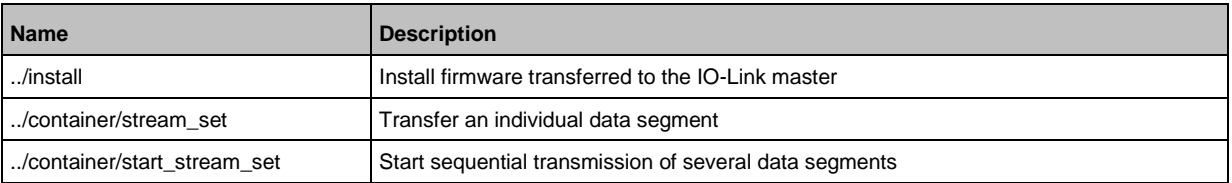

## **Example: Update firmware**

#### **Task:**

Update the firmware of the device; size of the firmware file: 356676 bytes

#### **Solution:**

The firmware is transferred to the device in fragments (chunks). The size of the fragments depends on the size of the flash memory of the IO-Link master. To transfer the firmware, the firmware file must be converted into a character string using BASE64.

#### **1 Preparations**

- $\triangleright$  Determine the size of the fragments (g = number of bytes): {"code":"request", "cid": -1, "adr":"/firmware/container/chunksize/getdata"}
- ► Convert the firmware file into a BASE64 string.

#### **2 Start the transfer of the firmware**

► Start the transfer of the firmware via the service start\_stream\_set (parameter "size": size of the firmware file): {"code":"request", "cid": -1, "adr":"/firmware/container/start\_stream\_set", "data":{"size":356676}}

#### **3 Load the firmware into the flash memory of the IO-Link master**

► Send the BASE64 string of the firmware file to the IO-Link master fragment by fragment (value = string value with length g).

{"code": "request", "cid": -1, "adr": "/firmware/container/stream\_set", "cid": -1, "data": {"value": "aWZtfgIAAABBTDF4NXhfY25faXRfdDIuMi43Nw..."}

- ► Repeat step 3 until all fragments of the firmware file have been sent to the IO-Link master.
- > IO-Link master stores the segments received in the container area.

#### **4 Install firmware**

► Start the installation of the transmitted firmware. {"code": "request", "cid": -1, "adr": "/firmware/install", "data": {}}

61

59789

# **9.2.23 Gateway: Setting the application tag**

<span id="page-61-0"></span>Substructure: devicetag

Available data points:

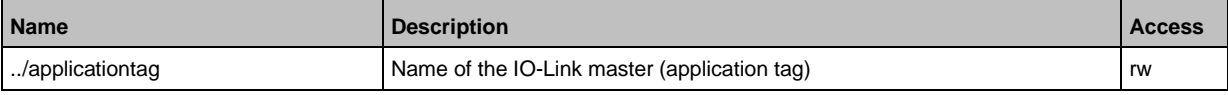

rw ... read and write

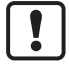

For the storage of the applicationtag 32 bytes are available on the IO-Link master. If the memory area is exceeded during writing with setdata, the IoT core aborts the write process and returns the diagnostics code 400.

When writing the application tag, note the different memory requirements of the individual UTF-8 characters:

- characters 0-127: 1 byte per character
- characters >127: more than 1 byte per character

### **Example: Change name of the IO-Link master**

**Task:** Set the name of the IO-Link master to AL1920 for the representation in the LR SMARTOBSERVER.

**Solution:** Change the parameter [Application Tag] with the setdata service to the value [AL1920]. The data point of the parameter [Application Tag] in the device description object is /devicetag/applicationtag.

```
• Request:
{
"code":"request",
"cid":4711,
"adr":"/devicetag/applicationtag/setdata",
"data":{"newvalue":"AL1920"}
}
   • Response:
{"cid":4711,"code":200}
```
## **9.2.24 Subscribing to notifications**

61159

<span id="page-62-0"></span>If a data point has the sub-element datachanged, the user can subscribe to notifications on value and condition changes. Notifications can be triggered by the expiration of a timer or an event. The IoT Core supports the output of notifications in CSV or JSON format.

Available data points:

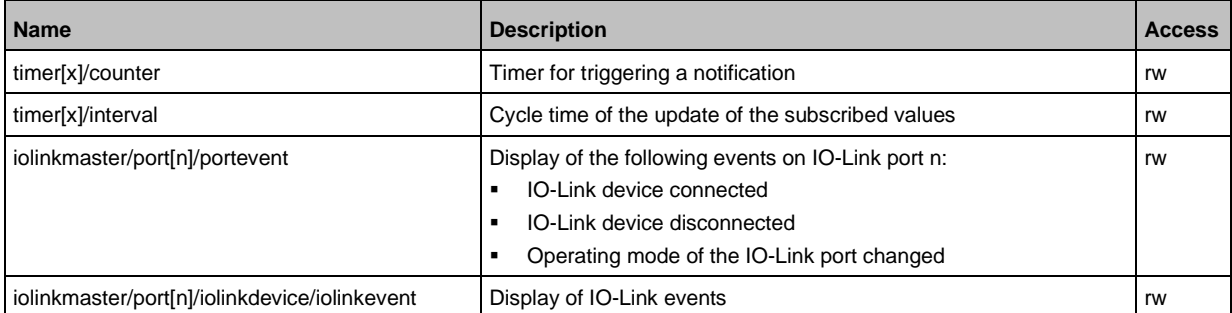

r ... read only rw ... read and write  $x = [1,2]$  $n = 1...8$ 

Applicable services:

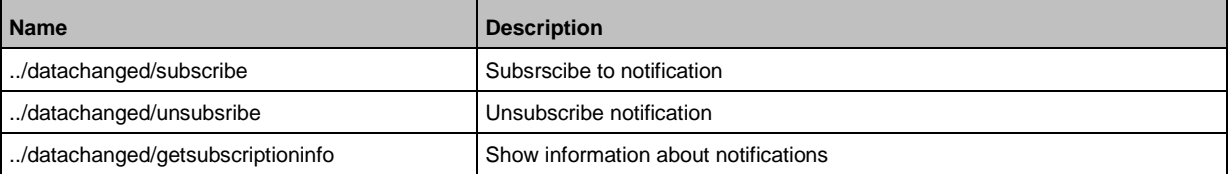

Additionally, the user can use **Service: getsubscriberlist** ( $\rightarrow$  p. [162\)](#page-161-0) show all active subscriptions.

### **Example: Subscribing to notifications**

61160

<span id="page-62-1"></span>**Task**: The current values of the following parameters are to be sent regularly to a network server with IP address 192.168.0.4:

- cyclic input data of the IO-Link Devices an IO-Link port X02
- Operating temperature of the IO-Link master.

**Solution:** Subscribe to the required data using the subscribe service.

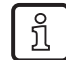

The following options are additionally available:

- via WebSockets (ws://): **Example: Subscribing notifications via WebSocket** (→ p. [67\)](#page-66-1)
- via MQTT (mqtt://): **Example: Configuring the MQTT command channel** ( $\rightarrow$  p. [70\)](#page-69-0)

```
• Request:
{
"code":"request",
"cid":4711,
"adr":"/timer[1]/counter/datachanged/subscribe",
"data":
{
```

```
"callback":"http://192.168.0.4:80/temp",
"datatosend":[
"/iolinkmaster/port[2]/iolinkdevice/pdin",
"/processdatamaster/temperature"]
}
}
```
In addition, the time interval of the timer[1] must be set to a value between 500 ms and 2147483647 ms.

```
• Request:
{
"code":"request",
"cid":4712,
"adr":"/timer[1]/interval/setdata",
"data":{"newvalue":500}
}
• Response:
{
"cid":4712,
"code":200
}
• Notification (JSON)
{
"code":"event",
"cid":4711,
"adr":"",
"data":{
"eventno":"6317",
"srcurl":"/timer[1]/counter/datachanged",
"payload":{
"/timer[1]/counter":{"code":200,"data":1},
"/processdatamaster/temperature":{"code":200,"data":39},
"/iolinkmaster/port[2]/iolinkdevice/pdin":{"code":200,"data":"03B0"}}}
}
```
### **Example: Changing a subscription**

61161

**Task:** The existing subscription (**Example: Subscribing to notifications**  $(\rightarrow p. 63)$  $(\rightarrow p. 63)$ ) is to be changed. Instead of the temperature of the IO-Link master, the operating voltage applied is to be transmitted.

**Solution:** Overwrite the existing subscription. For this purpose, the parameter values for "cid" and "callback" in the request must be the same as those of the existing subscription.

```
• Request:
{
"code":"request",
"cid":4711,
"adr":"/timer[1]/counter/datachanged/subscribe",
"data":{
"callback":"http://192.168.0.4:80/temp",
"datatosend":[
"/iolinkmaster/port[2]/iolinkdevice/pdin",
"/processdatamaster/voltage"]}
}
```
### **Example: Subscribing to notifications in CSV format**

**Task**: Every 2 seconds, the current values of the following parameters are to be sent to a network server with the IP address 192.168.0.4

- cyclic IO-Link input data of the IO-Link device at port X02
- Operating temperature of the IO-Link master.

The data should be transmitted in CSV format (comma separator).

#### **Solution:**

► Use the subscribe service to subscribe to the required data and set the output format to "csv0".

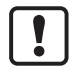

Data in CSV format can only be sent via TCP protocol.

```
• Request:
{
"cid": 1,
"adr":"/timer[1]/counter/datachanged/subscribe",
"code":"request",
"callback":"tcp://192.168.50.59:1883/topic",
"codec":"csv0",
"data":{
"datatosend":[
"/iolinkmaster/port[2]/iolinkdevice/pdin",
"/processdatamaster/temperature"]}
}
```
► Set the interval of the timer to 2 seconds:

```
• Request:
{
"code":"request",
"cid":4712,
"adr":"/timer[1]/interval/setdata",
"data":{"newvalue":2000}
}
```
The cyclically sent notification has the following structure: /timer[1]/counter/datachanged,6317,200,1,200,39,200,03B0

### **Example: Unsubscribing from notifications**

```
Task: The existing subscription (Example: Subscribing to notifications (\rightarrow63)) is to be deleted.
Solution: Use the unsubscribe service to delete the subscription. For this purpose, the value of the 
parameter "callback" in the request must be equal to the value of the existing subscription.
{
"code":"request",
"cid":4711,
"adr":"/timer[1]/counter/datachanged/unsubscribe",
"data":{
"callback":"http://192.168.0.4:80/temp"
}
```
61163

### **Example: Checking subscriptions**

Task: Information about the existing subscription (**Example: Subscribing to notifications** (→ p. [63\)](#page-62-1)Show **Example: Subscribing to notifications** (→ p. [63\)](#page-62-1)).

Solution: Use the service getsubscriptioninfo and the parameter values cid, "adr" and "callback" of the existing subscription to retrieve the information.

```
• Request:
{
"code":"request",
"cid":4711,
"adr":"/timer[1]/counter/datachanged/getsubscriptioninfo",
"data":{
"callback":"http://192.168.0.4:80/temp"}
}
• Response:
{
"cid." 4711,
"data":{
"callback":"http://192.168.0.4:80/temp",
"datatosend":[
"/iolinkmaster/port[2]/iolinkdevice/productname",
"/iolinkmaster/port[2]/iolinkdevice/pdin",
"/processdatamaster/temperature"]},
"code":200
}
```
## **9.2.25 Using Web Socket**

<span id="page-66-0"></span>The IoT Core supports communication via WebSocket protocol. With Web Sockets, the user can establish a full-duplex communication channel via a TCP connection. WebSockets can be used for the following services:

subscribe / unsubscribe

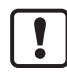

Maximum number of WebSocket connections: 8

Fail-safe WebSocket connections (wss://) are not supported.

To transmit notifications via a WebSockets connection:

- ► Establish the WebSocket connection (e.g. "ws://192.168.0.55:80/websocket")
- Option 1: without parameter "callback"
- ► make subscribe/unsubscribe request without parameter "callback".
- > IoT-Core sends notifications about existing WebSocket connections.
- Option 2. with parameter "callback"
- ► make subscribe/unsubscribe requests with parameter "callback" ("ws:///myTopic").
- > IoT-Core sends notifications about existing WebSocket connections to the topic myTopic.

### **Example: Subscribing notifications via WebSocket**

<span id="page-66-1"></span>**Task**: The current values of the following parameters are to be sent regularly to the data sink myTopic via an existing WebSocket connection:

- Product name of the IO-Link Devices an IO-Link port X02
- cyclic input data of the IO-Link Devices an IO-Link port X02
- Operating temperature of the IO-Link master.

**Solution:** Subscribe to the required data using the subscribe service.

```
• Request:
{
"code":"request",
"cid":4711,
"adr":"/timer[1]/counter/datachanged/subscribe",
"data":{
"callback":"ws:///myTopic",
"datatosend":[
"/iolinkmaster/port[2]/iolinkdevice/productname",
"/iolinkmaster/port[2]/iolinkdevice/pdin",
"/processdatamaster/temperature"]}
}
```
If the notifications are to be transmitted via the existing WebSocket connection, but without a special data sink, the callback parameter is not required.

```
• Request:
{
"code":"request",
"cid":4711,
"adr":"/timer[1]/counter/datachanged/subscribe",
"data":{
"datatosend":[
```
61165

```
"/iolinkmaster/port[2]/iolinkdevice/productname",
"/iolinkmaster/port[2]/iolinkdevice/pdin",
"/processdatamaster/temperature"]}
}
```
## **9.2.26 MQTT support**

<span id="page-68-0"></span>The IoT Core supports the MQTT protocol. The protocol allows an MQTT client to communicate with the IoT Core via an MQTT broker to request and receive data. The IoT Core can publish data via the MQTT connection.

### **Configuring the MQTT command channel**

To enable MQTT communication, the user needs to activate and configure an MQTT command channel.

Substructure: connections/mqttConnection

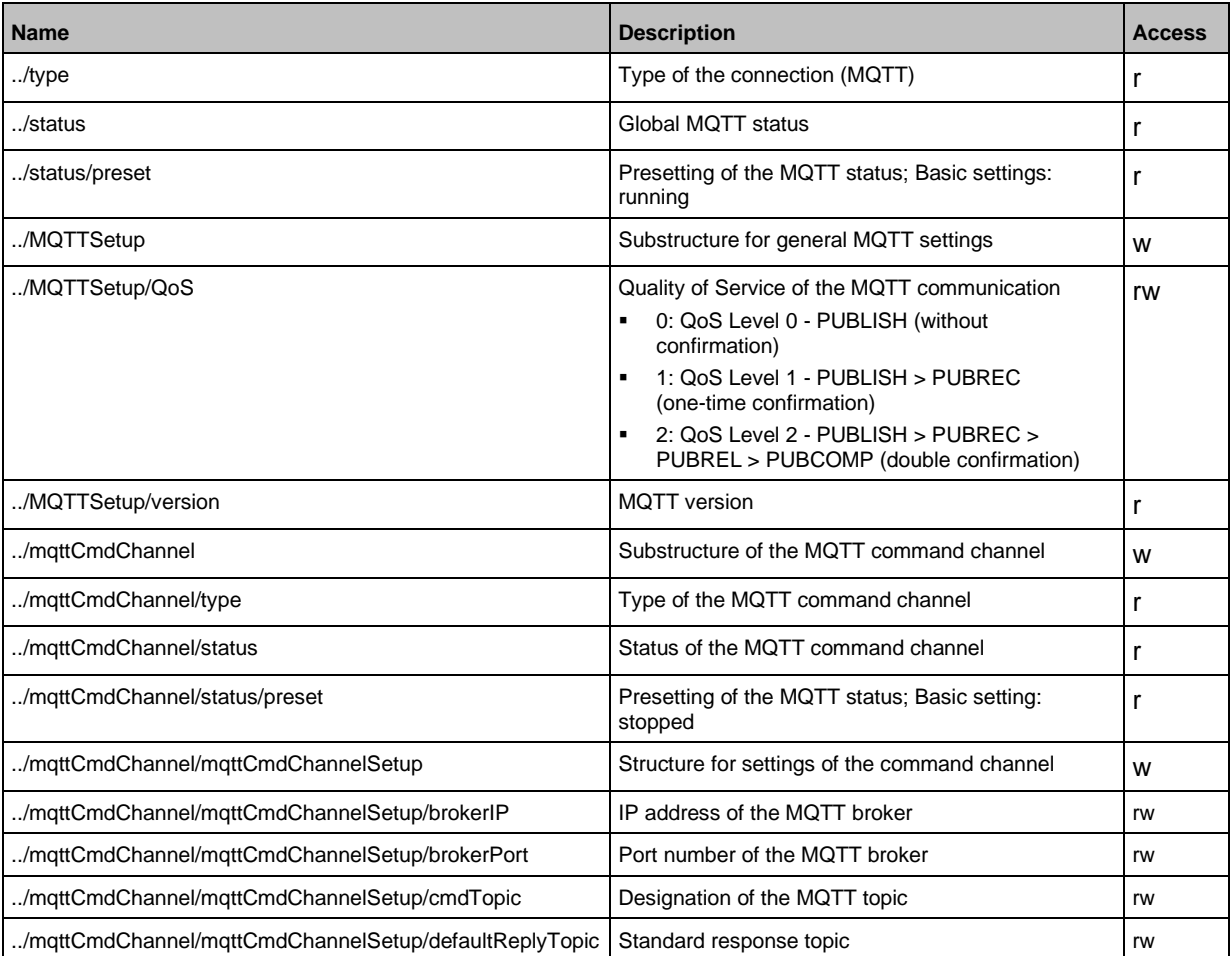

#### Applicable services:

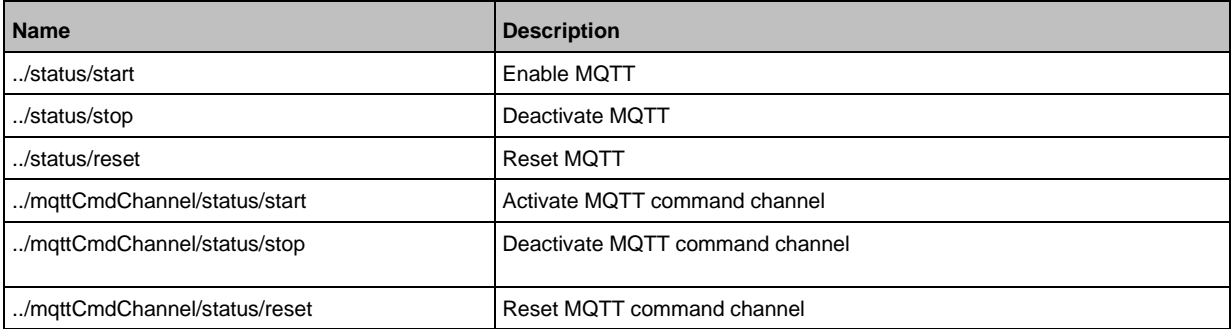

61168

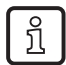

Notes on the states of an MQTT connection: **Note: Connection states** (→ p. [70\)](#page-69-1)

To create an MQTT connection, perform the following steps in sequence:

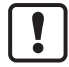

Ensure that the MQTT broker can be reached and that the selected port of the MQTT broker is enabled for data transmission. Max. number of simultaneous MQTT connections: 10

Wildcards "+" and "#" in topics are not supported.

- ► Activate MQTT command channel.
- ► Set the IP address of the MQTT.
- ► Set the port number of the MQTT broker.
- ► Set topic.
- ► Set standard response topic.
- > The command channel is created with the selected properties.
- > The user can publish on the topic with the IoT Core.
- > MQTT clients can subscribe to the topic.

### **Note: Connection states**

61170

<span id="page-69-1"></span>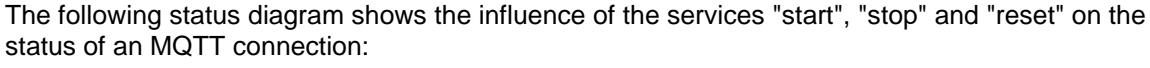

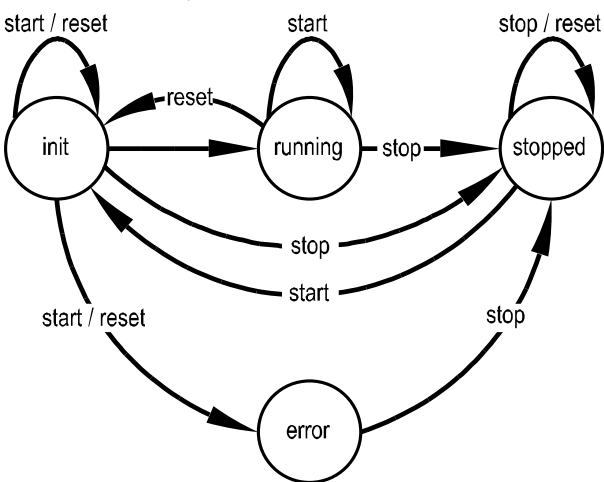

After the initialisation in the "init" state has been completed, the connection automatically changes to the "running" state.

The connection automatically switches to the "error" state if at least one of the following events occurs:

• no MQTT broker available

### **Example: Configuring the MQTT command channel**

61171

<span id="page-69-0"></span>**Task:** Configuring and activating the MQTT command channel (IP address MQTT broker: 192.168.82.100, port: 1883, topic: abc).

#### **Solution:**

- ► Check whether MQTT broker can be reached and the port has been released.
- ► Activate command channel

```
• Request:
{
"code":"request",
"cid":4711,
"adr":"/connections/mqttConnection/MQTTSetup/mqttCmdChannel/status/start"
}
► Set the IP address of the MQTT broker/server.
• Request:
{
"code":"request",
"cid":4712,
"adr":"/connections/mqttConnection/mqttCmdChannel/mqttCmdChannelSetup/brokerIP/set
data"
"data":{"192.168.82.100"}
}
► Set the port number of the MQTT broker/server.
• Request:
{
"code":"request",
"cid":4713,
"adr":"/connections/mqttConnection/mqttCmdChannel/mqttCmdChannelSetup/brokerPort/s
etdata"
"data":{"1883"}
}
► Set topic.
• Request:
{
"code":"request",
"cid":4714,
"adr":"/connections/mqttConnection/mqttCmdChannel/mqttCmdChannelSetup/cmdTopic/set
data"
"data":{"abc"}
}
► Set standard response topic.
• Request:
{
"code":"request",
"cid":4715,
"adr":"/connections/mqttConnection/mqttCmdChannel/mqttCmdChannelSetup/defaultReply
Topic/setdata"
"data":{"xyz"}
}
► Set the QoS.
• Request:
{
"code":"request",
"cid":4716,
"adr":"/connections/mqttConnection/MQTTSetup/QoS/setdata",
"data":{"QoS2"}
}
```
### **Example: Publish the temperature to an MQTT broker**

**Task:** Publish the temperature of the IO-Link master to an MQTT broker (IP address MQTT broker: 192.168.82.100, port: 1883, topic: abc

54687

#### **Solution:**

```
• Request:
{
"code":"request",
"cid":-1,
"adr":"/timer[1]/counter/datachanged/subscribe",
"data":{
"callback":"mqtt://192.168.82.100:1883/abc",
"datatosend":["processdatamaster/temperature"}
}
• Response:
{
"cid":-1,
"code":200
}
```
### **9.2.27 Using the IoT-Core Visualizer**

#### **Content** [Managing notifications.](#page-73-0)..........................................................................................................................[.74](#page-73-0) [Searching for elements in the device tree](#page-75-0) .............................................................................................[.76](#page-75-0) [Configuring IO-Link the master](#page-76-0) .............................................................................................................[.77](#page-76-0) [Reading and writing process data](#page-77-0) .........................................................................................................[.78](#page-77-0) [Updating the firmware](#page-78-0) ...........................................................................................................................[.79](#page-78-0) 61173

The ifm-IoT Core Visualizer of the IO-Link master provides a graphical user interface for accessing functions of the ifm-IoT Core.

To start the IoT Core Visualizer:

- ► Start web browser.
- ► Call the following address: http://ipaddress/web/subscribe
- > Browser shows IoT Core Visualizer:

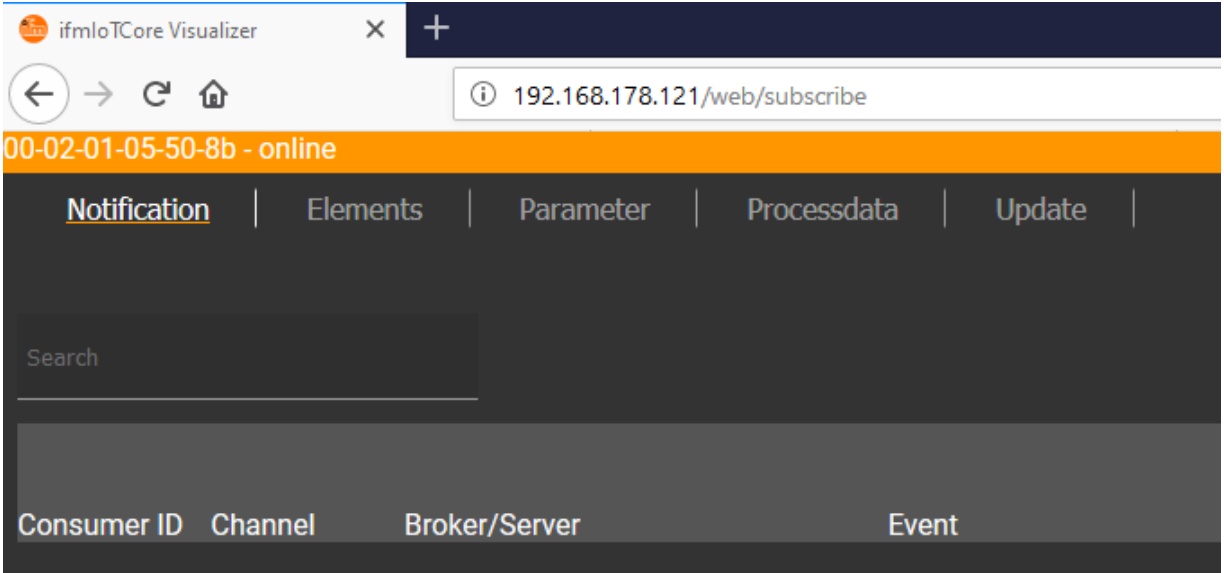

The navigation menu gives the user access to the following functions:

- [Notification]: Creating and managing notifications (subscribe / unsubscribe)
- [Elements]: Searching for elements in device description
- [Parameter]: Configuring IO-Link master
- [Processdata]: Reading and writing process data
- [Update]: Updating the firmware of the IO-Link master

## **Managing notifications**

<span id="page-73-0"></span>The menu page allows you to perform the following functions

- Creating notifications
- Showing active notifications
- Deleting notifications (single, all)

#### Requirements:

- Iot-Core Visualizer has been started.
- ► Click on [Notification].
- > The menu page for managing notifications appears.
- > The menu page shows all registered notifications in a table

#### **Creating a new notification**

A wizard is used to register new notifications. Requirements:

- The [Notification] menu page is open.
- ► Click on [+] on the right side of the table.
- > The wizard for the creation of notifications appears.

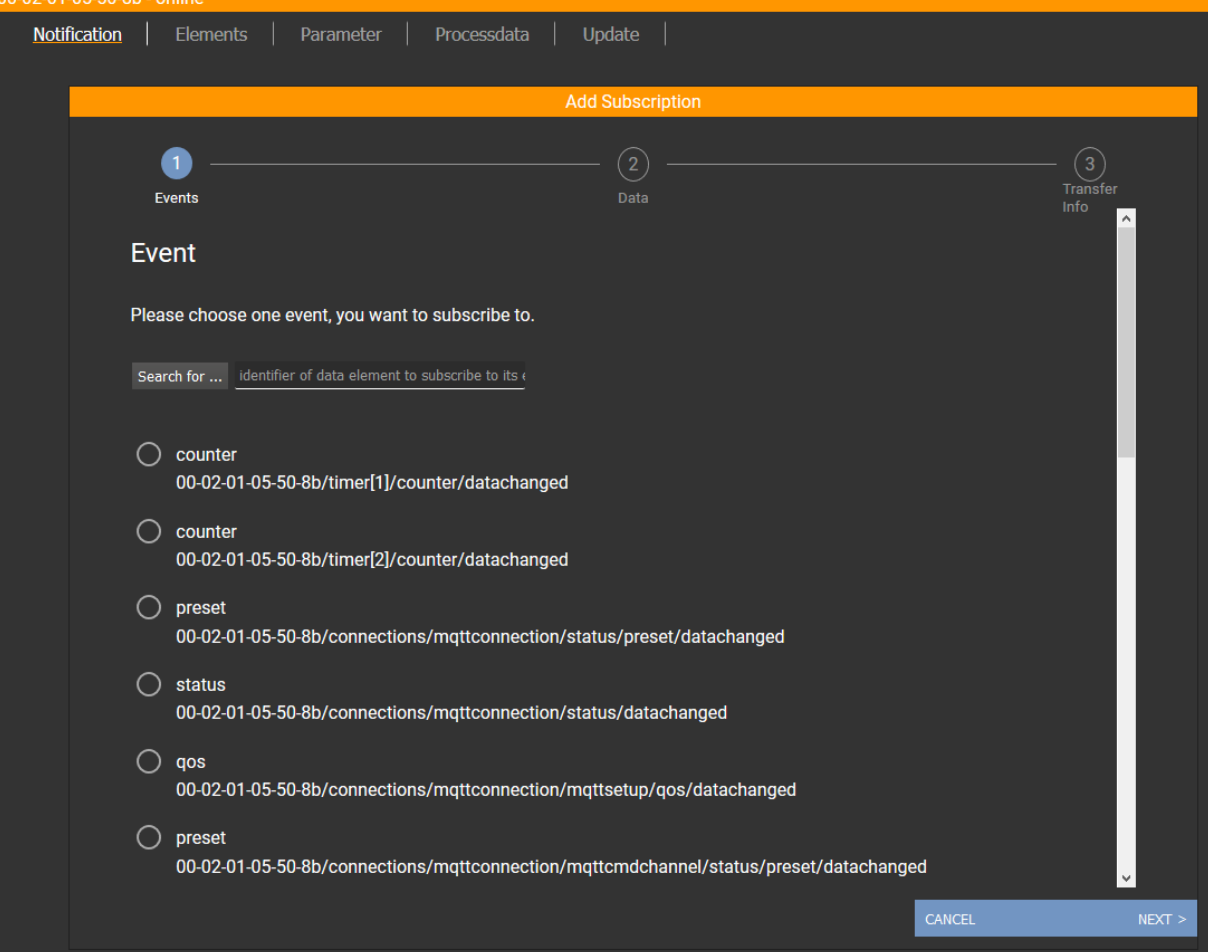

- ► Use the wizard to enter the required notification parameters step by step.
- > Created notification subscription is displayed in the table.

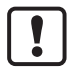

For cyclical notifications via timer[1] or timer[2], the user also needs to set the interval time of the timer in question.

#### **Deleting a notification**

Requirements:

- The [Notification] menu page is open.
- At least one notification is active.
- ► Click on [x] in the column [Unsubscribe].
- > The selected notification will be deleted (unsubscribe).

#### **Searching for elements in the device tree**

<span id="page-75-0"></span>The [Elements] menu page allows you to search the device description for elements with specific properties (status, profile, name) and to output the results. Requirements:

- Iot-Core Visualizer has been started.
- ► Click on [Elements].
- > The input mask appears.

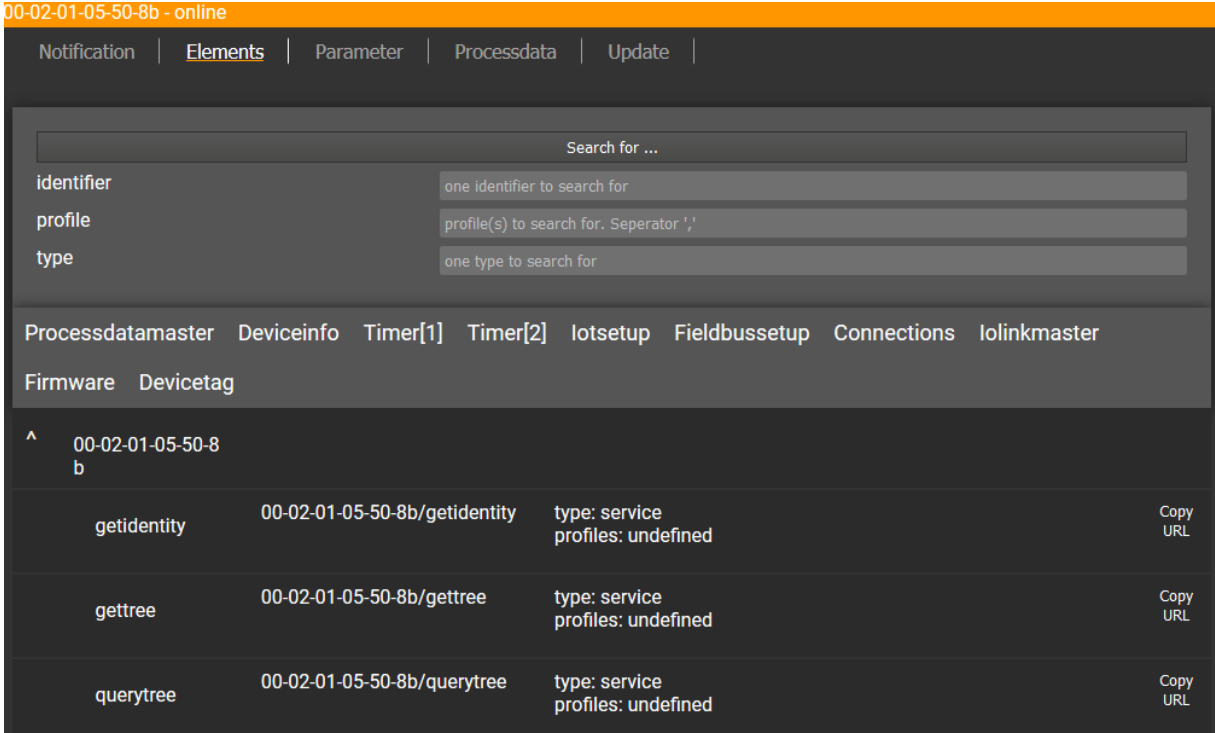

- ► Enter the search criteria of the required item in the [identifier], [profile] and [type] boxes.
- ► Click on [Search for ...].
- > IoT-Core Visualizer searches device description for elements with selected search criteria.
- > The result list shows all elements found.

### **Configuring IO-Link the master**

<span id="page-76-0"></span>The [Parameter] menu page allows you to configure the IO-Link master. Available options:

- Reading and writing individual parameters
- Backup and restore the current configuration of the machine.

Requirements:

- Iot-Core Visualizer has been started.
- ► Click on [Parameter].
- > The menu page shows the available parameters of the IO-Link master.
- > Current parameter values are displayed.
- > Editable parameters can be changed.

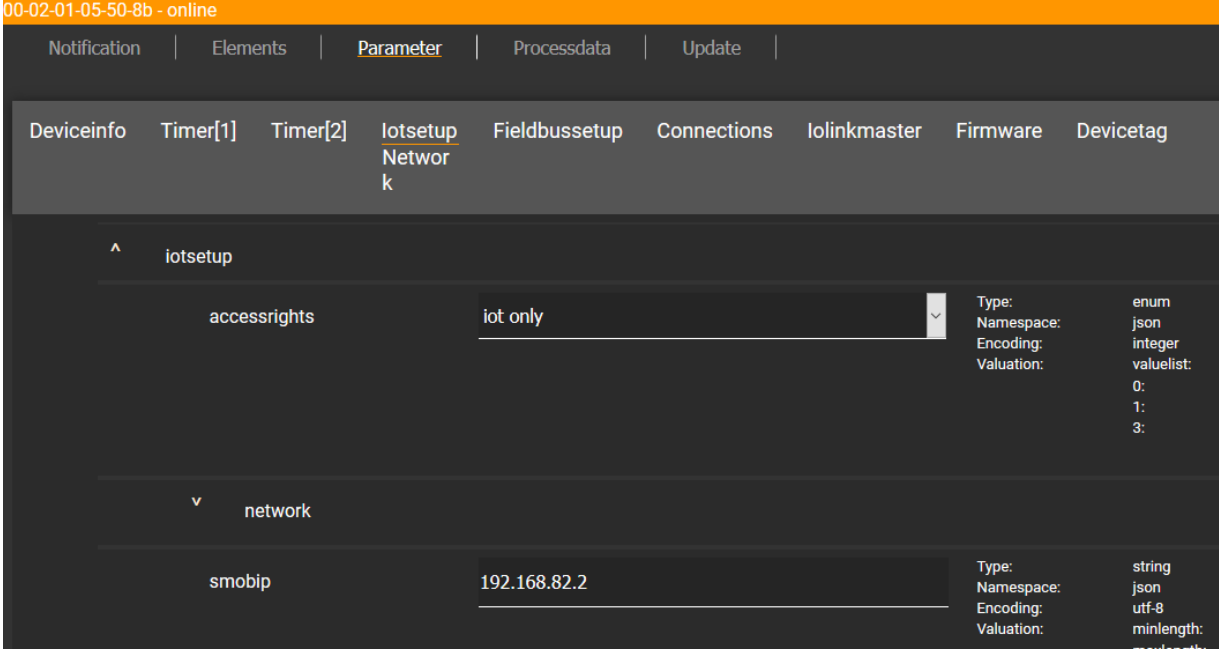

To change a parameter:

- ► Navigate to the desired parameter in the device description.
- ► Changing the parameter value
- ► Click on the pencil icon to save the change on the IO-Link master.
- > The changed parameter value is active.
- ► Optional: Repeat the procedure to change further parameter values.

### **Reading and writing process data**

61179

<span id="page-77-0"></span>The menu page allows the process data of the IO-Link master and the connected IO-Link devices to be read and written.

Requirements:

- Iot-Core Visualizer has been started.
- ► Click on [Processdata].
- > Menu page shows the substructures of the device description that contain process data and events.
- > The current process values are displayed.

> Editable process data can be changed.

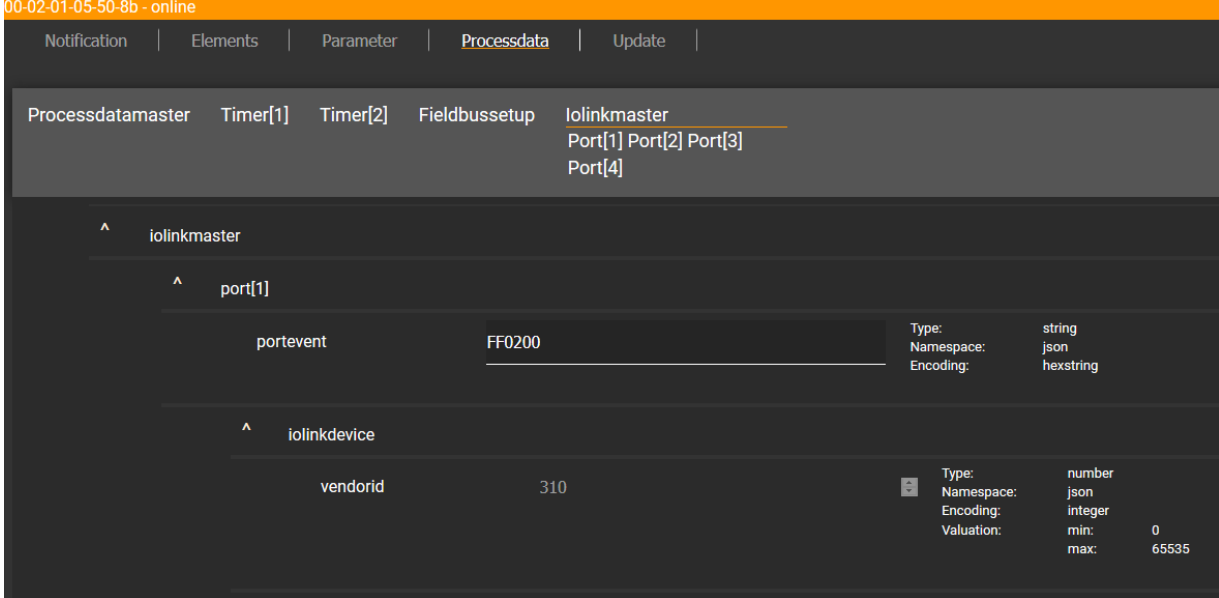

To change the value of a process date:

- ► Navigate to the required process date in the device description.
- ► Change the process value.
- ► Click on the pencil icon to save the change on the IO-Link master.
- > The changed process value is active.
- ► Optional: Repeat the procedure to change further process values.

### **Updating the firmware**

<span id="page-78-0"></span>The [Update] menu page allows you to update the firmware of the IO-Link master: Requirements:

- Iot-Core Visualizer has been started.
- ► Click on [Update].

> Menu page displays information about the current firmware version.

00-02-01-05-50-8b - online

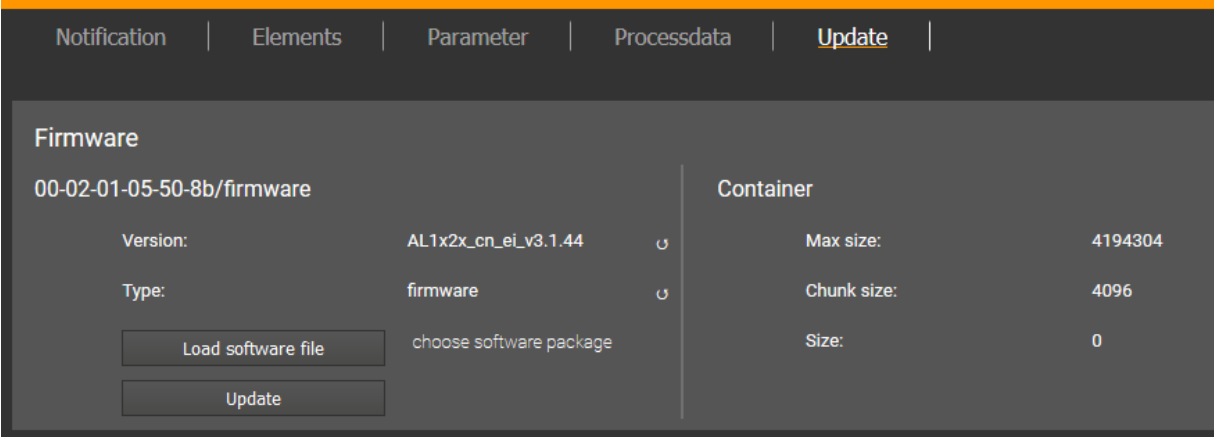

- ► Click on [Load software file] and select a new firmware file (\*.bin).
- ► Click on [Update] to start the update process.
- > The firmware of the IO-Link master will be updated.
- > The area shows the progress bar.
- > If the update process has been successful, the IO-Link master will restart automatically.

## **9.3 EtherNet/IP**

#### **Content**

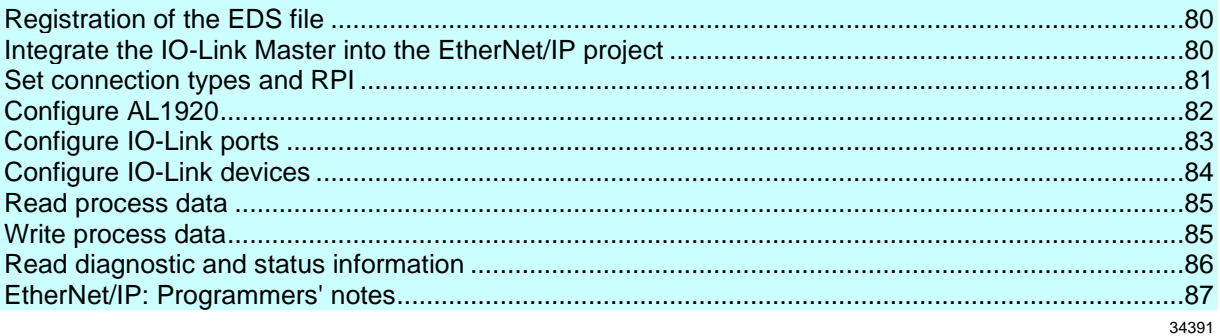

On the fieldbus side, the device can be configured with any EtherNet/IP compatible projection software.

The information in the following sections refers to the EtherNet/IP projection software RSLogix 5000.

## **9.3.1 Registration of the EDS file**

<span id="page-79-0"></span>ifm provides an EDS file to integrate the AL1920 in a EtherNet/IP projection software. The user can download the EDS file from the ifm website ( $\rightarrow$  [www.ifm.com\)](http://www.ifm.com/). In the EDS file, all parameters, process data, and their valid value ranges are defined.

To add the AL1920 to the device catalogue of RSLogix5000:

- ► Download the EDS file of the AL1920 from the ifm website.
- ► Start RSLogix5000.
- ► Select [Tools] > [EDS Hardware Installation Tool].
- > EDS Wizard appears.
- ► Register the downloaded EDS file of the AL1920 with the EDS Wizard.
- > EDS Wizard installs the EDS file and adds the AL1920 to the device catalogue.

## **9.3.2 Integrate the IO-Link Master into the EtherNet/IP project**

<span id="page-79-1"></span>The AL1920 is integrated as module of an I/O scanner in the EtherNet/IP project.

**Requirements:**

> The EDS file of the AL1920 is installed  $(\rightarrow$  **Registration of the EDS file**  $(\rightarrow$  p. [80\)](#page-79-0)).

#### **1 Create/open EtherNet/IP project**

- ► Start RSLogix 5000.
- ► Create new EtherNet/IP project. OR
	- Open an existing EtherNet/IP project.
- **2 Configure EtherNet/IP PLC and IO scanner**
	- ► Select and configure EtherNet/IP controller and IO scanner.
	- > EtherNet/IP project includes a EtherNet/IP controller and an IO scanner.
- **3 Integrate AL1920 in project**
	- ► In the Controller Organizer: Right mouse click on the IO scanner.
	- > Context menu appears.
	- ► In the context menu: Select [New Module...].
	- > The window [Select Module Type] appears.
	- ► Select AL1920 and click on [Create].

- > The [New Module] window appears.
- ► Enter name and IP address of the AL1920.
- ► Click on [OK] to adopt the entered values.
- > RSLogix 5000 adds AL1920 as sub-element of the IO scanner to the project.
- **4 Save the project**
	- ► Save EtherNet/IP project

## **9.3.3 Set connection types and RPI**

34407

<span id="page-80-0"></span>The IO-Link master supports different connection types ( $\rightarrow$  **Supported connection types** ( $\rightarrow$  p. [98\)](#page-97-0)). The user can choose which object instances of the input assembly and the output assembly are used. This makes it possible to adapt the size of the transmitted and received data. Additionaly the Request Package Interval (RPI) can be selected.

To set the connection type:

#### **Requirements:**

- > AL1920 is correctly integrated into the EtherNet/IP project (→ **Integrate the IO-Link Master into the EtherNet/IP project** ( $\rightarrow$  p. [80,](#page-79-1) "**[Example: Reading properties of an element](#page-41-0)**"  $\rightarrow$  p. [42\)](#page-41-0)).
- **1 Open the module properties**
	- ► In the Controller Organizer: Double-click on the IO-Link master node
	- > Dialogue window appears.

#### **2 Set connection type**

- ► Click on [Change...].
- > The [Module Definition] dialogue window appears.
- ► Select the required connection type from the list [Connections].
- ► Click on [OK] to apply the changes.
- **3 Change RPI**
	- ► Click on [Connection] tab.
	- > The connection settings appear.
	- ► Select required time value from [RPI] list.
	- ► Click on [OK] to apply the changes.

## **9.3.4 Configure AL1920**

<span id="page-81-0"></span>The AL1920 is configured via the controller tags.

**Requirements:**

> AL1920 is correctly integrated in the EtherNet/IP project (→ **Integrate the IO-Link Master into the EtherNet/IP project** ( $\rightarrow$  p. [80,](#page-79-1) "**[Example: Reading properties of an element](#page-41-0)**"  $\rightarrow$  p. [42\)](#page-41-0)).

#### **1 Open controller tags**

- ► In the Controller Organizer: Double click on [Controller Name\_of\_Project] > [Controller Tags]
- > [Controller Tags] window appears.
- ► In the tree view: Click on [AL1920:C].
- > Controller tags for the configuration of the device appear.

#### **2 Configure AL1920**

► Set the following controller tags as required:

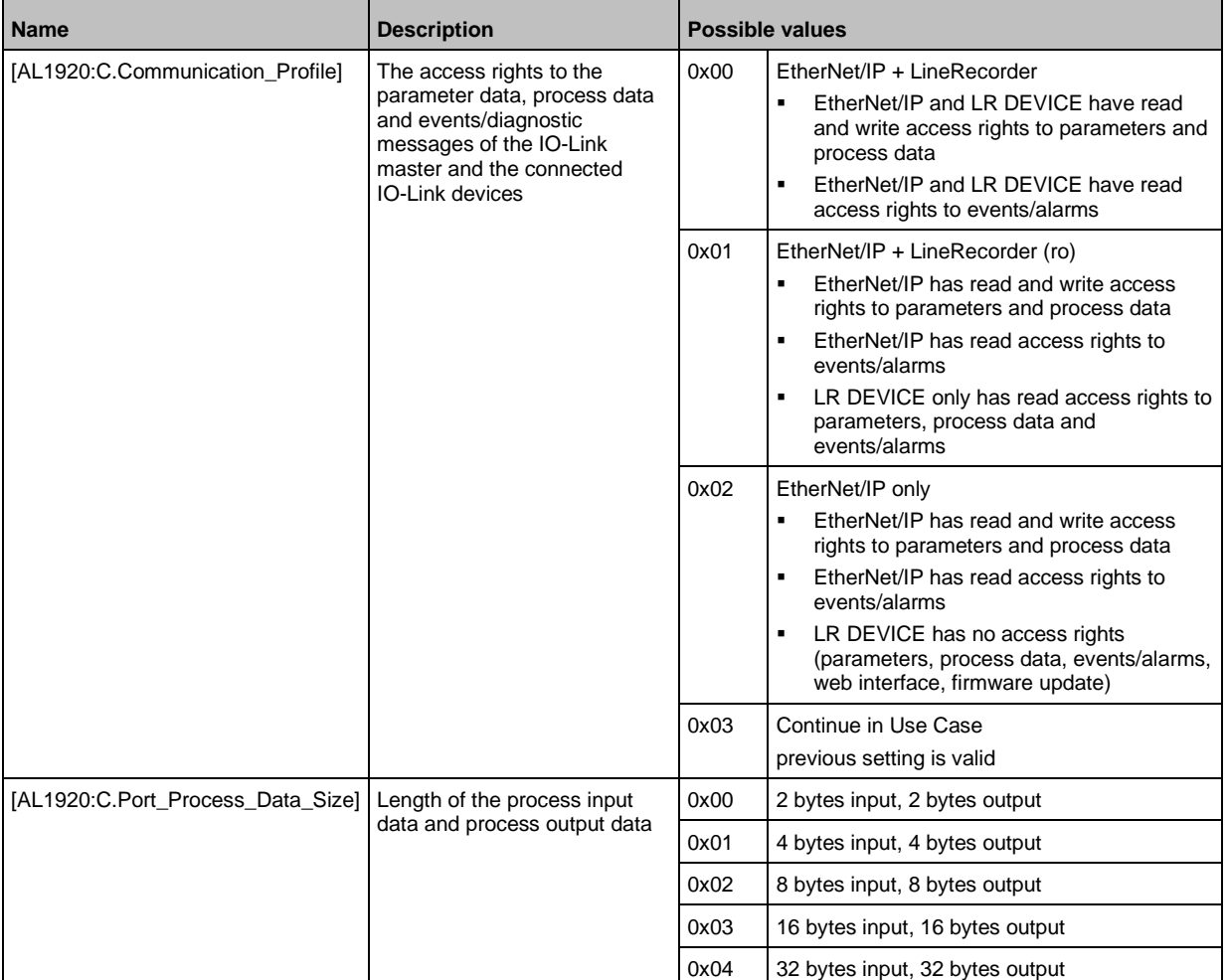

► Save EtherNet/IP project

## **9.3.5 Configure IO-Link ports**

34365

<span id="page-82-0"></span>The IO-Link ports are configured via the controller tags. The user can configure each IO-Link port separately.

To configure the IO-Link ports:

**Requirements:**

- > AL1920 is correctly integrated in the EtherNet/IP project (→ **Integrate the IO-Link Master into the EtherNet/IP project** ( $\rightarrow$  p. [80,](#page-79-1) "**[Example: Reading properties of an element](#page-41-0)**"  $\rightarrow$  p. [42\)](#page-41-0)).
- **1 Open controller tags**
	- ► In the Controller Organizer: Double click on [Controller Name\_of\_Project] > [Controller Tags]
	- > [Controller Tags] window appears.
	- ► In the tree view: Click on [AL1920:C].
	- > Controller tags for the configuration of the device appear.

#### **2 Configure IO-Link ports**

► Configure the following tags for each IO-Link port at will:

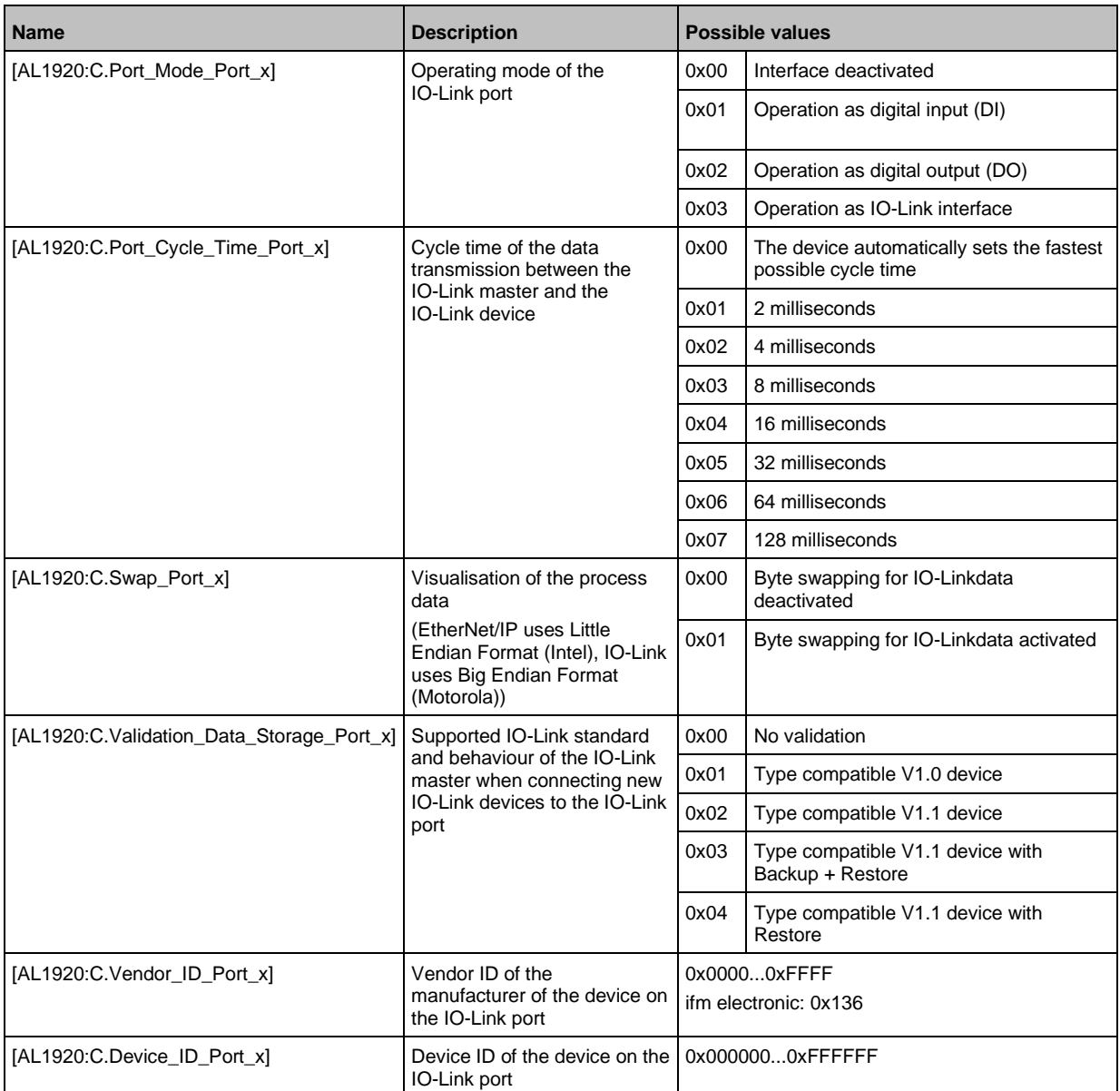

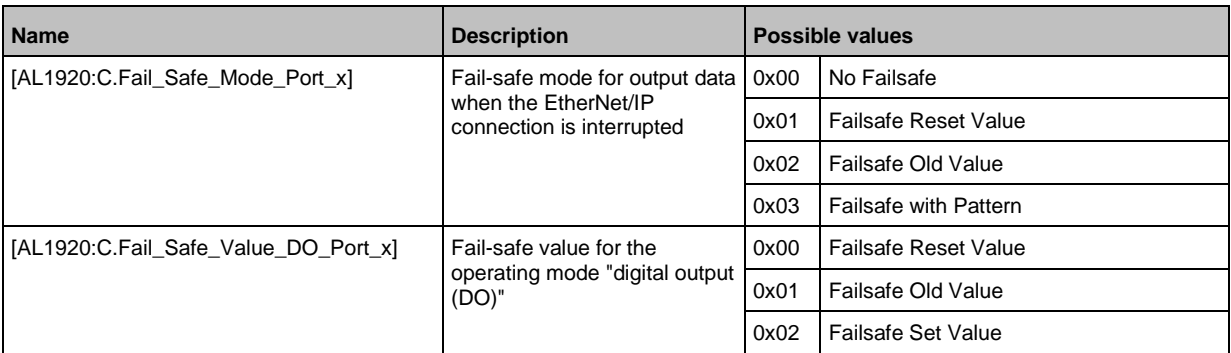

 $x = 1...8$ 

► Save EtherNet/IP project.

## **9.3.6 Configure IO-Link devices**

34359

<span id="page-83-0"></span>The AL1920 supports the configuration of the connected IO-Link devices from the EtherNet/IP projection software. For this, ifm offers the EtherNet/IP object "IO-Link Request" (→ **IO-Link requests (object class: 0x80)** ( $\rightarrow$  p. [135\)](#page-134-0)). The object enables direct read and write access to IO-Link objects of the IO-Link device (Indexed Service Data Unit (ISDU)). The extent of the configurable parameters depends on the IO-Link device.

The following services are available:

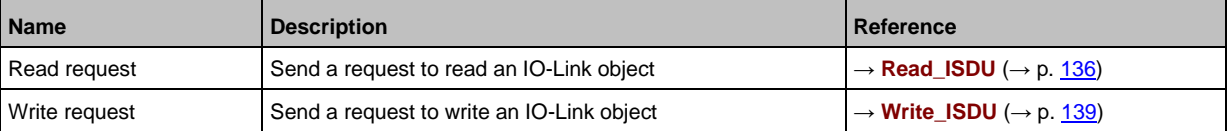

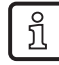

Information for the execution of acyclic commands: → **Use acyclic services** (→ p. [87\)](#page-86-1) Available parameters of the IO-Link devices:  $\rightarrow$  Operating instructions of the IO-Link device

## **9.3.7 Read process data**

<span id="page-84-0"></span>The user can access the cyclic input data of the connected sensors and IO-Link devices via the controller tags of the AL1920.

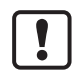

To check the validity of the cyclic process data, evaluate the PQI byte (→ **Mapping: PQI**  $(\rightarrow p. 107)$  $(\rightarrow p. 107)$ ).

Even if the fieldbus connection is interrupted, the PQI byte indicates that the process data is valid. This may have an unintended impact on the control process.

► Take suitable measures to detect an interruption of the fieldbus connection.

To access the input data:

- ► Start RSLogix5000.
- ► Open a EtherNet/IP project.
- ► In the project tree: Mouse click on [Controller Tags] > [AL1920.I]
- > The window shows the data structure with cyclic input data ([AL1920.I:Data]).
- ► Link process data to variables.

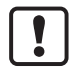

The mapping of the process data to the data structure [AL1920.I:Data] depends on the configured instance of the input assembly object ( $\rightarrow$  **Cyclic data** ( $\rightarrow$  p. [102\)](#page-101-0)).

### **9.3.8 Write process data**

34386

34360

<span id="page-84-1"></span>The user can access the cyclic output data of the connected actuators and IO-Link devices via the controller tags of the AL1920.

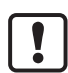

To check the validity of the cyclic process data, evaluate the PQI byte  $(\rightarrow$  **Mapping: PQI**  $(\rightarrow p. 107)$  $(\rightarrow p. 107)$ ).

Even if the fieldbus connection is interrupted, the PQI byte indicates that the process data is valid. This may have an unintended impact on the control process.

► Take suitable measures to detect an interruption of the fieldbus connection.

To access the cyclic output data:

- ► start RSLogix5000.
- ► Open a EtherNet/IP project.
- ► In the project tree: Mouse click on [Controller Tags] > [AL1920.O]
- > The window shows the data structure with cyclic output data ([AL1920.O:Data]).
- ► Link process data to variables.

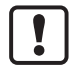

The mapping of the process data to the data structure [AL1920:O.Data] depends on the configured instance of the input assembly object ( $\rightarrow$  **Cyclic data** ( $\rightarrow$  p. [102\)](#page-101-0)).

## **9.3.9 Read diagnostic and status information**

<span id="page-85-0"></span>Diagnostic and status information is a part of the cyclically transmitted process data. The input assembly includes the following information:

34364

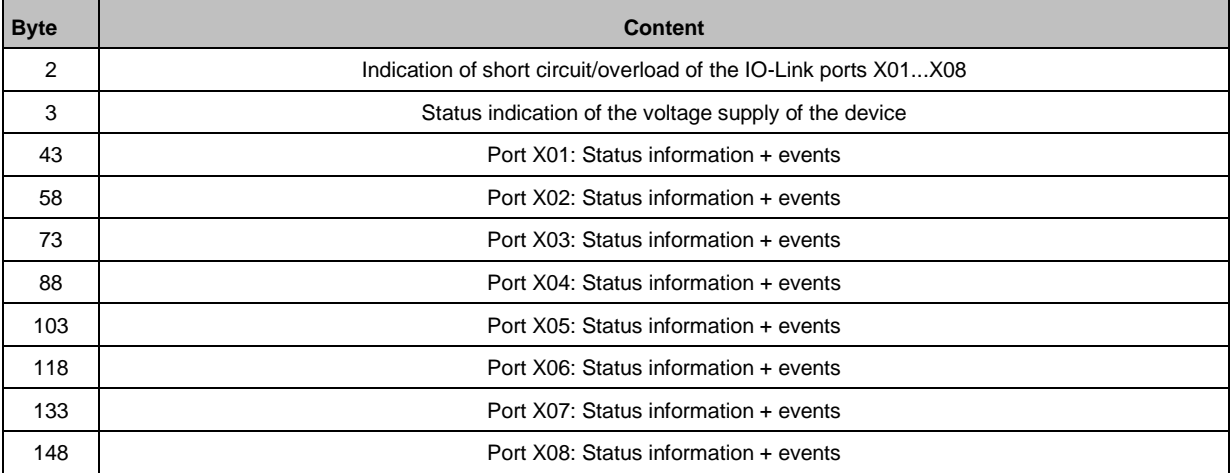

To access the cyclically transmitted diagnostic and status information:

- ► Starting RSLogix5000.
- ► Open a EtherNet/IP project.
- ► In the project tree: Mouse click on [Controller Tags] > [AL1920.I]
- > The window shows cyclic input data (Input Assembly).
- ► Link diagnostic and status information with variables.

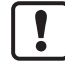

Mapping of the diagnostic and status information on the data structure [AL1920.C:I]: → **Cyclic data** ( $\rightarrow$  p. [102\)](#page-101-0).

# **9.3.10 EtherNet/IP: Programmers' notes**

<span id="page-86-0"></span>The programmer can access the following data from the PLC application:

- Read cyclic input and output data of the IO-Link devices
- Read diagnostic and status information
- Change parameters of the IO-Link port of the AL1920
- Read and change parameters of the connected IO-Link devices

The following sections show the available options.

## **Supported configuration modes**

The AL1920 supports the following EtherNet/IP configuration modes:

- **Top down**
	- Configuration of the EtherNet/IP slave with the EtherNet/IP projection software (Configuration Assembly)
	- EtherNet/IP plc transmitts the created configuration to the EtherNet/IP slave, where it is stored
- **Independent**
	- Configuration of the EtherNet/IP slave with LR DEVICE oder IoT core
	- Confiuration Assembly in EtherNet/IP project is not evaluated

## **Use acyclic services**

<span id="page-86-1"></span>The AL1920 offers the following options to execute acyclic commands:

## **Command channels in cyclic process data**

Within the cyclic input and output data, special areas are available for the acyclic data transmission. Both read and write access can be implemented via the areas.

## **Principle of the command channels**

General process of an acyclic communication:

- **1 Write command request**
	- ► In the request channel: write requested command data (without [Trigger] bit)
	- $\triangleright$  Set [Trigger] = 1.
	- > Change of [Trigger] = 1 indicates a new command.
	- > In the response channel: all bytes are set to 0.
	- > Command processing is started.

## **2 Check status**

- ► In the response channel: check [Handshake] bit.
- If [Handshake] <> 0: command processing completed, continue with step 3.
- If  $[Handshake] == 0: command is processed, repeat step 2.$
- **3 Read command response**
	- ► In the response channel: read responsed user data.
	- $\blacktriangleright$  In the request channel: set [Trigger] = 0.

34400

34383

34381

34318

#### **Acyclic port commands**

34336

34404

For the acyclic access to the configuration of the IO-Link ports of the AL1920, the following commands are available:

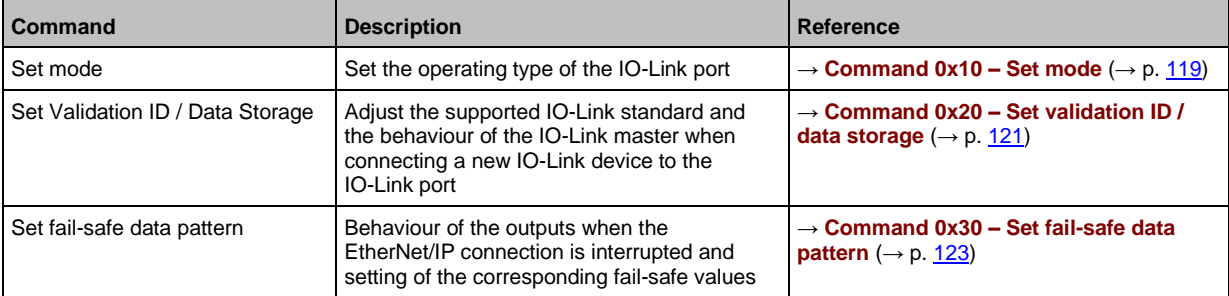

The port commands use the same mechanisms as the acyclic command channel (→ **Acyclic command channel**  $(\rightarrow p. 113)$  $(\rightarrow p. 113)$ .

#### **EtherNet/IP mechanisms for acyclic commands**

Acyclic commands can be executed with the EtherNet/IP command Message (MSG).

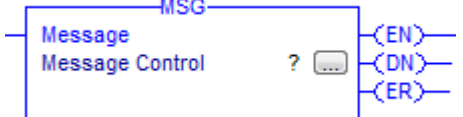

Parameters of the available field bus objects: → **Field bus objects** (→ p. [125\)](#page-124-0) For detailed information about the Message (MSG) command:  $\rightarrow$  Operating instructions RSLogix 5000

i

# **10 Operation**

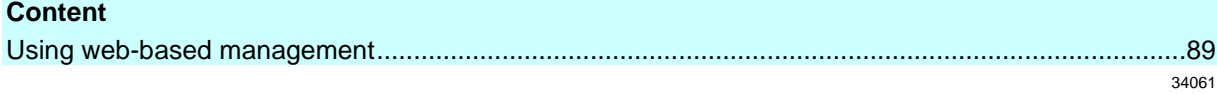

# **10.1 Using web-based management**

<span id="page-88-0"></span>The device has an integrated web server The web server generates a website with the following data:

- Status information of the ports
- Access to product page of connected IO-Link devices (only ifm devices)
- Diagnostic information of the device
- Version information of the installed firmware components

To access the web interface of the IO-Link master:

- ► Connect the IO-Link master to the laptop / PC via the IoT port.
- ► Optional: Check the IP settings of the IoT interface.
- ► Start web browser.
- ► In the address field of the web browser, enter the IP address of the IoT interface and confirm with [ENTER].
- > The web browser shows the website with the status and diagnostic information of the device.

# **11 Maintenance, repair and disposal**

#### **Content**

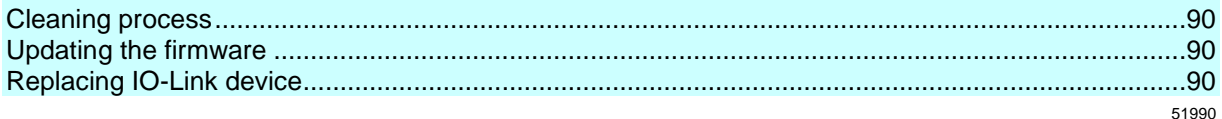

The operation of the unit is maintenance-free.

► Dispose of the unit in an environmentally friendly way in accordance with the applicable national regulations when it is no longer used.

# **11.1 Cleaning process**

- <span id="page-89-0"></span>► Clean the surface of the unit when necessary.
- ► Do not use any caustic cleaning agents for this!
- ► In case of severe soiling, use a damp cloth.
- ► Do not use any caustic cleaning agents for this!

## **11.2 Updating the firmware**

<span id="page-89-1"></span>The firmware of the IO-Link master can be updated via the IoT Core Visualizer→ **Updating the firmware** ( $\rightarrow$  p. [79,](#page-78-0)  $\rightarrow$  p. [90\)](#page-89-1)).

## **11.3 Replacing IO-Link device**

<span id="page-89-2"></span>To replace an IO-Link device:

**Requirement:**

- > New IO-Link device is with factory settings.
- > New IO-Link device supports IO-Link standard 1.1 or higher.
- **1 Set data storage**
	- ► Set the following parameters of the IO-Link port
	- Set Validation and Data Storage to [Type compatible V1.1 device with Restore] or [Type compatible V1.1. device with Backup + Restore]
	- Set correct values to [Vendor ID] and [Device ID] according to properties of the IO-Link device.
	- ► Save changes.
- **2 Replace IO-Link device**
	- ► Disconnect old IO-Link device from IO-Link master.
	- ► Connect new IO-Link device with the same IO-Link port of the AL1920.
	- > IO-Link master copies parameter values from the data memory to the new IO-Link device.

34182

# **12 Factory settings**

In the factory settings, the device has the following parameter settings:

**Parameter Factory setting** [IP address] (EtherNet/IP) 192.168.1.250 [Subnet mask] (EtherNet/IP) 255.255.255.0 [IP gateway address] (EtherNet/IP) 0.0.0.0 [IP address] (IoT interface) 169.254.X.X [Subnet mask] (IoT interface) 255.255.0.0 [IP gateway address] (IoT interface) 0.0.0.0 [EtherNet/IP name] blank Data memory (Data Storage) empty

# **13 Accessories**

List of accessories of AL1920:  $\rightarrow$  [www.ifm.com](http://www.ifm.com/) > Product page > Accessories

#### **Appendix** 14

## **Content**

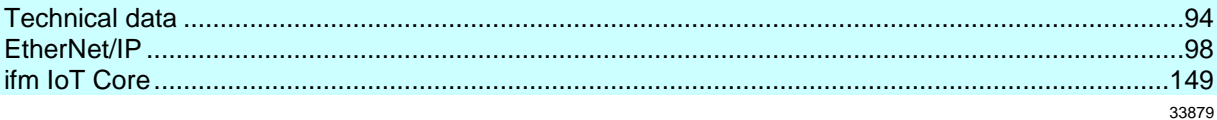

# **14.1 Technical data**

## <span id="page-93-0"></span>**Content**

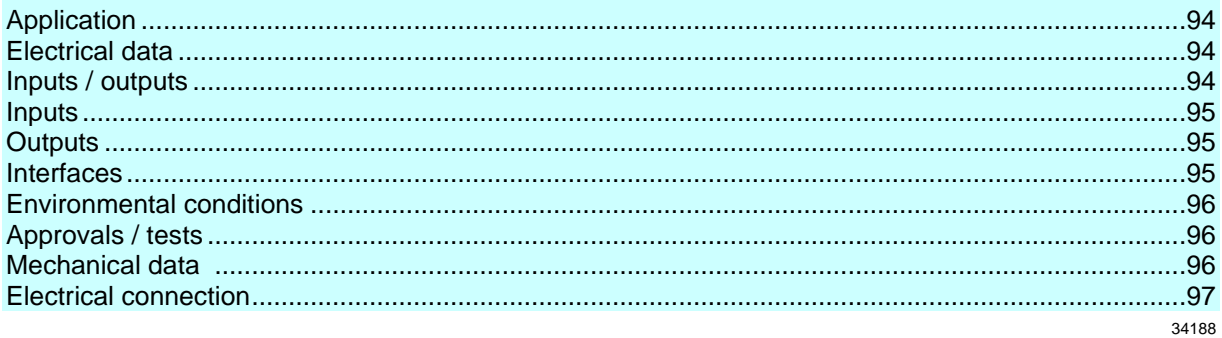

# **14.1.1 Application**

33878

33808

<span id="page-93-1"></span>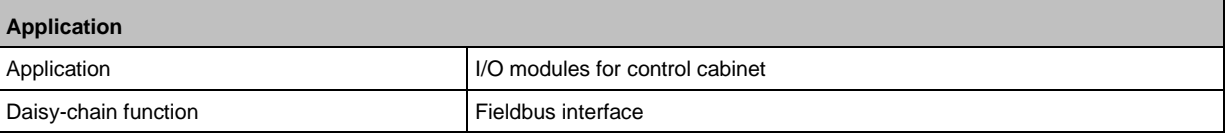

# **14.1.2 Electrical data**

<span id="page-93-2"></span>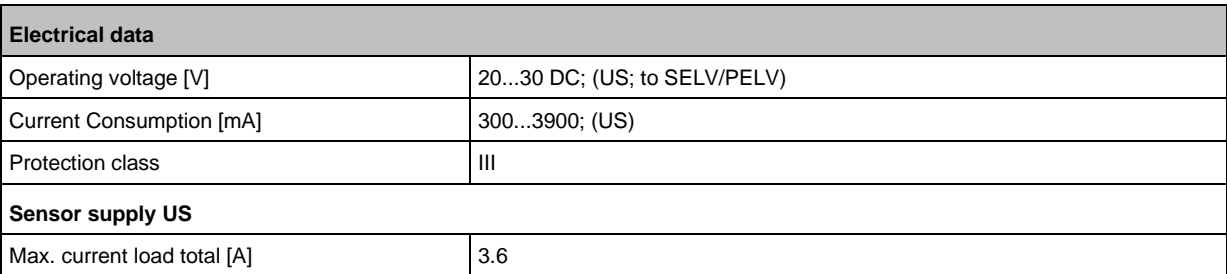

# **14.1.3 Inputs / outputs**

<span id="page-93-3"></span>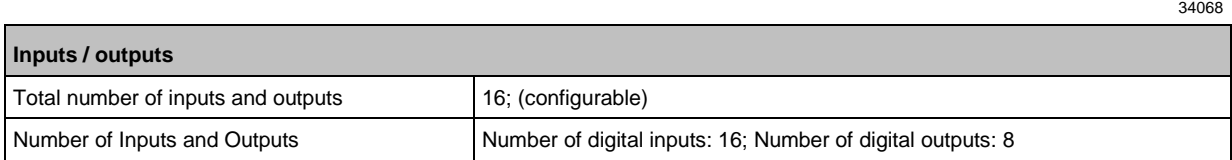

# **14.1.4 Inputs**

<span id="page-94-0"></span>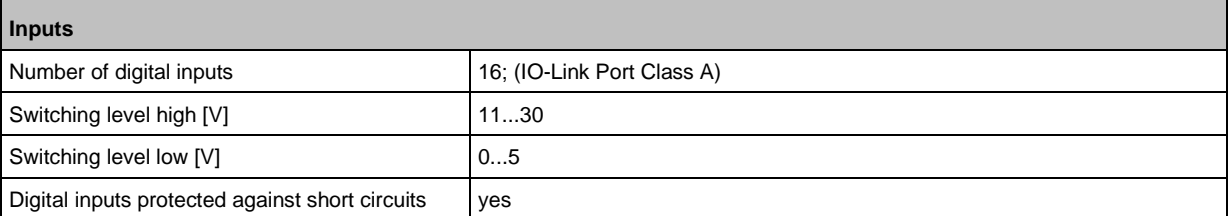

# **14.1.5 Outputs**

34053

34069

<span id="page-94-1"></span>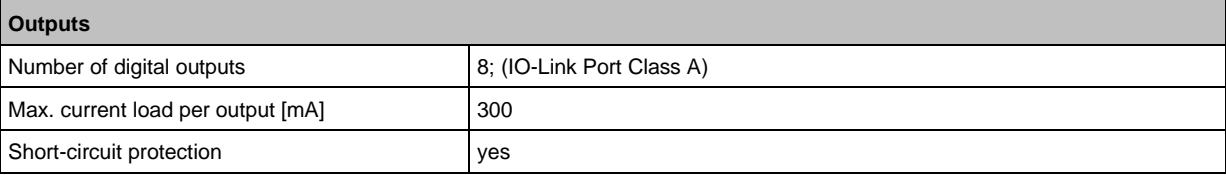

# **14.1.6 Interfaces**

34389

<span id="page-94-2"></span>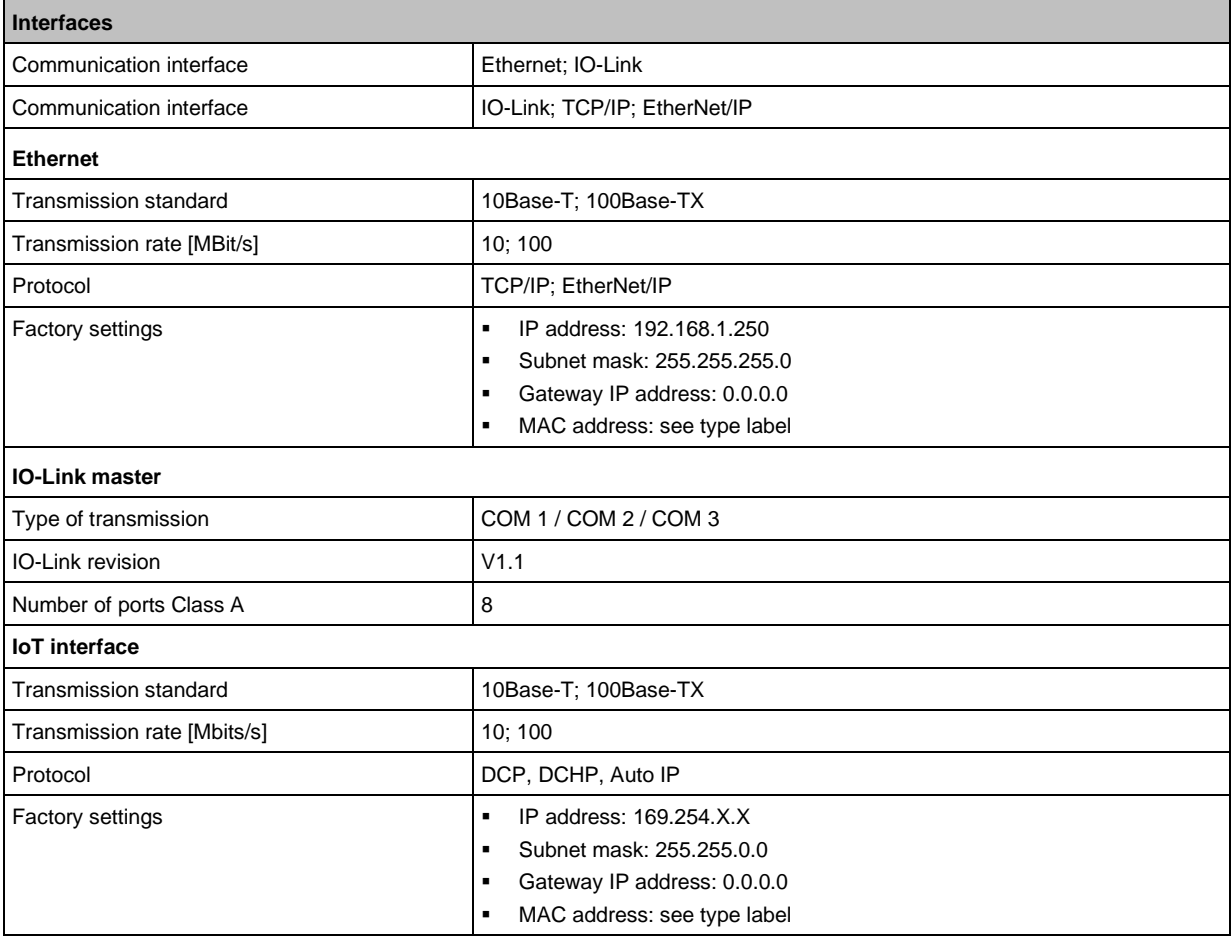

# **14.1.7 Environmental conditions**

<span id="page-95-0"></span>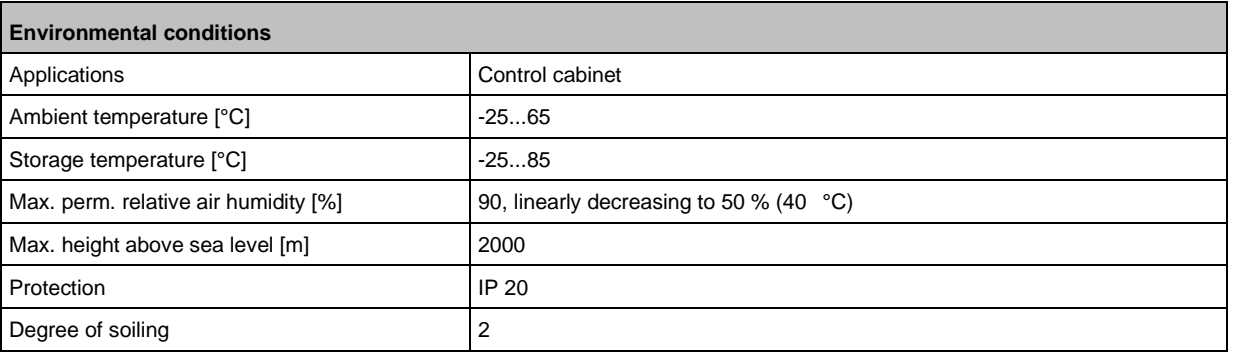

# **14.1.8 Approvals / tests**

33877

Ť.

33811

<span id="page-95-1"></span>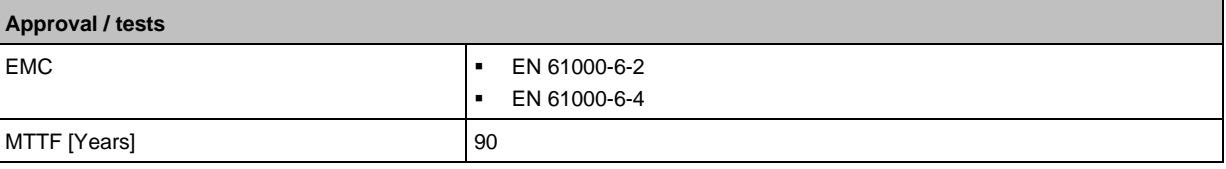

# **14.1.9 Mechanical data**

<span id="page-95-2"></span>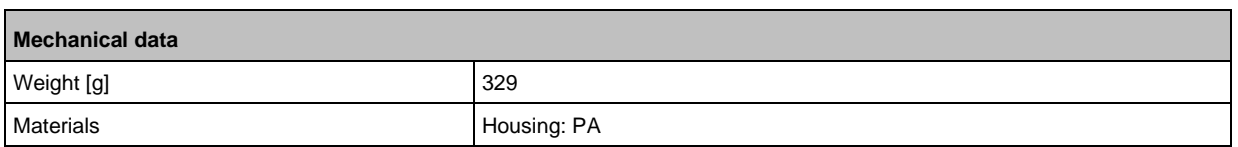

## **14.1.10 Electrical connection**

<span id="page-96-0"></span>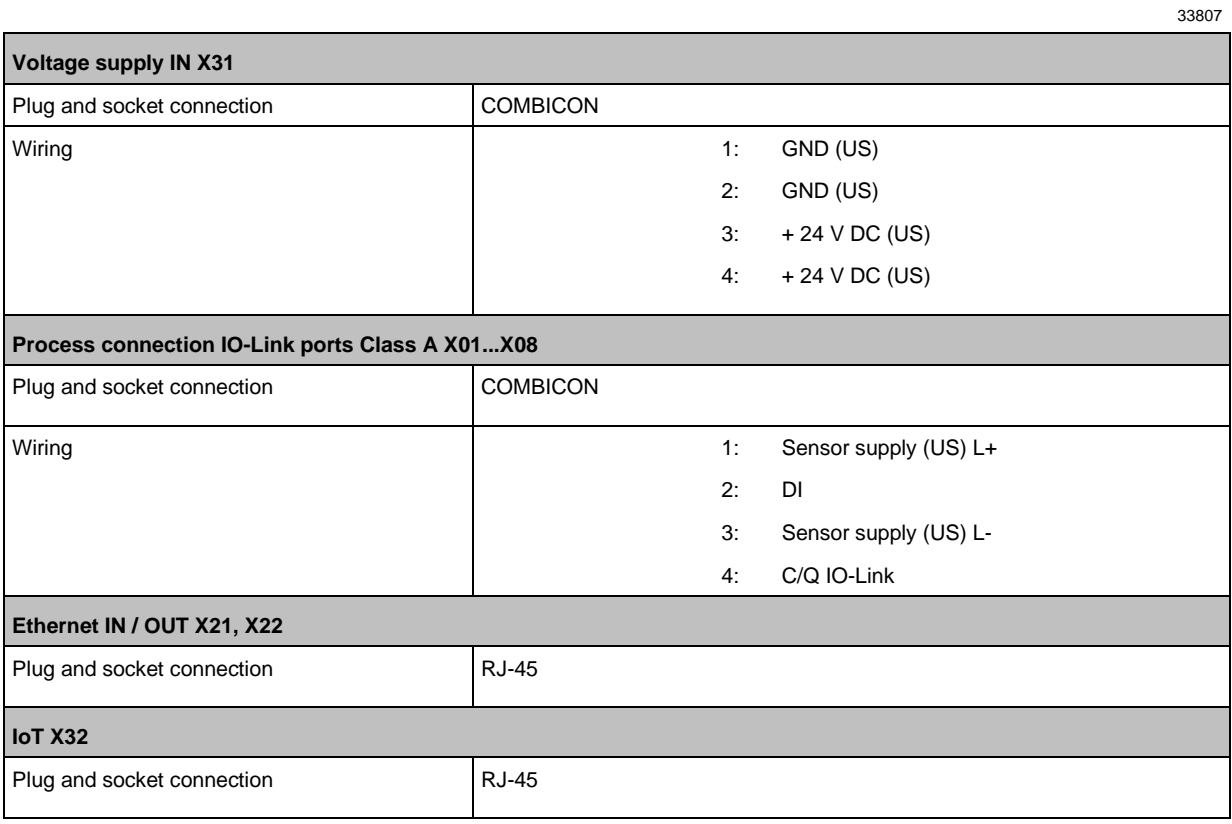

# **14.2 EtherNet/IP**

<span id="page-97-1"></span>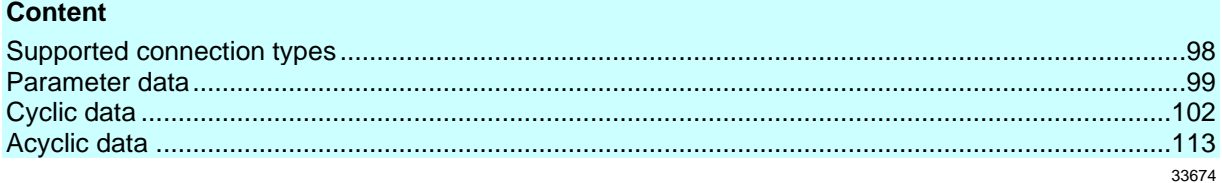

# **14.2.1 Supported connection types**

<span id="page-97-0"></span>**Name Configuration Assemby Input Assembly - Instance Output Assembly - Instance** Exclusive Owner IO-Acyc-Diag 199 199 100 150 Exclusive Owner IO-Acyc 150 Exclusive Owner IO 151 | Input only | 199 | 199 | 100 | 193 (empty) Listen only 199 199 100 192 (empty)

### **14.2.2 Parameter data**

<span id="page-98-0"></span>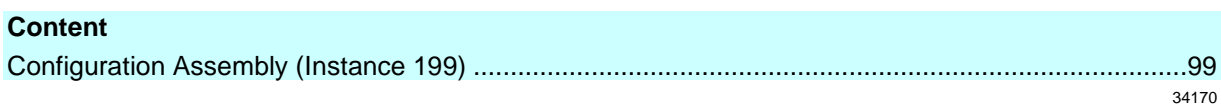

## **Configuration Assembly (Instance 199)**

<span id="page-98-1"></span>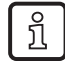

The values of the Configuration Assembly are set in RSLogix 5000 via the controller tags of the EtherNet/IP project.

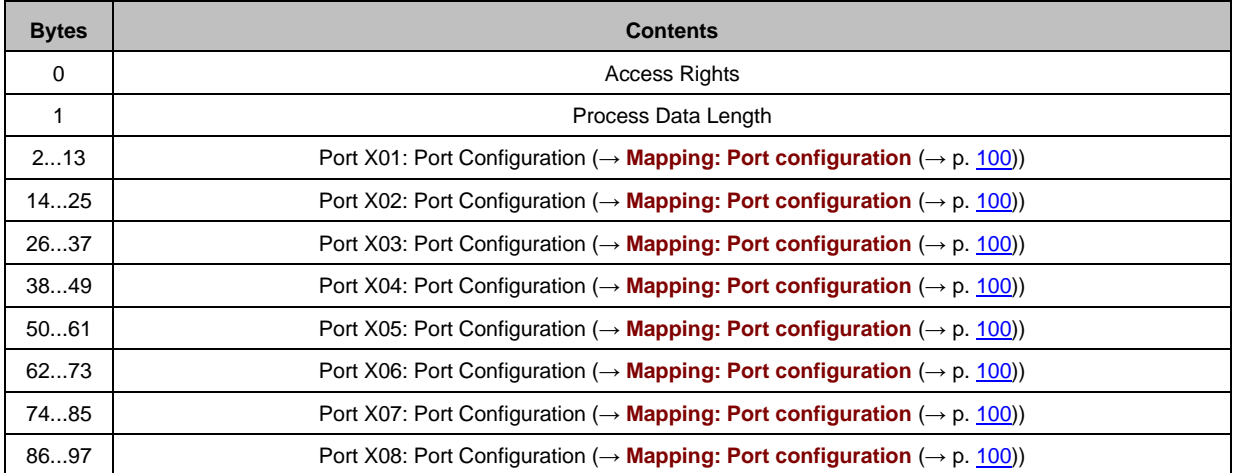

Legend:

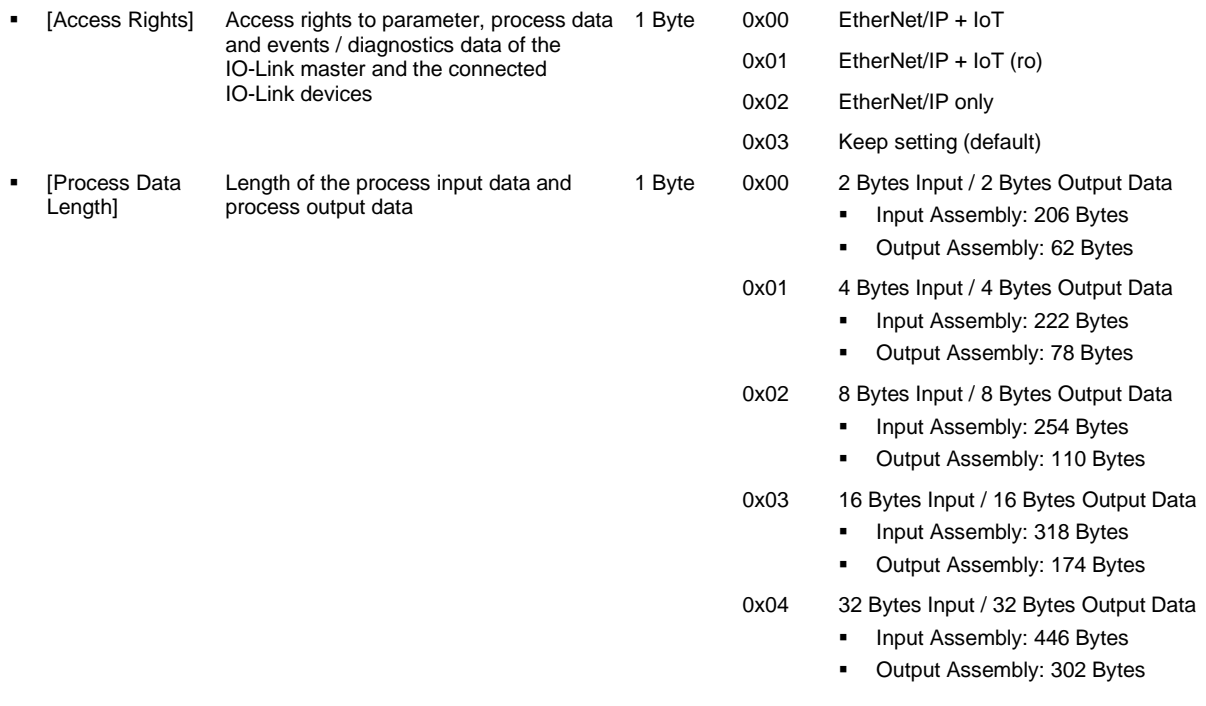

## **Mapping: Port configuration**

34394

Device with Backup

<span id="page-99-0"></span>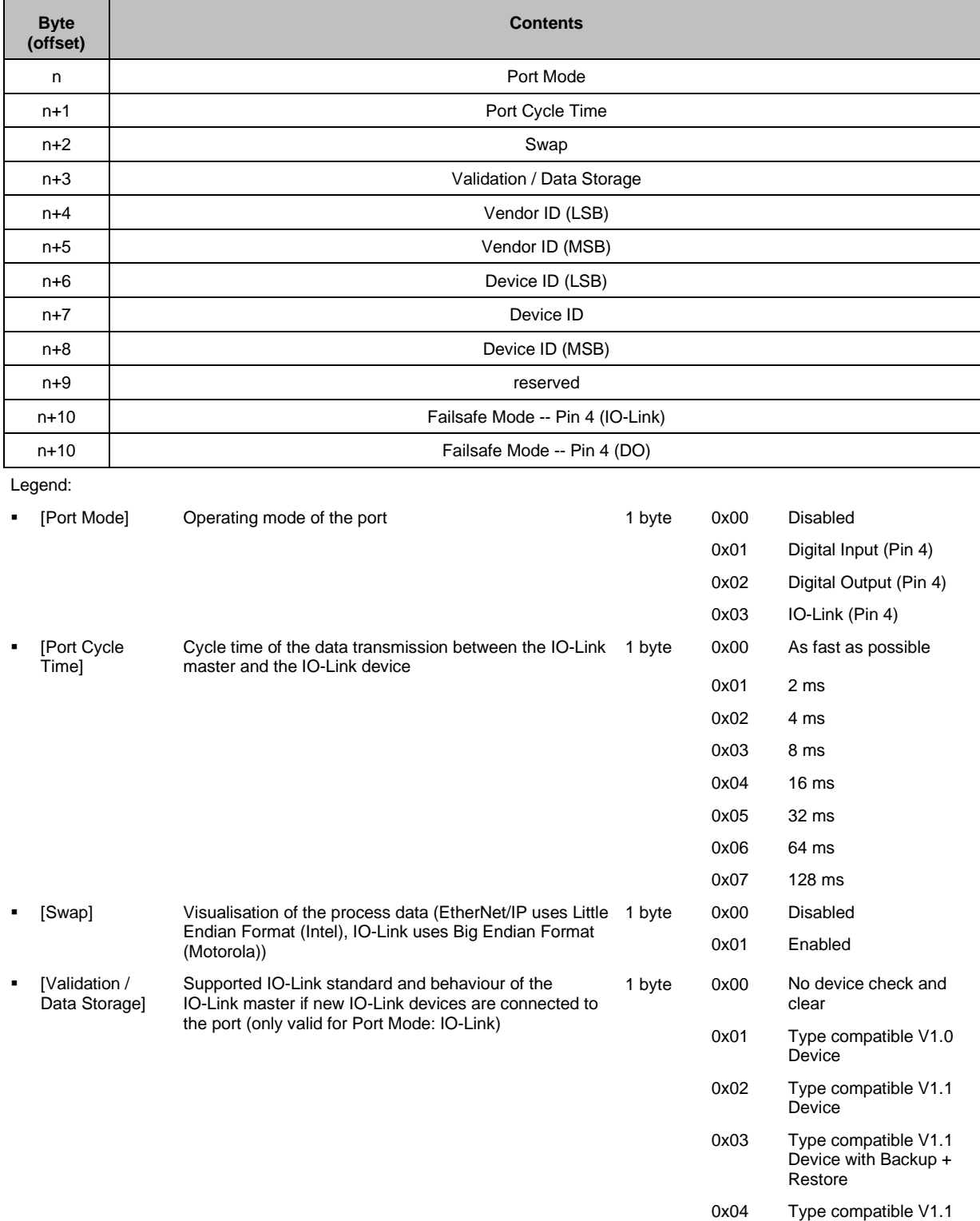

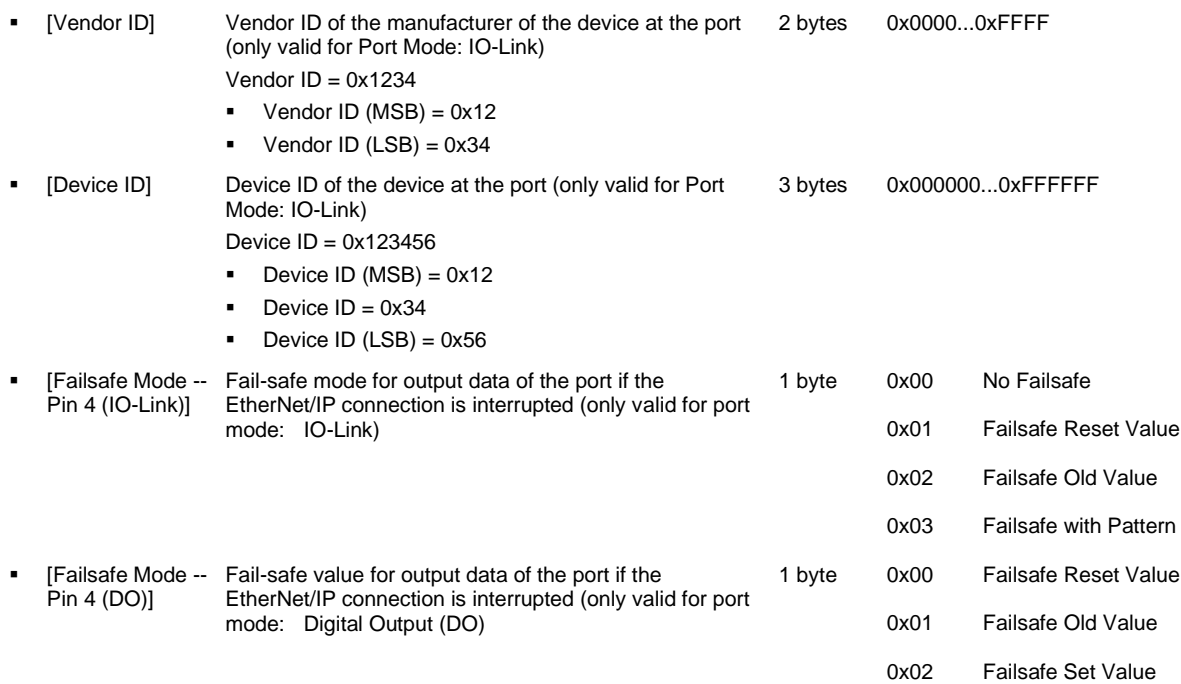

# **14.2.3 Cyclic data**

## <span id="page-101-0"></span>**Content**

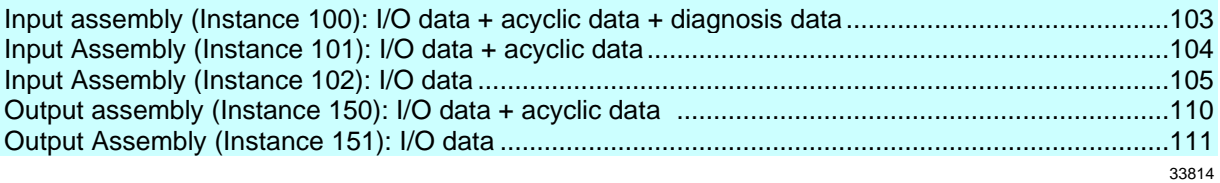

## **Input assembly (Instance 100): I/O data + acyclic data + diagnosis data**

<span id="page-102-0"></span>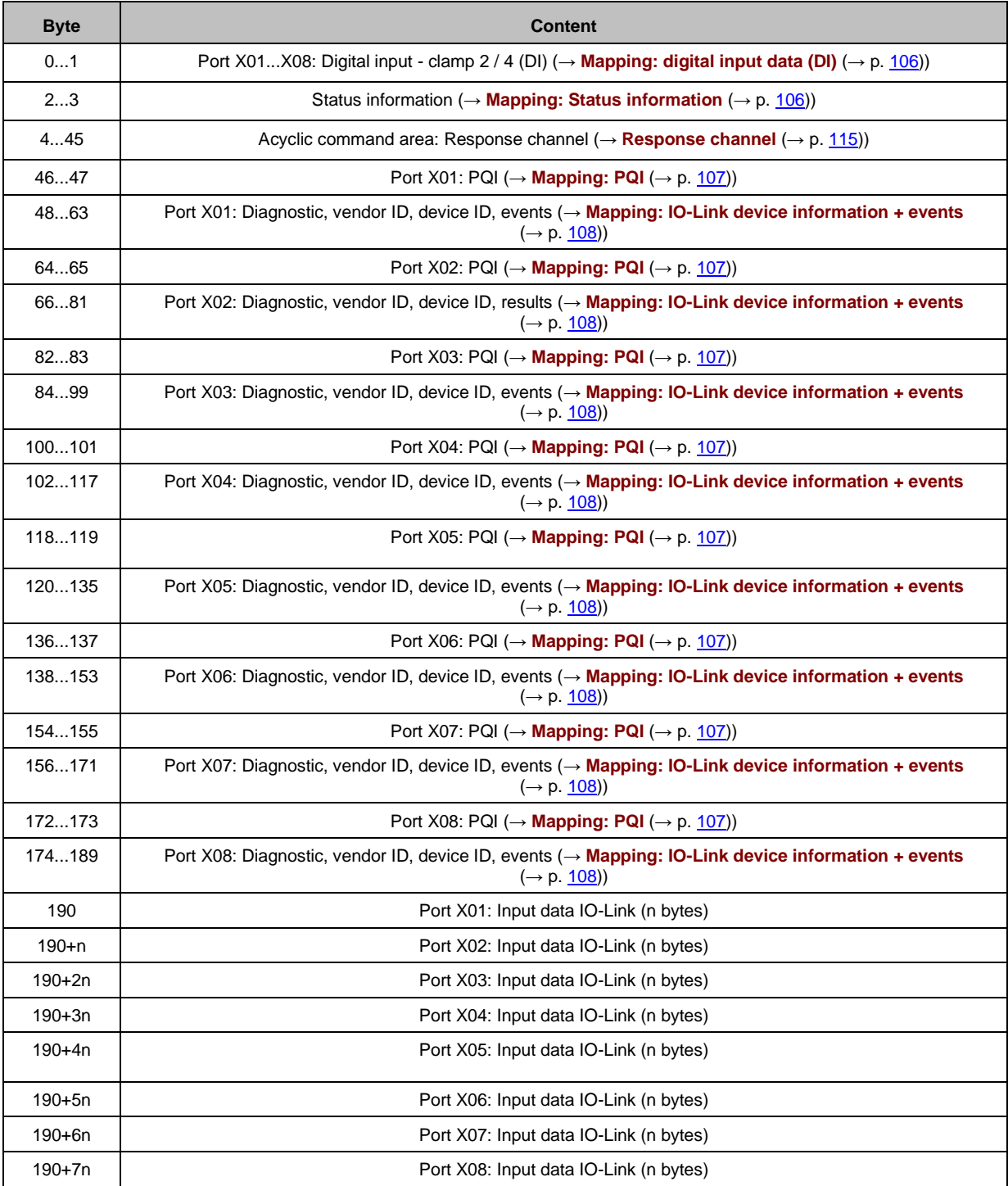

Legend:

n = [2,4,8,16,32]; is determined by the parameter [Prozess\_Data\_Length] (→ **Configuration Assembly (Instance 199)** (→ p. <u>99</u>)

# **Input Assembly (Instance 101): I/O data + acyclic data**

<span id="page-103-0"></span>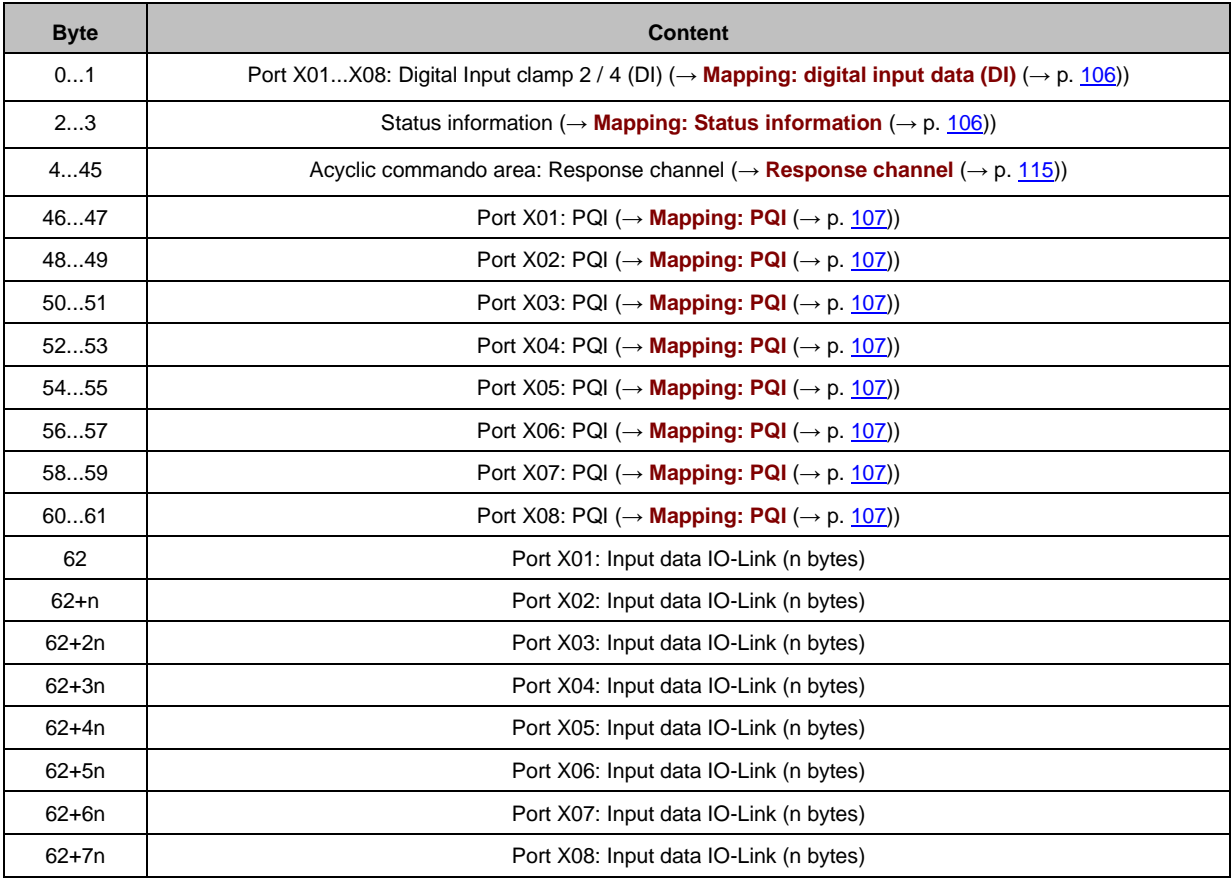

34369

Legend:

n = [2,4,8,16,32]; is determined by the parameter [Prozess Data Length] (→ **Configuration Assembly (Instance 199)** (→ p. <u>99</u>))

### **Input Assembly (Instance 102): I/O data**

<span id="page-104-0"></span>**Byte Content** 0...1 Digital inputs of the IO-Link ports in DI operating mode (→ **Mapping: digital input data (DI)** (→ p. [106\)](#page-105-0)) 2...3 Status information (→ **Mapping: Status information** (→ p. [106\)](#page-105-1)) 4...5 **Port X01: PQI (→ Mapping: PQI (→ p. [107\)](#page-106-0)**) 6...7 **Port X02: PQI (→ Mapping: PQI (→ p. <u>107</u>)** 8...9 **Port X03: PQI (→ Mapping: PQI (→ p. [107\)](#page-106-0)** 10...11 Port X04: PQI (→ **Mapping: PQI** (→ p. [107\)](#page-106-0)) 12...13 **Port X05: PQI (→ Mapping: PQI (→ p. [107\)](#page-106-0)**) 14...15 **Port X06: PQI (→ Mapping: PQI (→ p. [107\)](#page-106-0)**) 16...17 **Port X07: PQI (→ Mapping: PQI (→ p. [107\)](#page-106-0)**) 18...19 **Port X08: PQI (→ Mapping: PQI (→ p. [107\)](#page-106-0)**) 20 Port X01: Cyclic input data (n bytes) 20+n Port X02: Cyclic input data (n bytes) 20+2n Port X03: Cyclic input data (n bytes) 20+3n | Port X04: Cyclic input data (n bytes) 20+4n | Port X05: Cyclic input data (n bytes) 20+5n | Port X06: Cyclic input data (n bytes) 20+6n Port X07: Cyclic input data (n bytes) 20+7n | Port X08: cyclic input data (n bytes)

Legend:

n = [2,4,8,16,32]; is determined by the parameter [Prozess Data Length] (→ **Configuration Assembly (Instance 199)**  $(\rightarrow p. 99)$  $(\rightarrow p. 99)$ 

## **Mapping: digital input data (DI)**

<span id="page-105-0"></span>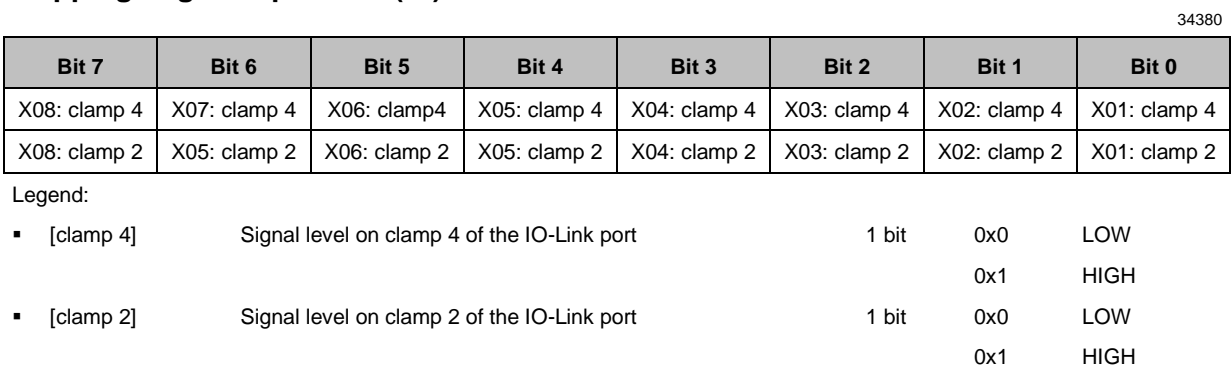

## **Mapping: Status information**

<span id="page-105-1"></span>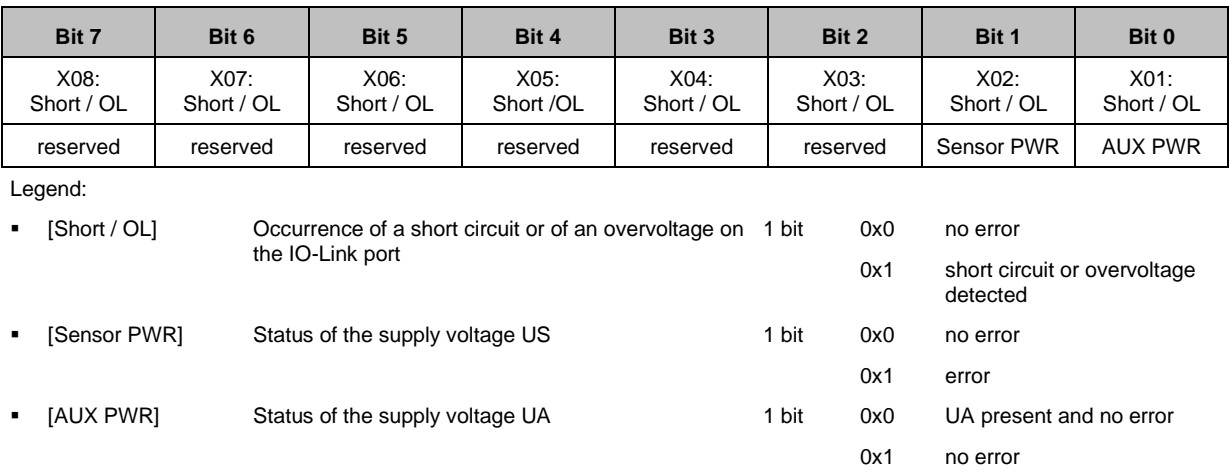

## **Mapping: PQI**

<span id="page-106-0"></span>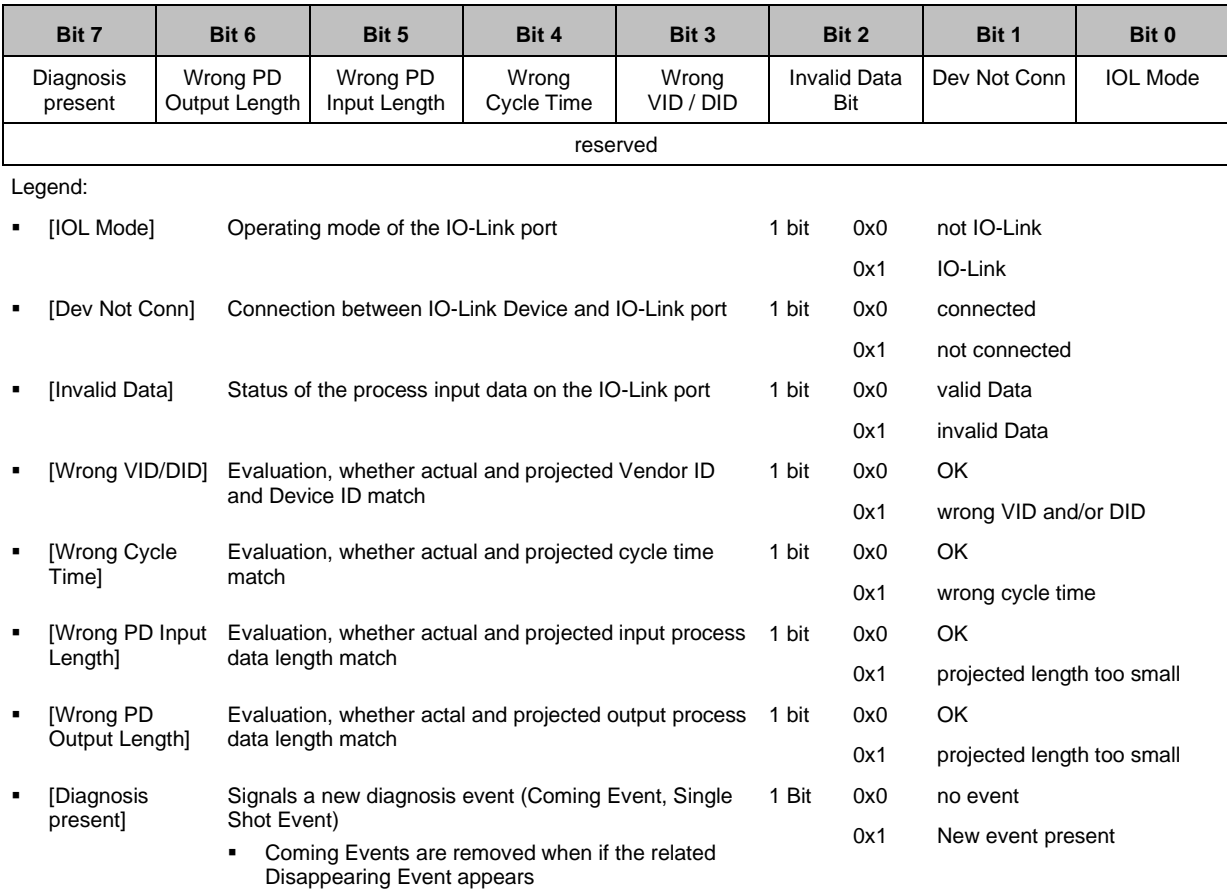

▪ Single Shot Events are removed automatically

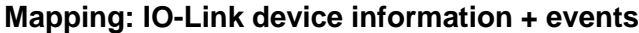

<span id="page-107-0"></span>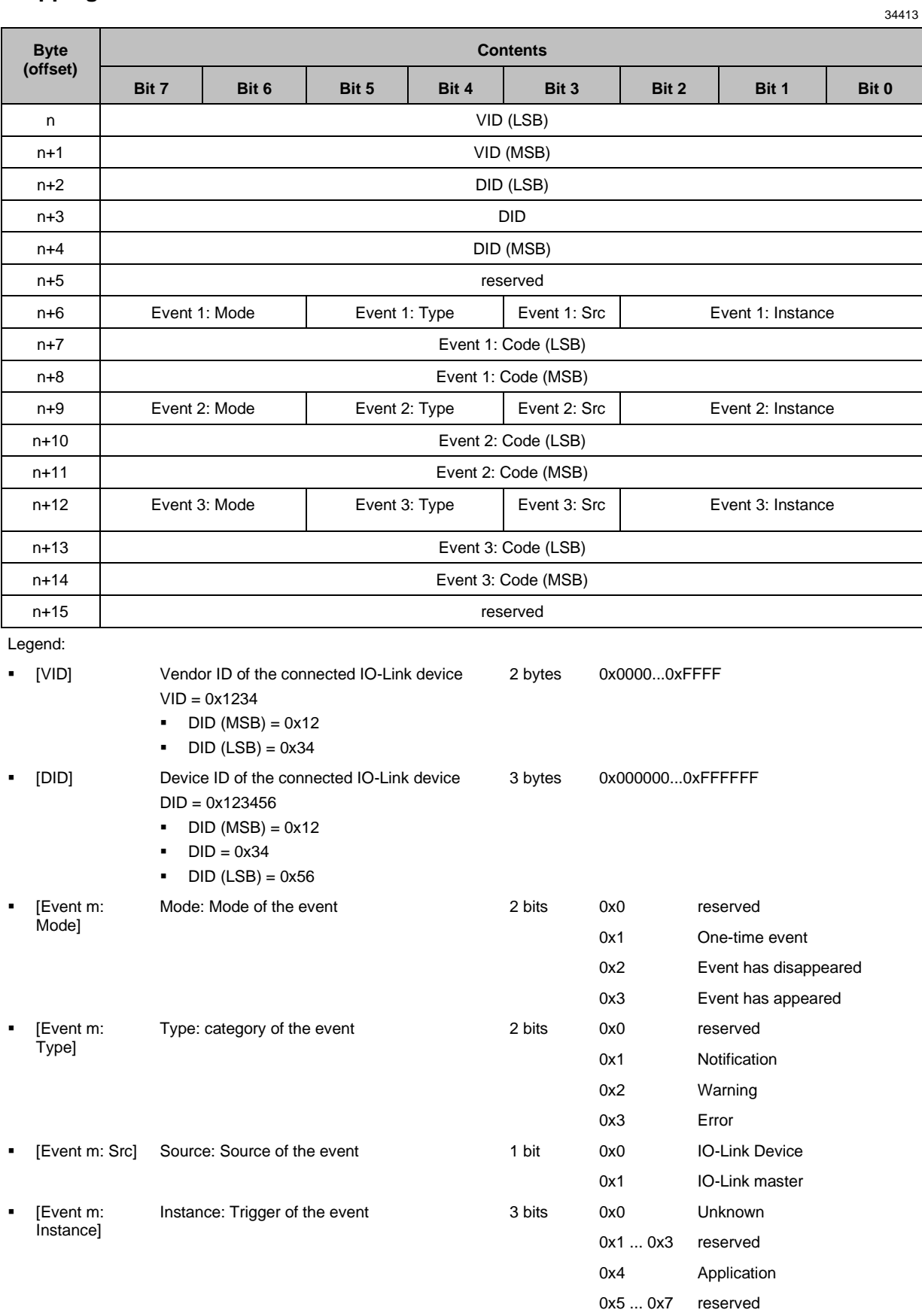
■ [Event m: Code]

### Code: Event code  $Code = 0x1234$

- $\text{-} \quad \text{Code (MSB)} = 0 \times 12$
- $\text{-}$  Code (LSB) = 0x34

2 bytes depends on the device  $(\rightarrow$  IODD description of the IO-Link device)

# **Output assembly (Instance 150): I/O data + acyclic data**

<span id="page-109-0"></span>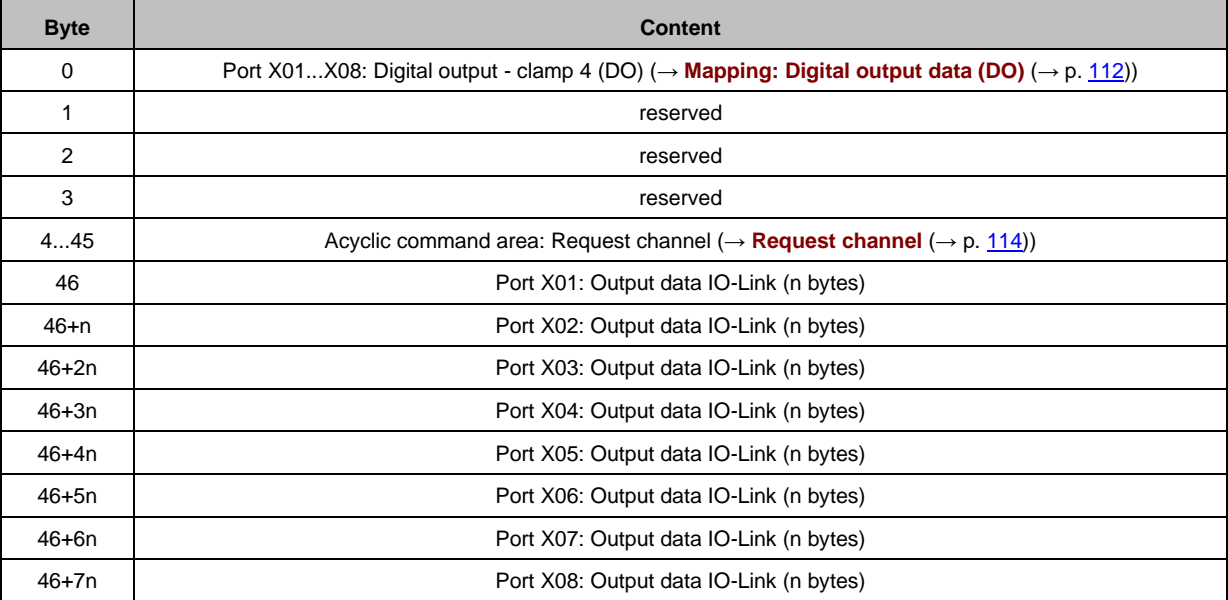

34370

Legend:

n = [2,4,8,16,32]; is determined by the parameter [Prozess\_Data\_Length] (→ **Configuration Assembly (Instance 199)**  $(\rightarrow p. 99)$  $(\rightarrow p. 99)$ 

# **Output Assembly (Instance 151): I/O data**

<span id="page-110-0"></span>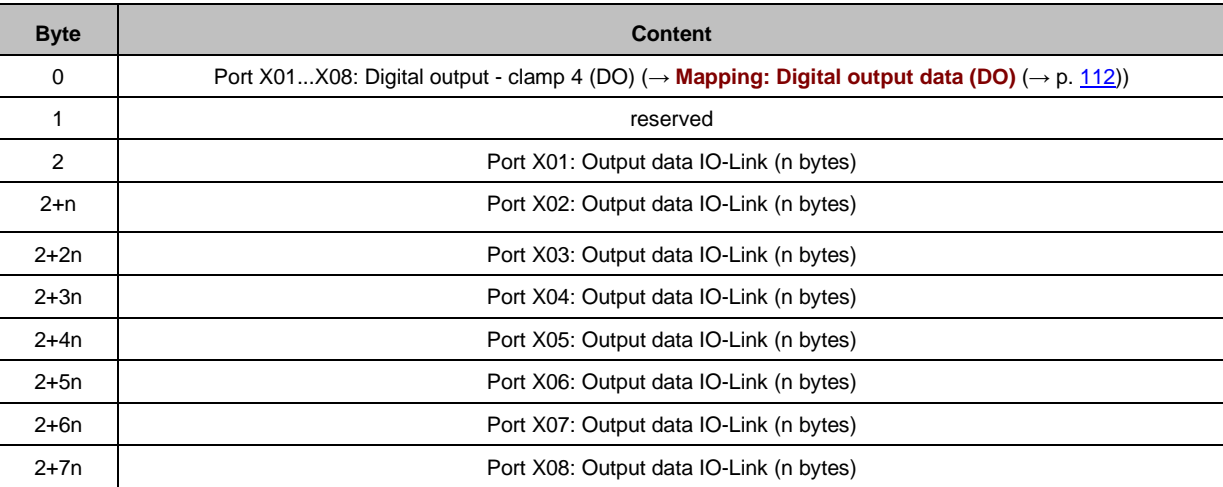

Legend:

n = [2,4,8,16,32]; is determined by the parameter [Process\_Data\_Length] (→ **Configuration Assembly (Instance 199)**  $(\rightarrow p. 99)$  $(\rightarrow p. 99)$ 

# **Mapping: Digital output data (DO)**

<span id="page-111-0"></span>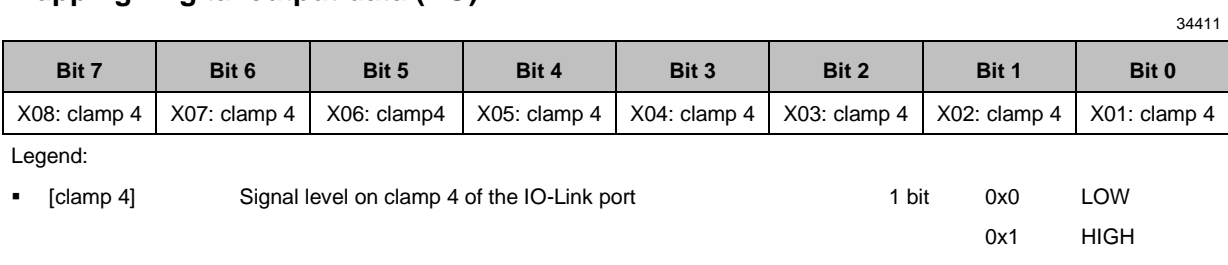

# **14.2.4 Acyclic data**

#### **Content** [Acyclic command channel](#page-112-0) ...................................................................................................................[.113](#page-112-0) [Acyclic commands.](#page-117-0)..............................................................................................................................[.118](#page-117-0) [Field bus objects.](#page-124-0).................................................................................................................................[.125](#page-124-0) 33868

# **Acyclic command channel**

34325

<span id="page-112-0"></span>In the cyclic process data, command channels for the transmission of acyclic data is available.

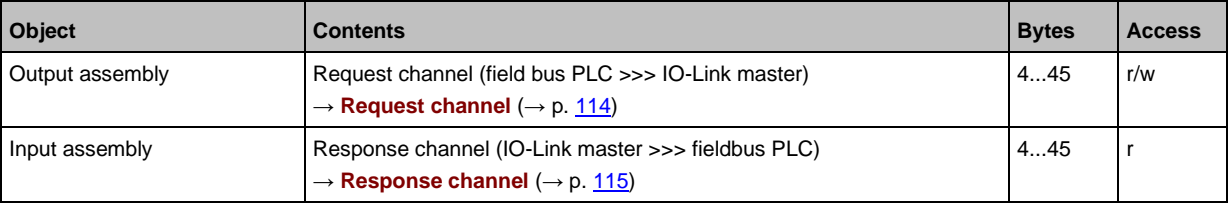

Legend:

r = only read access rights

r/w = read and write access rights

# **Request channel**

<span id="page-113-0"></span>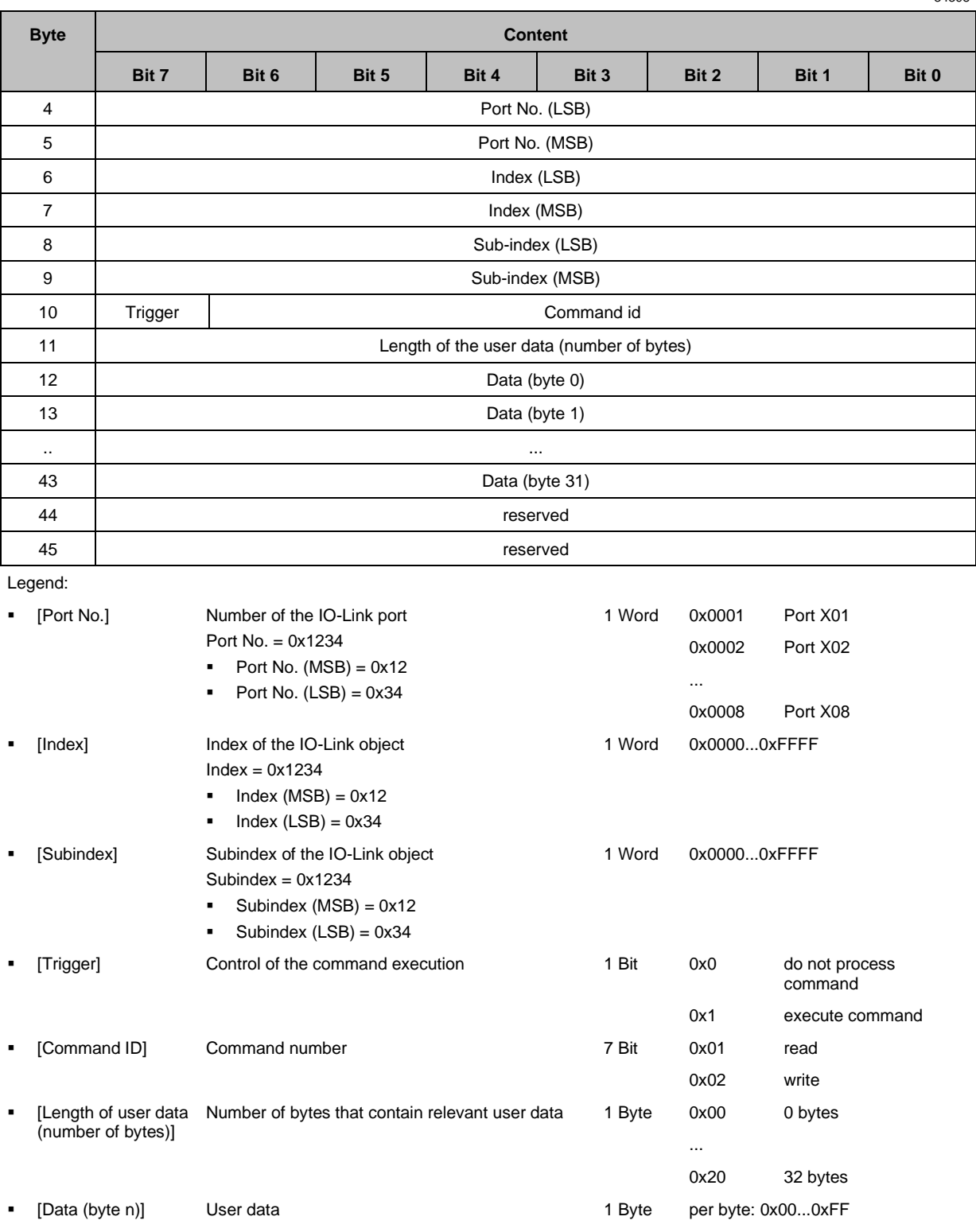

# **Response channel**

<span id="page-114-0"></span>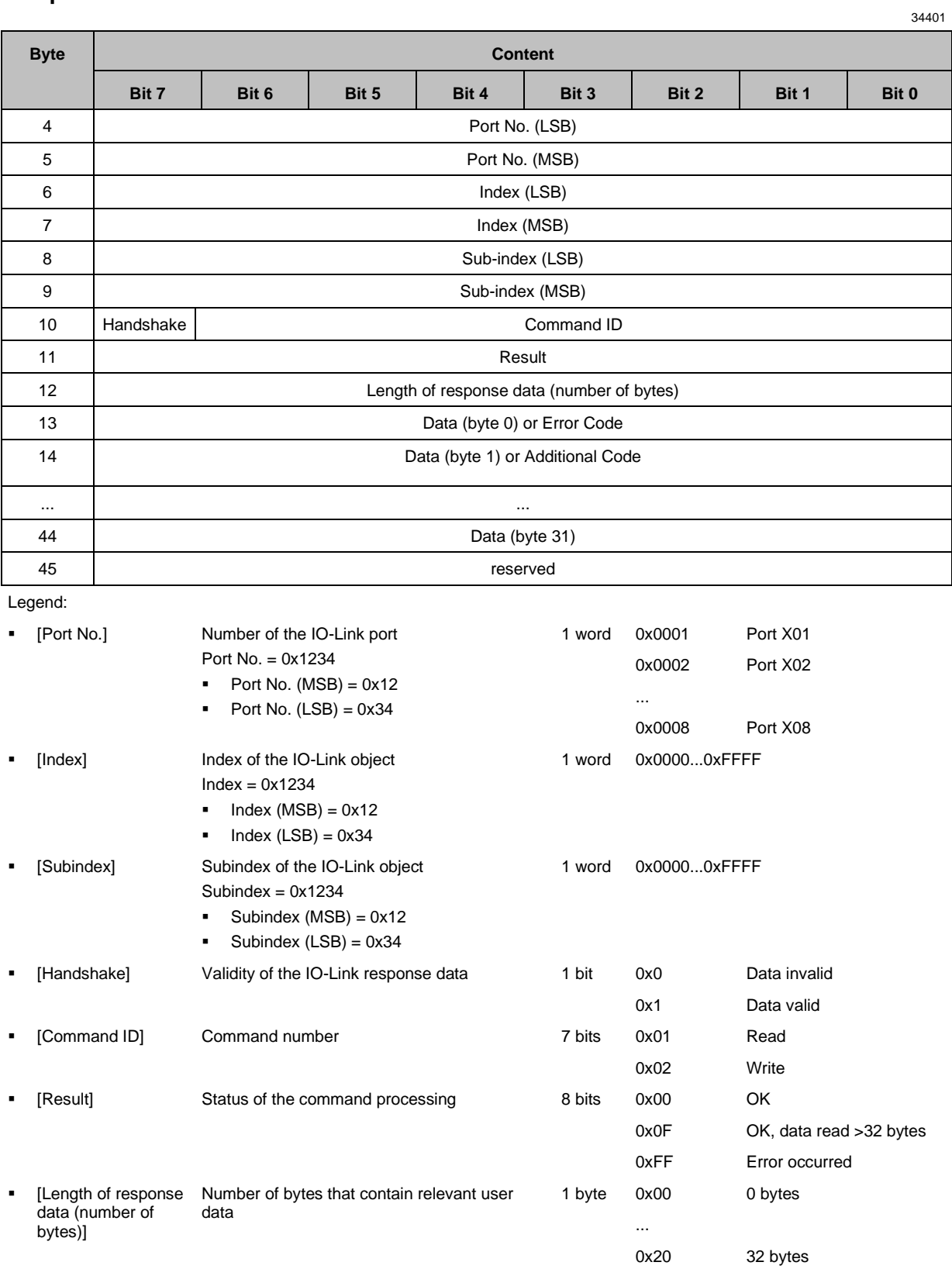

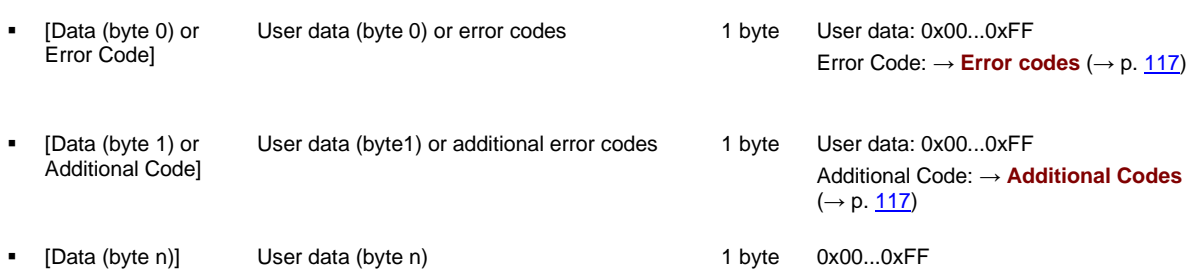

# **Error codes**

<span id="page-116-0"></span>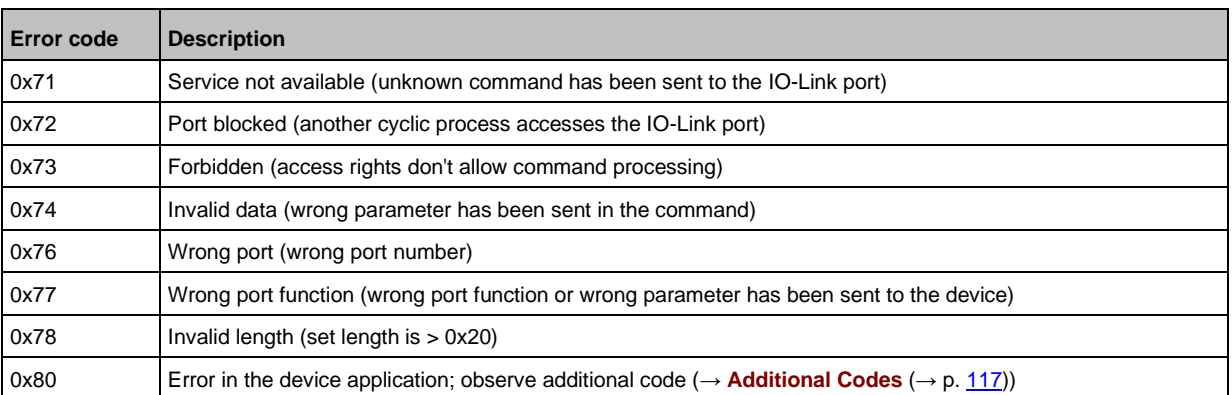

## **Additional Codes**

<span id="page-116-1"></span>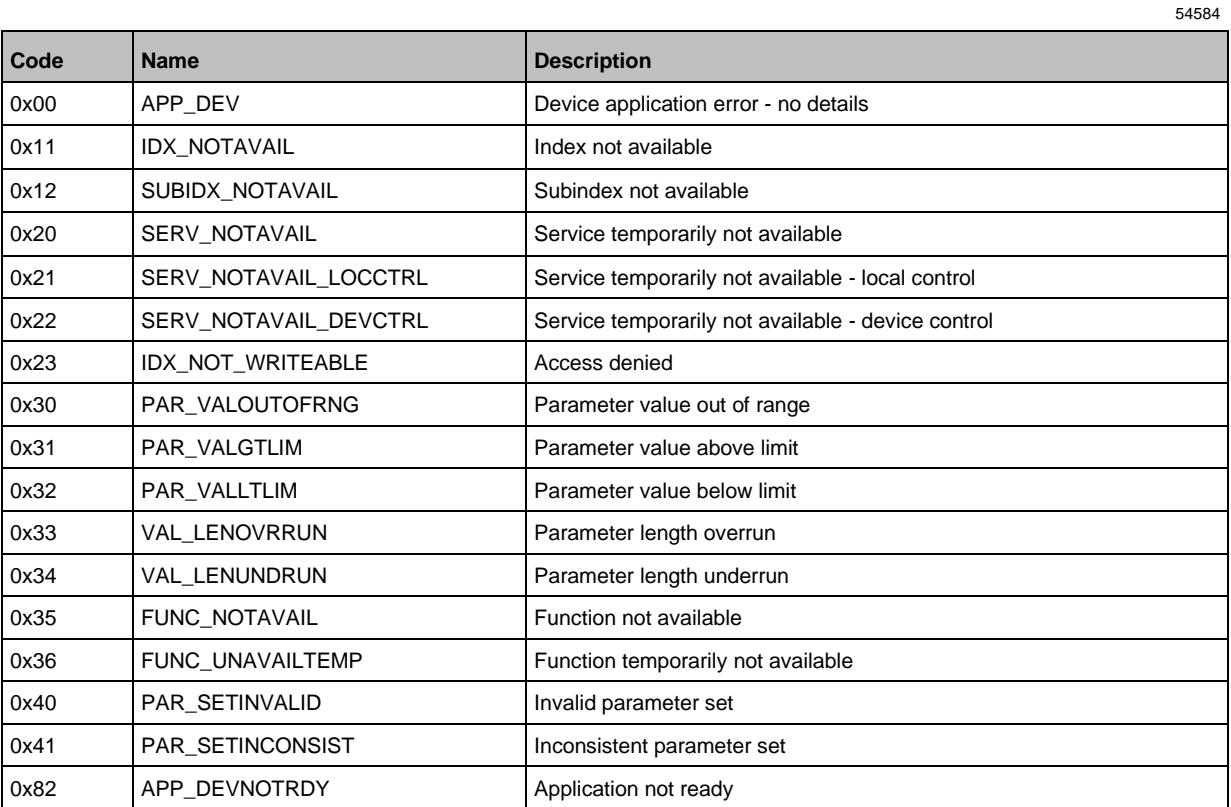

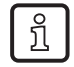

Additional Codes are only available, if Error Code = 0x80 (→ **Error codes** (→ p. [117\)](#page-116-0))

# **Acyclic commands**

<span id="page-117-0"></span>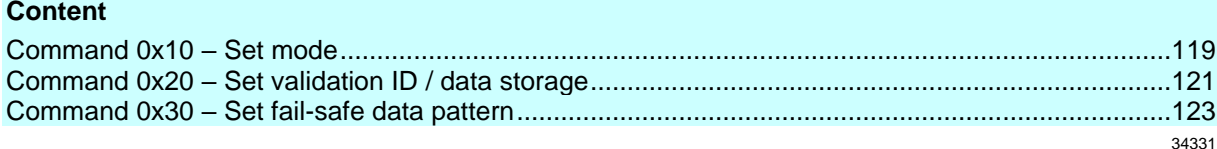

## **Command 0x10 – Set mode**

<span id="page-118-0"></span>The command changes the operating mode of an IO-Link port of the AL1920.

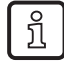

Corresponding parameter: [Port Mode] (→ **Mapping: Port configuration** (→ p. [100\)](#page-99-0))

### **Command request**

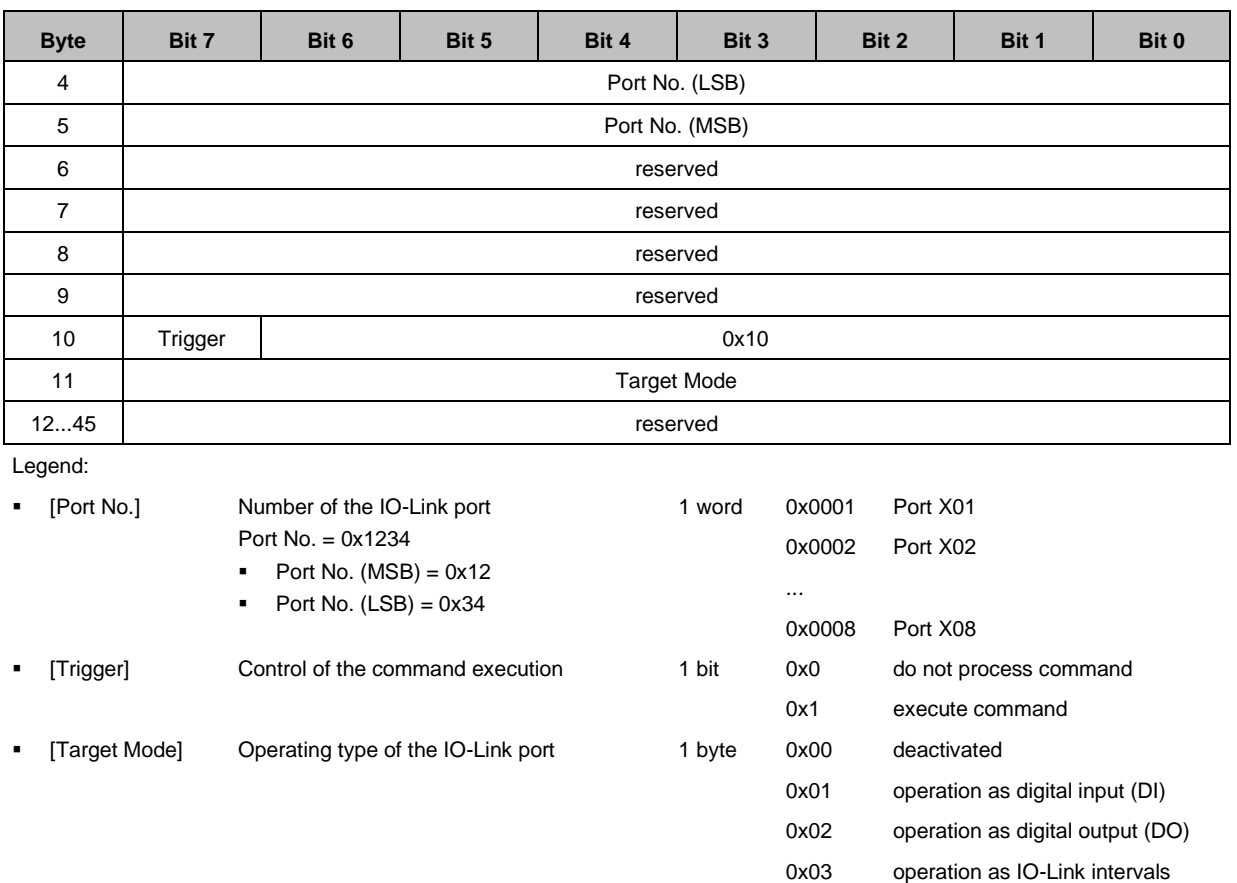

119

34322

### **Command response**

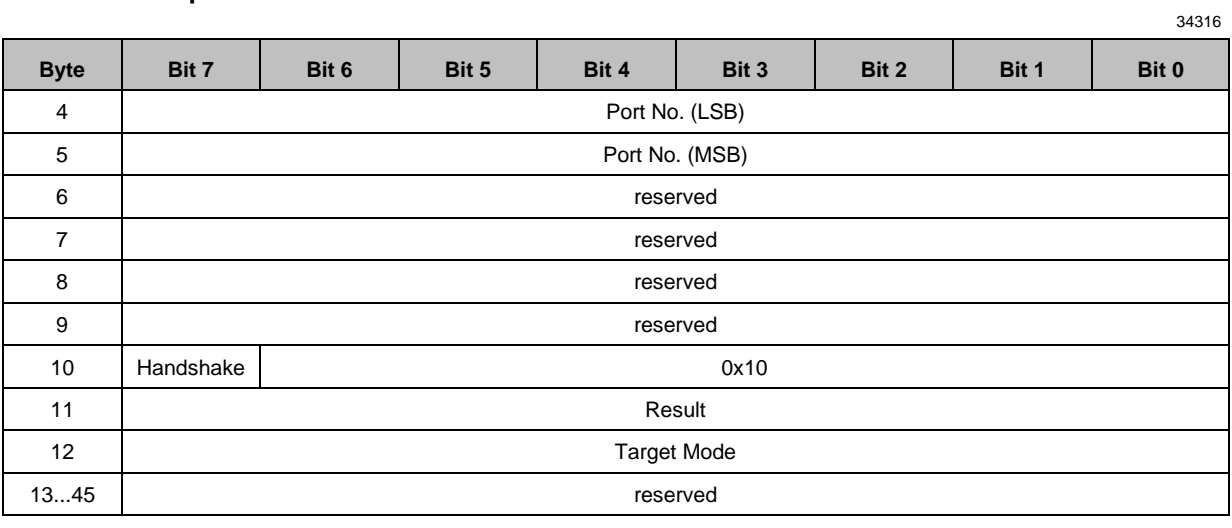

Legend:

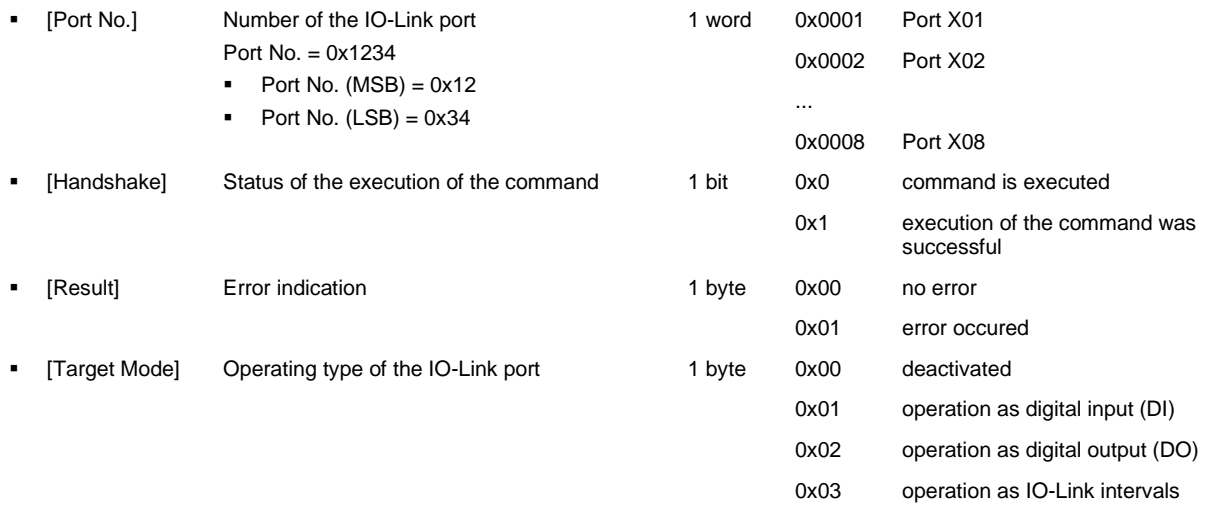

# **Command 0x20 – Set validation ID / data storage**

<span id="page-120-0"></span>The command sets the behaviour of the IO-Link master when connecting a new IO-Link device to an IO-Linkport of the device.

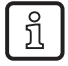

Corresponding parameter: [Validation ID] (→ **Mapping: Port configuration** (→ p. [100\)](#page-99-0))

### **Command request**

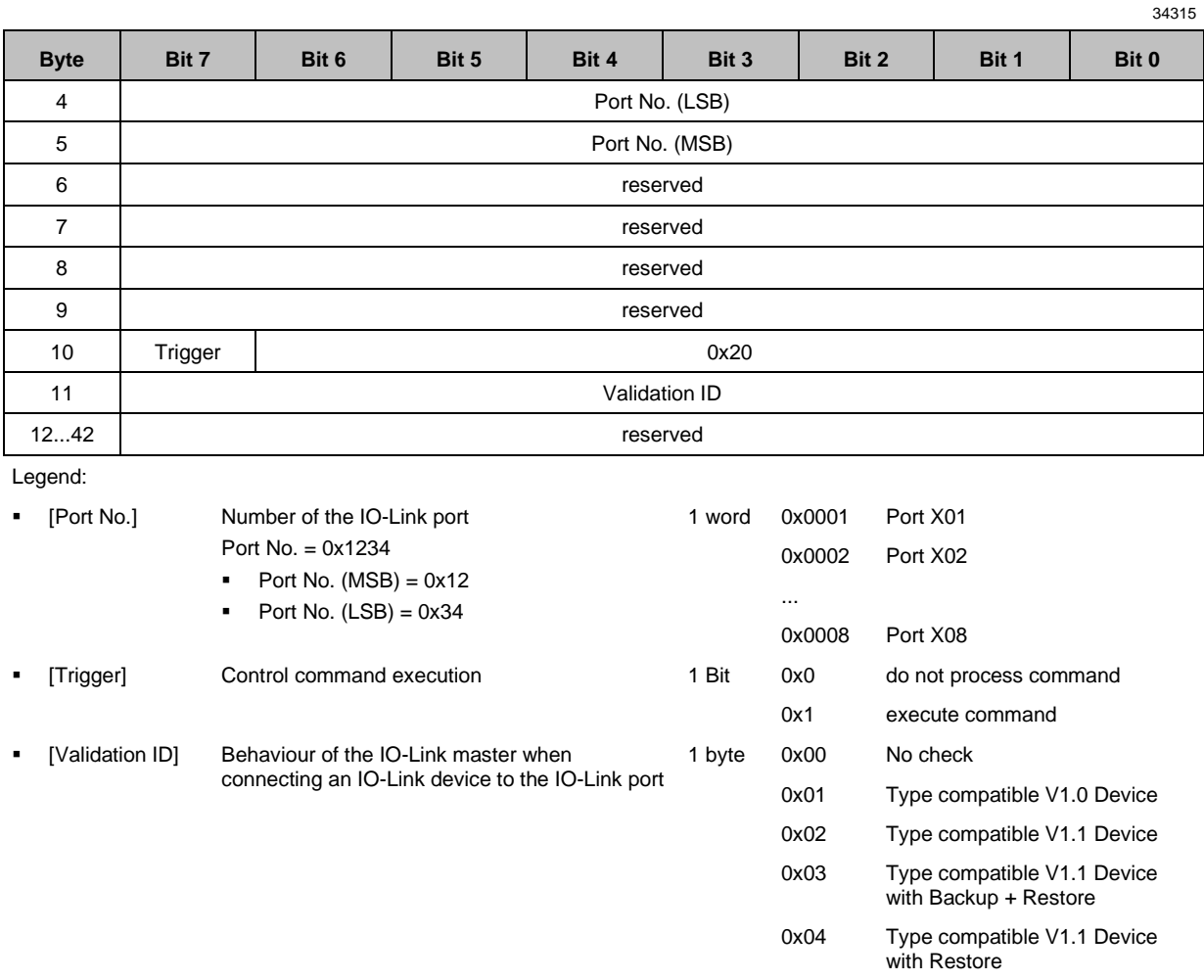

### **Command response**

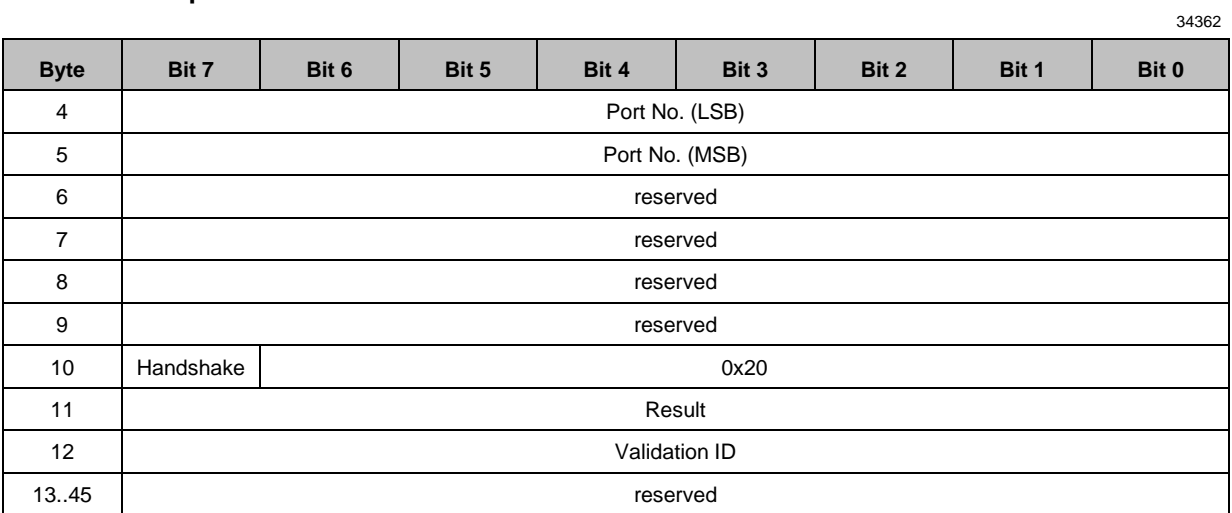

Legend:

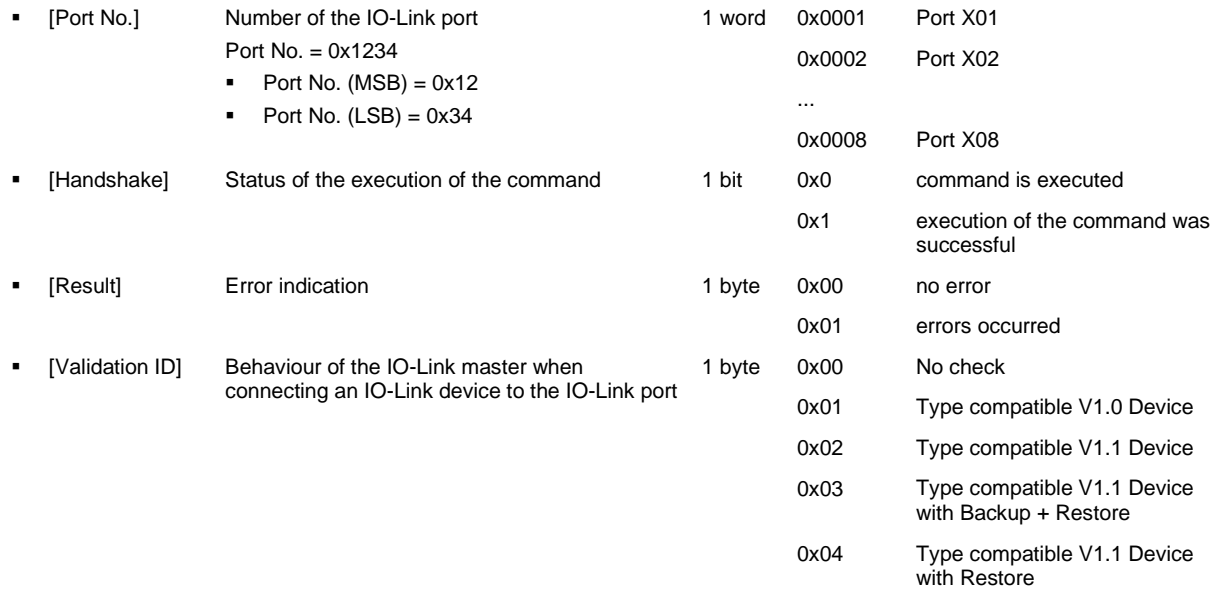

### **Command 0x30 – Set fail-safe data pattern**

<span id="page-122-0"></span>The command sets the behaviour of the outputs when the EtherNet/IP connection and the corresponding fail-safe values are interrupted.

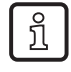

Corresponding parameter: [Fail-safe Mode] (→ **Mapping: Port configuration** (→ p. [100\)](#page-99-0) The number of the required fail-safe values results from the size of the output data (→ **Configuration Assembly (Instance 1[99\)](#page-98-0)** (→ p. 99)).

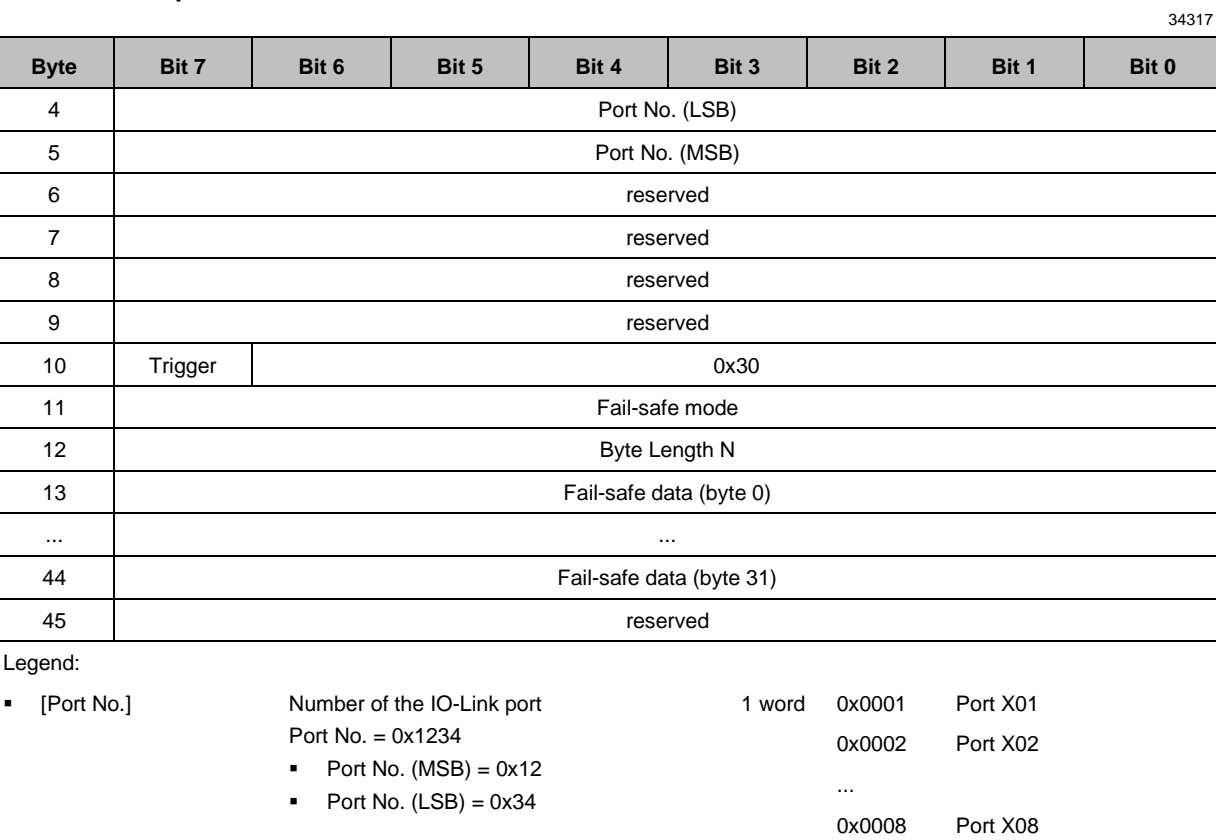

#### **Command request**

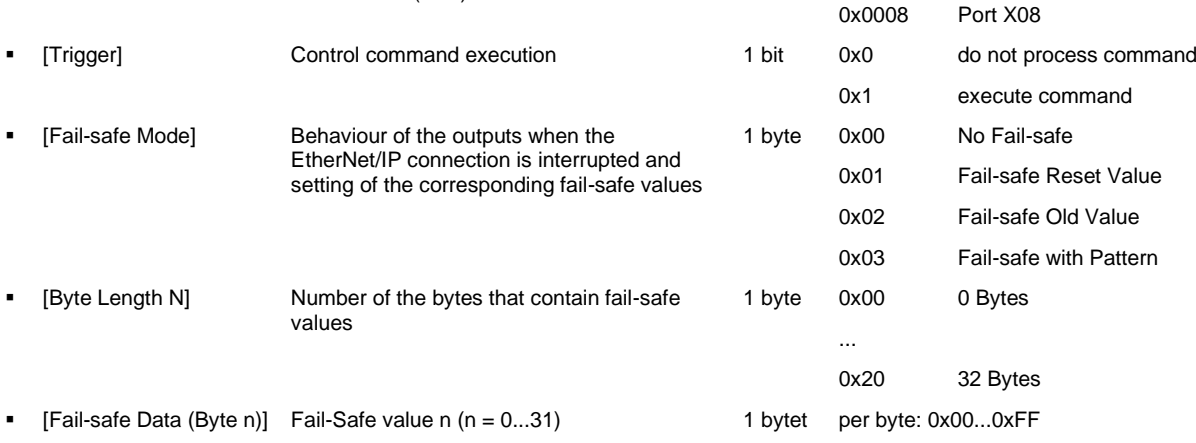

123

### **Command response**

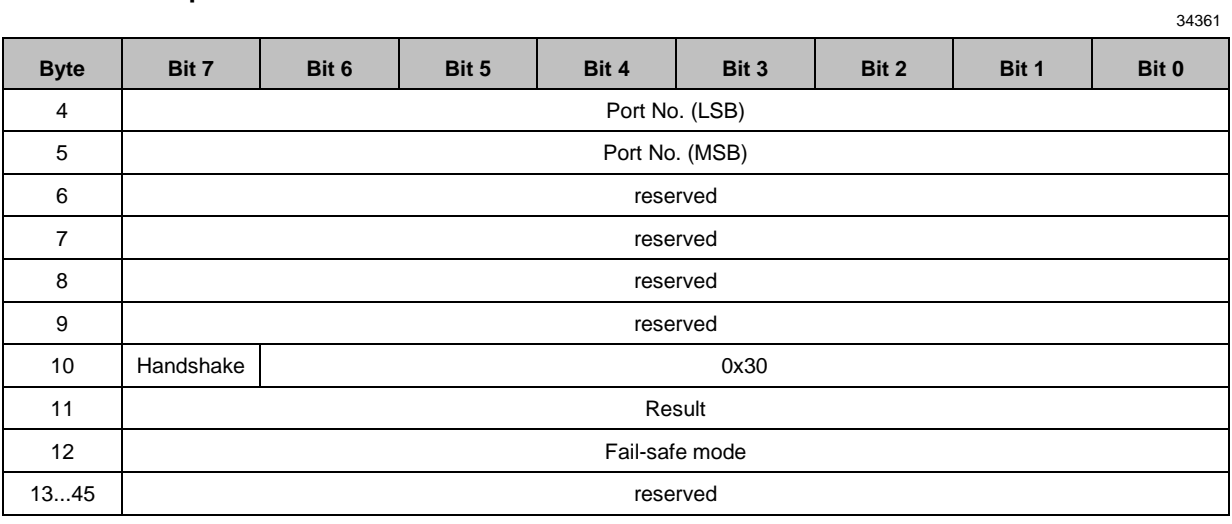

Legend:

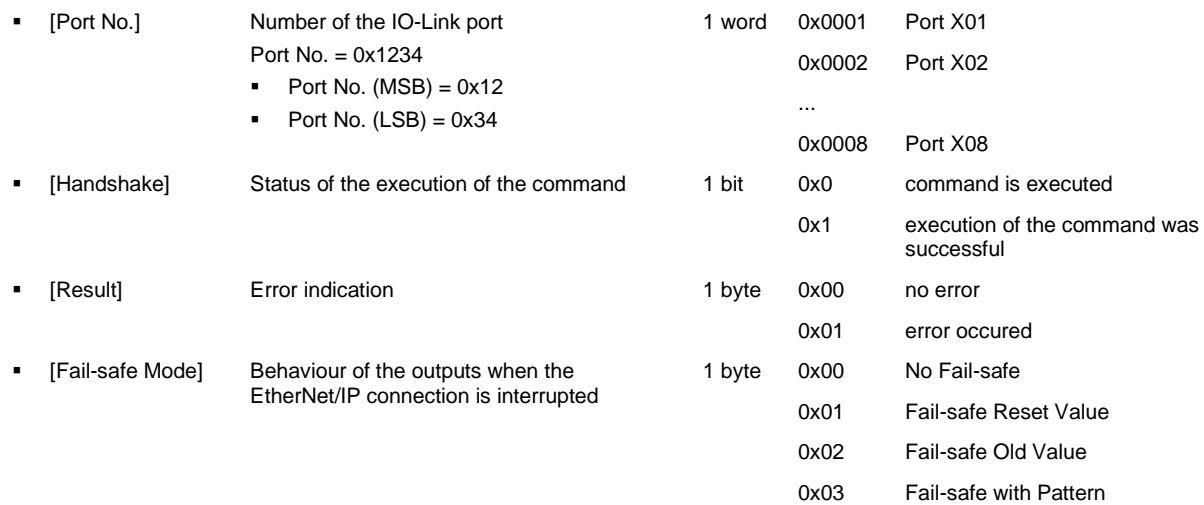

# Field bus objects

<span id="page-124-0"></span>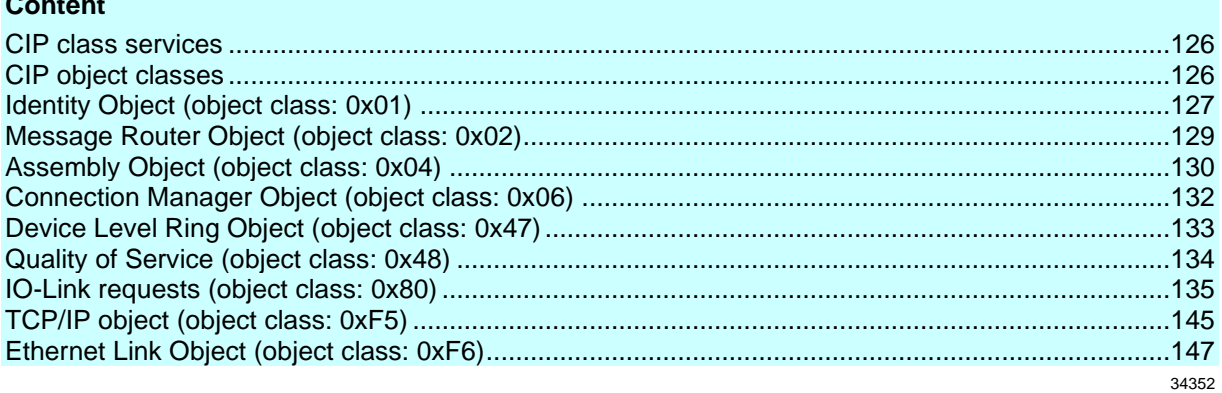

## **CIP class services**

**Class code Service Description dec hex** 01 01 Get Attribute All Read all attribute values of the class or instance 02 02 Set Attribute All Change all attribute values of the class or instance 05 05 Reset Reset Reset Reset 09 09 Delete Delete Delete 14 0E Get Attribute Single Read single Read stribute value of the class or instance 16 10 Set Attribute Single Change single attribute value of the class or instance 75 4B Read ISDU Read ISDU 76 4C Write ISDU Write ISDU 77 4D Write Failsafe Pattern Write failsafe pattern 78 | 4E | Forward Close | Close connection 84 54 Forward Open Note 1 Copen new connection

<span id="page-125-0"></span>The device supports the following class and instance services:

### **CIP object classes**

<span id="page-125-1"></span>The device supports the following CIP object classes:

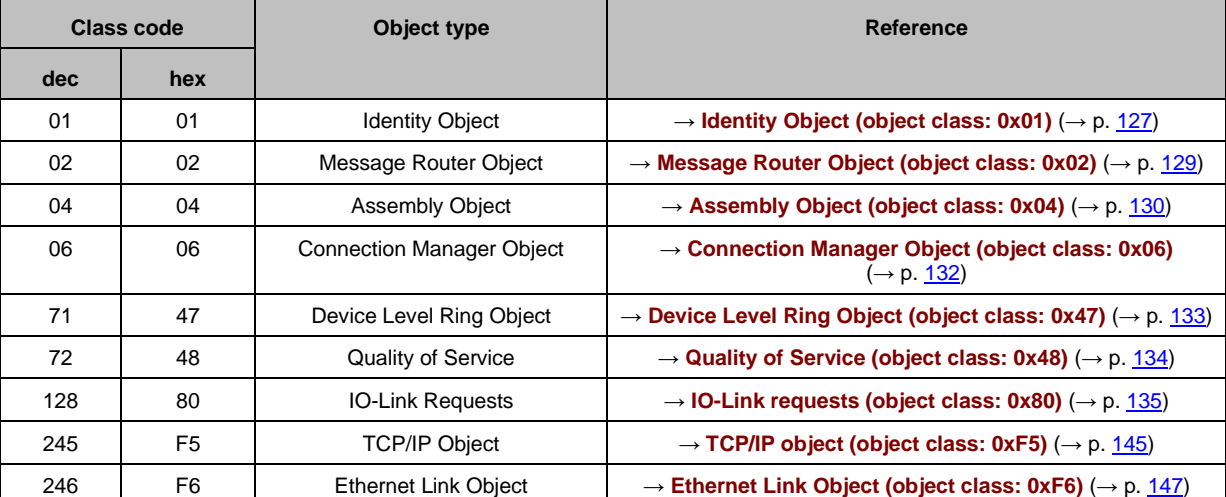

34335

# **Identity Object (object class: 0x01)**

<span id="page-126-0"></span>The Identity Object contains the general information about the device.

### **Class attributes**

34310

34340

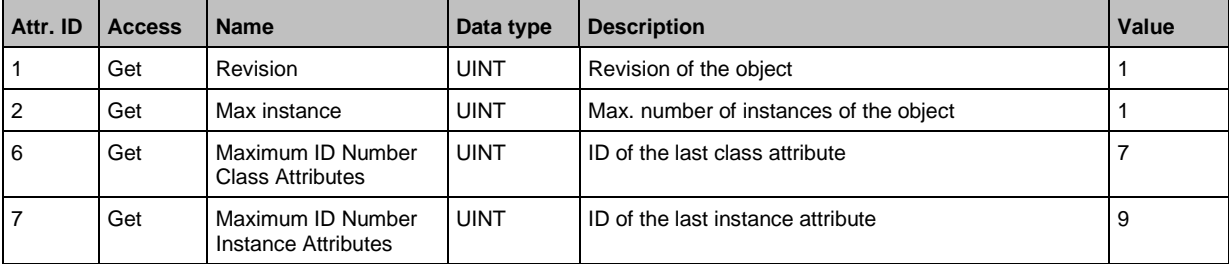

### **Instance attributes**

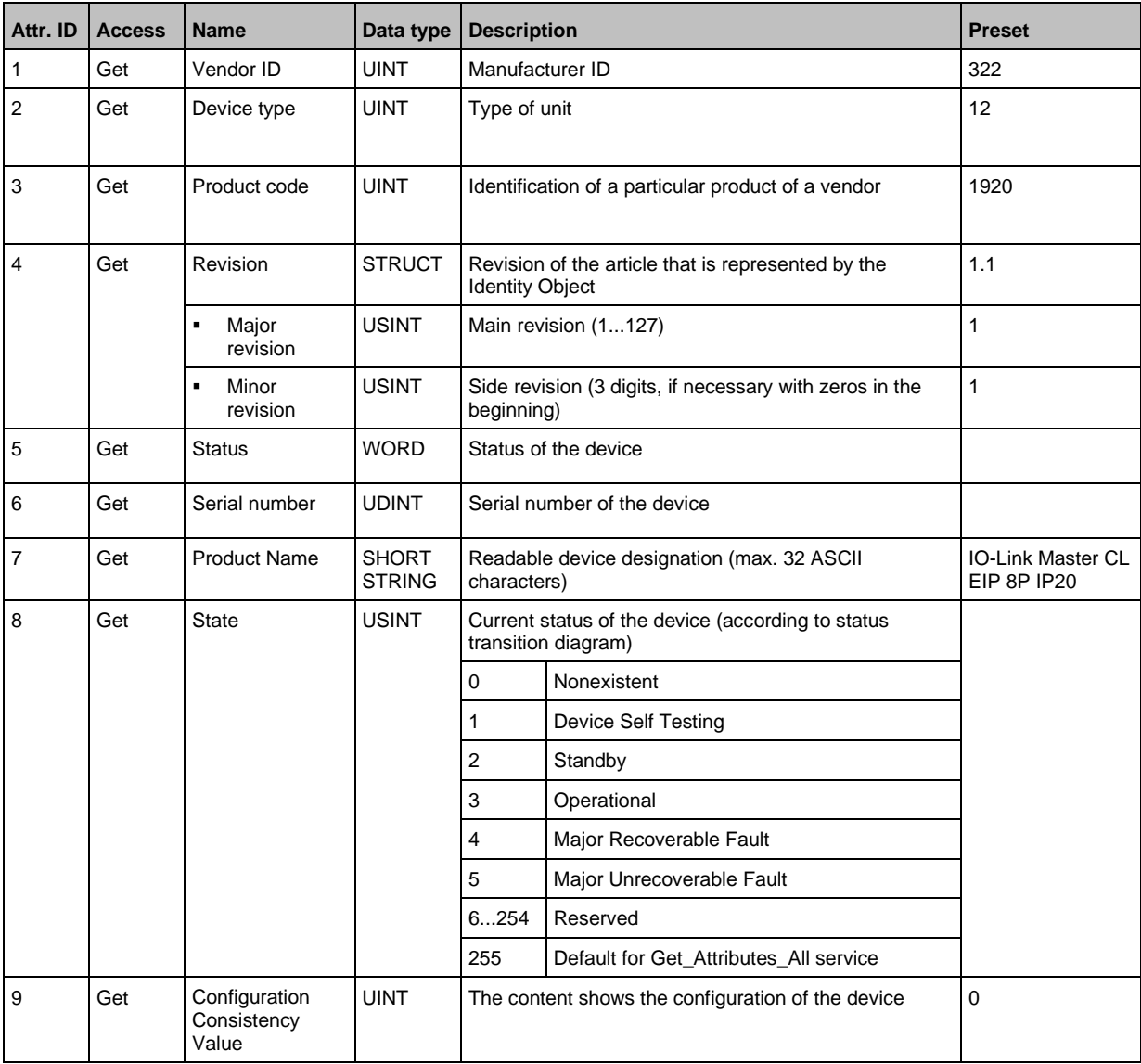

### **Supported services**

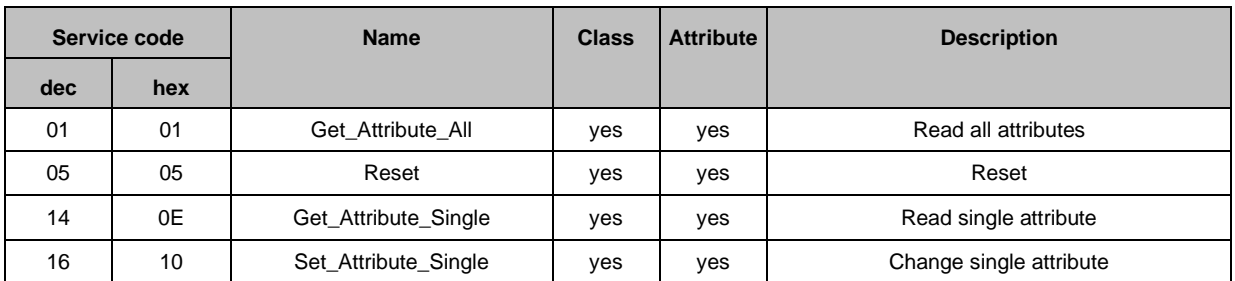

If an Identity Object receives a reset request, it carries out the following actions:

- It checks if it supports the requested reset type.
- It responds to the request.
- It tries to execute the requested reset type.

Supported reset types:

- 0 Reboot the device (obligatory for all EtherNet/IP devices).
- 1 Restore factory settings and reboot the device.

# **Message Router Object (object class: 0x02)**

<span id="page-128-0"></span>The Message Router Object provides an access with which an EtherNet/IP client can address a service to any object class or instance in the physical device.

## **Class attributes**

**Attr. ID Access Name Data type Description Value** 1 Get Revision JUINT Revision of the object 1 2 Get Max instance UINT Max. number of instances of the object 1 3 Get Number of Instances UINT Number of instances 1 6 Get Maximum ID Number Class Attributes UINT | ID of the last class attribute | 7 7 Get Maximum ID Number Instance Attributes UINT  $\vert$  ID of the last instance attribute  $\vert$  0

### **Instance attributes**

The object has no instance attributes.

### **Supported services**

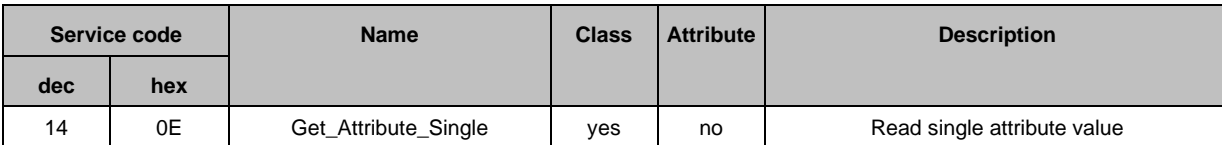

34390

34320

34402

# **Assembly Object (object class: 0x04)**

<span id="page-129-0"></span>The Assembly Object combines attributes of several objects to allow data to be sent to or received from each object via one connection.

### **Class attributes**

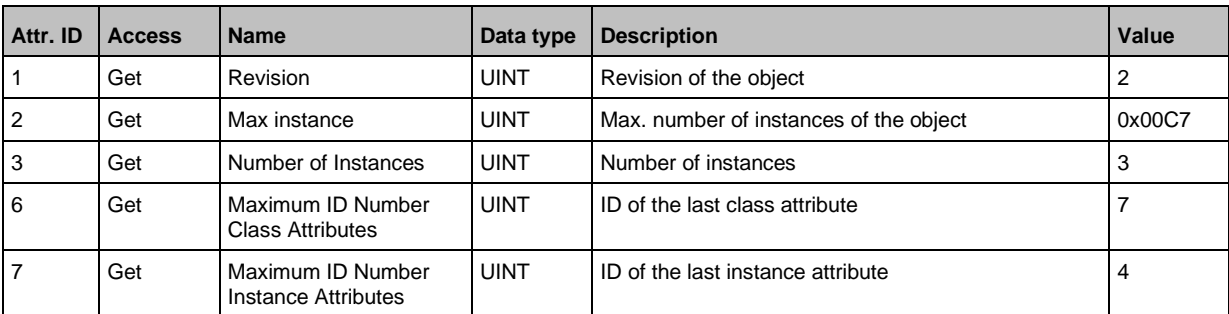

#### **Instances**

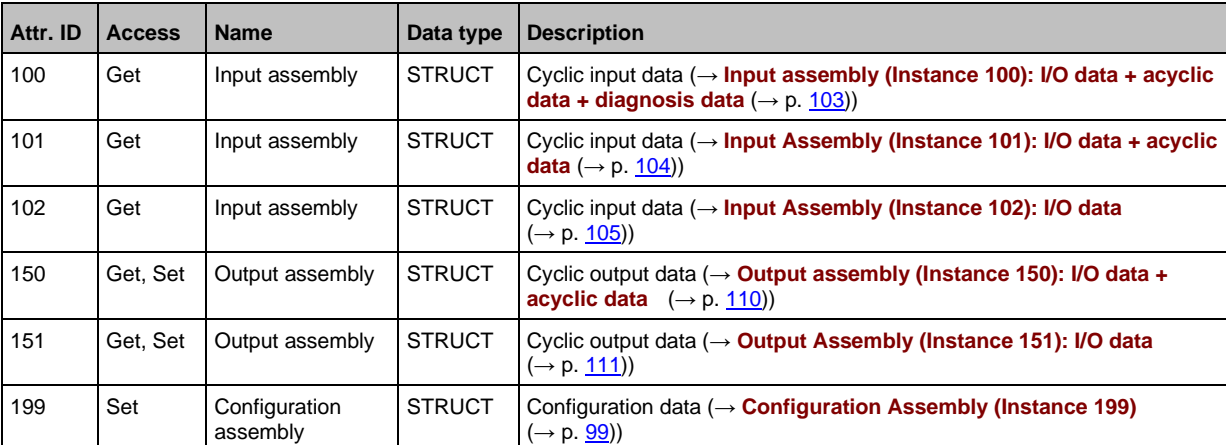

### **Instance attributes**

61121

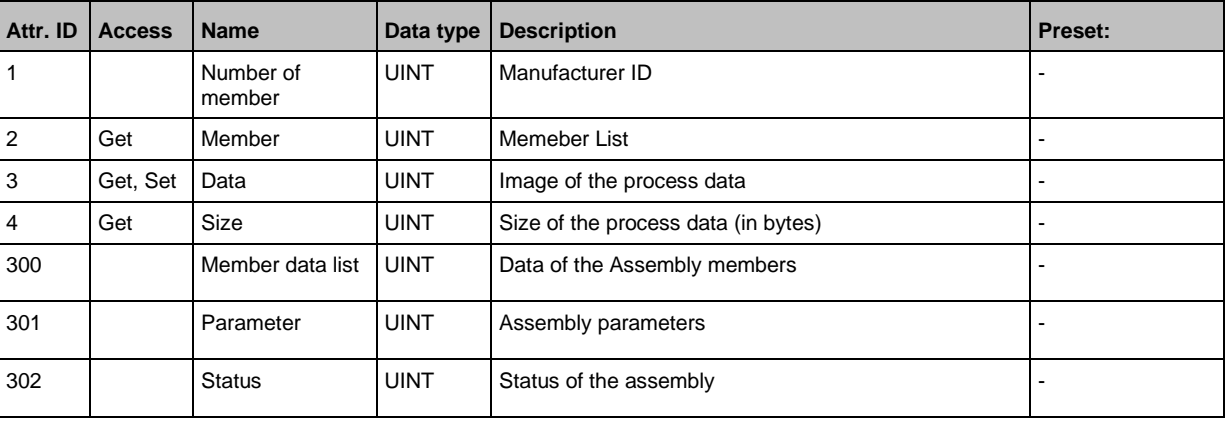

34332

34309

# **Supported services**

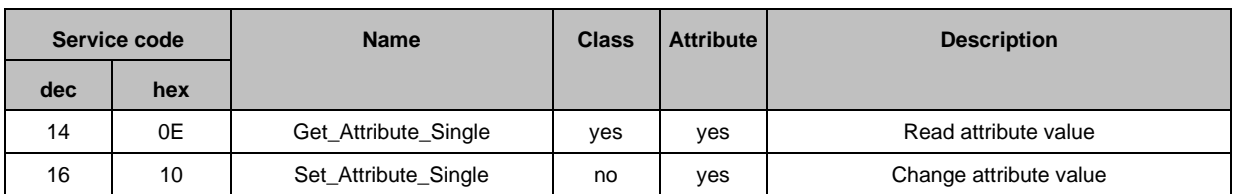

# **Connection Manager Object (object class: 0x06)**

<span id="page-131-0"></span>The Connection Manager Object structures and manages the internal resources that are used for the connection.

# **Class attributes**

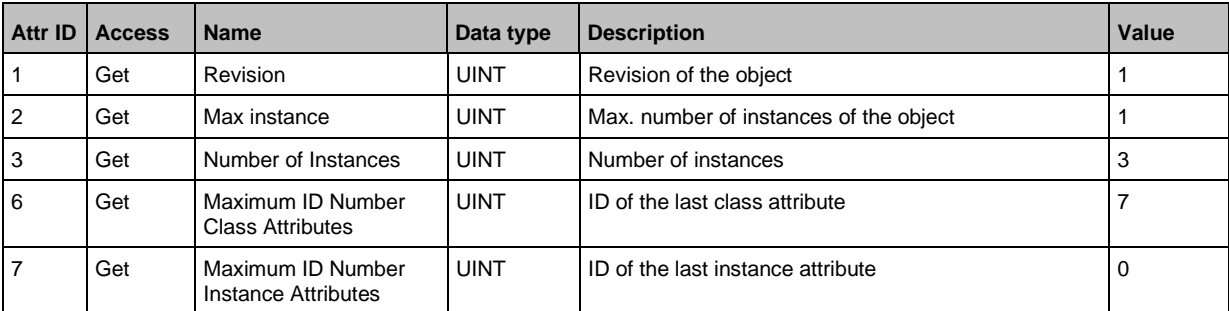

### **Instance attributes**

The object has no instance attributes.

### **Supported services**

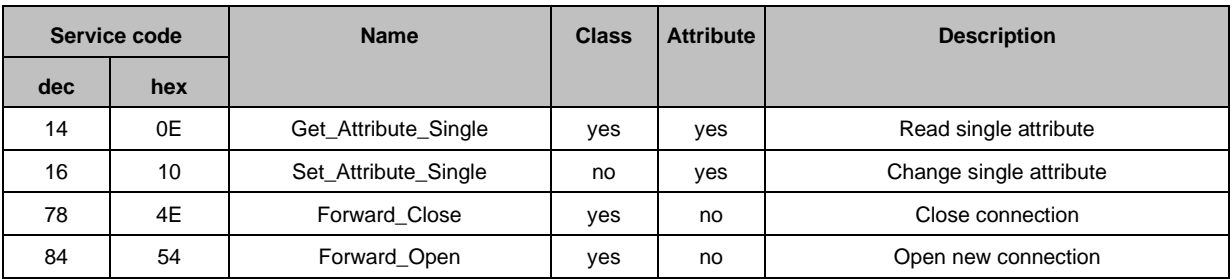

34375

34319

# **Device Level Ring Object (object class: 0x47)**

<span id="page-132-0"></span>The Device Level Ring (DLR) Object represents the interface for configuration and status information.

### **Class attributes**

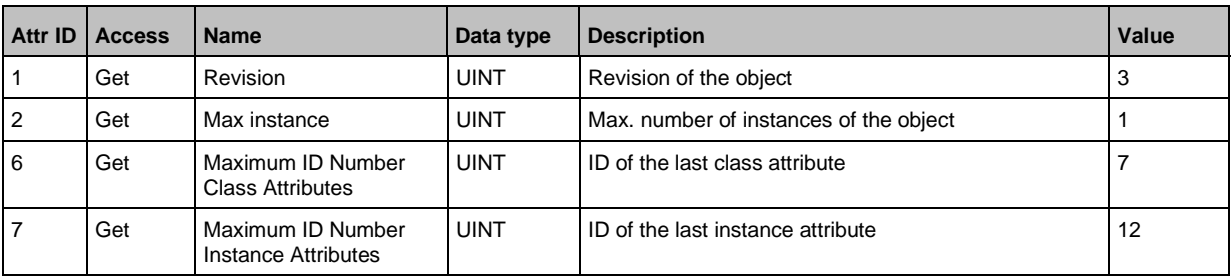

### **Instance attributes**

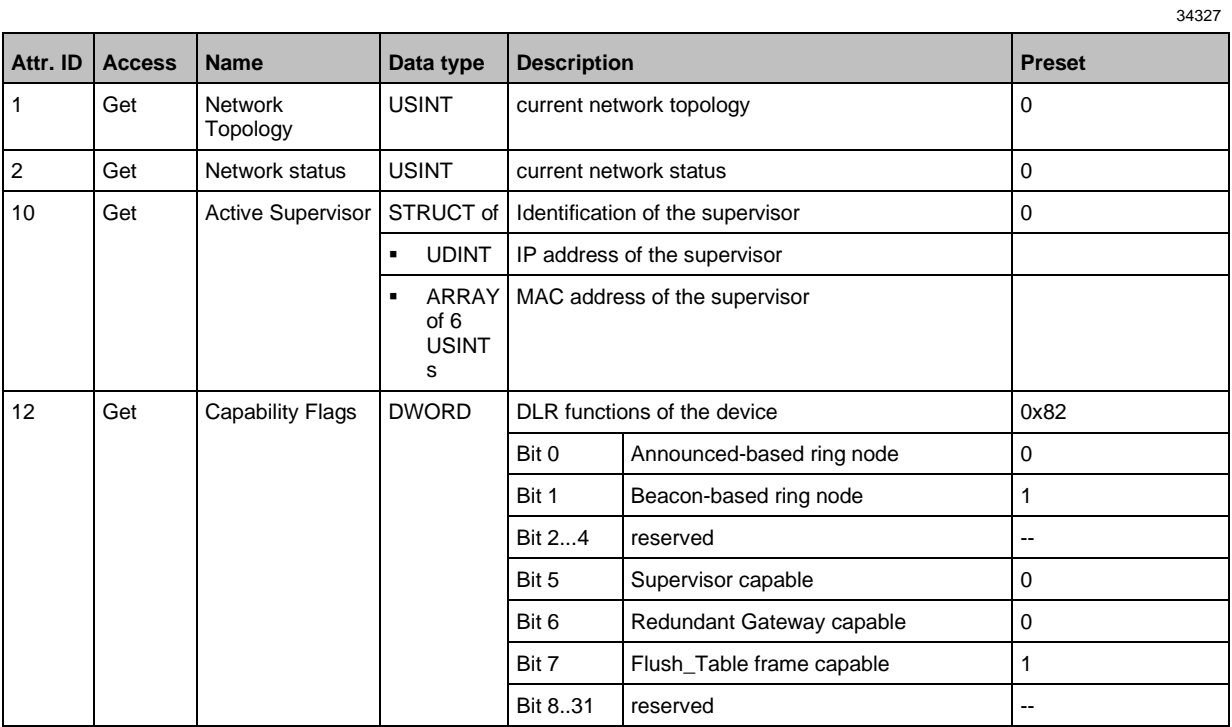

l

### **Supported services**

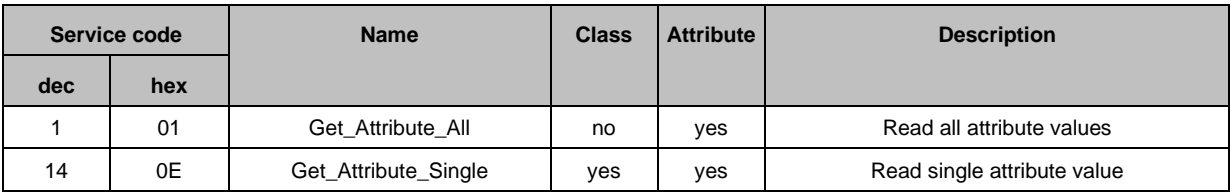

34313

34345

# **Quality of Service (object class: 0x48)**

<span id="page-133-0"></span>Quality of Service (QoS) enables prioritising of Ethernet frames. The priorities of the Ethernet frames can be influenced with the attributes "Differentiate Service Code Points" (DSCP) or "802.1Q Tag".

#### **Class attributes**

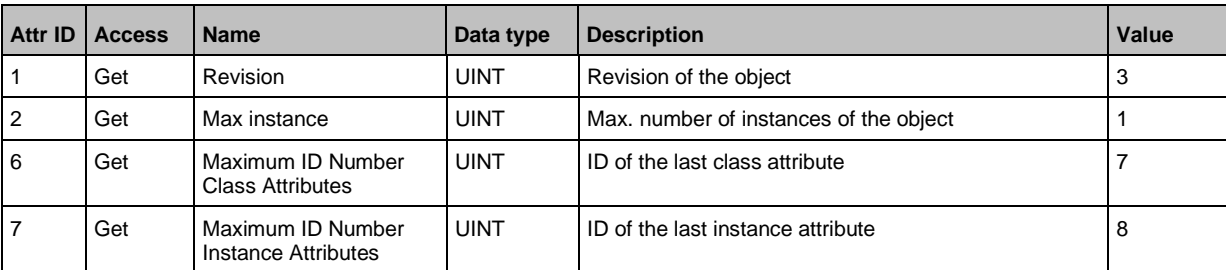

#### **Instance attributes**

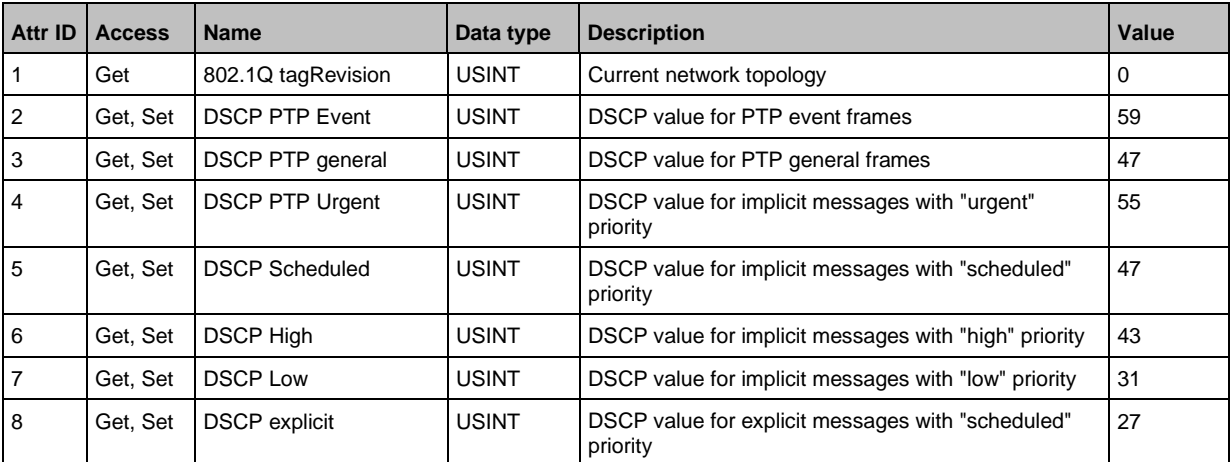

### **Supported services**

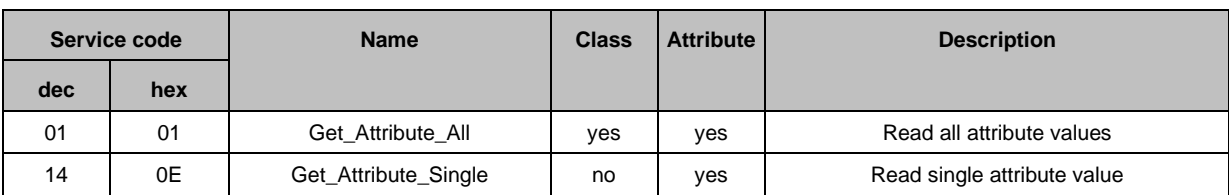

34371

34307

34328

# **IO-Link requests (object class: 0x80)**

<span id="page-134-0"></span>The manufacturer-specific object "IO-Link Requests" enables read and write access to the IO-Link objects of an IO-Link device connected to a AL1920 via ISDU (Index Service Data Unit). The object projects the mechanisms of the CIP addressing on the IO-Link protocol.

# **Class attributes**

34308

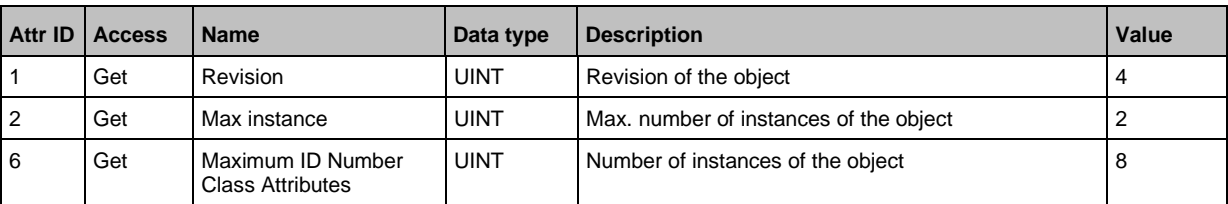

## **Instance attributes**

The required IO-Link port of the device is addressed via the instance attribute.

### **Supported services**

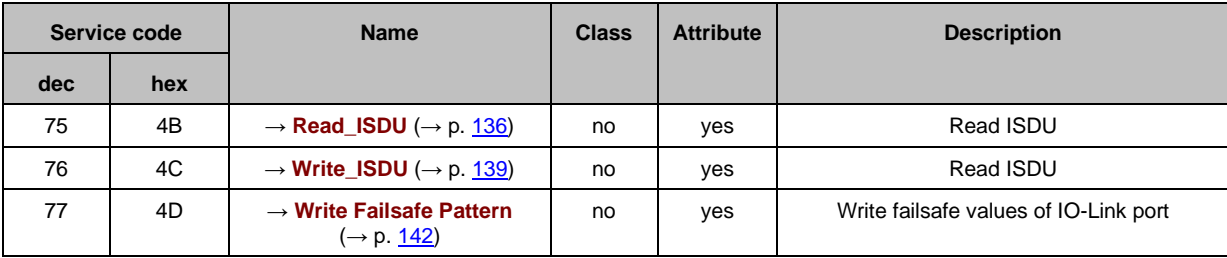

34378

34412

### **Read\_ISDU**

<span id="page-135-0"></span>With Read\_ISDU, parameters of a connected IO-Link device can be read.

#### **Request**

34337

34323

CIP Attribute determines the IO-Link port to which the IO-Link device is connected. The area CIP User Specific Service Data contains the IO-Link index and the IO-Link sub-index of the IO-Link object whose value is to be read:

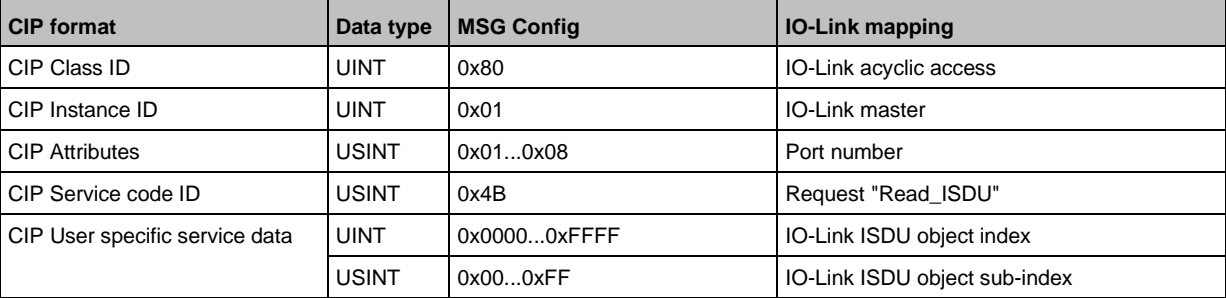

### **Response**

34326

### • **Positive response**

If the service has been executed successfully (CIP Error Code  $= 0$ ), the read data are returned bit by bit (CIP User Specific Service Data). The answer has the following format:

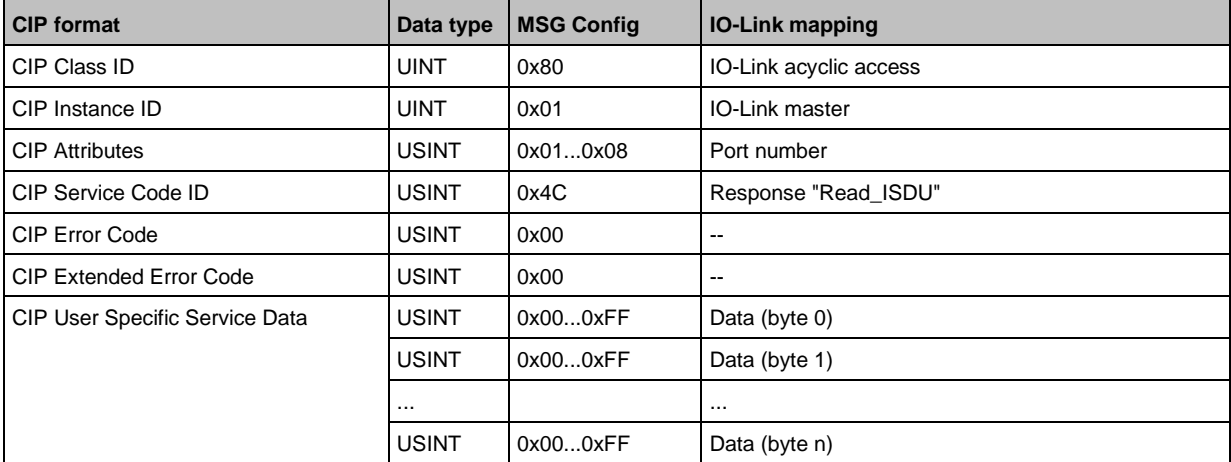

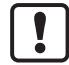

The read data is in the IO-Link format. If necessary, the user needs to adapt the byte arrangement of the read data to the CIP format.

### • **Negative response**

If an error occurs while executing the service (CIP Error Code <> 0), an extended error code is transmitted. If the CIP Error Code = 0x1E, then the CIP Extended Error Code = 0x00 and the CIP User Specific Service Data area contains the IO-Link Error Code as well as IO-Link Additional Code. The answer has the following format:

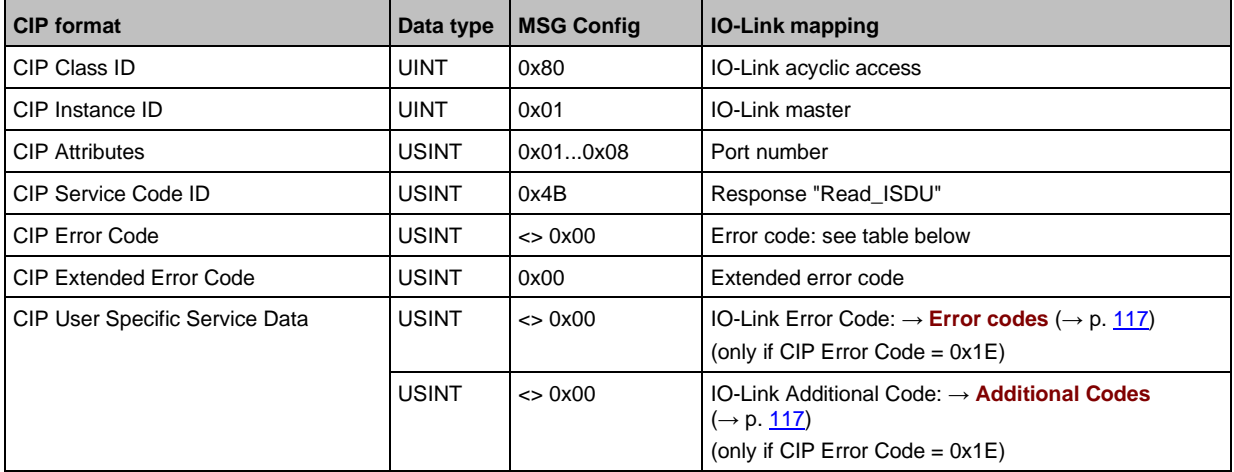

#### CIP Error Code:

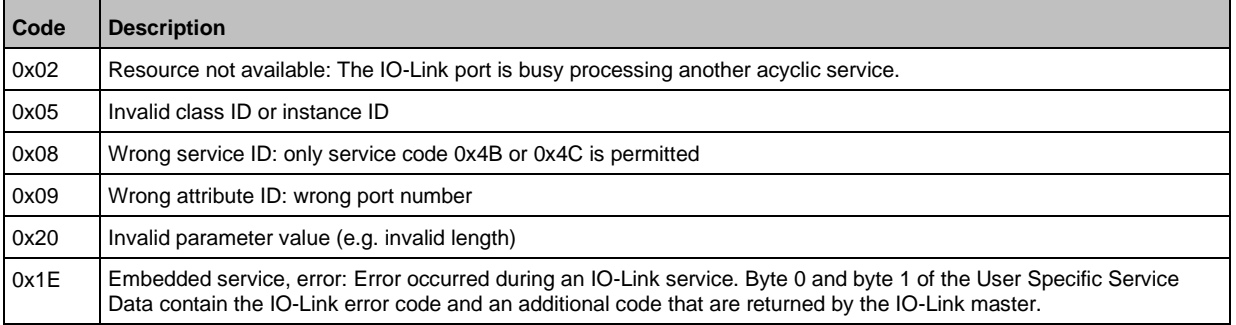

### **Example: reading the parameter value of anIO-Link device**

34350

**Task:** reading the value of the parameter X of an IO-Link device

- IO-Link device at the port: 0x02
- Parameter X in the object directory of an IO-Link device: Index: 90, sub-index 3

From this, the following results for the configuration of the EtherNet/IP command Message (MSG):

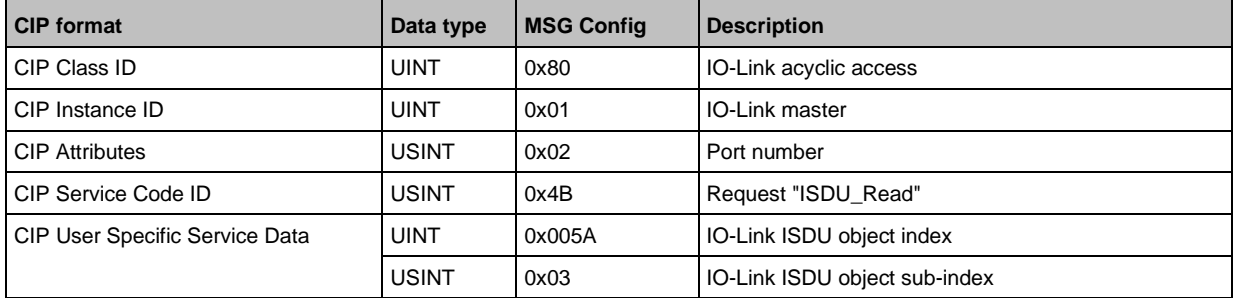

After successful execution of the request, the response area has the following content:

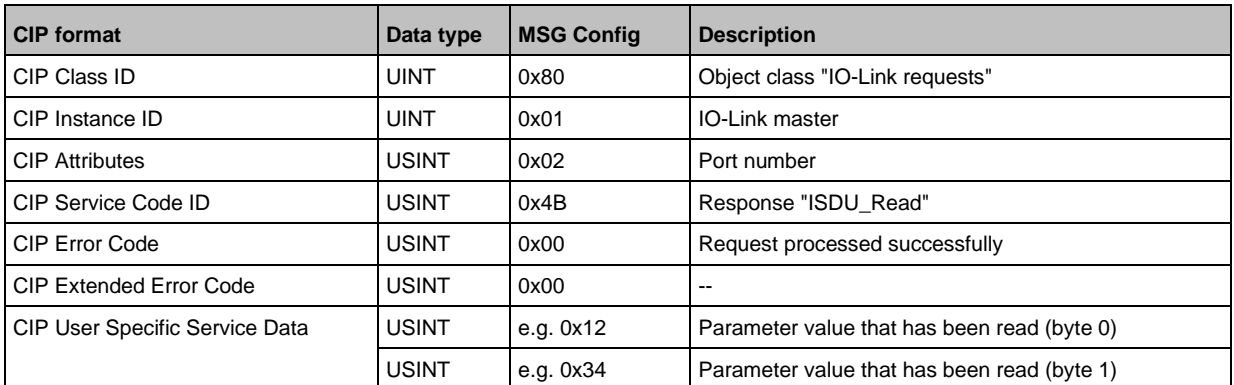

# If an error occurs while the request is executed, the response area has the following content:

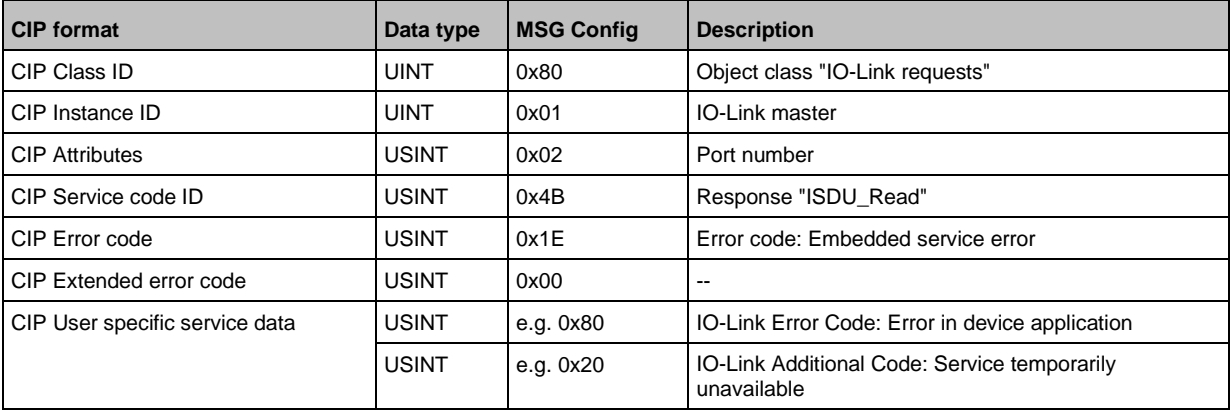

### **Write\_ISDU**

<span id="page-138-0"></span>With Write\_ISDU, the parameters of a connected IO-Link device can be changed.

#### **Request**

34387

34385

CIP Attribute determines the IO-Link port to which the IO-Link device is connected. The area CIP User Specific Service Data contains the IO-Link index, the IO-Link sub-index of the IO-Link object whose value is to be changed. It is followed, bit by bit, by the value that is to be assigned to the parameter.

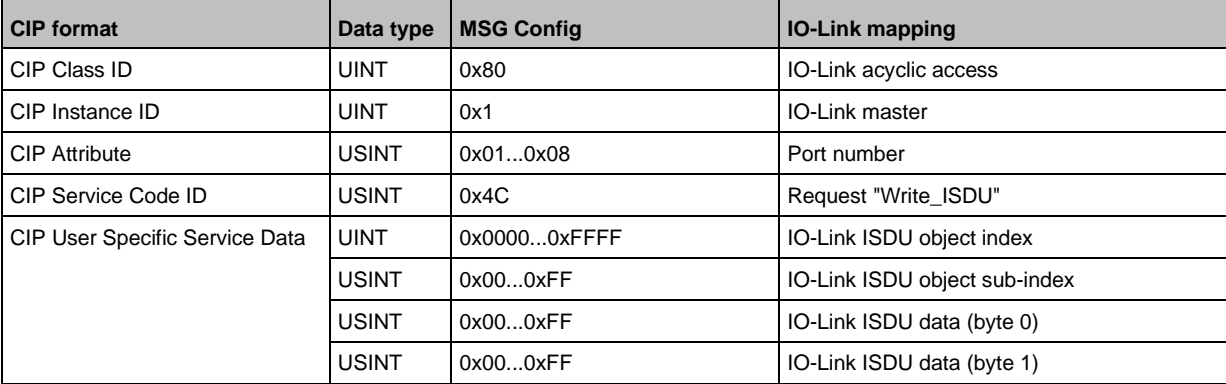

### **Response**

34384

## • **Positive response**

If the service has been executed successfully (CIP Error Code = 0), the area CIP User Specific Service Data stays empty The answer has the following format:

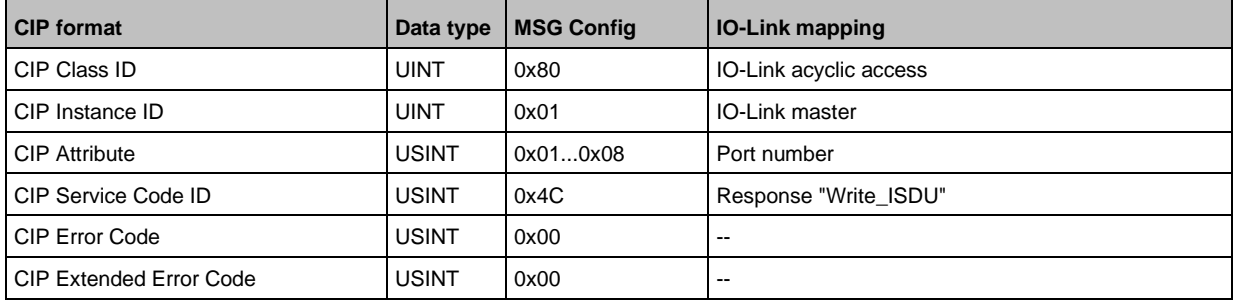

### • **Negative response**

If an error occurs while executing the service (CIP Error Code <> 0), an extended error code is transmitted. If the CIP Error Code = 0x1E, then the CIP Extended Error Code = 0x00 and the CIP User Specific Service Data area contains the IO-Link Error Code as well as IO-Link Additional Code. The answer has the following format:

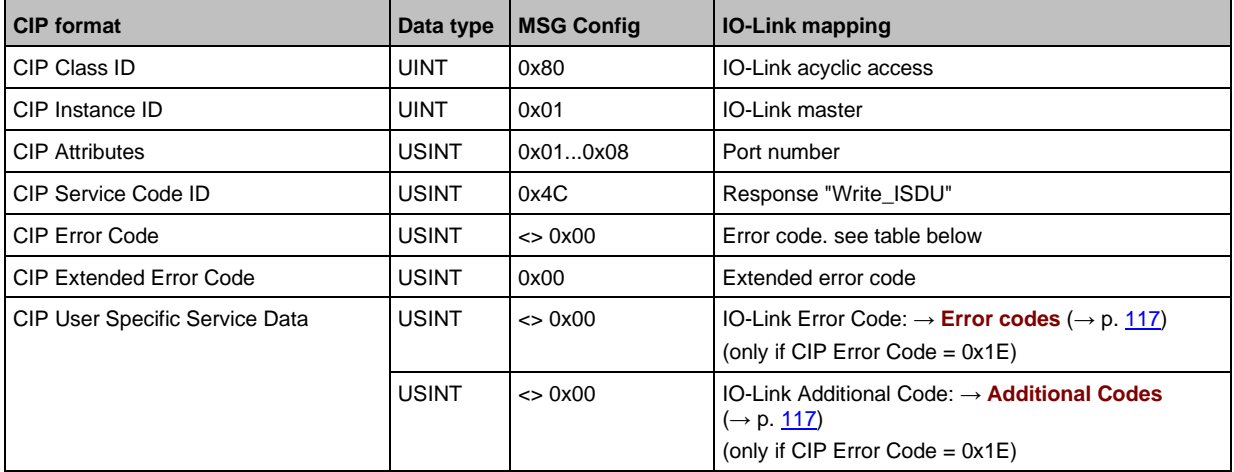

#### CIP Error Code:

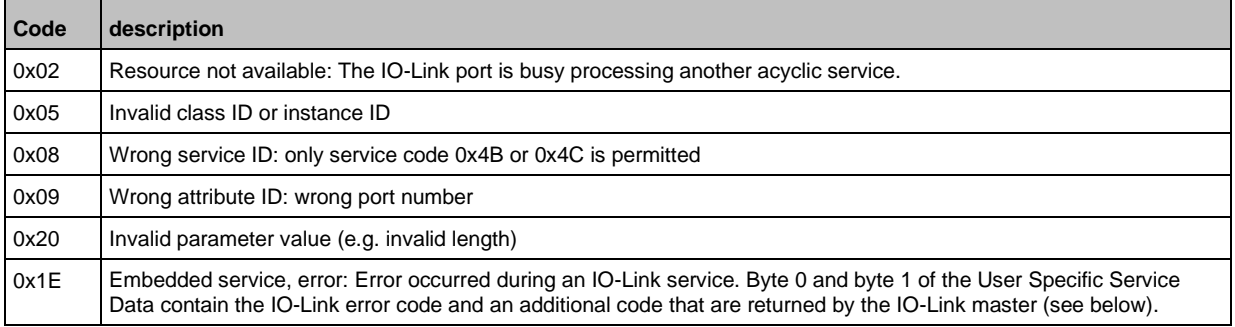

# **Example: changing the parameter value of an IO-Link device**

34355

**Task:** changing the parameter X of an IO-Link device

- IO-Link device at the port: 0x03
- Parameter X in the object directory of an IO-Link device: Index: 91, sub-index 5
- new parameter value: 0xABCD

From this, the following results for the configuration of the EtherNet/IP command Message (MSG):

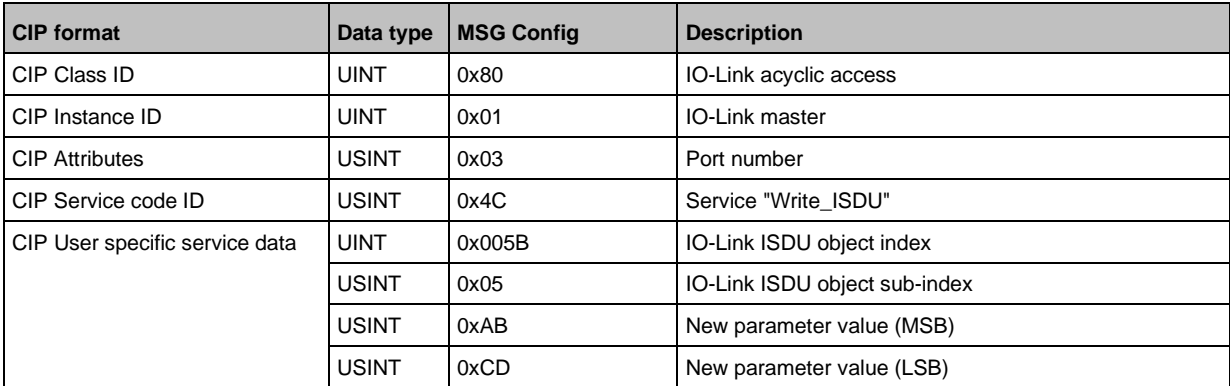

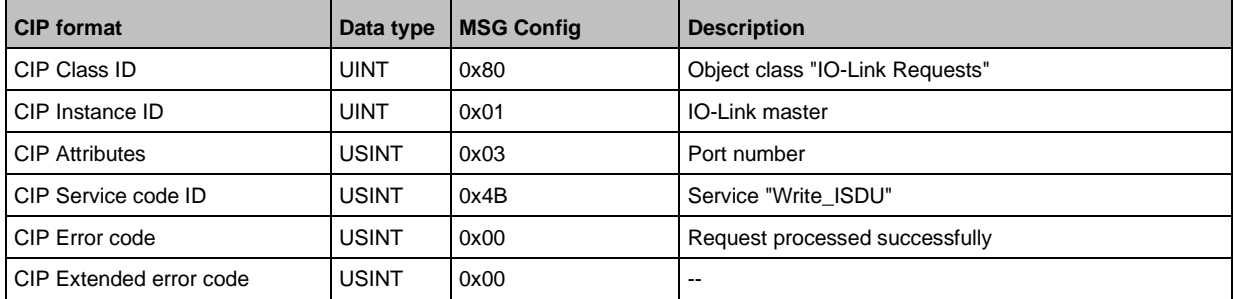

# After successful execution of the request, the response area has the following content:

If an error occurs while the request is executed, the response area has the following content:

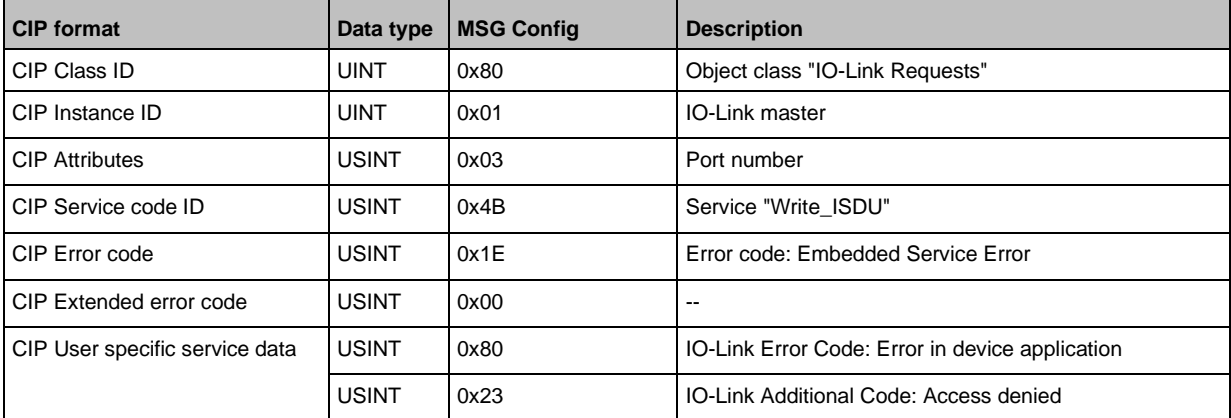

### **Write Failsafe Pattern**

<span id="page-141-0"></span>By using Write Failsafe Pattern the fail-safe value of a IO-Link port can be written.

#### **Request**

CIP Attribute determines the IO-Link port. The area CIP User Specific Service Data includes the fail-safe mode and the fail-safe value (Failsafe Pattern).

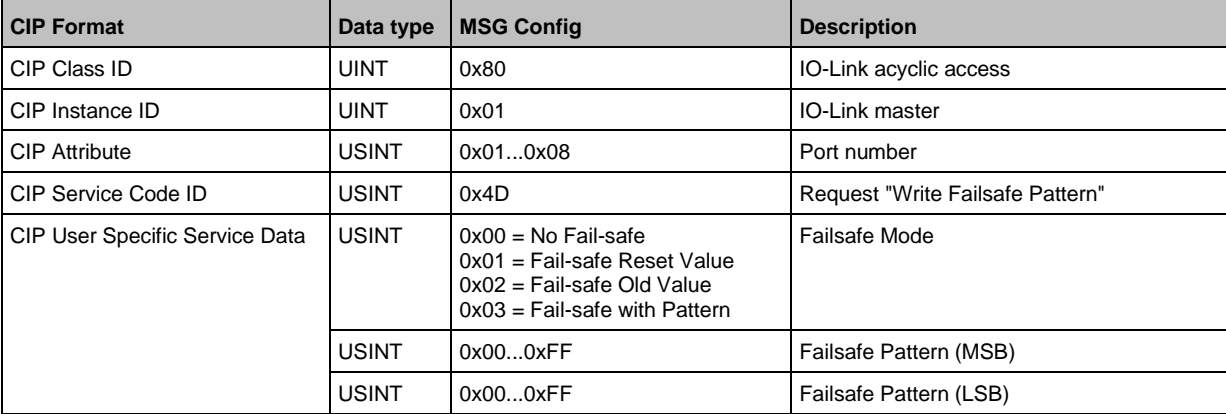

## **Response**

54695

## • **Positive response**

If the service was executed successfully (CIP Error Code = 0), the area "User Specific Data" will remain empty. The response has the following format:

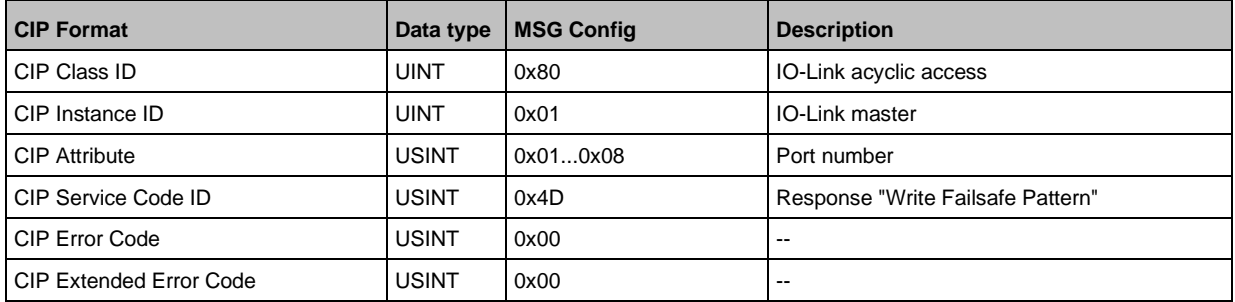

54597

# • **Negative response**

If an error occurs while executing the service (CIP Error Code <> 0), an extended error code is transmitted (CIP Extended Error Code). The answer has the following format:

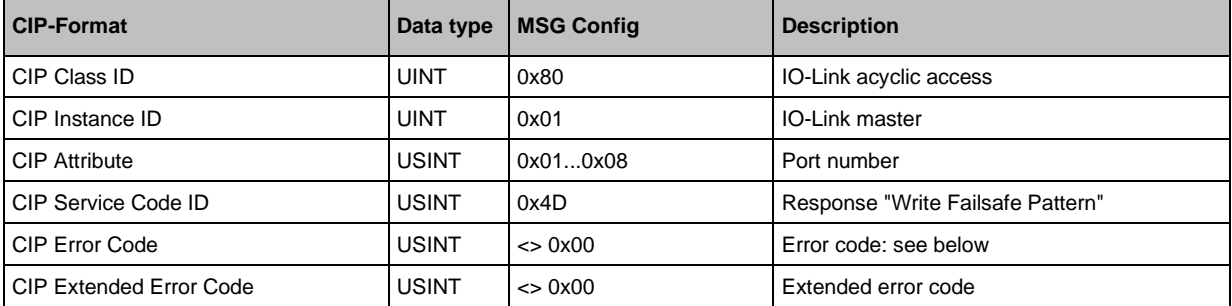

### CIP Error Code:

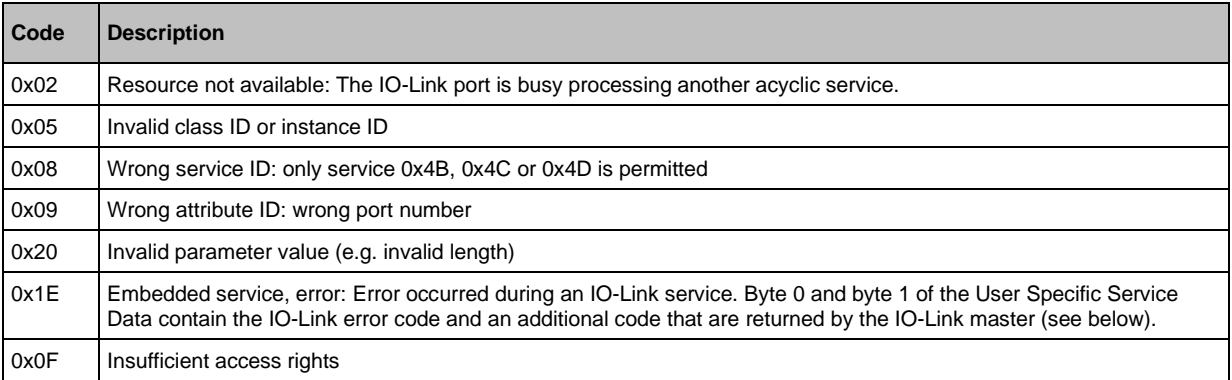

### **Example: Write fail-safe value**

54696

**Task:** Write fail-safe mode for IO-Link port X02 to "Fail-safe with pattern" and fail-safe value to 0x1234

- IO-Link device in the port: 0x02
- Fail-safe mode: 0x03
- Fail-safe value: 0x1234

From this, the following results for the configuration of the EtherNet/IP command message (MSG):

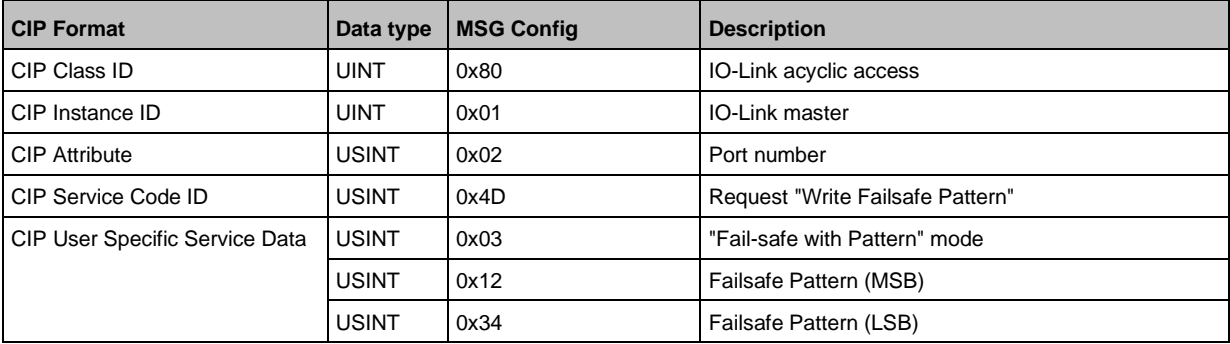

After successful execution of the request, the response area has the following content:

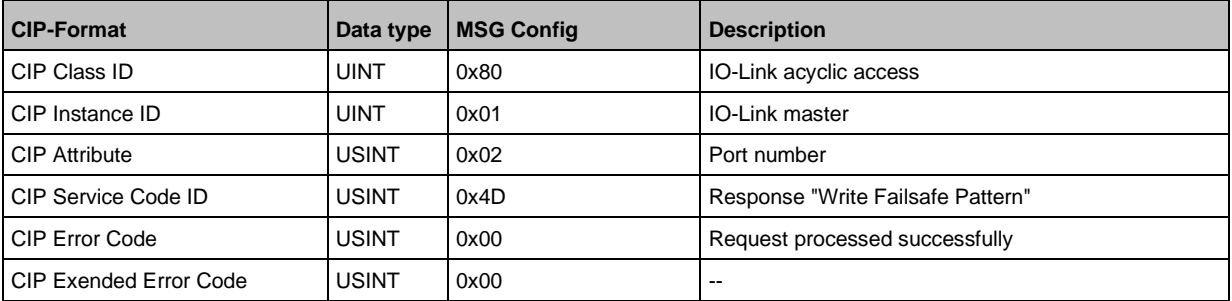

If an error occurs while the request is executed, the response area will have the following content:

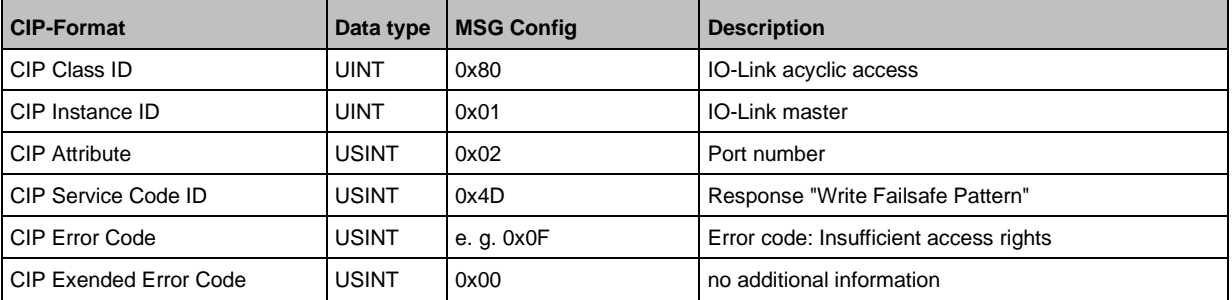
# **TCP/IP object (object class: 0xF5)**

TCP/IP Interface Object enables the configuration of the physical network interface of the device.

#### **Class attributes**

34311

34388

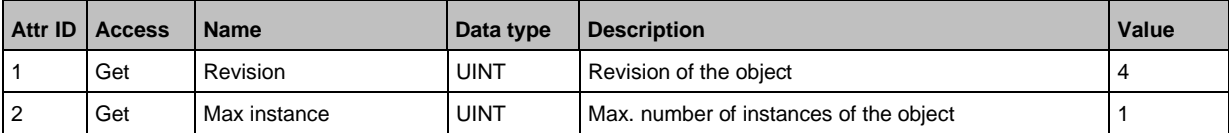

#### **Instance attributes**

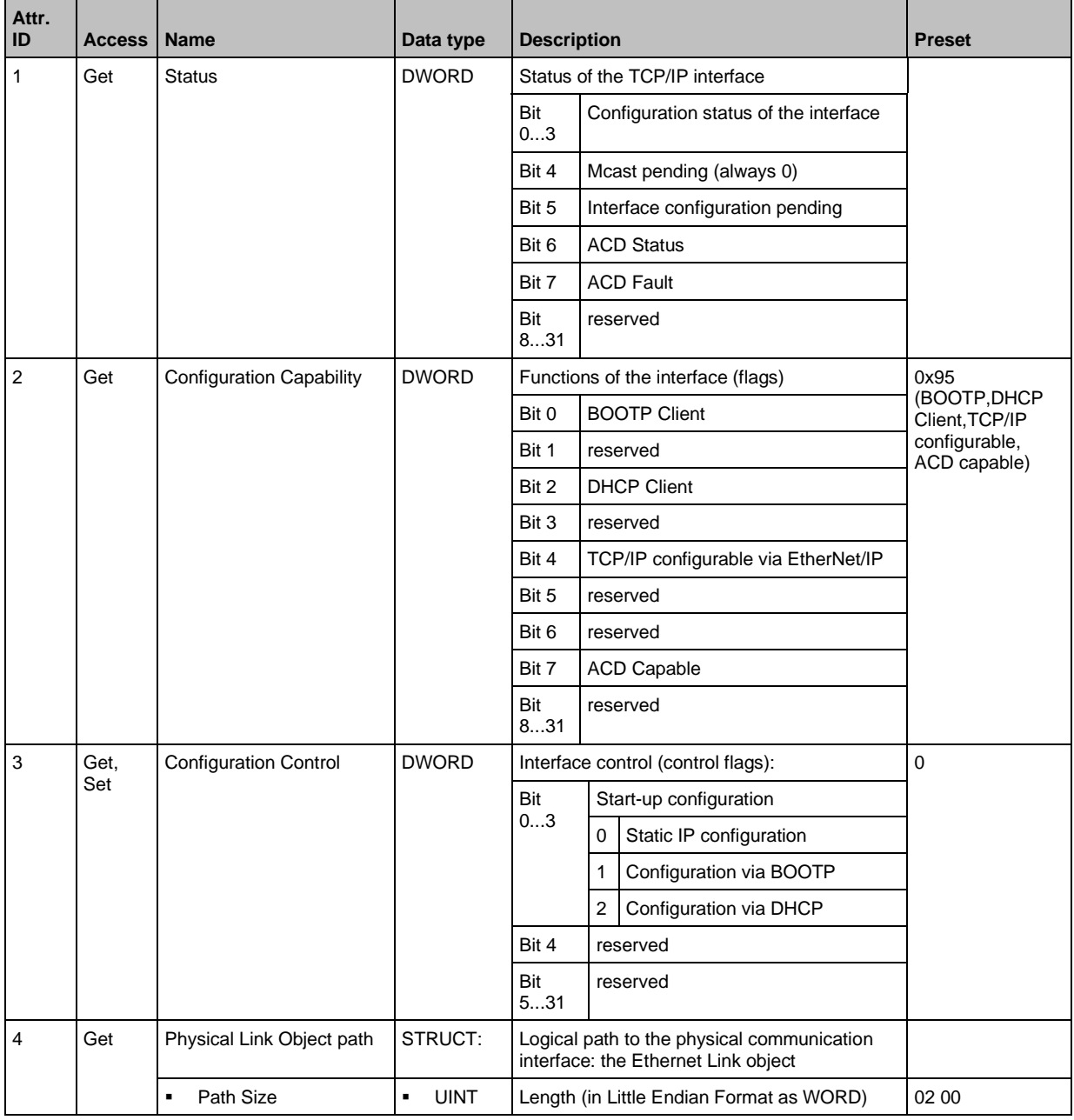

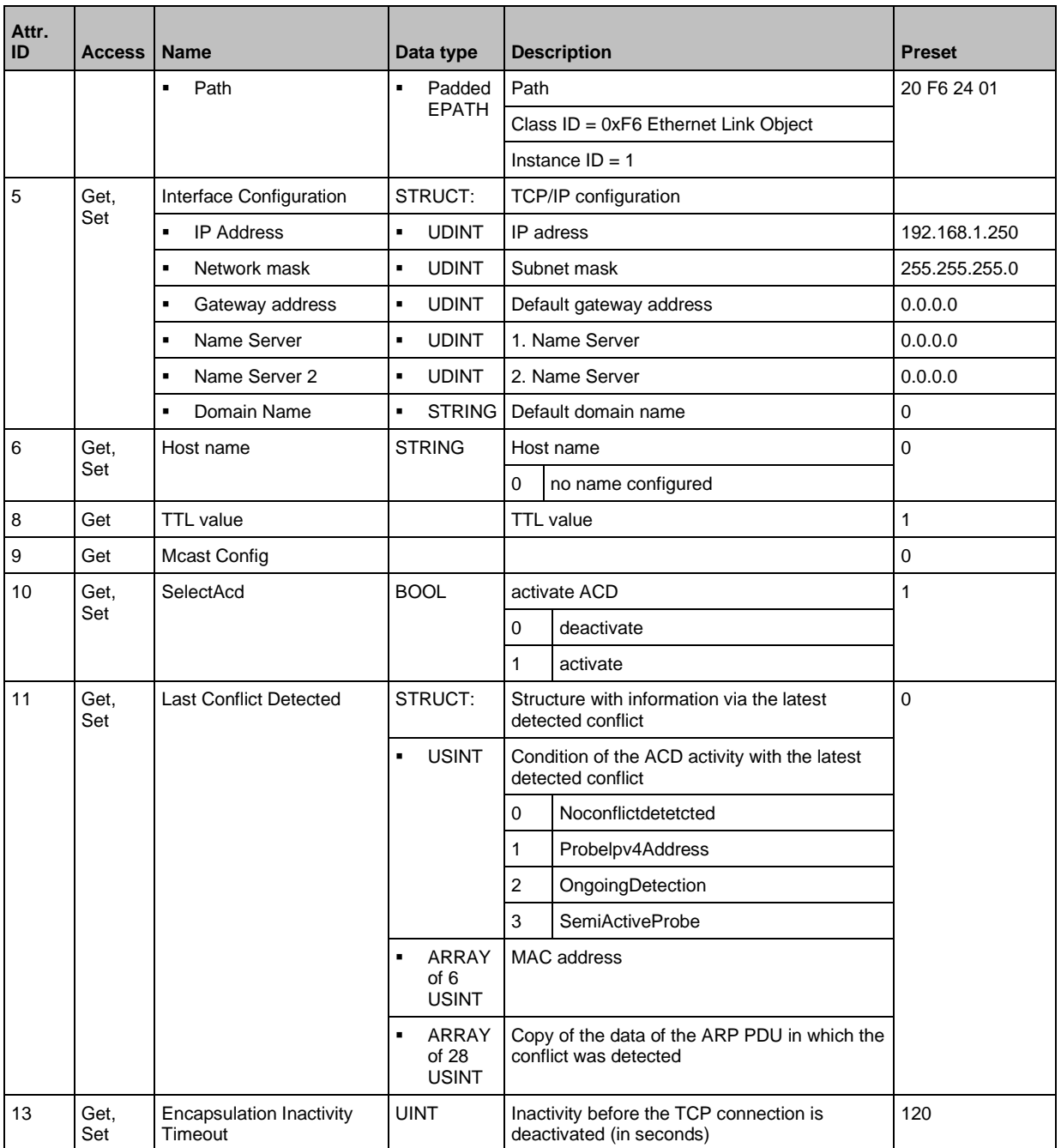

# **Supported services**

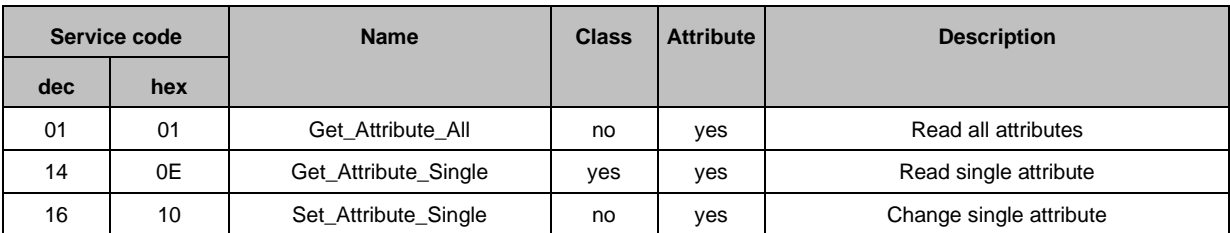

# **Ethernet Link Object (object class: 0xF6)**

The Ethernet Link Object contains status information of the Ethernet interface.

#### **Class attributes**

34312

34354

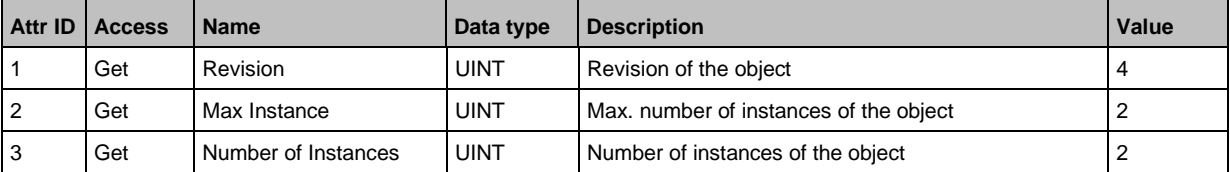

#### **Instance attributes**

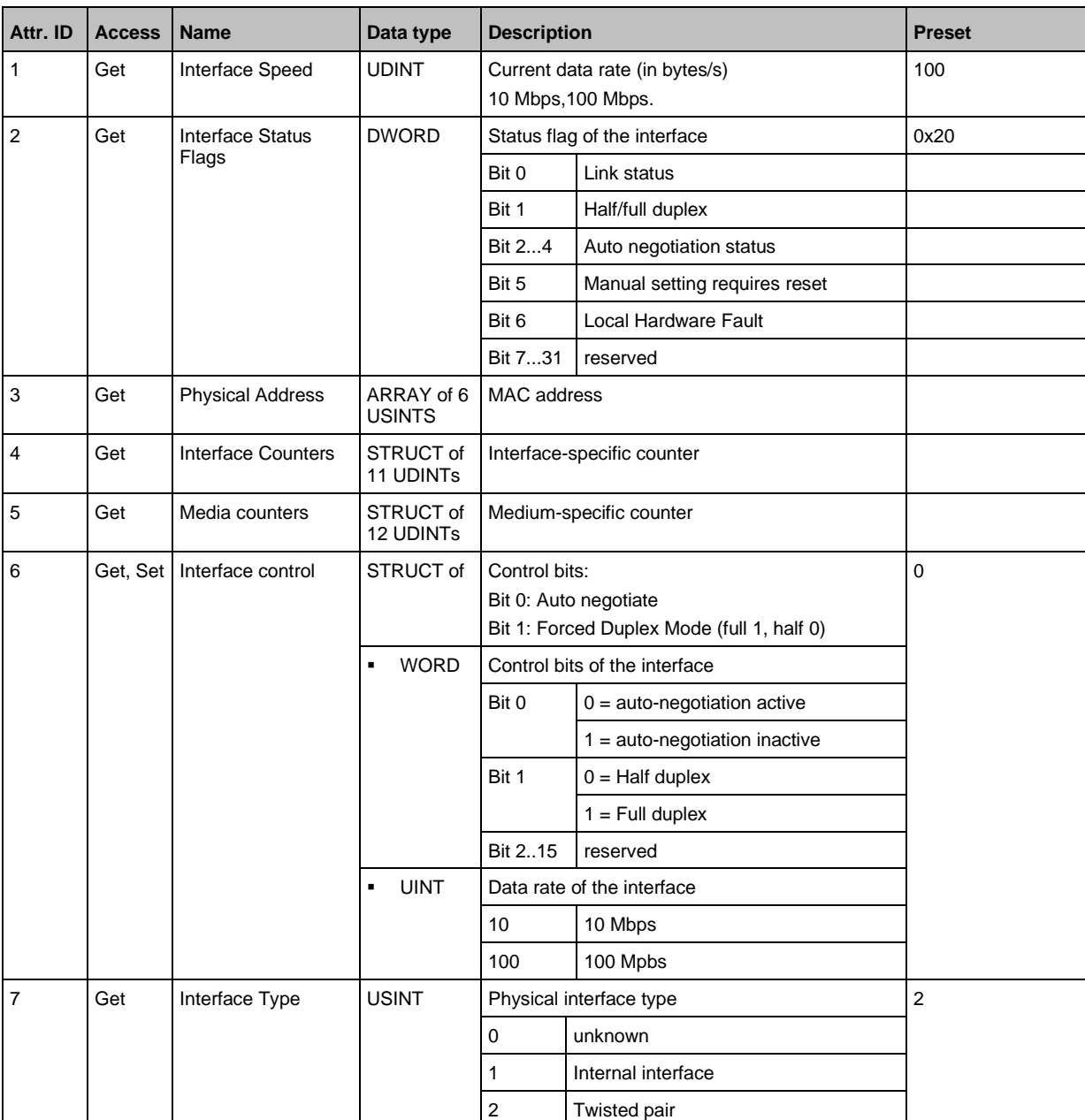

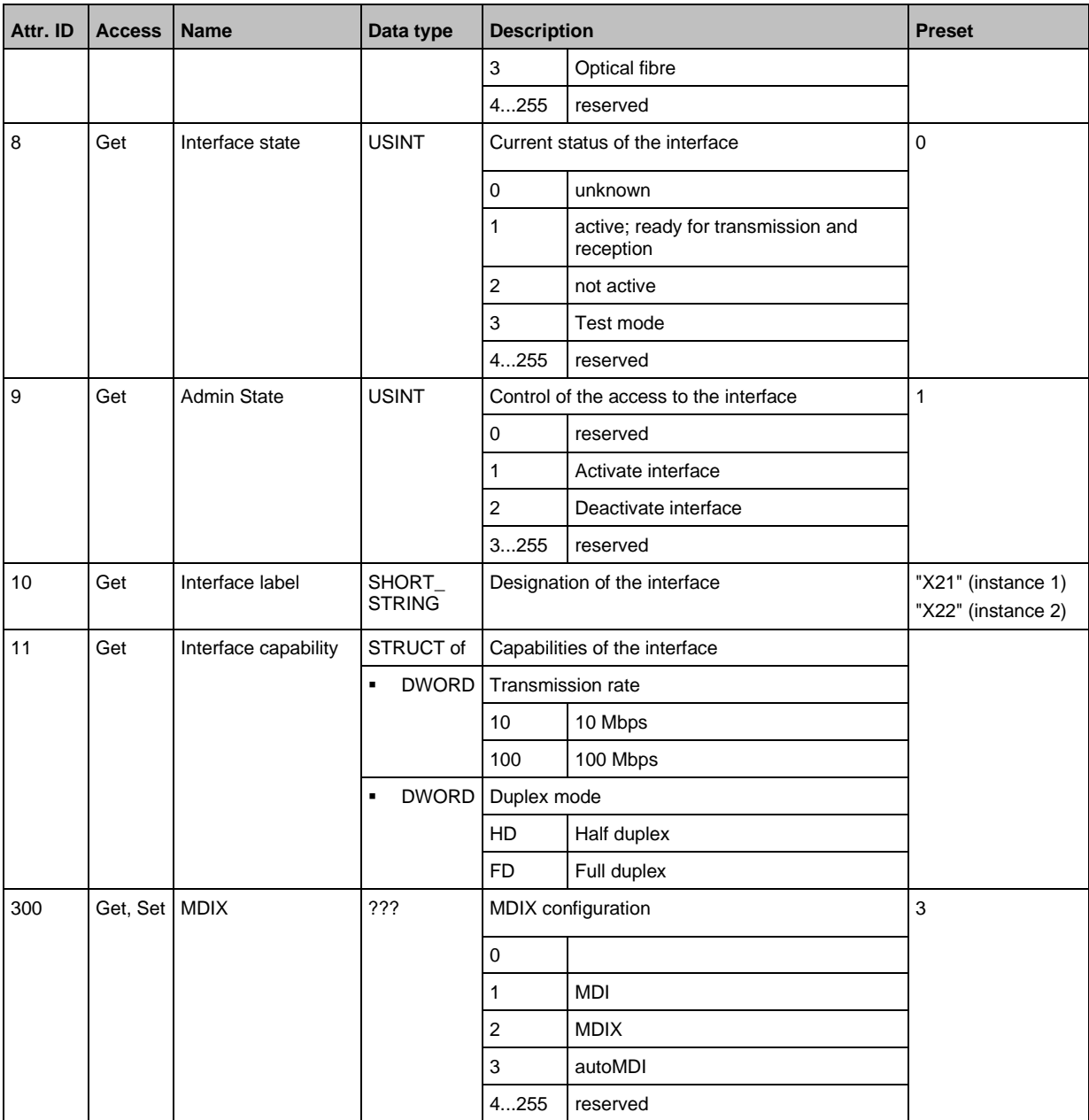

# **Supported services**

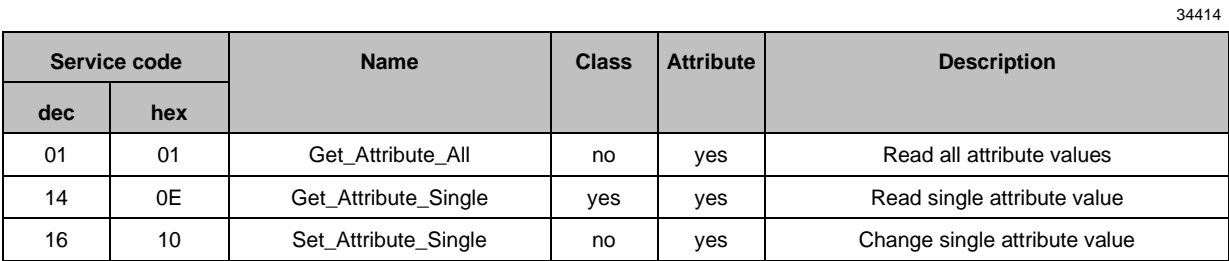

#### ifm IoT Core  $14.3$

# **Content**

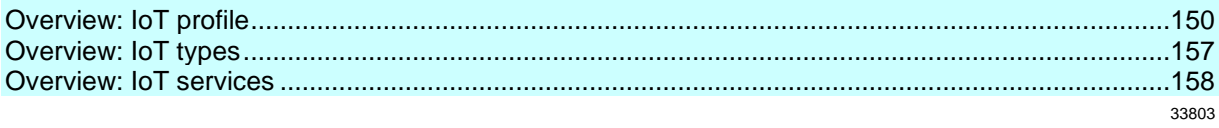

#### Overview: IoT profile  $14.3.1$

# <span id="page-149-0"></span>**Content**

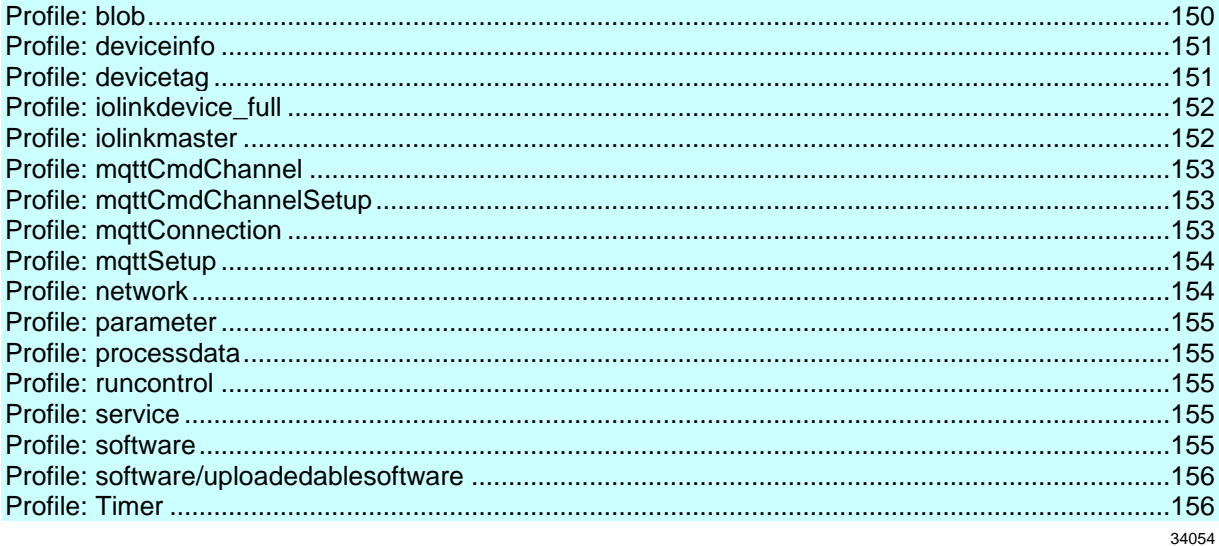

## **Profile: blob**

<span id="page-149-1"></span>Element (identifier) **Properties Mandatory Comment** blobname  $type = data$ labels element as device information j,  $\blacksquare$  $profiles = blob$ ../size  $type = data$ mandatory ../chunksize  $type = data$ mandatory ../setblobdata  $type = service$ optional ../getblobdata  $type = service$ optional ../start\_stream\_set  $type = service$ optional ../stream\_set  $type = service$ optional  $./$ clear  $type = service$ optional  $./<sub>g</sub>etcrc$  $type = service$ optional ../getmd5  $type = service$ optional  $./getdata$  $type = service$ optional ../setdata  $type = service$ optional

# **Profile: deviceinfo**

<span id="page-150-0"></span>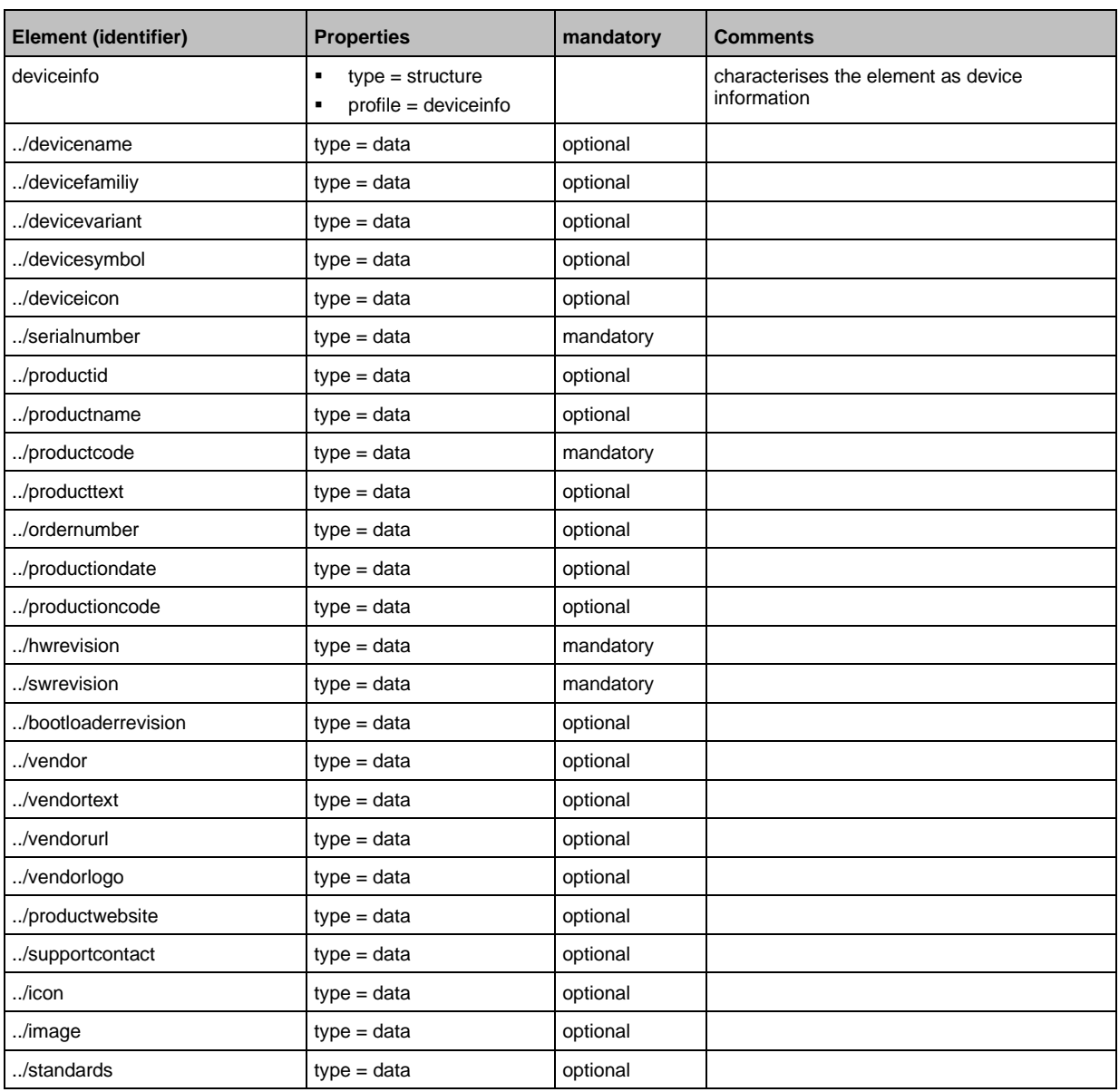

# **Profile: devicetag**

<span id="page-150-1"></span>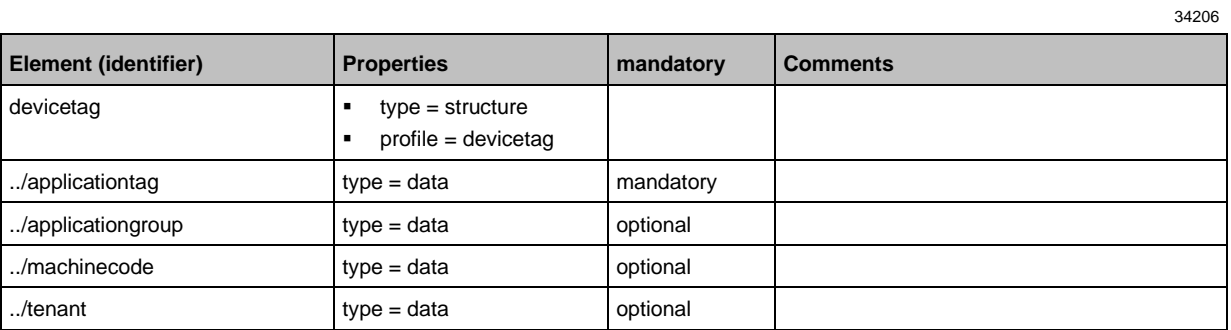

# **Profile: iolinkdevice\_full**

<span id="page-151-0"></span>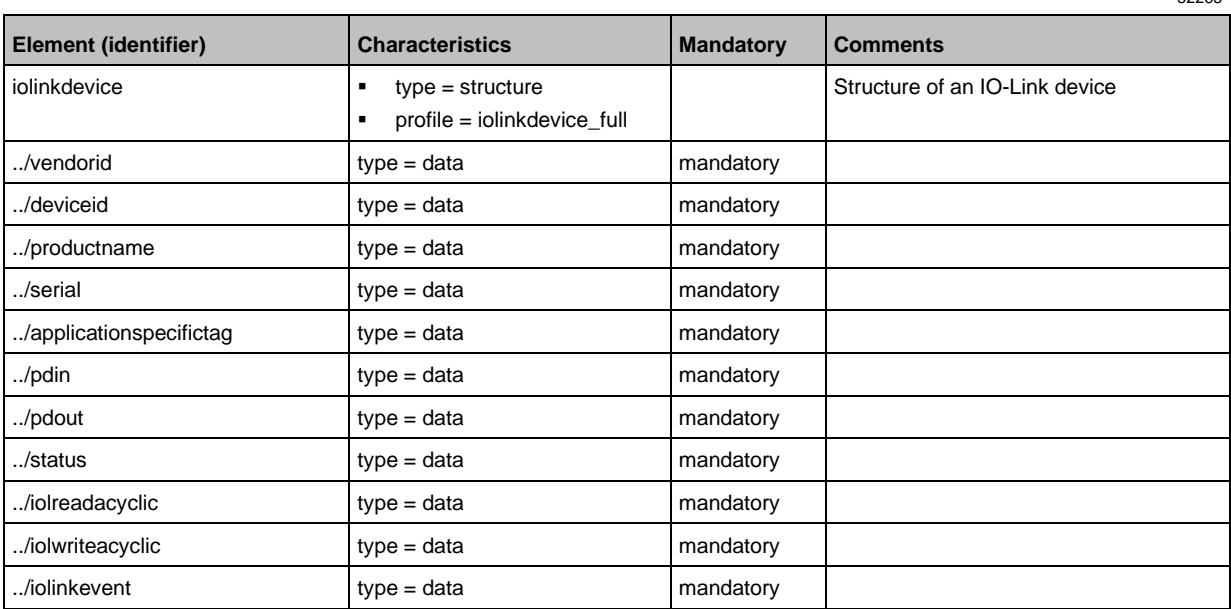

# **Profile: iolinkmaster**

<span id="page-151-1"></span>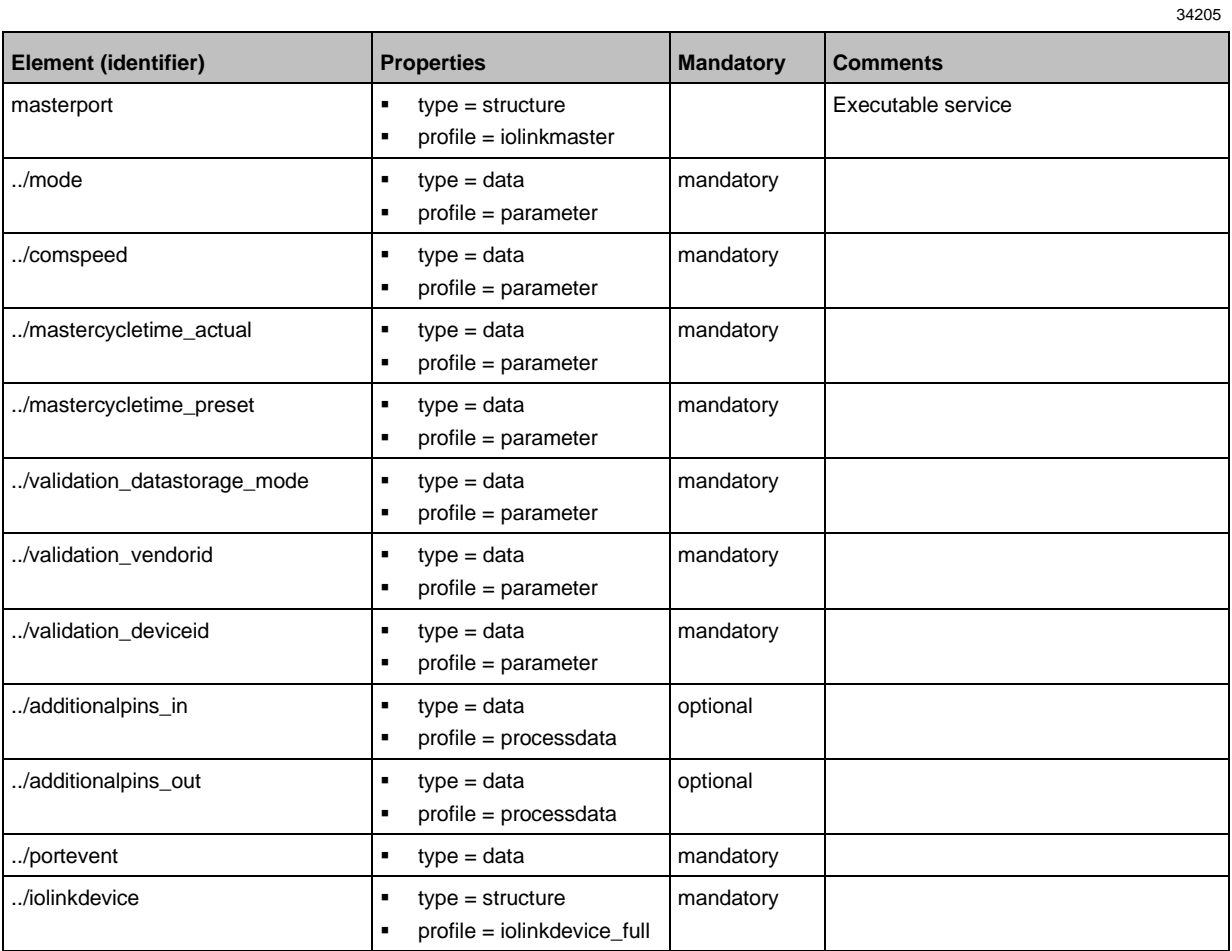

# **Profile: mqttCmdChannel**

<span id="page-152-0"></span>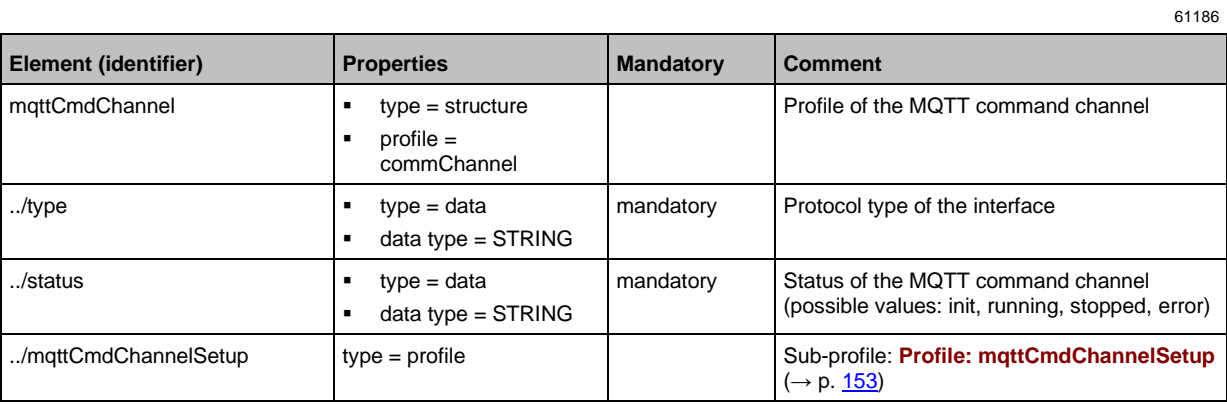

# **Profile: mqttCmdChannelSetup**

<span id="page-152-1"></span>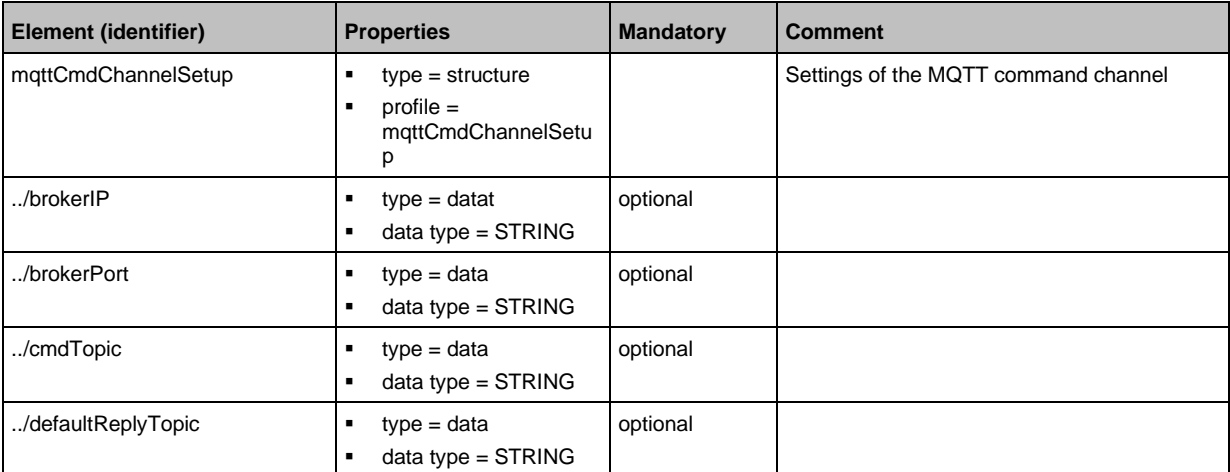

# **Profile: mqttConnection**

<span id="page-152-2"></span>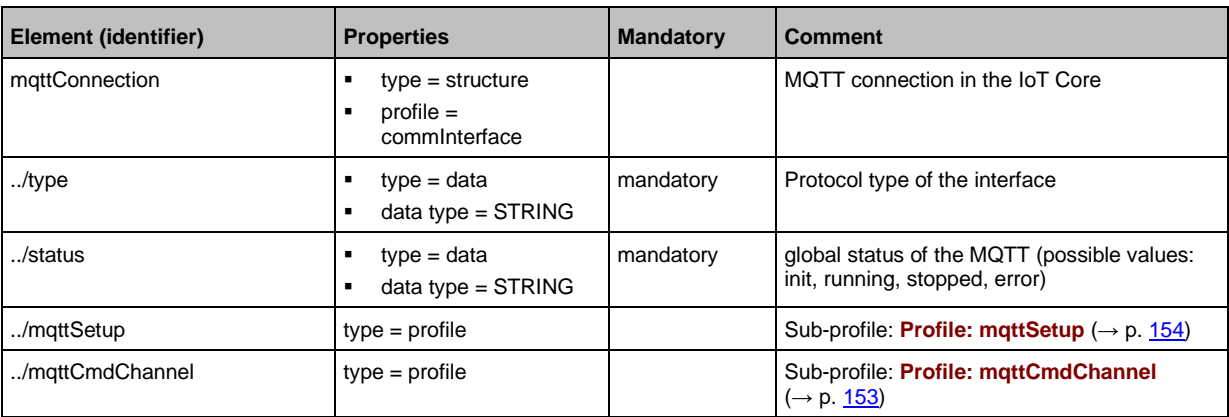

61187

# **Profile: mqttSetup**

<span id="page-153-0"></span>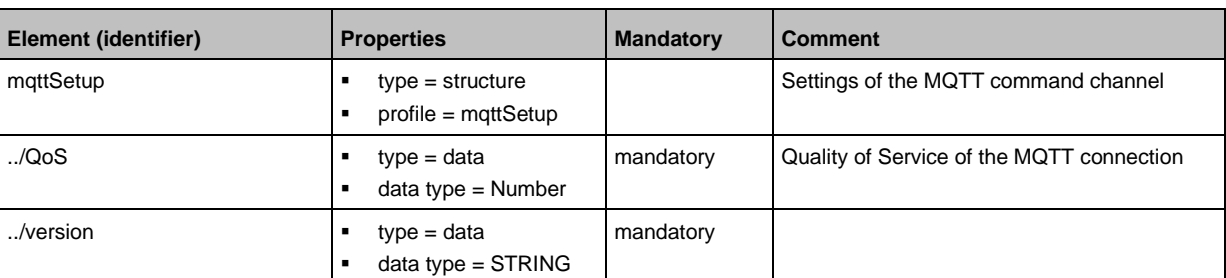

# **Profile: network**

<span id="page-153-1"></span>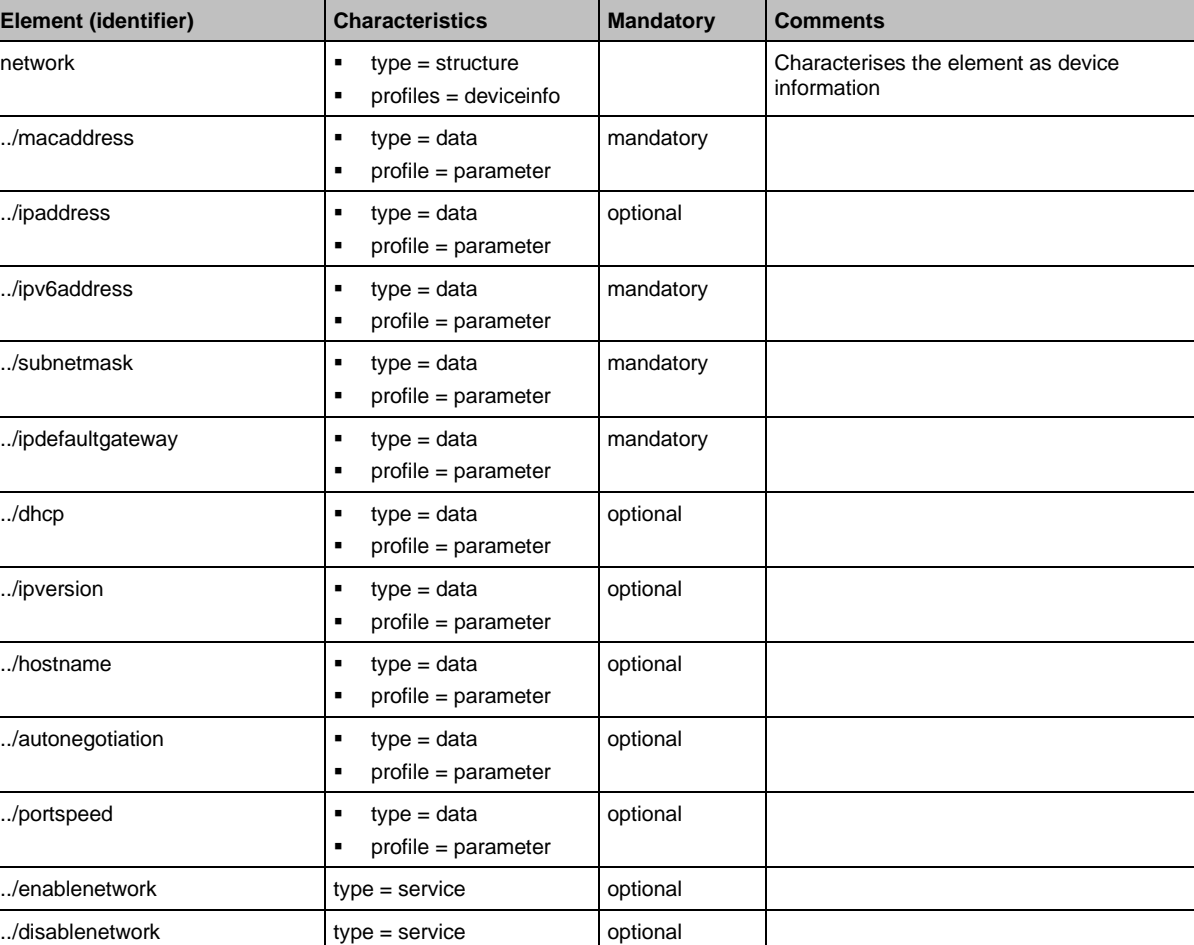

61189

# **Profile: parameter**

<span id="page-154-0"></span>The profile is used to mark the elements of type data as parameters (acyclic data). The profile defines no substructure.

## **Profile: processdata**

<span id="page-154-1"></span>The profile is used to mark the elements of type data as process data (cyclic data). The profile does not define a substructure.

## **Profile: runcontrol**

<span id="page-154-2"></span>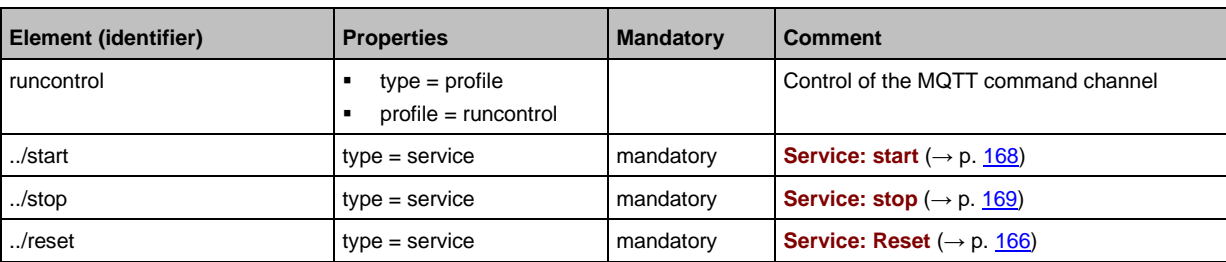

# **Profile: service**

<span id="page-154-3"></span>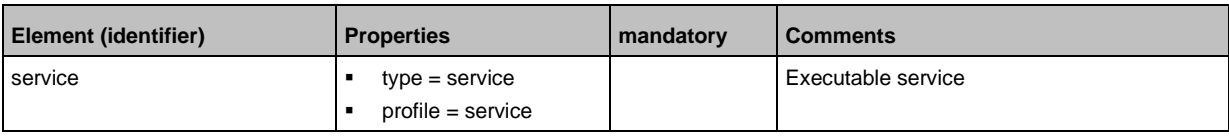

# **Profile: software**

<span id="page-154-4"></span>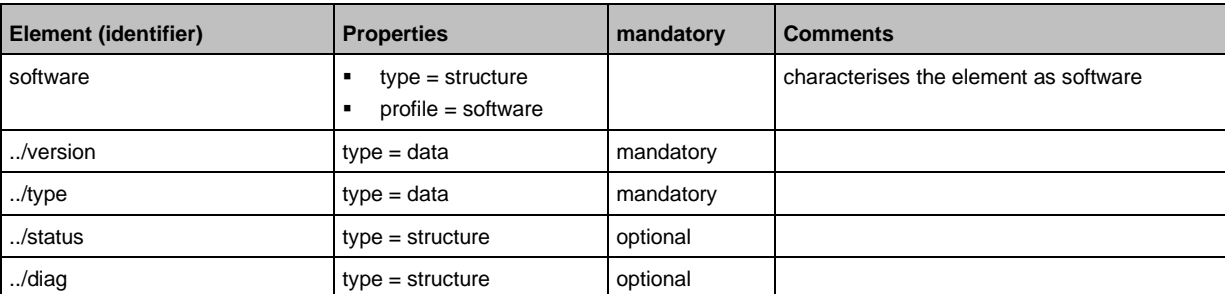

34223

34224

34215

34225

<span id="page-155-0"></span>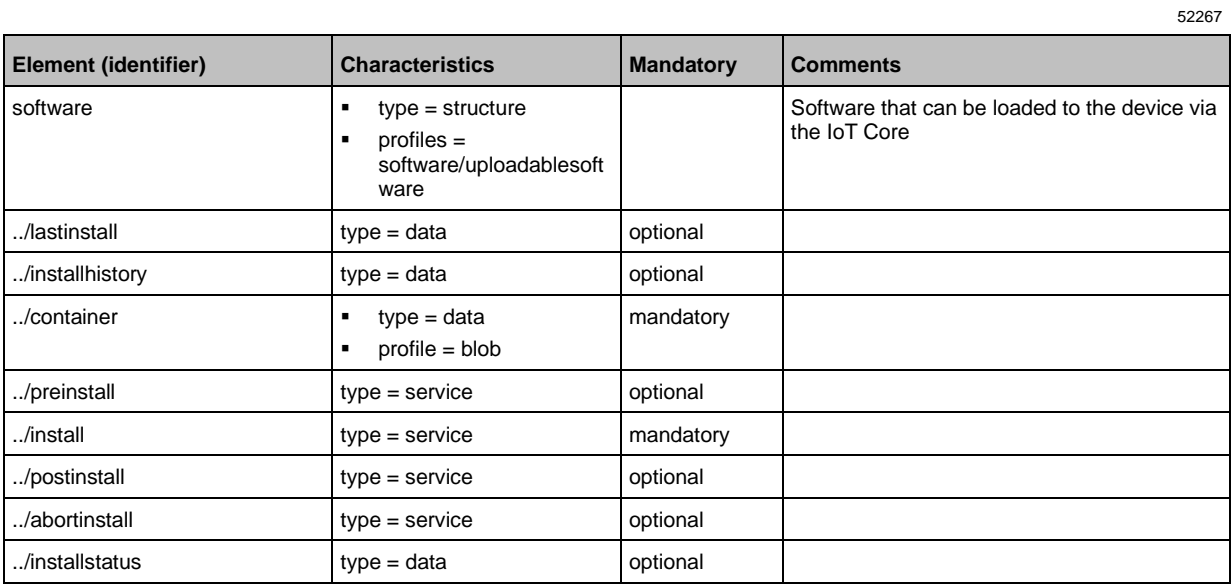

# **Profile: software/uploadedablesoftware**

# **Profile: Timer**

<span id="page-155-1"></span>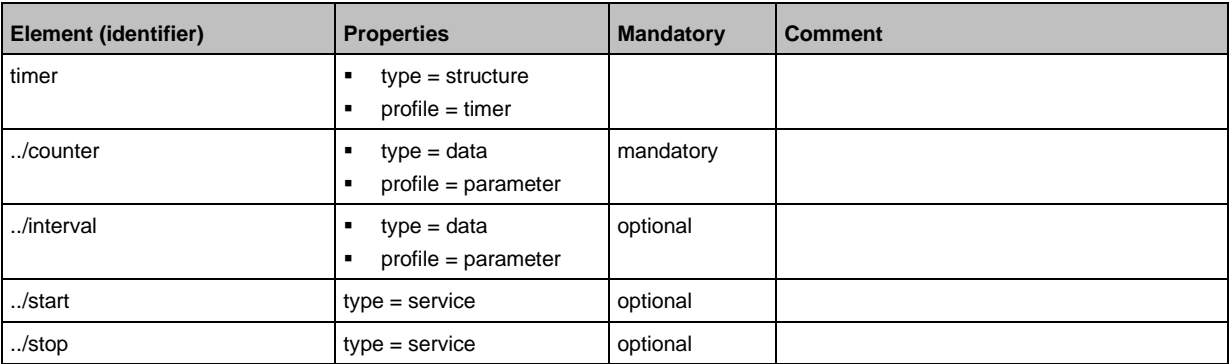

# **14.3.2 Overview: IoT types**

<span id="page-156-0"></span>The ifm IoT Core uses the following element types:

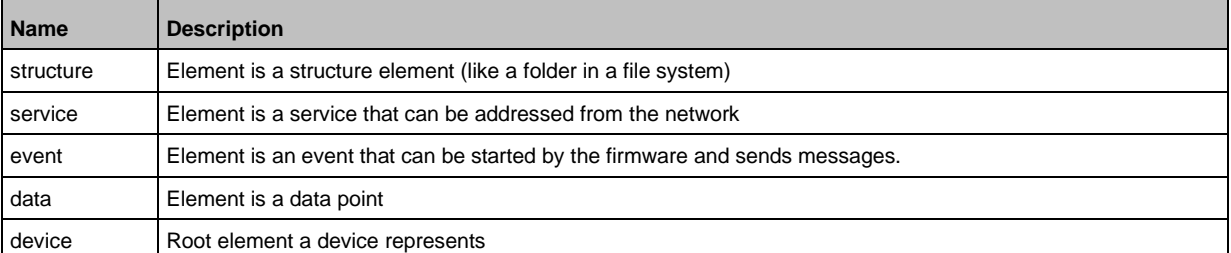

#### **Overview: IoT services**  $14.3.3$

# <span id="page-157-0"></span>**Content**

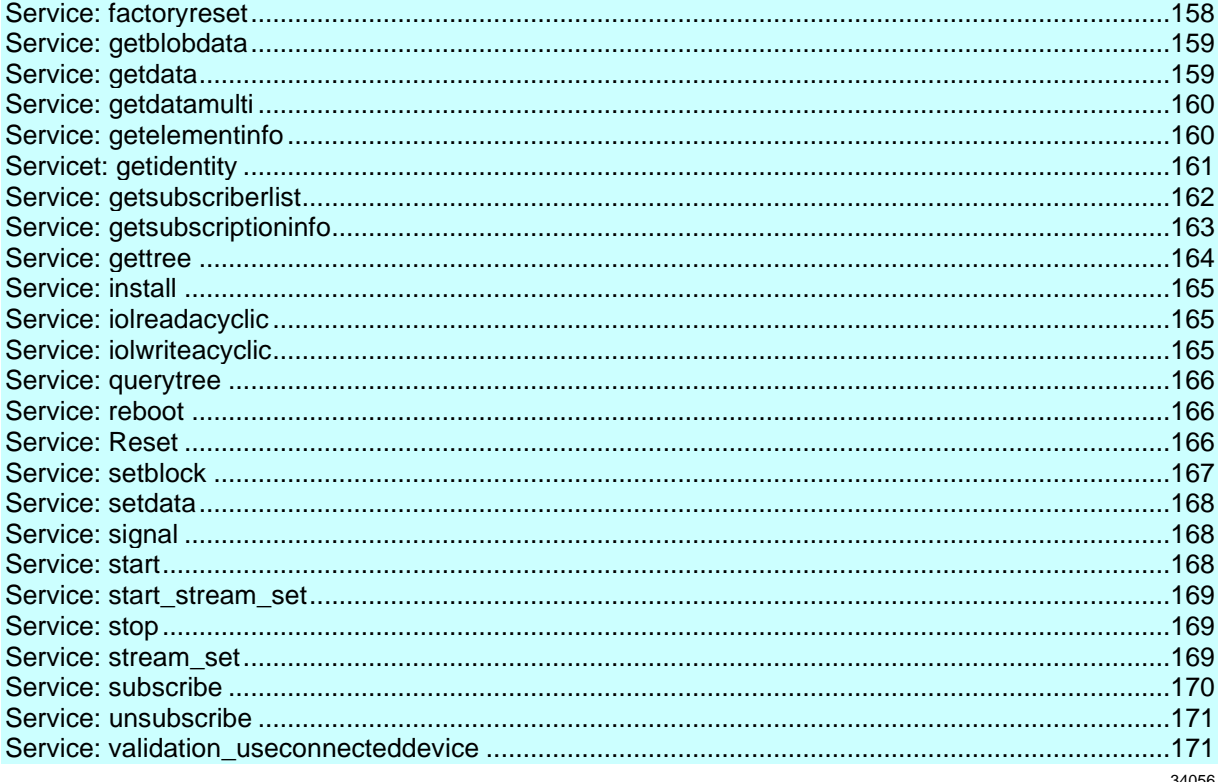

# Service: factoryreset

<span id="page-157-1"></span>Name: factoryreset Description: The service sets the parameters of the device to the factory settings. Request data (field "data"): none Response data (field "data"): none

```
Example:
"adr": "/firmware/factoryreset"
\}
```
# **Service: getblobdata**

#### <span id="page-158-0"></span>**Name:** getblobdata

**Description:** The service reads a binary large object (blob).

**Applicable to:** datastorage

**Request data (field "data"):**

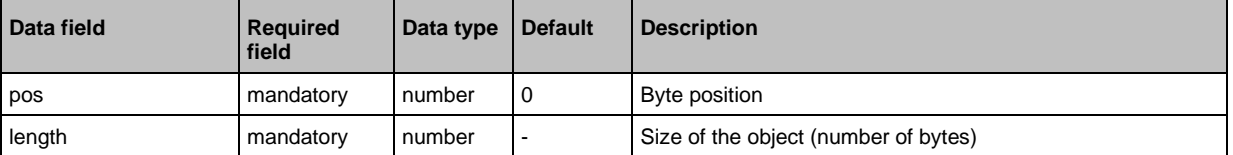

#### **Return data (field "data"):**

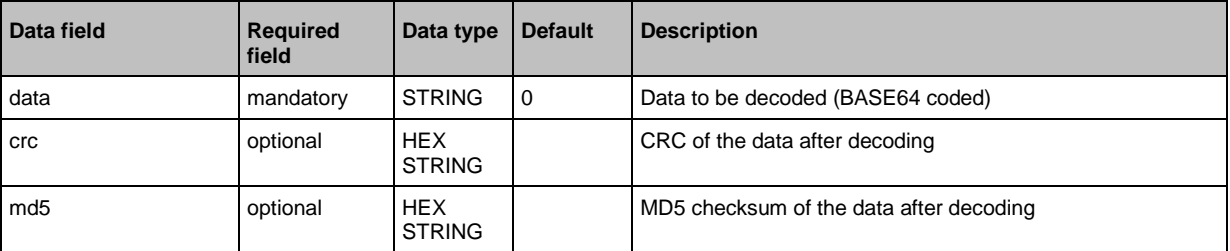

# **Service: getdata**

34183

<span id="page-158-1"></span>**Name:** getdata

**Description:** Service reads the value of a data point and provides it.

**Request data (field "data"):** none **Return data (field "data"):**

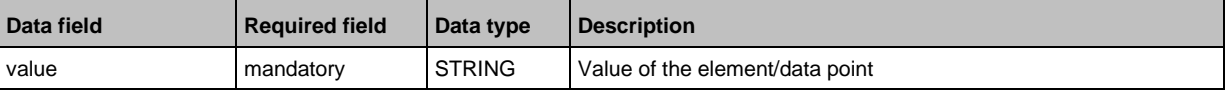

Example:

```
{
"code":"request",
"cid":4711,
"adr":"devicetag/applicationtag/getdata"
}
```
## **Service: getdatamulti**

#### <span id="page-159-0"></span>**Name:** getdatamulti

**Description:** The service sequentially reads the values of several data points and provides them. The value and the diagnostic code are provided for each data point.

## **Request data (field "data"):**

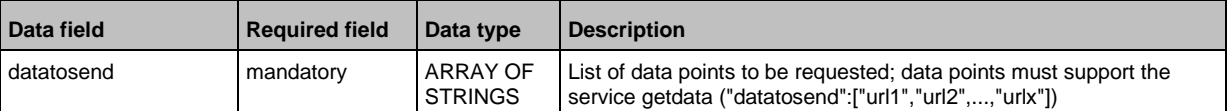

#### **Response data (field "data"):** for each requested data point

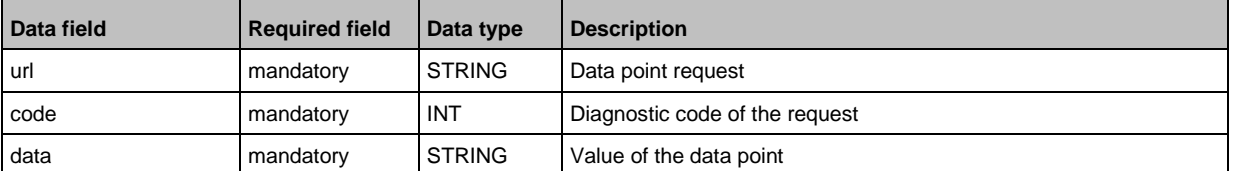

## **Service: getelementinfo**

52269

<span id="page-159-1"></span>**Name:** getelementinfo

**Description:** The service reads the properties of an element of the IoT tree.

**Applicable to:** Objects of the type device

#### **Request data (field "data"):**

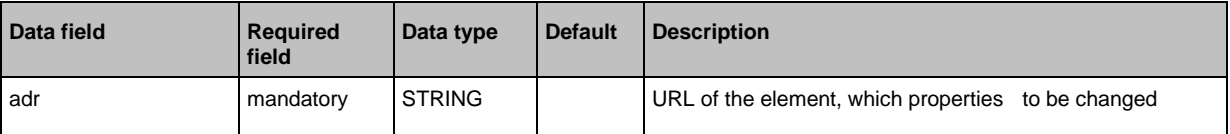

#### **Return data (field "data"):**

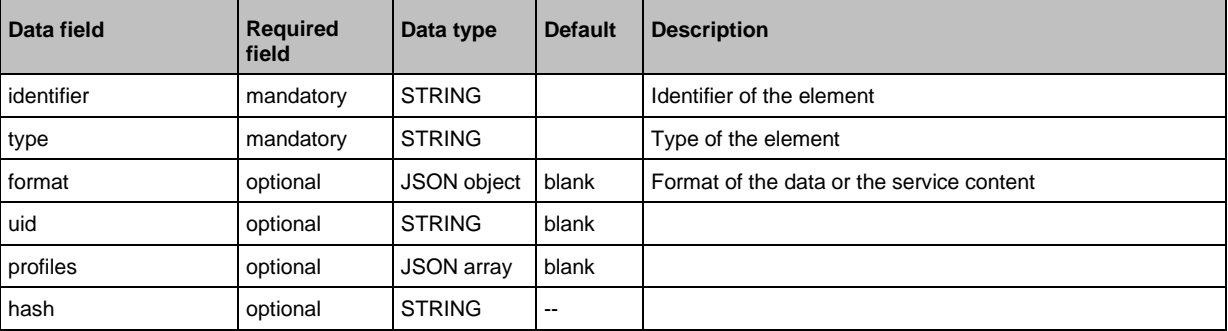

# **Servicet: getidentity**

### <span id="page-160-0"></span>**Name:** getidentity

**Description:** The service reads the device information of the AL1920 and issues it.

# **Request data ("data" field):** none

# **Return data ("data" field):**

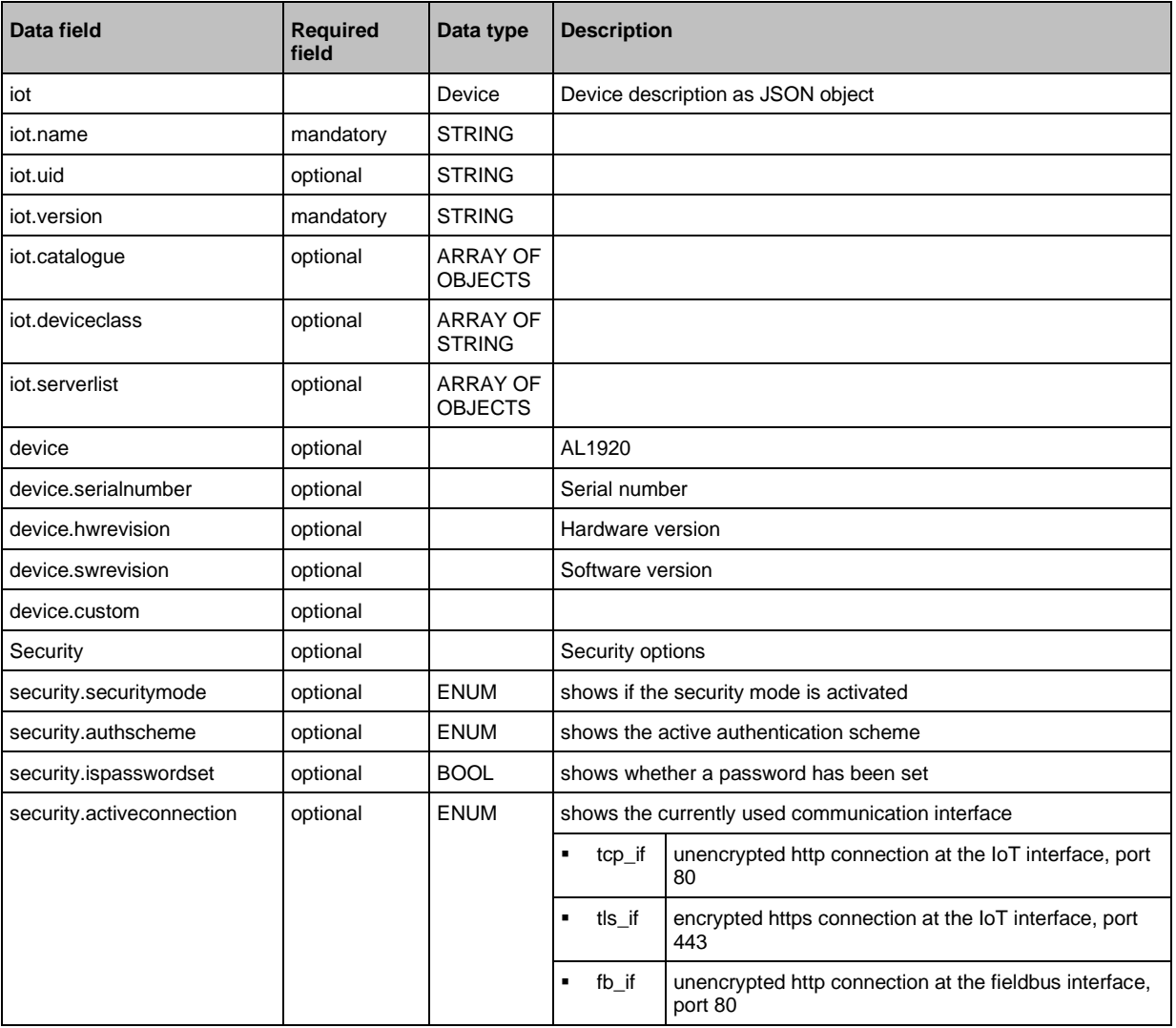

## **Service: getsubscriberlist**

<span id="page-161-0"></span>**Name:** getsubscriberlist

**Description:** The service provides a list of all active subscriptions.

**Request data ("data" field):** none

**Return data ("data" field):** Array with the following data

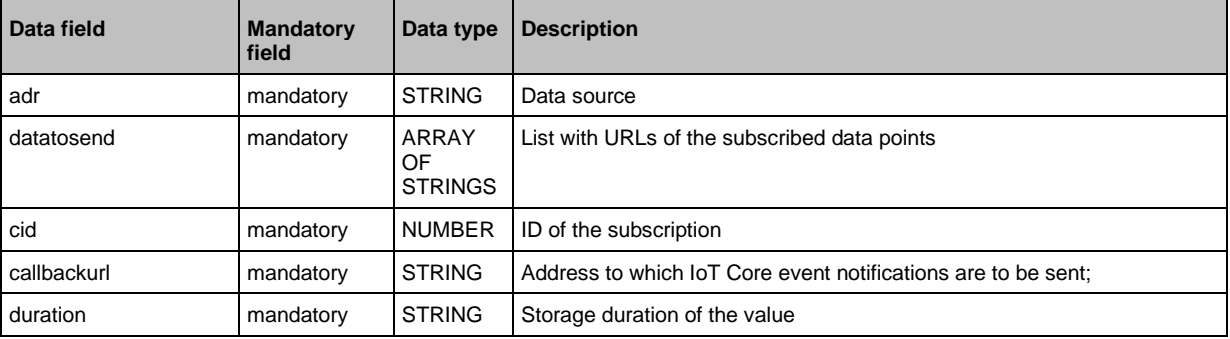

Example:

```
• Request object:
{
"code":"request",
"cid":4711,
"adr":"/getsubscriberlist"
}
• Return object:
{
"cid":4711,
"data":[
{
"adr":"/timer[1]/counter/datachanged/subscribe",
"datatosend":["/iolinkmaster/port[2]/iolinkdevice/pdin"],
"cid":1,
"callbackurl":"http://192.168.0.45:80/temp",
"duration":"lifetime"},
{
"adr":"/timer[1]/counter/datachanged/subscribe",
"datatosend":["/processdatamaster/temperature","/processdatamaster/voltage"],
"cid":2,
"callbackurl":"http://192.168.0.44:80/temp",
"duration":"lifetime"}
]
"code":200
}
```
# **Service: getsubscriptioninfo**

#### <span id="page-162-0"></span>**Name:** getsubscriptioninfo

**Description:** The service provides information about an existing subscription (subscribe).

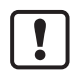

The following parameters of the existing subscription are to be used for the query:

- Value of the identifier cid (e.g. 4711)
- Number of the timer (e.g. timer[1])
- Name of the callback topic (e.g. B. temp)

#### **Request data ("data" field):**

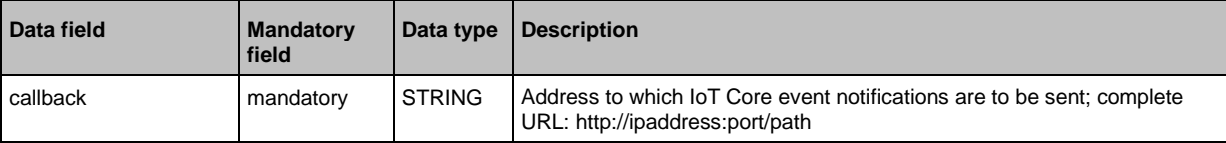

#### **Return data ("data" field):**

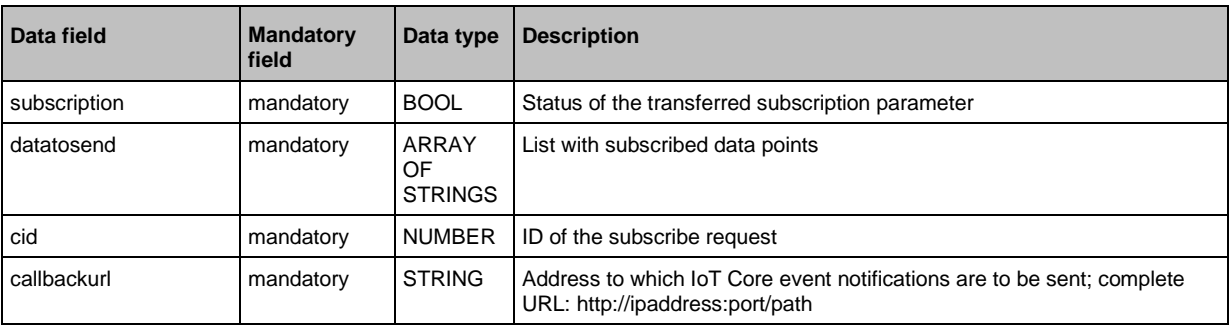

Example:

```
• Request object:
{
"code":"request",
"cid":4711,
"adr":"/timer[1]/counter/datachanged/getsubscriptioninfo",
"data":{
"callback":"http://192.168.0.44:80/temp"}
}
• Return object:
{
"cid": 4711,
"data":{
"subscription": true,
"datatosend":[
"/iolinkmaster/port[2]/iolinkdevice/productname",
"/iolinkmaster/port[2]/iolinkdevice/pdin",
"/processdatamaster/temperature"],
"callbackurl":"http://192.168.0.44:80/temp",
"duration":"lifetime"},
"code":200
}
```
# **Service: gettree**

#### <span id="page-163-0"></span>**Name:** gettree

**Description:** The service reads the device description of the IO-Link master and outputs it as a JSON object. The output can be limited to a subtree of the device description.

# **Request data ("data" field):**

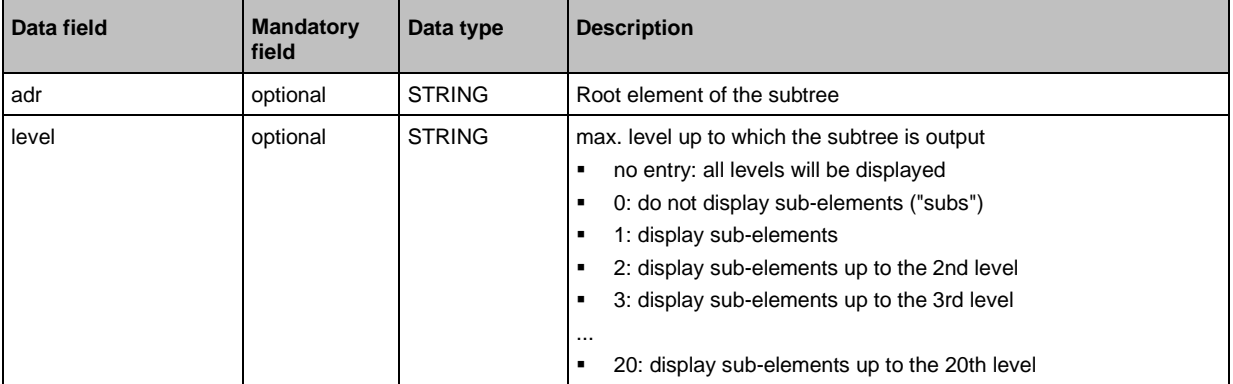

## **Return data ("data" field):**

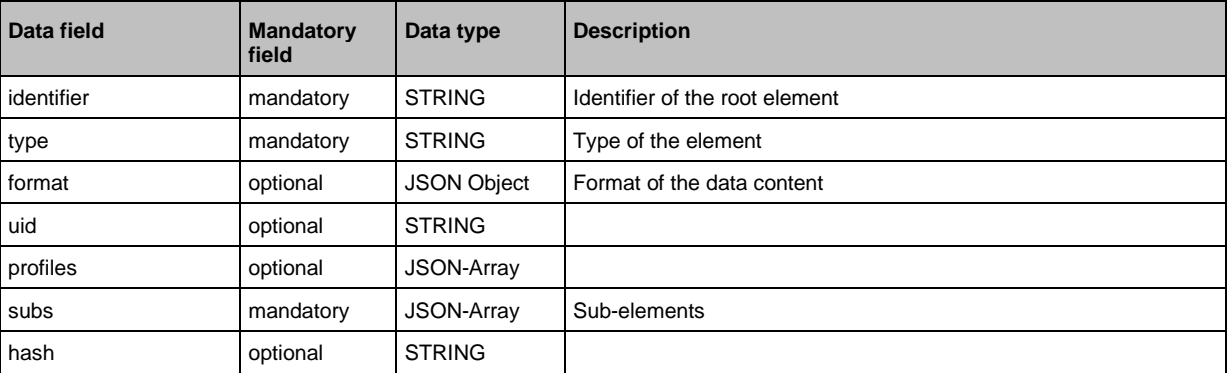

Examples:

```
• output the complete device description
{
"code":"request",
"cid":4,
"adr":"/gettree"
}
• output the subtree counter[2] of the device description up to the 2nd level
{
"code":"request",
"cid":4,
"adr":"/gettree"
"data":{
"adr":"counter[2]",
"level":2}
}
```
# **Service: install**

<span id="page-164-0"></span>**Name:** install

**Description:** The service installs the firmware stored in the container area of the device. **Applicable to:** container **Request data (data):** none **Return data (data):** none

# **Service: iolreadacyclic**

<span id="page-164-1"></span>**Name:** iolreadacyclic

**Description:** The service acyclically reads the parameter value of an IO-Link device. The parameter is accessed via IO-Link index and subindex.

#### **Request data (field "data"):**

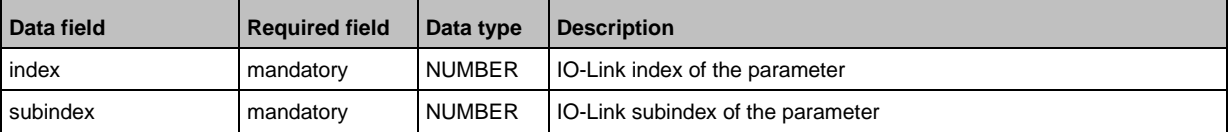

#### **Response data (field "data"):**

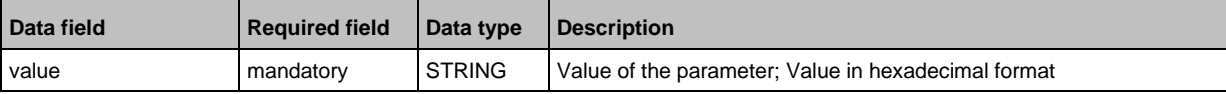

# **Service: iolwriteacyclic**

<span id="page-164-2"></span>**Name:** iolwriteacyclic

**Description:** The service acyclically writes the parameter value of an IO-Link device. The parameter is accessed via IO-Link index and subindex.

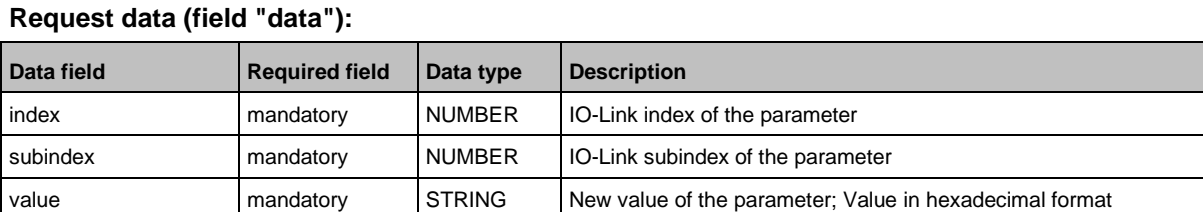

#### **Response data (field "data"):** none

52343

34178

## **Service: querytree**

#### <span id="page-165-1"></span>**Name:** querytree

**Description:** The service searches a device tree for the criteria profile, type and name and outputs a list with the URLs of the elements found. At least one of the search criteria must be specified. The service can only be executed on the root node of the machine.

#### **Return data ("data" field):**

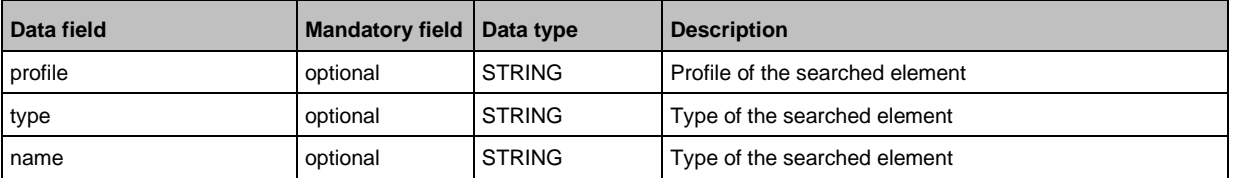

#### **Return ("data" field):**

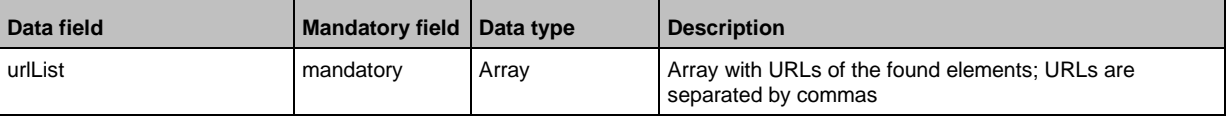

## **Service: reboot**

<span id="page-165-2"></span>**Name:** reboot

**Description:** The service reboots the device. **Request data (field "data"):** none **Return data (field "data"):** none **Example:** {

"code":"request", "cid":4, "adr":"firmware/reboot" }

## **Service: Reset**

<span id="page-165-0"></span>**Name:** Reset

**Description:** The service resets a connection to the initialisation state. **Request data ("data" field):** none **Return data ("data" field):** none

```
Example:
{
"code":"request",
"cid":4711,
"adr":"/connections/mqttConnection/MQTTSetup/mqttCmdChannel/status/reset"
}
```
34176

# **Service: setblock**

<span id="page-166-0"></span>**Name:** setblock

**Description:** The service simultaneously sets the values of several data points of a structure. **Request data (field "data"):**

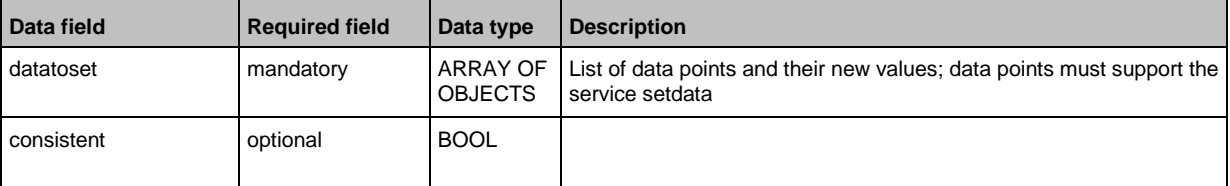

#### **Response data (field "data"):** none

```
Example:
Request:
{
"code":"request",
"cid":4711,
"adr":"iotsetup/network/setblock",
"data":{
"datatoset":{
"ipaddress":"192.168.0.6",
"subnetmask":"255.255.255.0",
"ipdefaultgateway":"192.168.0.250",
"dhcp":0}
}
}
Response:
{
"cid":4711,
"code":233
}
```
# **Service: setdata**

## <span id="page-167-1"></span>**Name:** setdata **Description:** The service sets the value of the data point. **Request data ("data" field):**

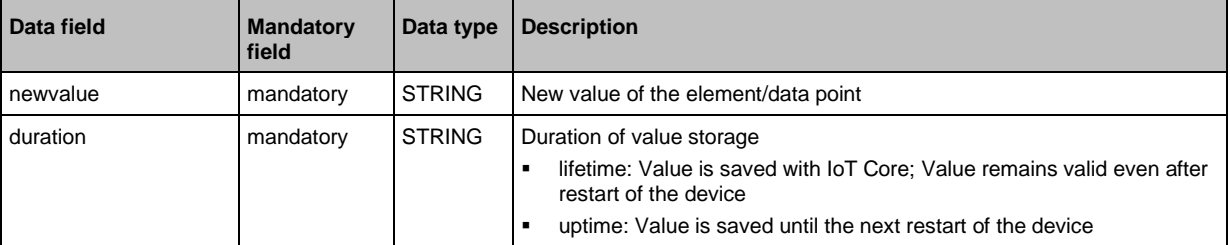

#### **Return data ("data" field):** none

```
Example:
{"code": "request",
"cid":4711,
"adr": "devicetag/applicationtag/setdata",
"data":{
"newvalue": "ifm IO-Link master
"duration": "lifetime"}
}
```
#### **Service: signal**

```
Name: signal
Description: The service starts the flashing of the status LEDs of the AL1920.
Request data (field "data"): none
Return data (field "data"): none
```

```
Example:
{
"code":"request",
"cid":4711,
"adr":"firmware/signal"
}
```
## **Service: start**

<span id="page-167-0"></span>**Name:** start **Description:** The service starts a connection. **Request data ("data" field):** none **Return data ("data" field):** none

```
Example:
{
"code":"request",
"cid":4711,
```
61196

33819

"adr":"/connections/mqttConnection/MQTTSetup/mqttCmdChannel/status/start" }

## **Service: start\_stream\_set**

<span id="page-168-1"></span>**Name:** start\_stream\_set **Description:** The service starts the sequential transfer of multiple data segments. **Applicable to:** Objects of type data **Request data (data):**

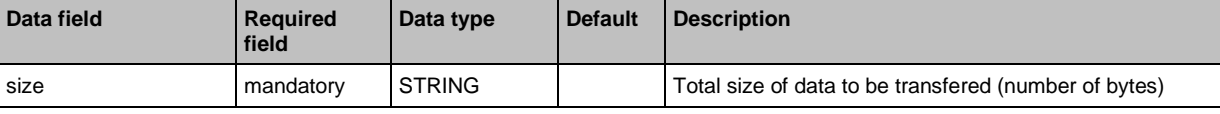

#### **Return data (data):** none

## **Service: stop**

<span id="page-168-0"></span>**Name:** stop **Description:** The servicestops a connection. **Request data ("data" field):** none **Return data ("data" field):** none

```
Example:
```

```
{
"code":"request",
"cid":4711,
"adr":"/connections/mqttConnection/MQTTSetup/mqttCmdChannel/status/stop"
}
```
## **Service: stream\_set**

<span id="page-168-2"></span>**Name:** stream\_set **Description:** The service transfers a data segment. **Applicable to:** Objects of type data **Request data (data):**

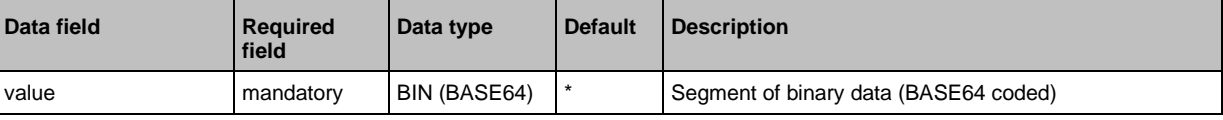

**Return data (data):** none

52342

61197

## **Service: subscribe**

### <span id="page-169-0"></span>**Name:** subscribe

**Description:** The service subscribes to the values of data points. The data points to be subscribed are transferred as a list. The IoT Core sends changes to the data sink defined in callback.

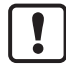

CSV formatted notifications can only be transmitted using the TCP protocol via an activated and configured MQTT channel.

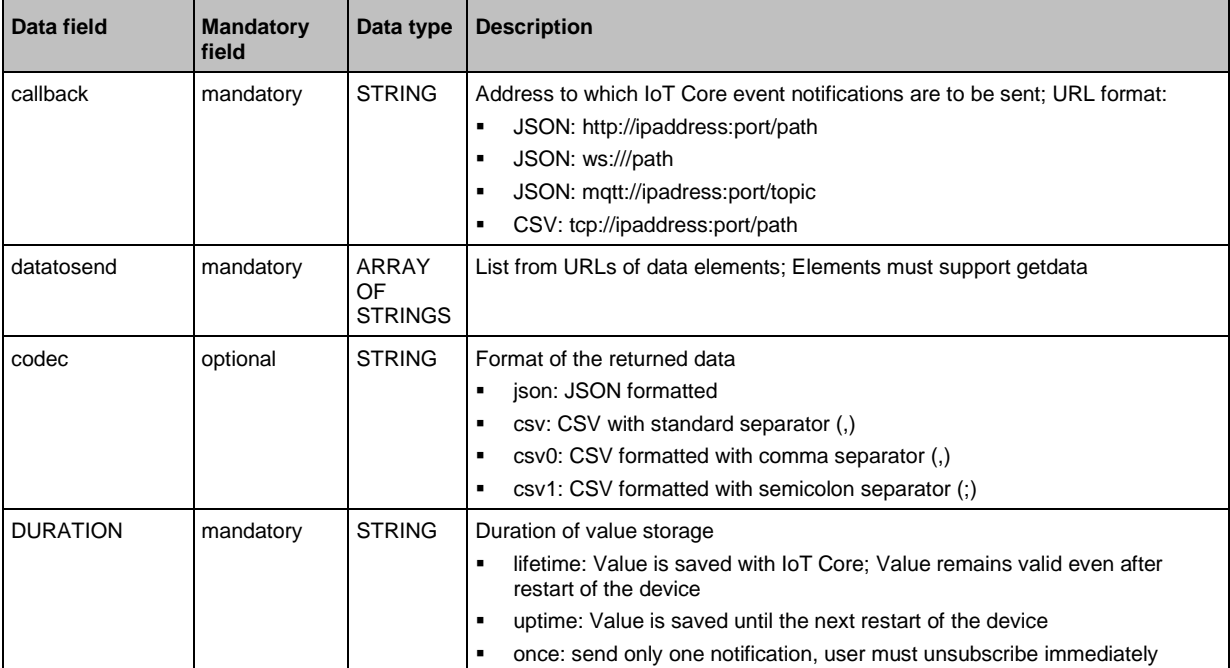

#### **Request data ("data" field):**

**Return data ("data" field):** none **Notification:** JSON

```
{
"code":"event",
"cid":4711,
"adr":"",
"data":{
"eventno":"EventNo",
"srcurl":"SrcURL",
"payload":{
"eventurl":{"code":EventStatus,"data":EventData},
"datapointurl_1":{"code":DataStatus_1,"data":DataValue_1},
"datapointurl_2":{"code":DataStatus_2,"data":DataValue_2},
...}}
}
```
#### **Notification:** CSV

SrcURL,EventNo,EventStatus,EventData,DataStatus\_1,DataValue\_1,DataStatus\_2,DataVal  $ue_2, \ldots$ 

- SrcURL: Source of the event (data point on which subscribe command was listed)
- EventNo: Event number
- EventStatus: Status code of the event
- EventData: Event data
- DataStatus 1: Status code of the 1st element in list datatosend
- DataValue 1: Value of the 1st element in list datatosend
- DataStatus\_2: Status code of the 2nd element in list datatosend
- DataValue\_2: Value of the 2nd element in list datatosend
- ...

### **Service: unsubscribe**

<span id="page-170-0"></span>**Name:** unsubscribe

**Description:** The service deletes an existing subscription. The service unsubcribe is successful if cid and the callback address are registered for an active subscription (subscribe). If the STRING "DELETE" is provided in callback, the IO-Link master deletes all active subscriptions.

#### **Request data (field "data"):**

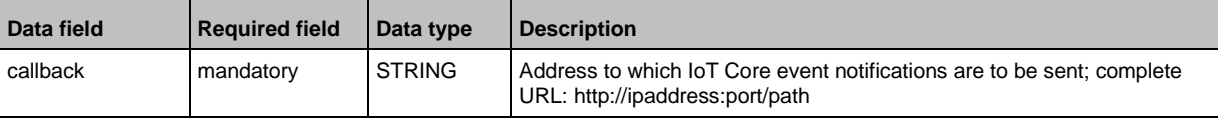

**Response data (field "data"):** none

### **Service: validation\_useconnecteddevice**

<span id="page-170-1"></span>**Name:** validation connecteddevice

**Description:** The service checks, whether Device ID and Vendor ID of the connected IO-Link device match with the values of the datapoints ../validation\_vendorid and ../validation\_deviceid.

**Applicable to:** Objects of type stucture

**Request data (data):** none

**Return data (data):** none

52340

#### 15 **Index**

# $\mathsf{A}$

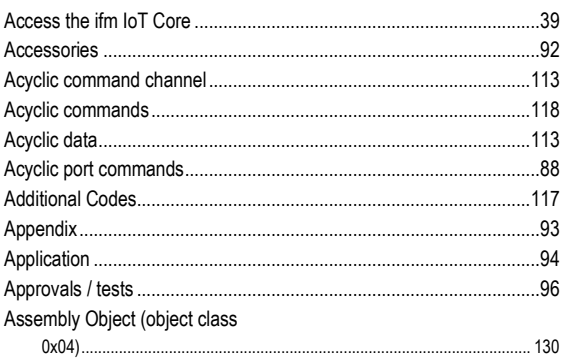

# $\mathbf c$

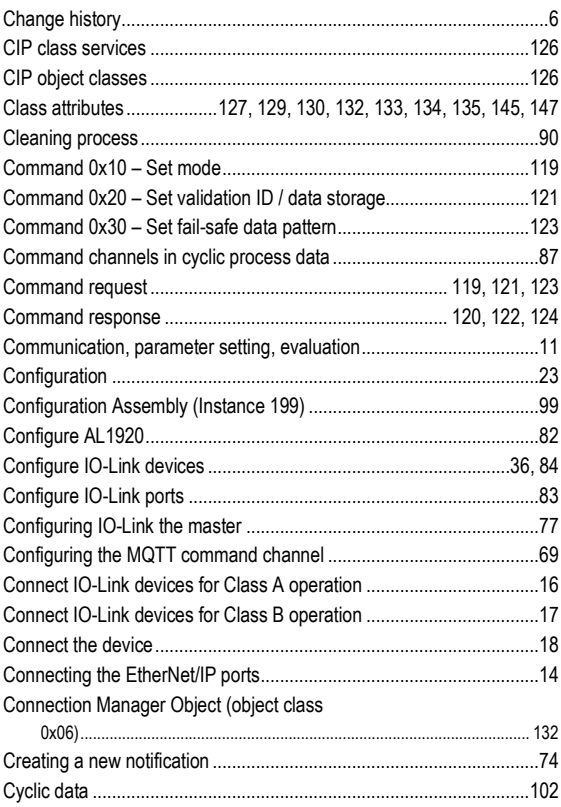

# $\mathbf D$

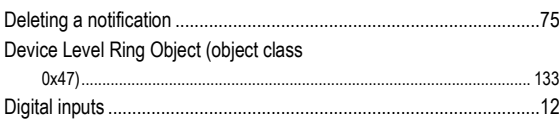

# $E$

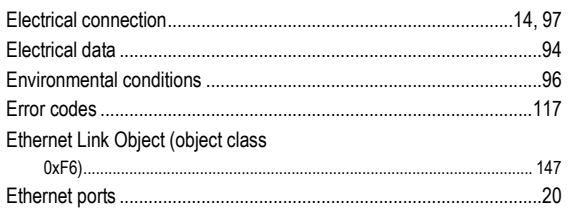

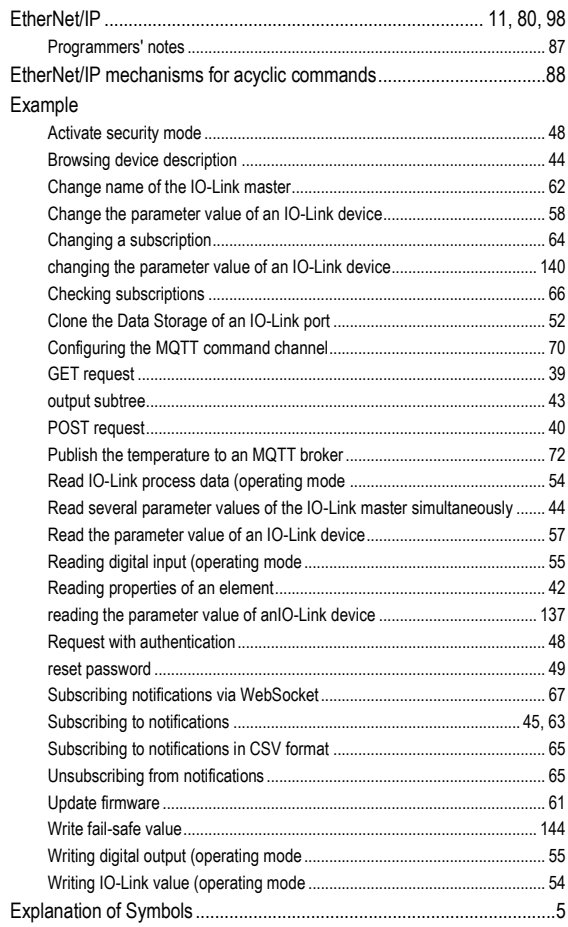

# $\mathsf{F}$

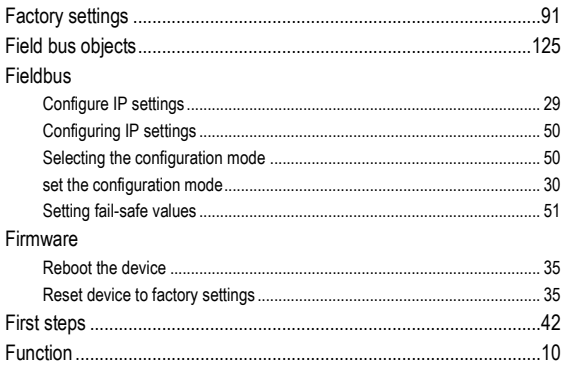

# $\mathbf G$

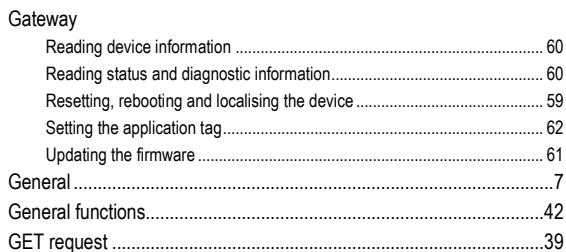

#### $\mathbf{I}$

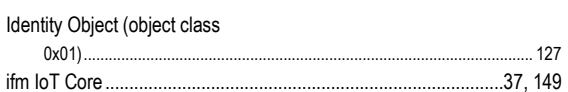

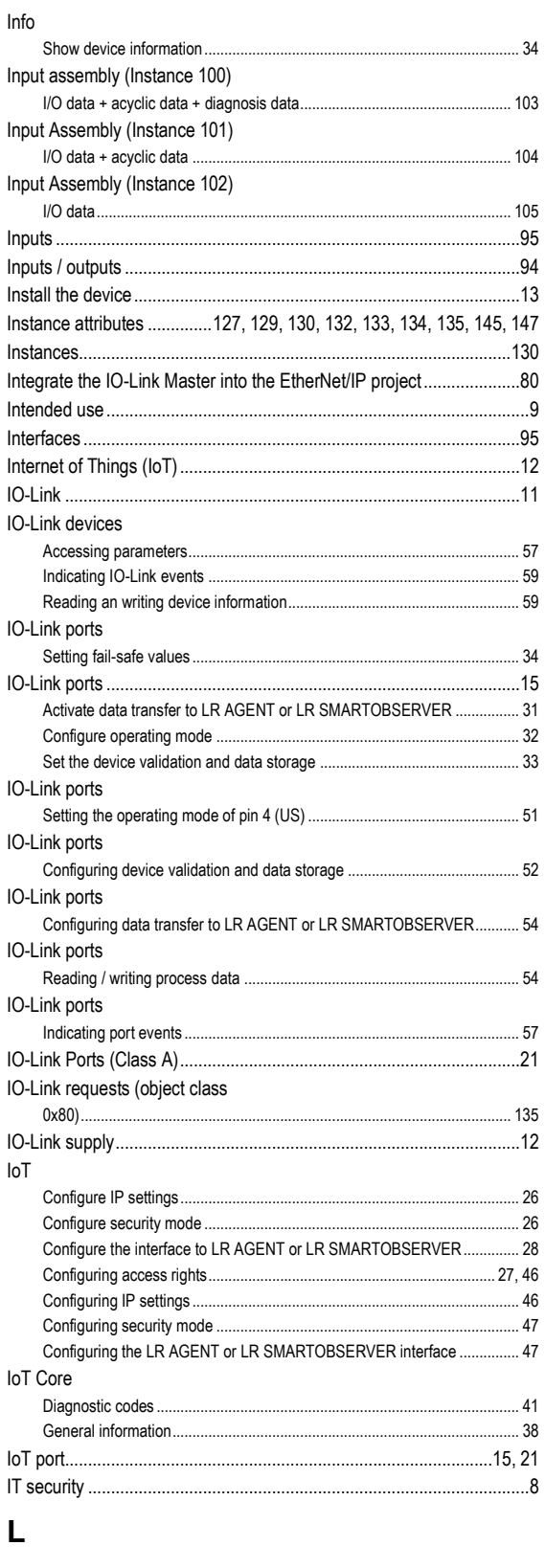

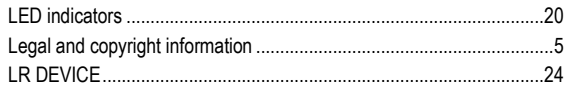

# $\mathsf{M}$

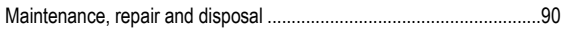

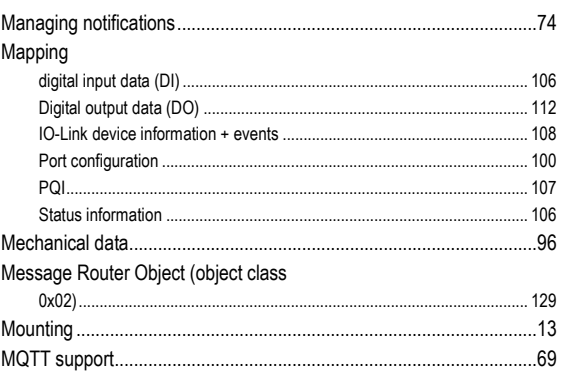

# $\overline{\mathsf{N}}$

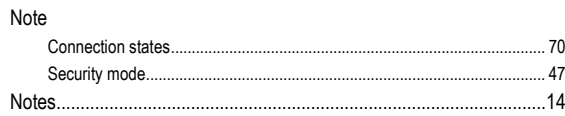

## $\mathbf{o}$

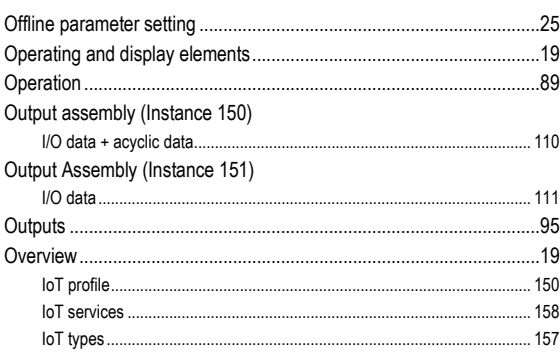

# P

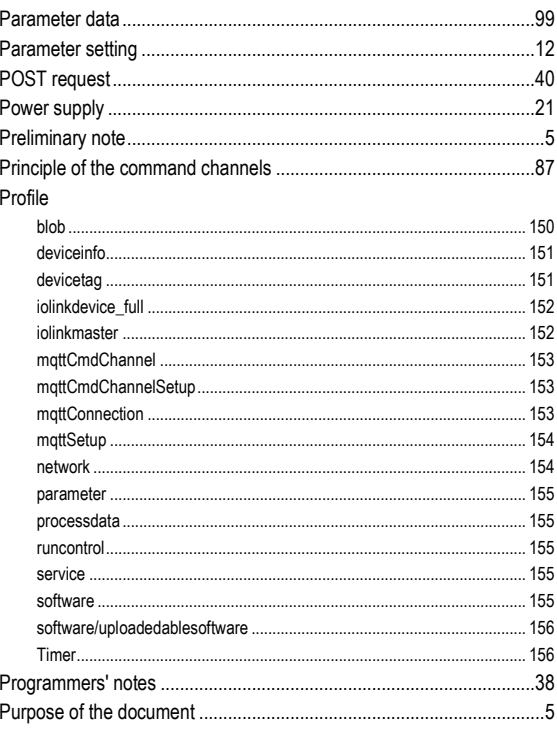

# $\mathbf Q$

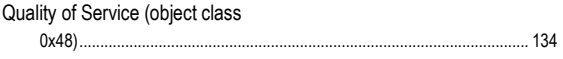

# $\overline{\mathsf{R}}$

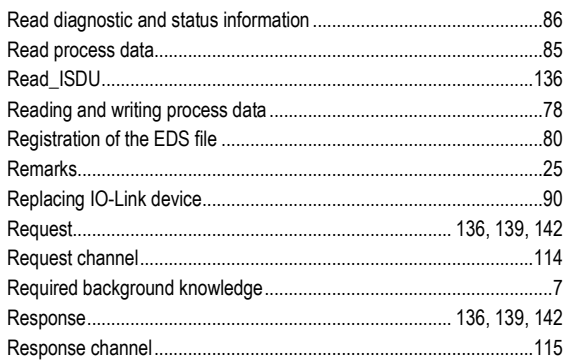

# S

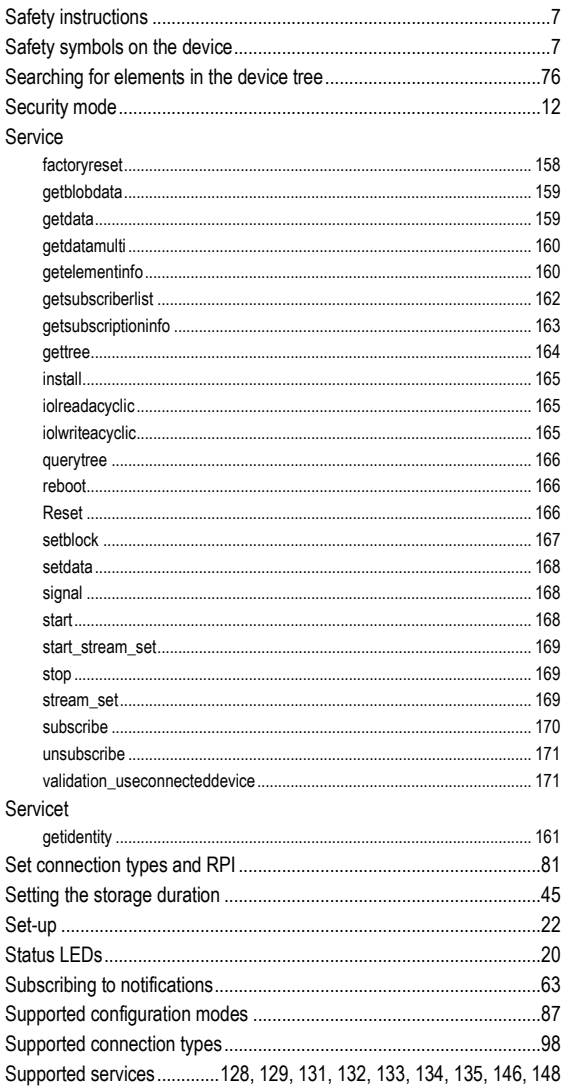

# $\mathbf{T}$

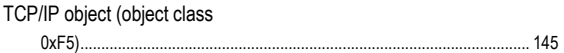

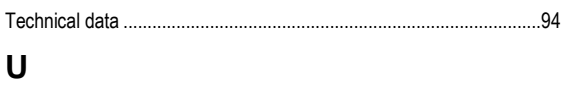

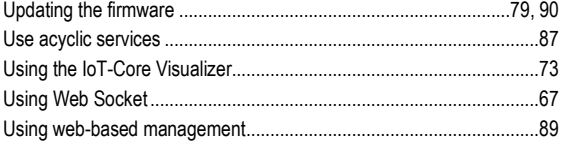

## $\mathbf{V}$

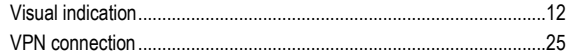

# W

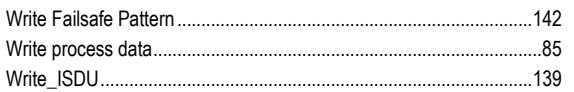